# **VBG-EP1-KE5-D\***

**ASi-3-Gateway Firmware-Version 2.16**

**Handbuch**

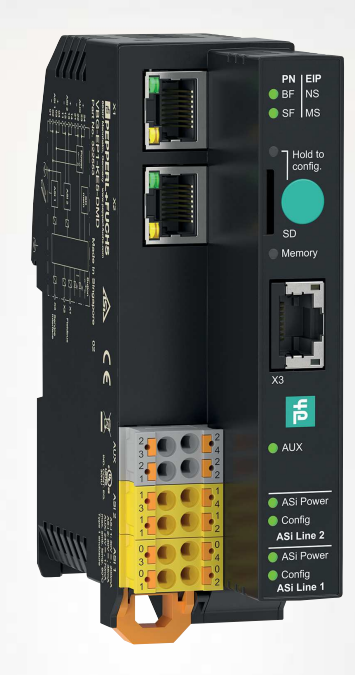

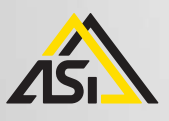

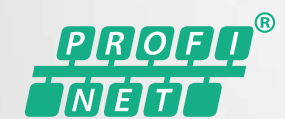

EtherNet/IP

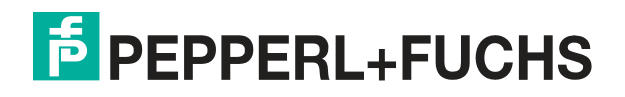

Your automation, our passion.

Es gelten die Allgemeinen Lieferbedingungen für Erzeugnisse und Leistungen der Elektroindustrie, herausgegeben vom Zentralverband Elektroindustrie (ZVEI) e. V. in ihrer neuesten Fassung sowie die Ergänzungsklausel: "Erweiterter Eigentumsvorbehalt".

#### **Weltweit**

Pepperl+Fuchs-Gruppe Lilienthalstr. 200 68307 Mannheim Deutschland Telefon: +49 621 776 - 0 E-Mail: info@de.pepperl-fuchs.com [https://www.pepperl-fuchs.com](http://pepperl-fuchs.com)

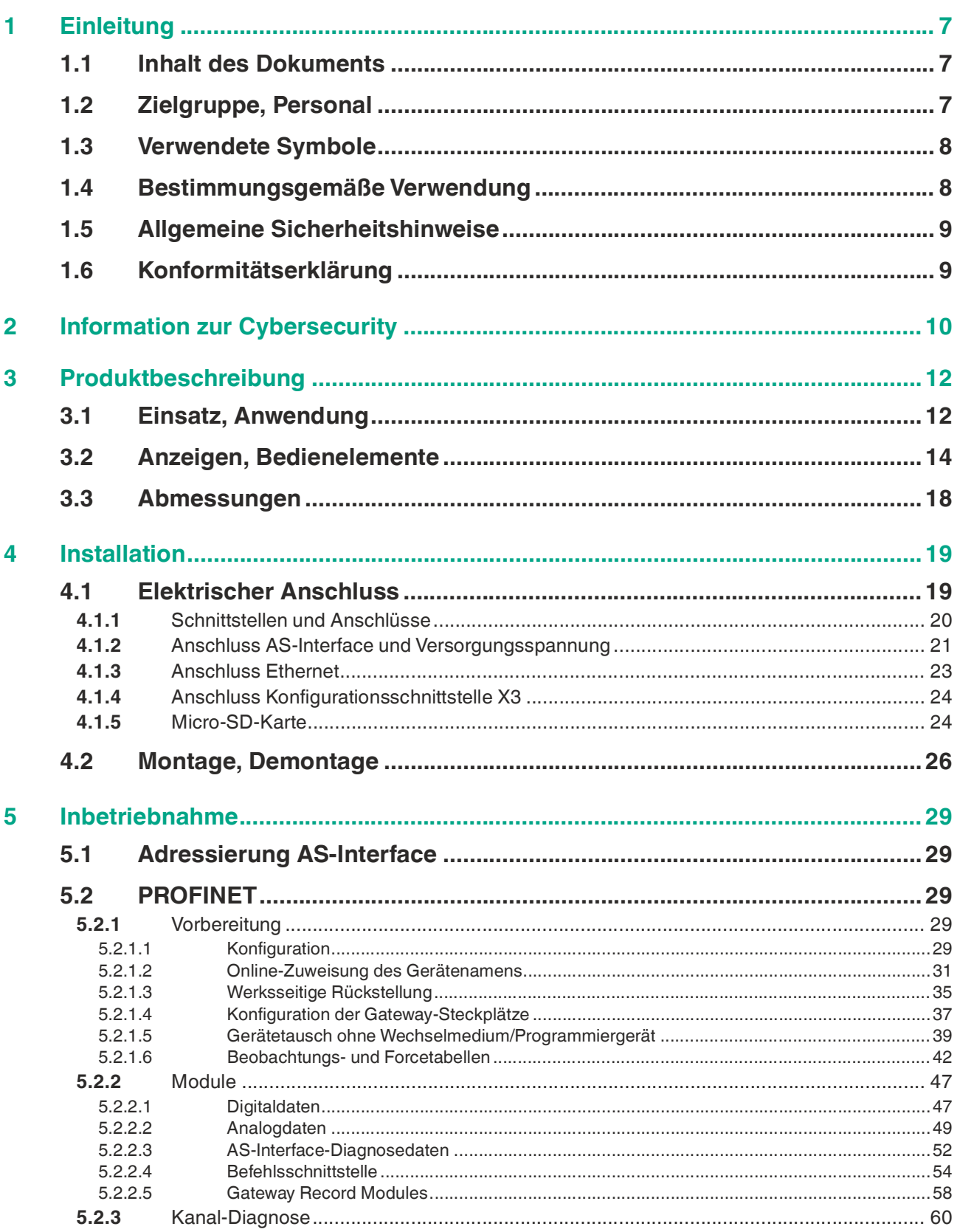

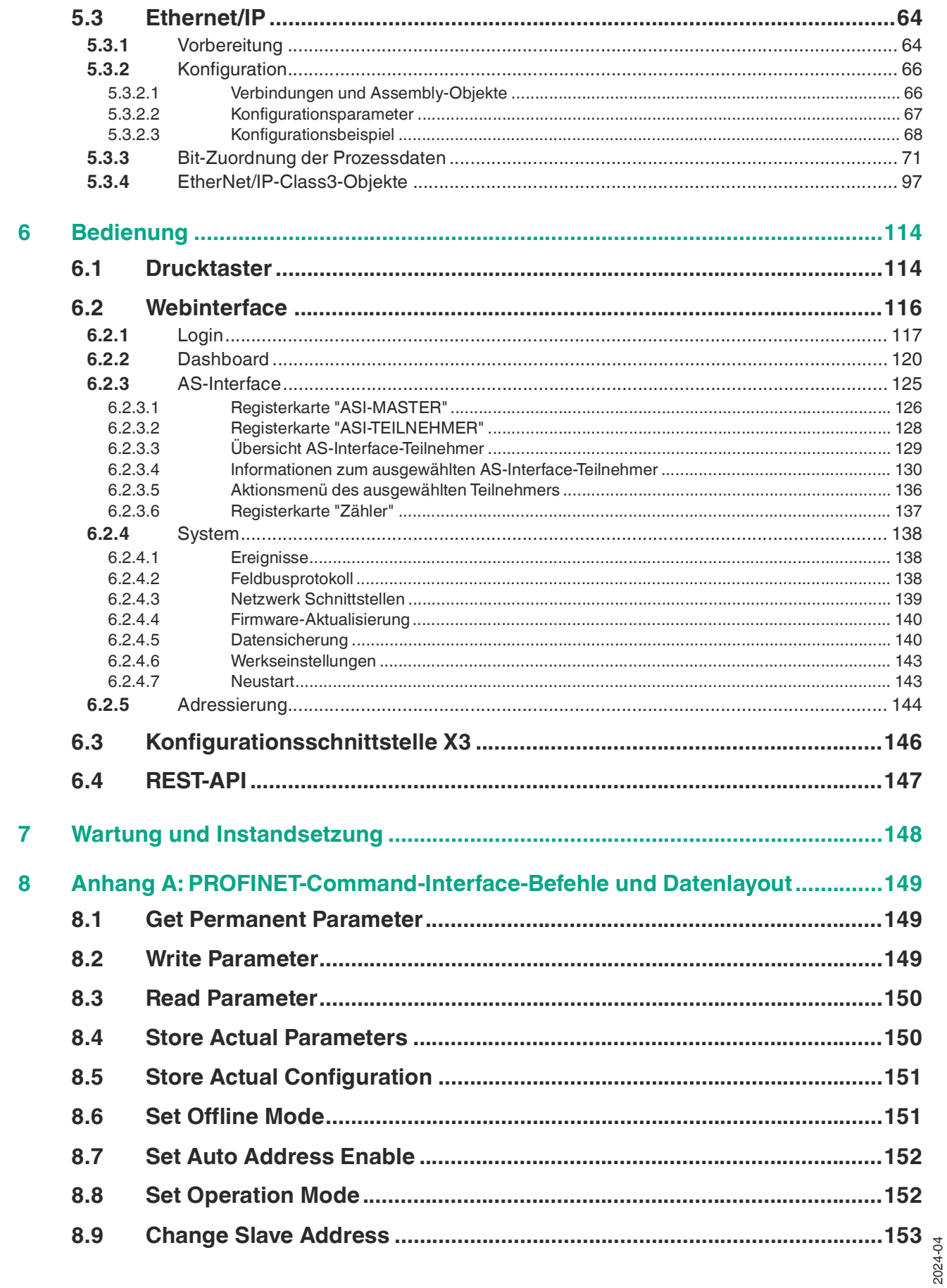

 $\overline{4}$ 

**F** PEPPERL+FUCHS

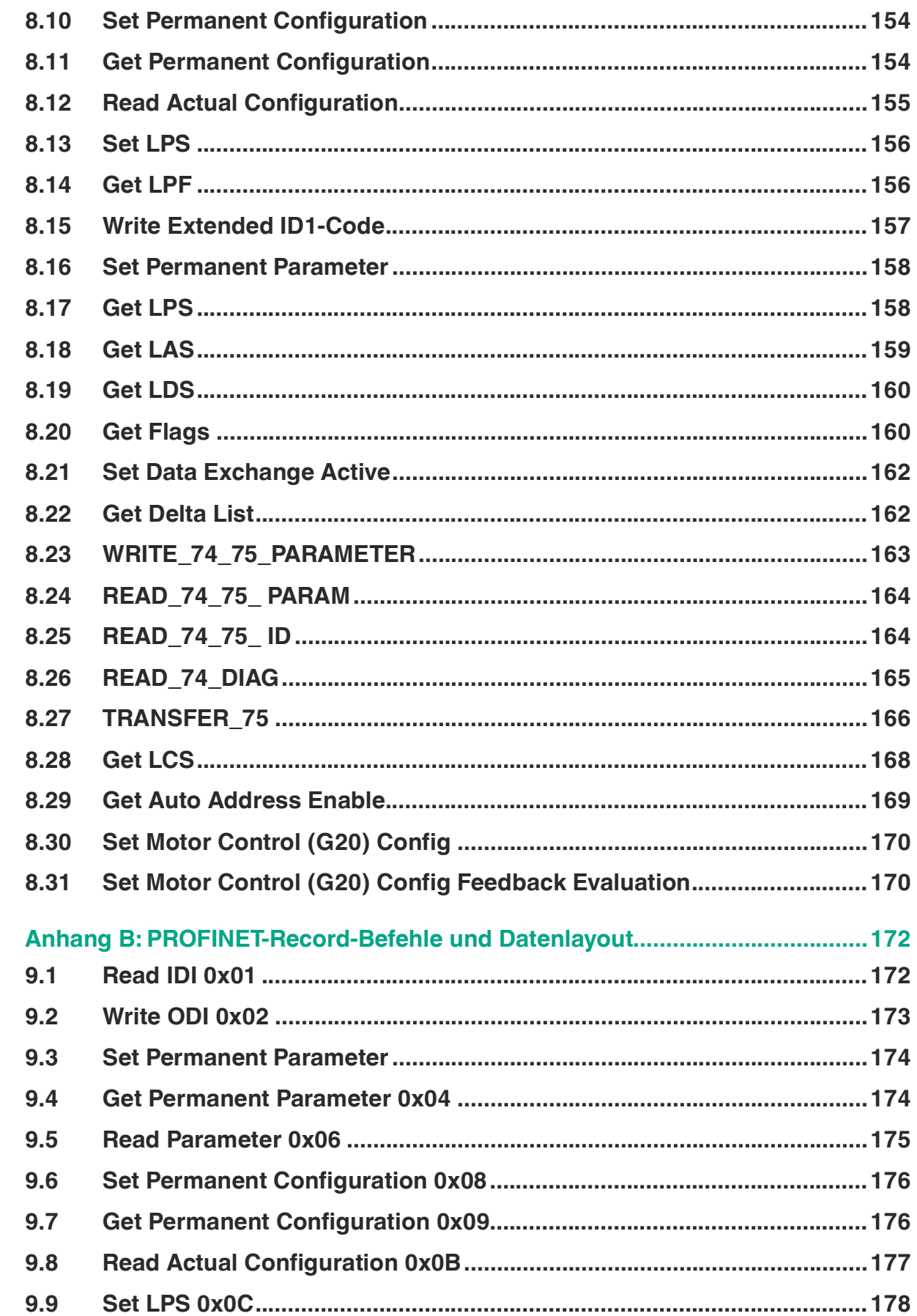

 $\overline{9}$ 

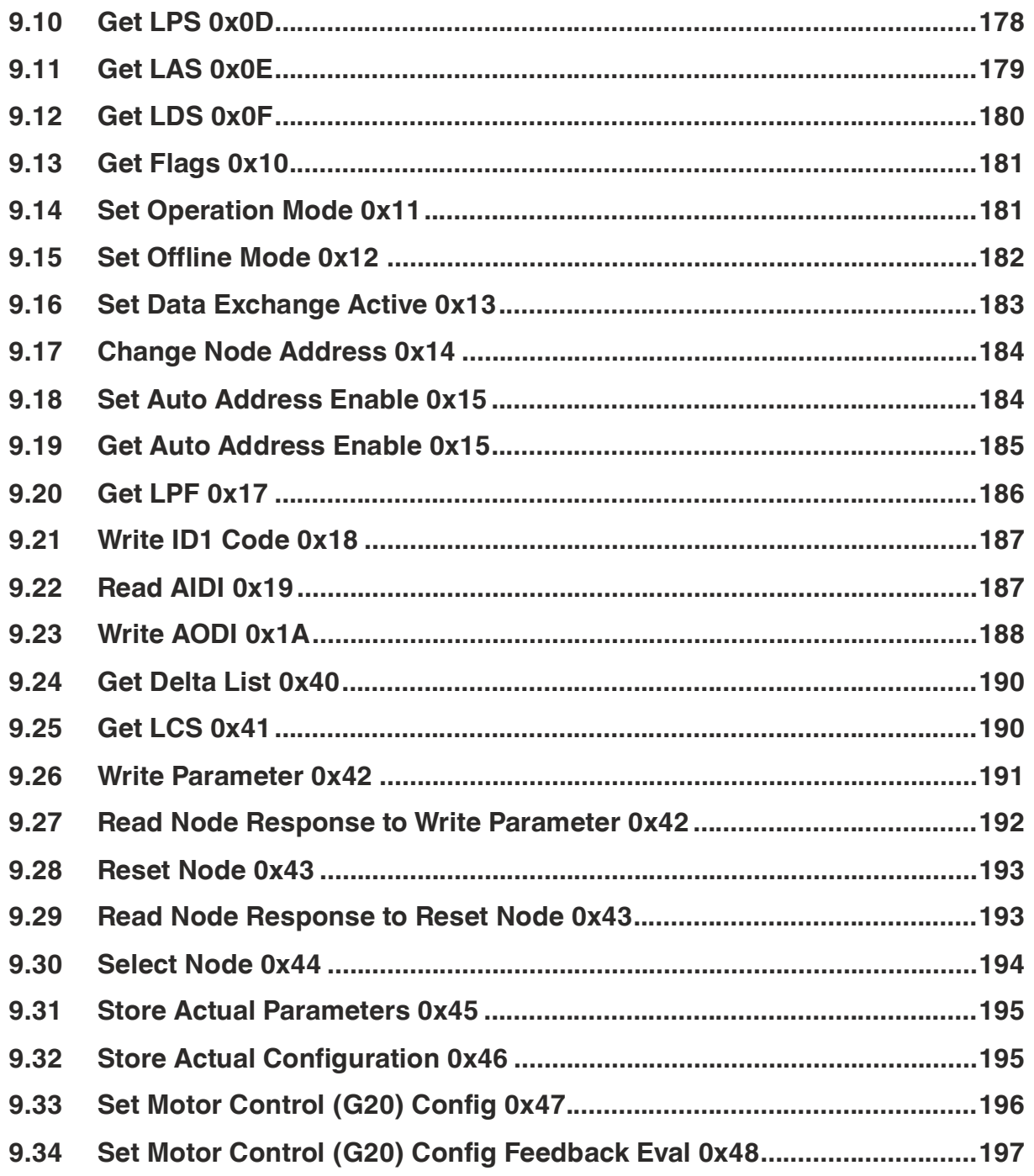

## **1 Einleitung**

### **1.1 Inhalt des Dokuments**

<span id="page-6-1"></span><span id="page-6-0"></span>Dieses Dokument beinhaltet Informationen, die Sie für den Einsatz Ihres Produkts in den zutreffenden Phasen des Produktlebenszyklus benötigen. Dazu können zählen:

- Produktidentifizierung
- Lieferung, Transport und Lagerung
- Montage und Installation
- Inbetriebnahme und Betrieb
- Instandhaltung und Reparatur
- Störungsbeseitigung
- **Demontage**
- Entsorgung

#### **Hinweis!**

Entnehmen Sie die vollständigen Informationen zum Produkt der weiteren Dokumentation im Internet unter www.pepperl-fuchs.com.

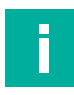

#### **Hinweis!**

Sie finden spezifische Geräteinformationen wie z. B. das Baujahr, indem Sie den QR-Code auf dem Gerät scannen. Alternativ geben Sie die Seriennummer in der Seriennummernsuche unter www.pepperl-fuchs.com ein.

Die Dokumentation besteht aus folgenden Teilen:

- vorliegendes Dokument
- Datenblatt

Zusätzlich kann die Dokumentation aus folgenden Teilen bestehen, falls zutreffend:

- EU-Baumusterprüfbescheinigung
- EU-Konformitätserklärung
- Konformitätsbescheinigung
- **Zertifikate**
- **Control Drawings**
- **Betriebsanleitung**
- Handbuch funktionale Sicherheit
- <span id="page-6-2"></span>• weitere Dokumente

### **1.2 Zielgruppe, Personal**

Die Verantwortung hinsichtlich Planung, Montage, Inbetriebnahme, Betrieb, Instandhaltung und Demontage liegt beim Anlagenbetreiber.

Nur Fachpersonal darf die Montage, Inbetriebnahme, Betrieb, Instandhaltung und Demontage des Produkts durchführen. Das Fachpersonal muss die Betriebsanleitung und die weitere Dokumentation gelesen und verstanden haben.

Machen Sie sich vor Verwendung mit dem Gerät vertraut. Lesen Sie das Dokument sorgfältig.

 $\overline{p}$  PEPPERL+FUCHS

### **1.3 Verwendete Symbole**

<span id="page-7-0"></span>Dieses Dokument enthält Symbole zur Kennzeichnung von Warnhinweisen und von informativen Hinweisen.

#### **Warnhinweise**

Sie finden Warnhinweise immer dann, wenn von Ihren Handlungen Gefahren ausgehen können. Beachten Sie unbedingt diese Warnhinweise zu Ihrer persönlichen Sicherheit sowie zur Vermeidung von Sachschäden.

Je nach Risikostufe werden die Warnhinweise in absteigender Reihenfolge wie folgt dargestellt:

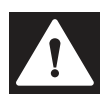

#### **Gefahr!**

Dieses Symbol warnt Sie vor einer unmittelbar drohenden Gefahr.

Falls Sie diesen Warnhinweis nicht beachten, drohen Personenschäden bis hin zum Tod.

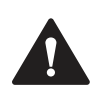

#### **Warnung!**

Dieses Symbol warnt Sie vor einer möglichen Störung oder Gefahr.

Falls Sie diesen Warnhinweis nicht beachten, können Personenschäden oder schwerste Sachschäden drohen.

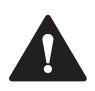

### **Vorsicht!**

Dieses Symbol warnt Sie vor einer möglichen Störung.

Falls Sie diesen Warnhinweis nicht beachten, können das Produkt oder daran angeschlossene Systeme und Anlagen gestört werden oder vollständig ausfallen.

## **Informative Hinweise**

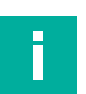

### **Hinweis!**

Dieses Symbol macht auf eine wichtige Information aufmerksam.

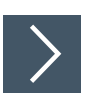

### **Handlungsanweisung**

**1.** Dieses Symbol markiert eine Handlungsanweisung. Sie werden zu einer Handlung oder Handlungsfolge aufgefordert.

### **1.4 Bestimmungsgemäße Verwendung**

<span id="page-7-1"></span>Das VBG-EP1-KE5-D\* ist ein Gateway für 1 bzw. 2 Netzwerke nach AS-Interface-Spezifikation 3.0 Revision 6. Das Gateway dient der Anbindung von AS-Interface-Teilnehmern an übergeordnete Steuerungssysteme.

Lesen Sie dieses Handbuch sorgfältig durch. Machen Sie sich vor der Montage, dem Anschluss und dem Betrieb mit dem Gateway vertraut.

Betreiben Sie das Gateway nur wie in diesem Handbuch beschrieben. Stellen Sie sicher, dass das Gerät und mit dem Gerät verbundene Systeme korrekt funktionieren.

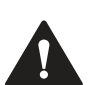

#### **Vorsicht! Geräteschutz**

Verwenden Sie das Gerät nur auf die Weise, die vom Hersteller angegeben ist. Der vom Gerät gebotene Schutz wird sonst beeinträchtigt.

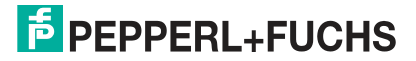

### **1.5 Allgemeine Sicherheitshinweise**

<span id="page-8-0"></span>Die Verantwortung hinsichtlich Planung, Montage, Inbetriebnahme, Betrieb, Instandhaltung und Demontage liegt beim Anlagenbetreiber.

Installation und Inbetriebnahme aller Geräte dürfen nur von Fachpersonal durchgeführt werden.

Es ist gefährlich für den Benutzer, Änderungen und/oder Reparaturen vorzunehmen. Zudem erlischt dadurch die Garantie und der Hersteller wird von jeglicher Haftung ausgeschlossen. Verwenden Sie das Gerät nicht, wenn schwerwiegende Fehler vorliegen. Sichern Sie das Gerät gegen unbeabsichtigten Betrieb. Um das Gerät reparieren zu lassen, senden Sie es an Ihren Pepperl+Fuchs Vertreter vor Ort oder an Ihr Vertriebszentrum.

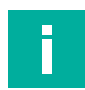

## **Hinweis!**

#### **Entsorgung**

<span id="page-8-1"></span>Elektronikschrott ist gefährlich. Beachten Sie bei der Entsorgung die einschlägigen Gesetze im jeweiligen Land sowie die örtlichen Vorschriften.

### **1.6 Konformitätserklärung**

Dieses Produkt wurde unter Beachtung geltender europäischer Normen und Richtlinien entwickelt und gefertigt.

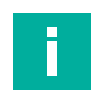

#### **Hinweis!**

Eine Konformitätserklärung kann separat angefordert werden.

Der Hersteller des Produktes, die Pepperl+Fuchs Group in D-68307 Mannheim, besitzt ein zertifiziertes Qualitätssicherungssystem gemäß ISO 9001.

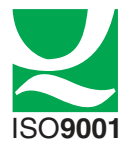

## **2 Information zur Cybersecurity**

<span id="page-9-0"></span>Das VBG-EP1-KE5-D\* ist sicher nach IEC 62443-4-1 für den hier definierten Einsatzbereich. Zum cybersicheren Betrieb und Schutz des Geräts sind vom Betreiber die in diesem Abschnitt festgelegten Maßnahmen umzusetzen.

### **Security-Kontext**

Das VBG-EP1-KE5-D\* ist für den Betrieb in einem Automationsnetzwerk vorgesehen. Das ist ein sicheres Netzwerk mit bekannten und vertrauenswürdigen Teilnehmern, das vom Unternehmensnetzwerk (physisch oder logisch) getrennt ist.

Eine Firewall muss so konfiguriert werden, dass nur definierte Ports in andere Subnetze weitergeleitet werden.

Das Gerät verwendet folgende Ports:

- Ports 49152, 34964 für PROFINET
- Port 2222 und Port 44818 für EtherNet/IP
- Port 68 DHCP-Client
- Port 80 für die Administrationswebseite über HTTPS

Um keine Pakete zu verlieren, empfehlen wir, die Netzwerkauslastung auf < 5% der Bandbreite zu begrenzen. Empfohlen wird, das Gateway hinter einem Netzwerk-Switch zu betreiben.

Das Gerät ist physisch gegen den Zugriff von Unbefugten abzusichern und in einem abschließbaren Schaltschrank oder Raum zu betreiben, der nur für autorisiertes Personal zugänglich ist. Andernfalls besteht das Risiko, dass über das Serviceinterface "X3" und dem auf dem Gateway

aufgedruckten Passwort<sup>1</sup> Teile der Geräteeinstellungen geändert werden können.

Das Gerät trägt durch folgende Security-Funktionen zur "Defense-in-Depth"-Strategie bei:

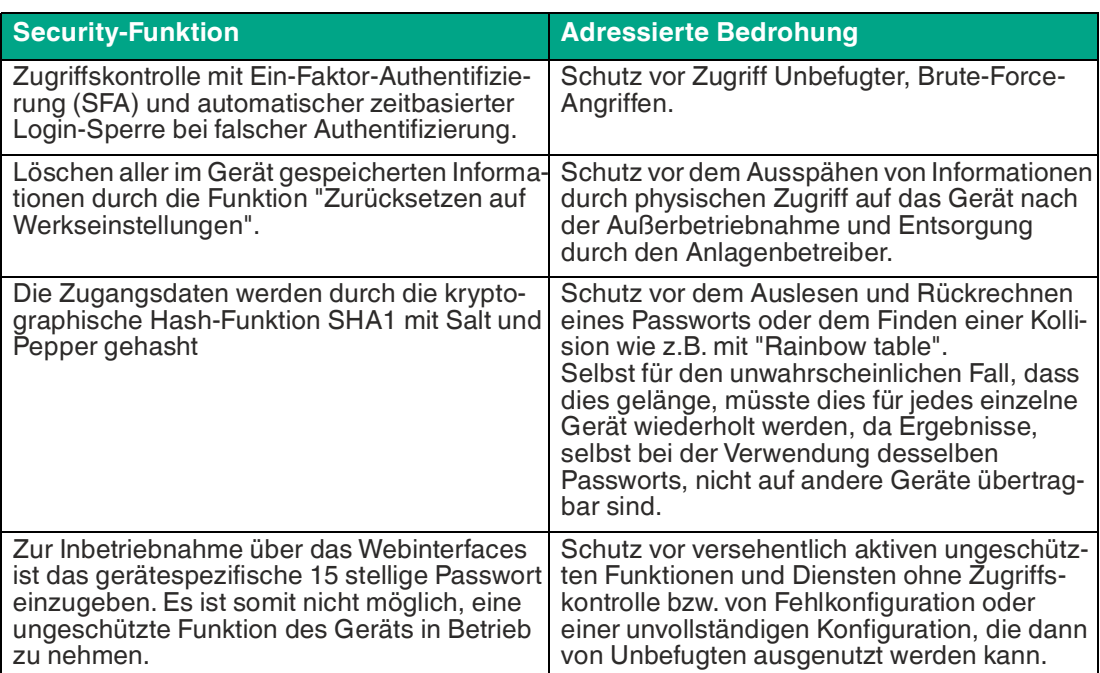

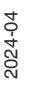

### **Für die Inbetriebnahme sind am Gerät folgende Maßnahmen umzusetzen:**

- Härtung: Ändern des auf dem Gerät aufgedruckten gerätespezifischen Passworts.
- Spezielle Security-Zugriffskontrolle mit Ein-Faktor-Authentifizierung (SFA) Funktionen: Automatische Login-Sperre bei falscher Eingabe von Zugangsdaten nach dem siebten Versuch für eine Dauer von 1 Minute zum Schutz vor Brute-Force-Angriffen. Die Zugangsdaten werden mehrfach durch kryptographische Hash-Funktionen SHA1 mit Salt und Pepper gehasht.

### **Für den Betrieb sind am Gerät folgende Einstellungen umzusetzen:**

- Zusätzliche Secu-Passwortänderung: alle 2 Jahre. rity-Schichten:
- Wartung und Verwaltung: [Prüfen Sie regelmäßig die Webseite auf die Veröffentlichung von](https://www.pepperl-fuchs.com/global/en/29079.htm)  Security Advisories und abonnieren Sie den RSS-Feed: [https://www.pepperl-fuchs.com/global/en/29079.htm.](https://www.pepperl-fuchs.com/global/en/29079.htm)

### **Für die Außerbetriebnahme des Geräts sind folgende Maßnahmen umzusetzen:**

- Benutzerzugangsda-Löschen über die Funktion "Zurücksetzen auf Werkseinstellungen". ten:
- Konfiguration: Löschen über die Funktion "Zurücksetzen auf Werkseinstellungen".
- Logdaten (Historie, Verlaufsdaten, Fehlerdaten): Werden nur temporär gespeichert und bei einem Neustart gelöscht.

### **Anforderungen an Benutzerrollen für den cybersicheren Betrieb**

• Administrator: Durchführung der Maßnahmen, die unter "Für den Betrieb sind am Gerät folgende Maßnahmen umzusetzen" definiert sind. Ggf.: Aktualisierung der Firmware bzw. Installation von Security Patches.

### **Benutzerrollen und -rechte**

• Administrator: Ein- und Ausschalten von Funktionen Konfiguration Zurücksetzen auf Werkseinstellungen Lesen des Log und Gerätestatus Firmware-Aktualisierungen

## **3 Produktbeschreibung**

### **3.1 Einsatz, Anwendung**

<span id="page-11-1"></span><span id="page-11-0"></span>Das VBG-EP1-KE5-D\* ist ein Gateway für 1 bzw. 2 Netzwerke nach AS-Interface-Spezifikation 3.0. Das Gateway dient der Anbindung von AS-Interface-Teilnehmern an übergeordnete Steuerungen. Je AS-Interface-Netzwerk können Sie bis zu 31 Teilnehmer im Standardadressiermodus oder bis zu 62 Teilnehmer im erweiterten Adressiermodus anbinden. Die Teilnehmer werden in der Regel über Durchdringungstechnik am Flachkabel angeschlossen. Die Netzwerklänge kann bis zu 100 Meter betragen. Die maximale Länge erweitert sich durch Repeater und Abschlusswiderstände auf ein Mehrfaches. Bei der Auslegung des Netzwerks herrscht völlige Topologiefreiheit.

#### **Produktvarianten**

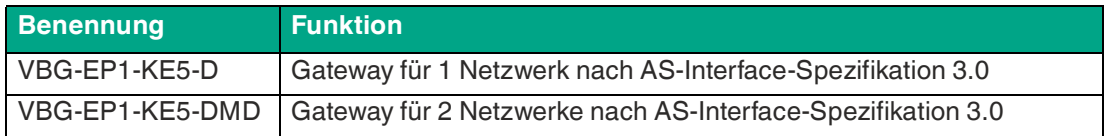

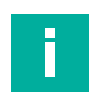

#### **Hinweis!**

Das Handbuch beschreibt das VBG-EP1-KE5-DMD mit dem Betrieb von 2 ASi-Strängen. Das Handbuch gilt auch für das VBG-EP1-KE5-D, dass einen ASi-Strang betreibt.

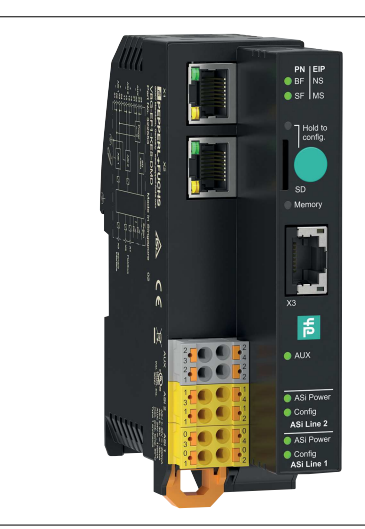

Abbildung 3.1

### **Besondere Produktmerkmale**

#### **Multiprotokoll-Funktion**

• Mit der Multiprotokoll-Funktion können Sie je nach Anwendung EtherNet/IP oder PROFI-NET als Protokoll des industriellen Netzwerks auswählen.

### Das Protokoll kann über die Drucktaste geändert werden.

#### **Integrierter Webserver**

• Zur Modulverwaltung, zur einfachen Inbetriebnahme und für Diagnosezwecke verfügt das Gateway über einen integrierten Webserver. Die Konfiguration der AS-Interface-Netzwerke ist über einen Standard-Webbrowser möglich. Im laufenden Betrieb können Sie Störungen des Netzwerks, des Gateways und der angeschlossenen Teilnehmer einsehen und beheben. Dies geschieht direkt am Gateway oder per Fernwartung mit einer entsprechenden Verbindung.

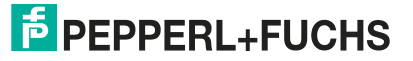

#### **Schaltschrankeinsatz**

• Das Gateway erfüllt die Schutzart IP20 und ist mit einer Breite von unter 40 mm besonders für den Einsatz im Schaltschrank ausgelegt. Versorgt wird das Gateway entweder über AS-Interface aus dem AS-Interface-Strang 1 oder über AUX. Als Anschlussmöglichkeiten zur Spannungsversorgung und zur Anbindung der AS-Interface-Netzwerke stehen dabei Federklemmen zur Verfügung. Um Verdrahtungsfehler zu vermeiden, sind die Anschlussklemmen nummeriert und farblich kodiert.

#### **Integrierter Netzwerk-Switch**

• Der integrierte 2-Kanal-Ethernetswitch erlaubt den Aufbau einer Linien- oder einer Ringtopologie im Industrial Ethernet. Die Firmware des Gateways unterstützt Ringtopologien. Mit einer Ringtopologie können Sie eine medienredundante Netzwerkinfrastruktur aufbauen. Das Gateway schaltet bei einer Unterbrechung der Verbindung sofort auf ein alternatives Ringsegment um. Der Weiterbetrieb ist nach einer Netzwerkunterbrechung sicherstellt.

#### **Systemübersicht**

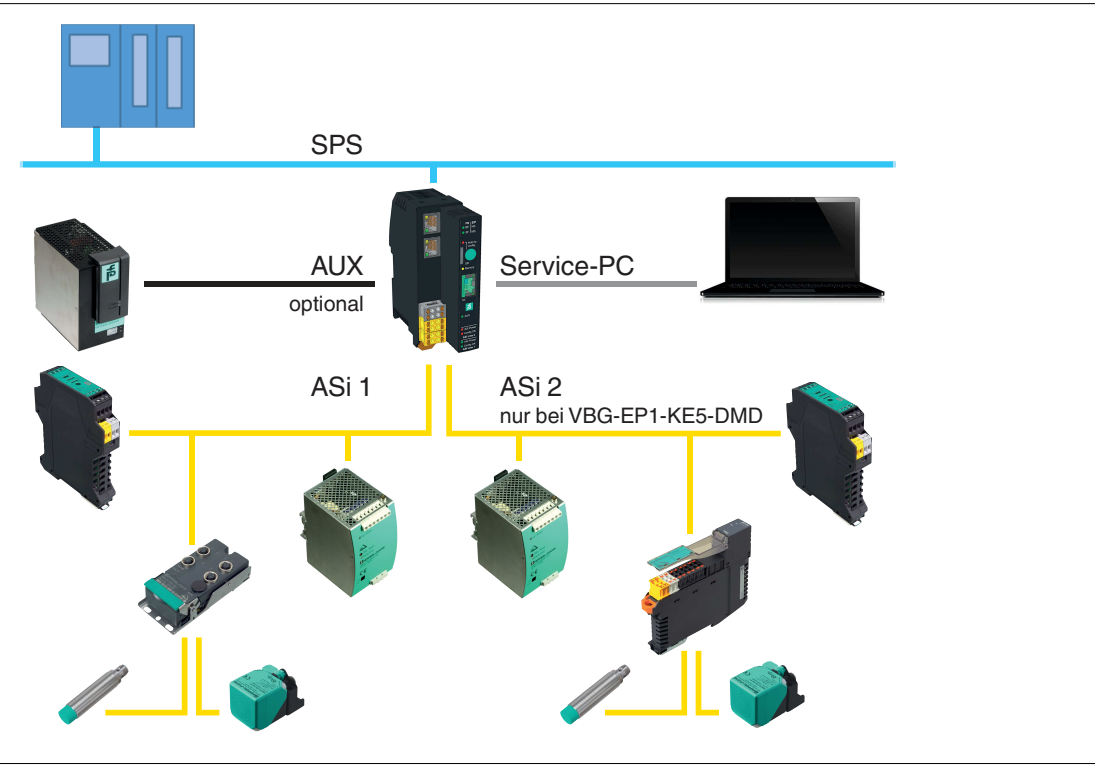

Abbildung 3.2 Systemübersicht

## **3.2 Anzeigen, Bedienelemente**

### <span id="page-13-0"></span>**Anzeigen**

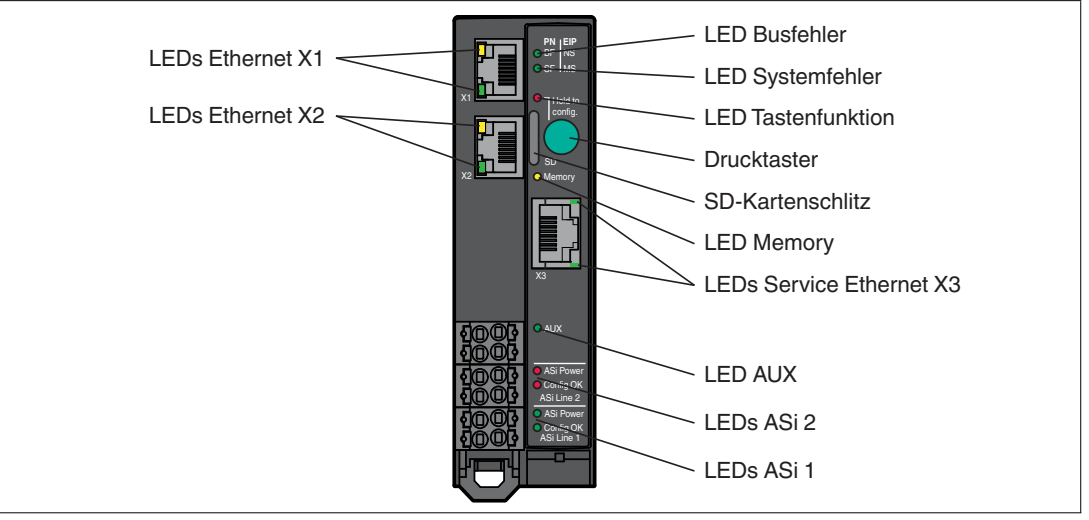

#### Abbildung 3.3

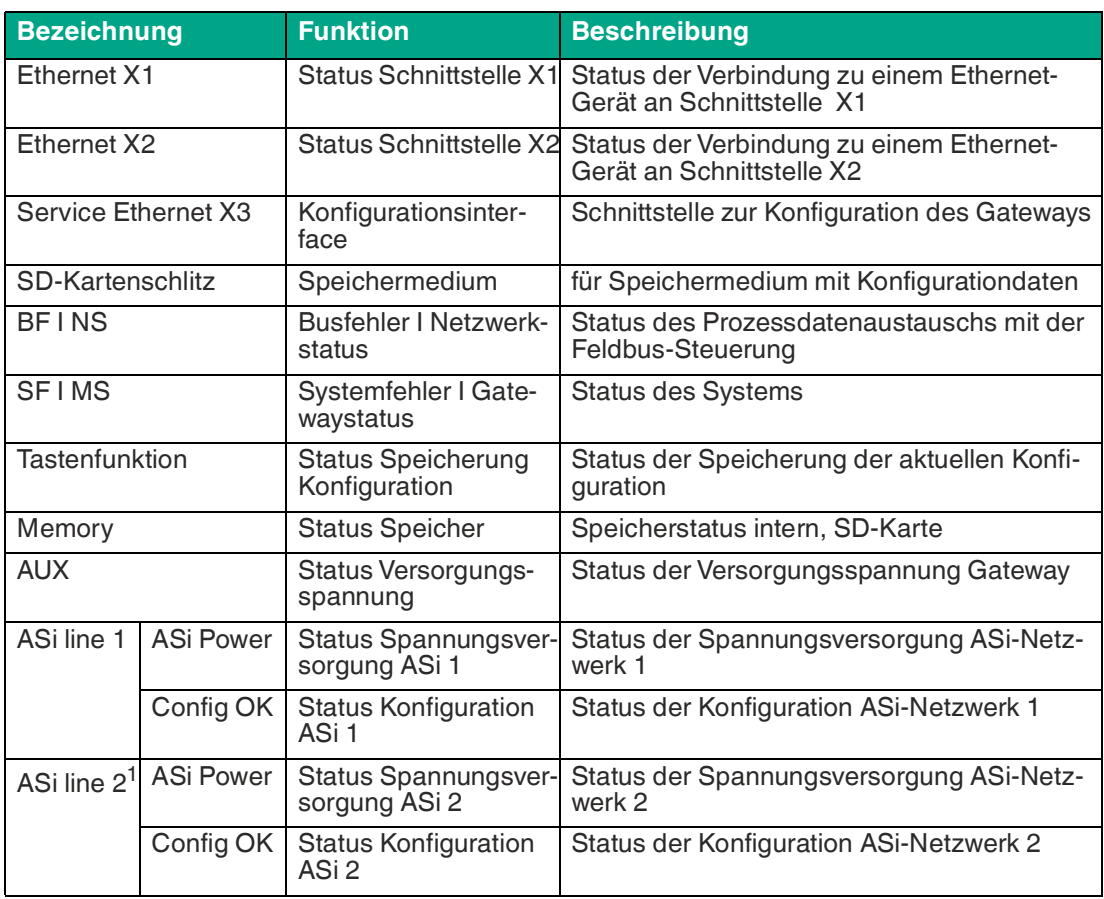

1.nur VBG-EP1-KE5-DMD

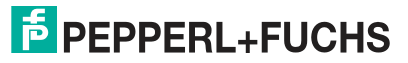

#### **Statusanzeige Schnittstelle X1/X2/X3**

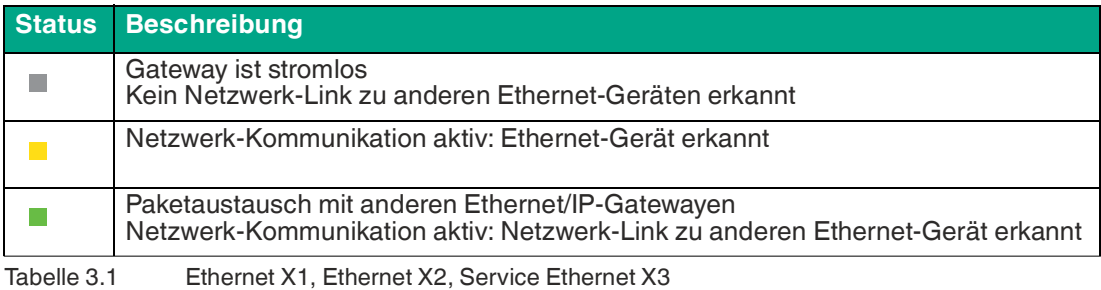

#### **Statusanzeige Busfehler, Netzwerkstatus PROFINET**

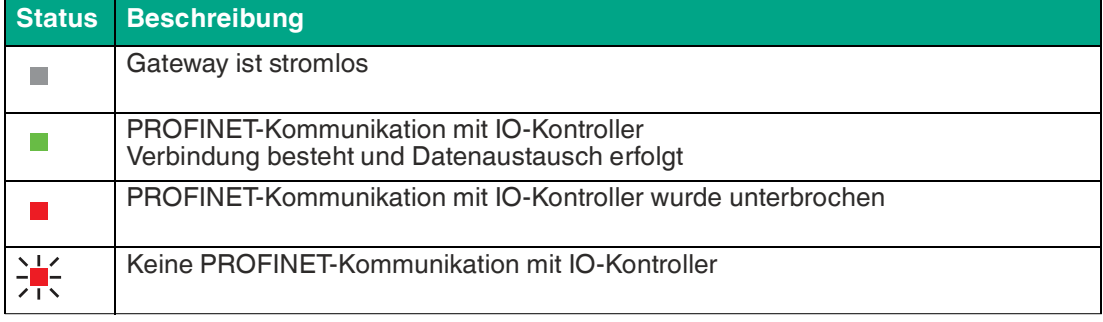

Tabelle 3.2 BF INS

#### **Statusanzeige Busfehler, Netzwerkstatus EtherNet/IP**

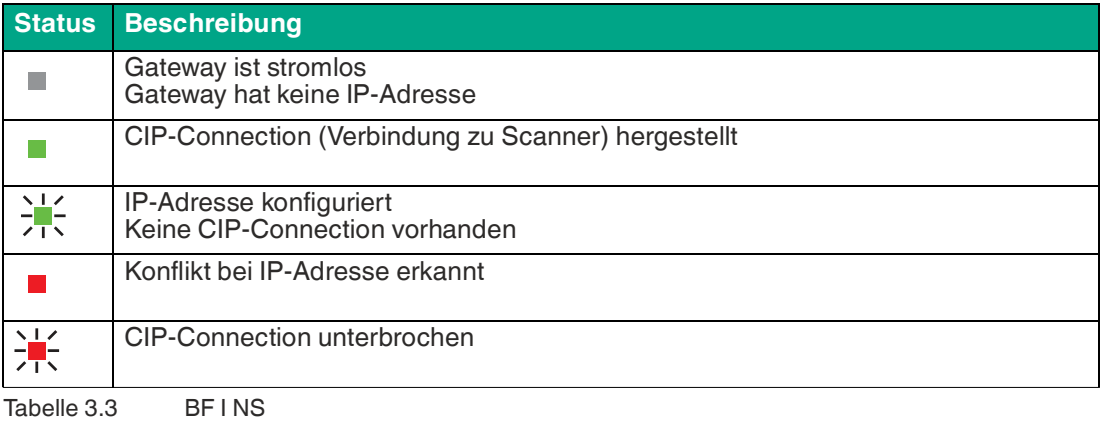

## **Statusanzeige Systemfehler**

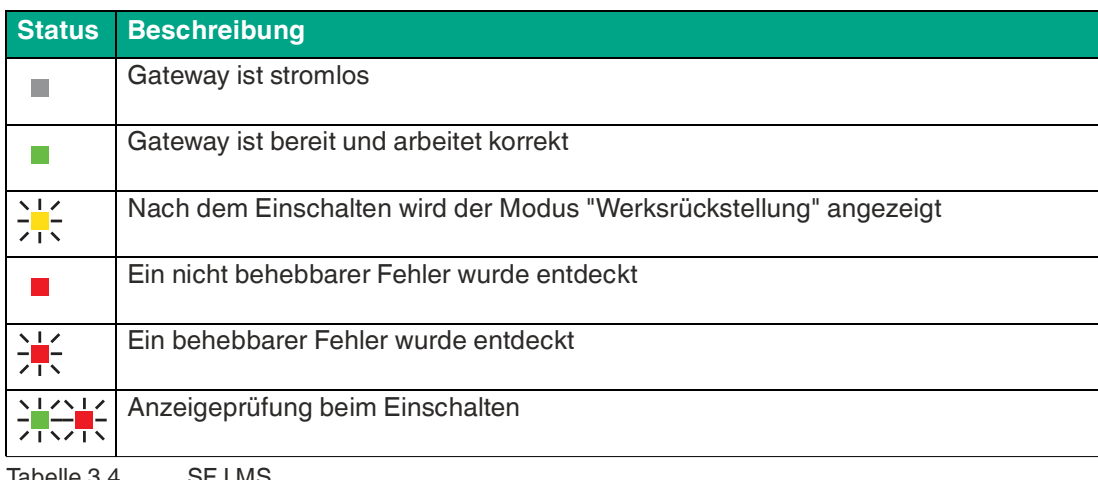

Tabelle 3.4 SF I MS

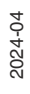

#### **Funktionsanzeige Drucktaster**

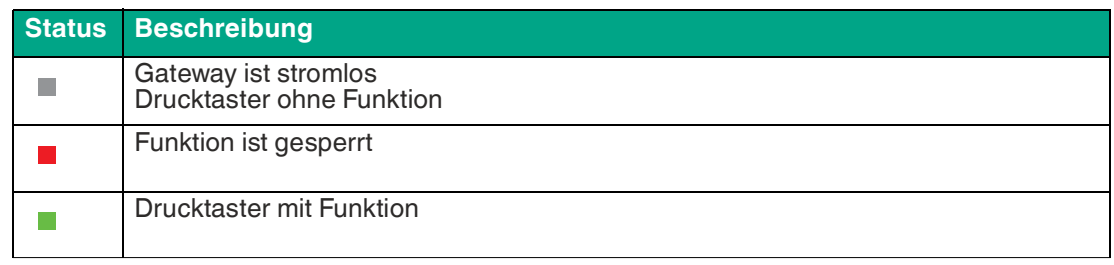

Tabelle 3.5 Taster

#### **Statusanzeige Memory**

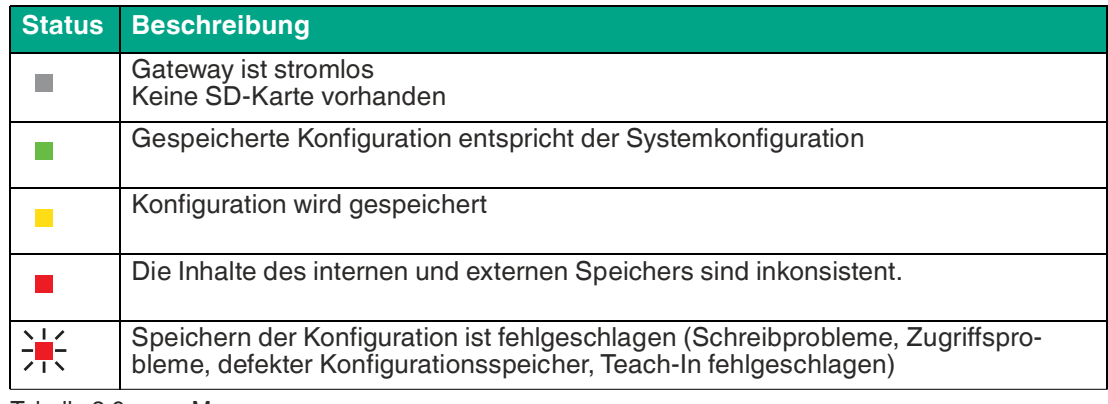

Tabelle 3.6 Memory

#### **Statusanzeige Versorgungsspannung**

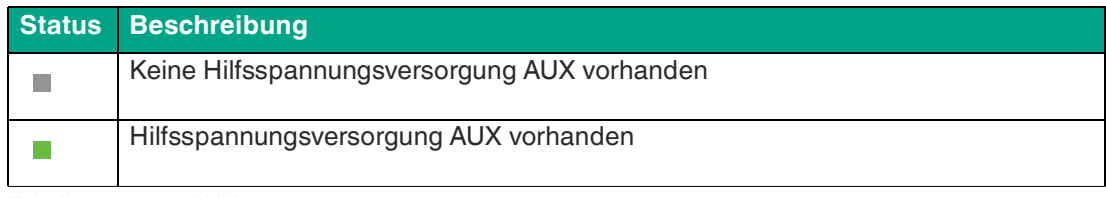

Tabelle 3.7 AUX

### **Statusanzeige Spannungsversorgung ASi 1 / 2<sup>1</sup>**

<span id="page-15-0"></span>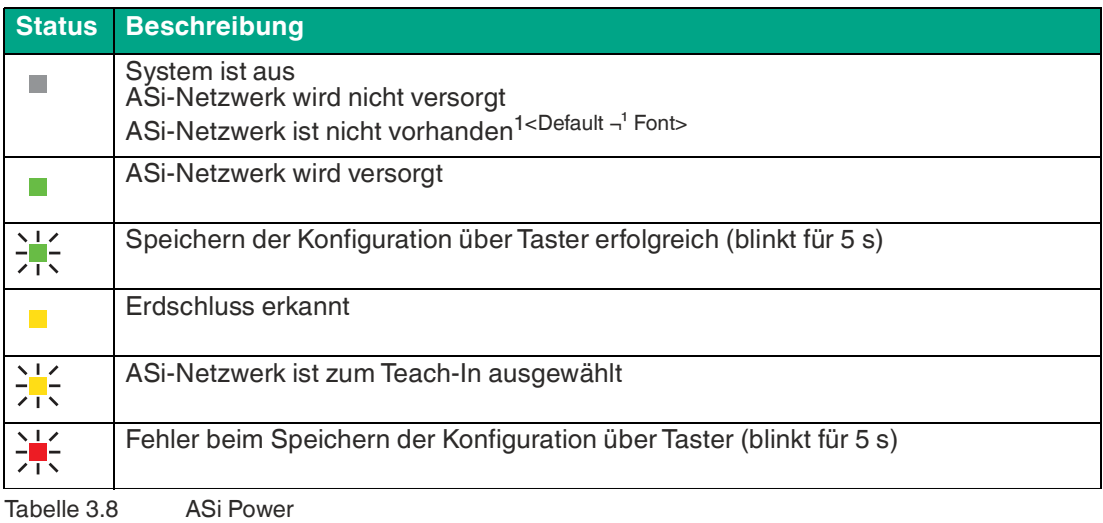

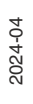

### **Statusanzeige Konfiguration ASi 1/2<sup>1</sup>**

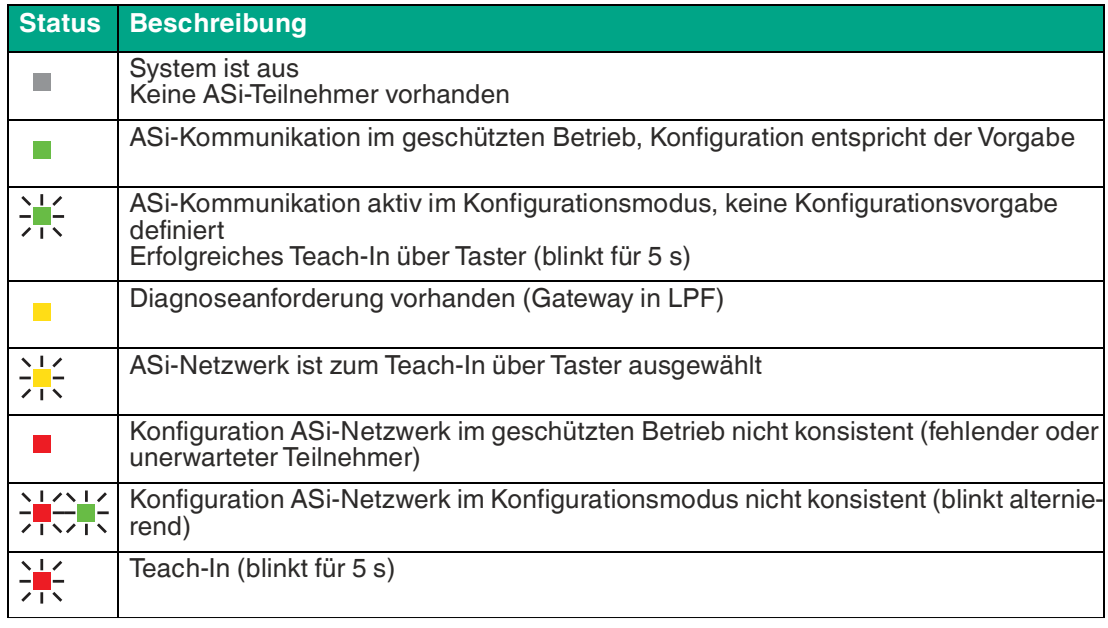

Tabelle 3.9 Config OK

### **Statusanzeige Geräteidentifikation**

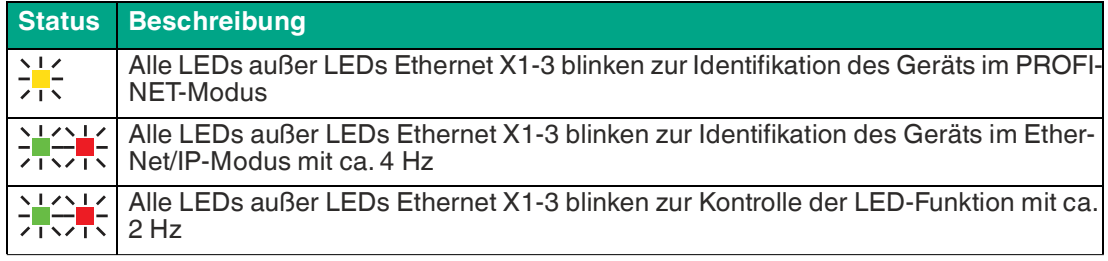

Tabelle 3.10 Geräteidentifikation

### **Bedienelemente**

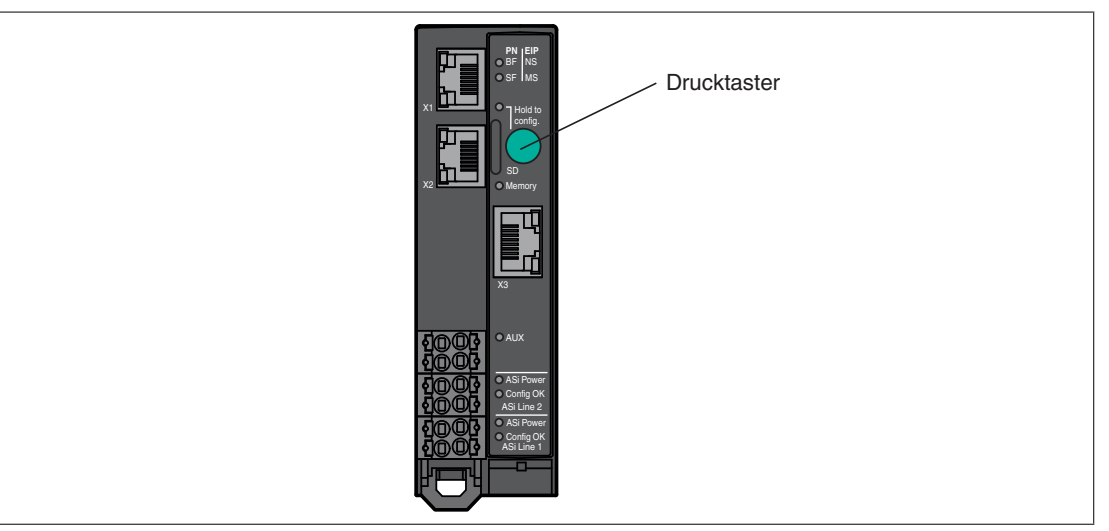

### Abbildung 3.4

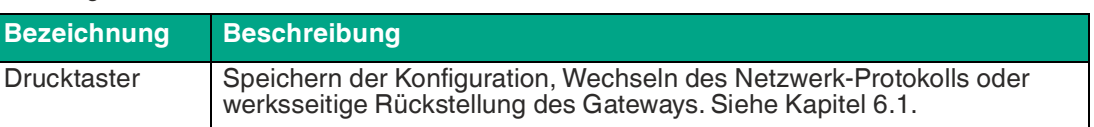

## **3.3 Abmessungen**

<span id="page-17-0"></span>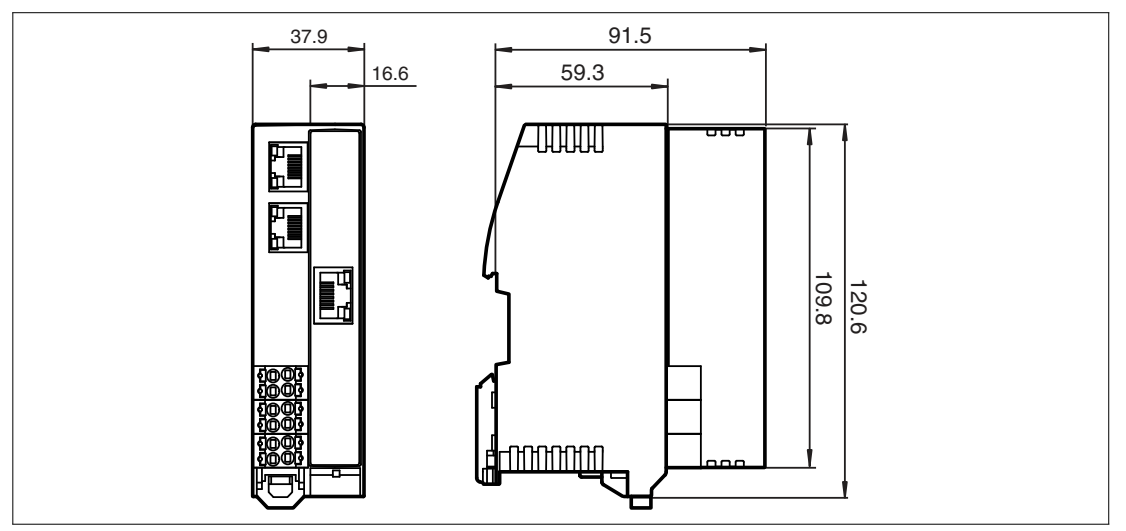

Abbildung 3.5 Abmessungen in mm

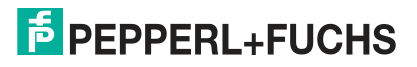

## <span id="page-18-0"></span>**4 Installation**

### **4.1 Elektrischer Anschluss**

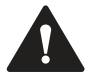

### <span id="page-18-1"></span>**Warnung!**

Elektrischer Schluss durch Feuchtigkeit

Mangelnde Dichtigkeit des Schaltschranks bzw. des Schaltkastens kann zum Verlust der angegebenen Schutzart sowie der Gerätefunktion führen.

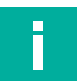

#### **Hinweis!**

#### **Temperaturbereich der Kabel**

Die maximale Betriebstemperatur der an das Gateway angeschlossenen Kabel muss mindestens 85 °C betragen.

### **Aderstärke**

Folgende Aderstärken können Sie mit dem Gateway verwenden.

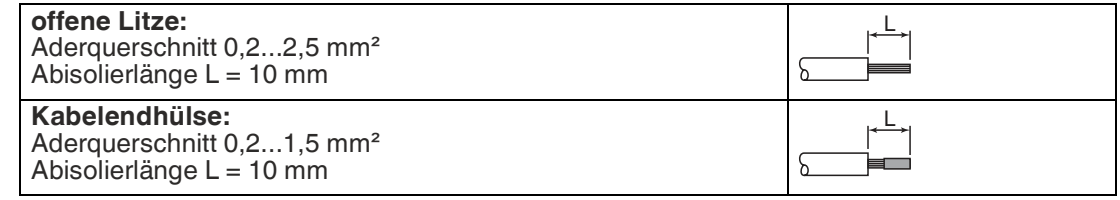

### **Erdschlussüberwachung**

AS-Interface-Gateways verfügen über eine integrierte Erdschlussüberwachung. Das Gateway muss auf einer metallischen DIN-Schiene montiert werden. Diese DIN-Schiene muss eine feste Verbindung zum Metall der Maschine haben. Der Erdschluss kann durch einen der folgenden Punkte verursacht werden:

- 1. Eine der ASi-Leitungen ist an Masse angeschlossen
- 2. Ein ASi-gespeister Eingang ist mit Masse verbunden
- 3. Ein ASi-betriebener Ausgang ist mit Masse verbunden.

Der Erdschluss wird in den Flag-Bits des verwendeten Stranges angezeigt.

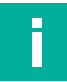

#### **Hinweis!**

Wenn viele hochohmige Verbindungen zur Erde hergestellt werden, kann die Erdschlussschwelle herabgesetzt werden. In diesem Fall könnte ein Erdschluss gemeldet werden, auch wenn gar kein Erdschluss vorliegt.

### **4.1.1 Schnittstellen und Anschlüsse**

### <span id="page-19-0"></span>**Blockschaltbild**

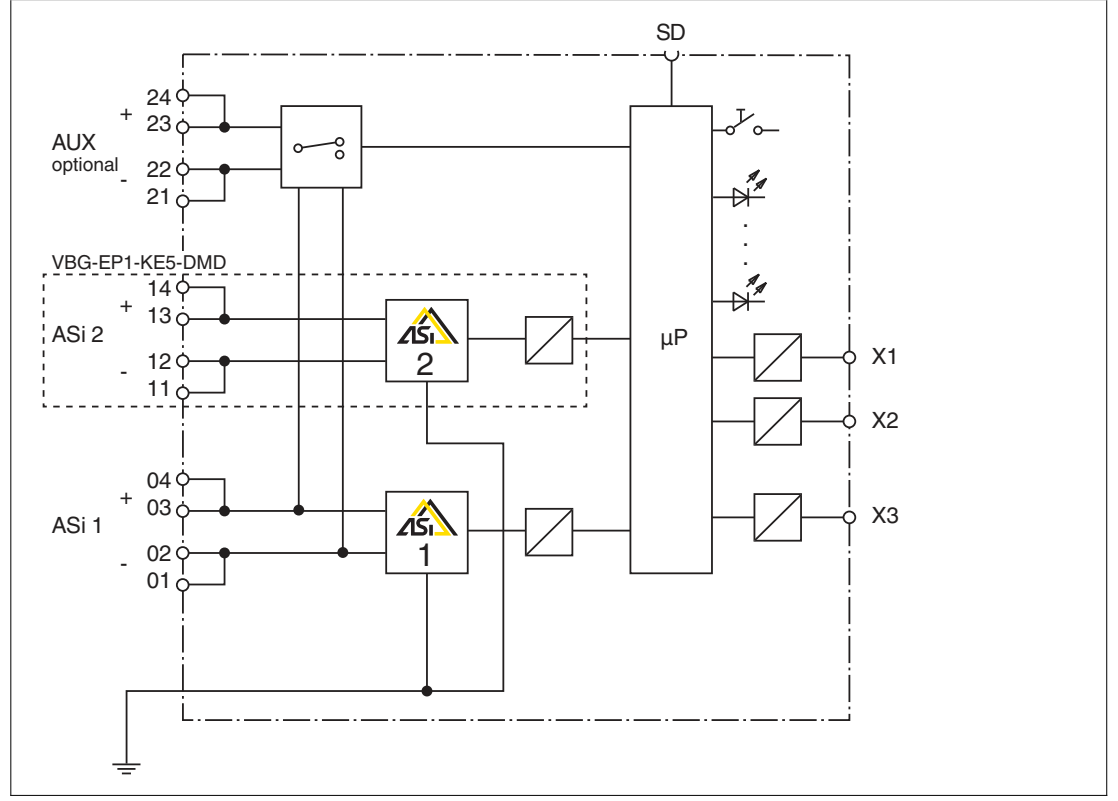

#### Abbildung 4.1

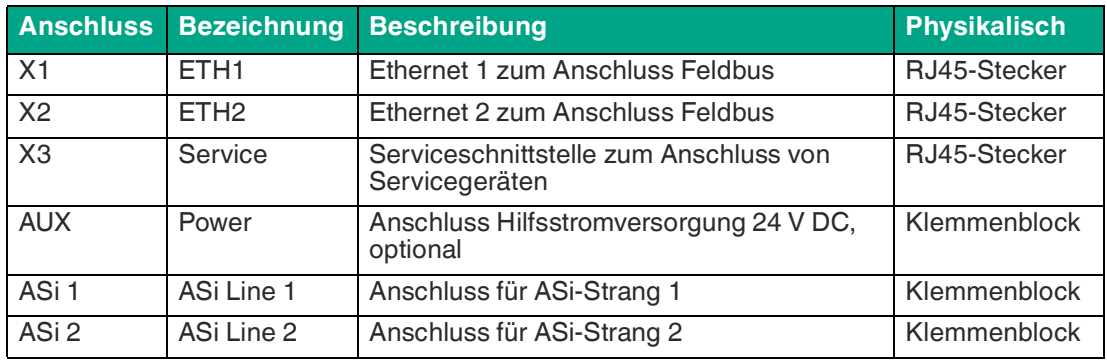

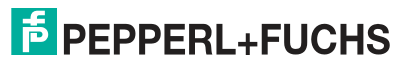

### **4.1.2 Anschluss AS-Interface und Versorgungsspannung**

<span id="page-20-0"></span>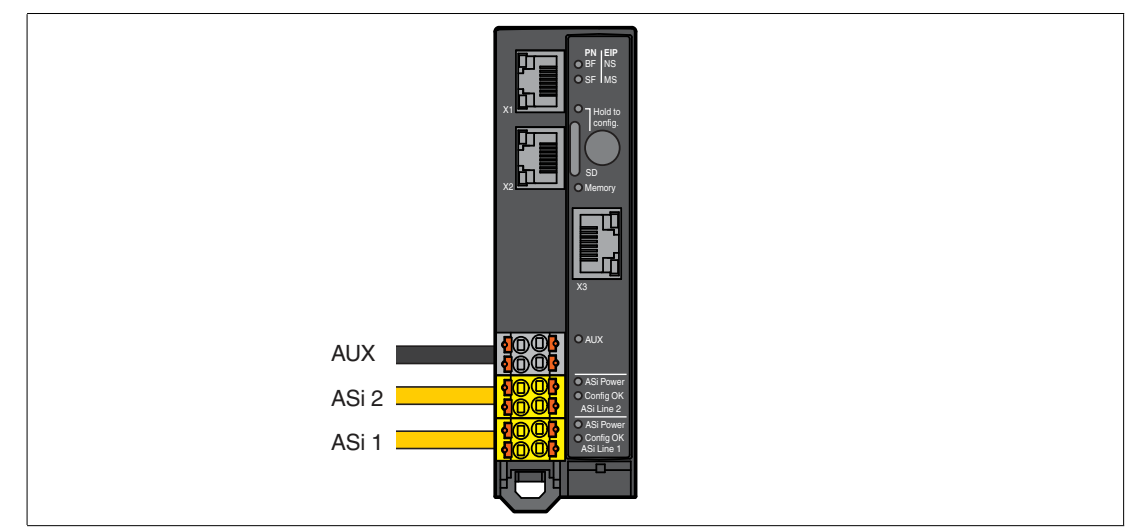

Abbildung 4.2

#### **Klemmenblöcke**

Das Gateway verfügt über 3 Klemmenblöcke zum Durchschleifen der Leitungen ASi1, ASi2 und AUX. Jedes Klemmenpaar ist im Klemmenblock gebrückt. Daher bleibt die Verbindung erhalten, wenn ein Klemmenblock vom Gateway getrennt wird.

Die Brücken in den Klemmenblöcken sind für ein Strom von 8 A ausgelegt.

#### **Belegung**

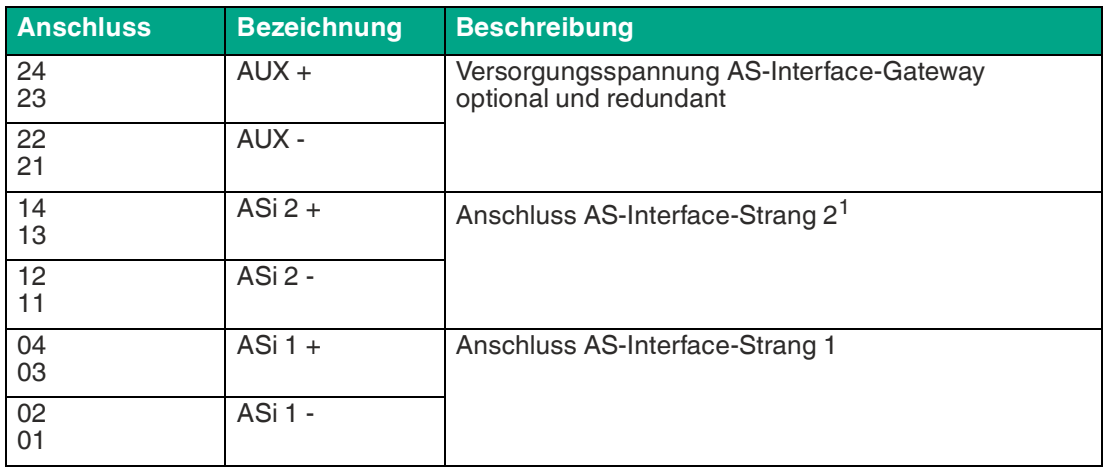

1.nur VBG-EP1-KE5-DMD

Wenn eine entsprechende Spannungsversorgung angeschlossen ist, versorgt sich das Gerät automatisch über AUX. Die AS-Interface-Stränge benötigen jeweils eine eigene kompatible Spannungsversorgung. Wenn über AUX keine oder keine ausreichende Spannungsversorgung angeschlossen ist, versorgt sich das Gateway über ASi 1.

Über den AUX-Anschluss können Sie Hilfsenergie für angeschlossene Teilnehmer zur Verfügung stellen.

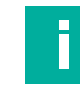

### **Hinweis!**

Wenn Sie die optionale Hilfsspannungsversorgung AUX mit 24 V DC verwenden, darf AUX weder mit ASi 1 noch mit ASi 2 gebrückt werden.

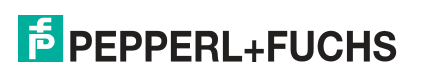

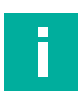

### **Hinweis!**

**Hinweis!**

Schließen Sie am schwarzen AUX-Kabel keine AS-Interface-Teilnehmer oder -Repeater an. Schließen Sie am gelben ASi-Kabel keine weiteren AS-Interface-Gateways an.

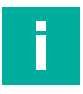

### **VBG-EP1-KE5-DMD**

Beim Gateway für 2 AS-Interface-Netzwerke darf ASi 1 nicht mit ASi 2 verbunden werden.

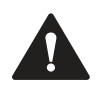

#### **Warnung!**

Mögliche Funktionsstörungen bei Verwendung falscher Stromversorgungseinheiten!

Versorgen Sie das Gerät nur über eine AS-Interface-Stromversorgung mit integrierter Datenentkopplung, dass die Anforderungen an Schutzkleinspannung (SELV) oder Funktionskleinspannung mit sicherer Trennung (PELV) erfüllt.

Verwenden Sie dazu eine Stromversorgung gem. Class III, SELV oder PELV.

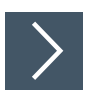

### **Entriegeln der Klemmenblöcke**

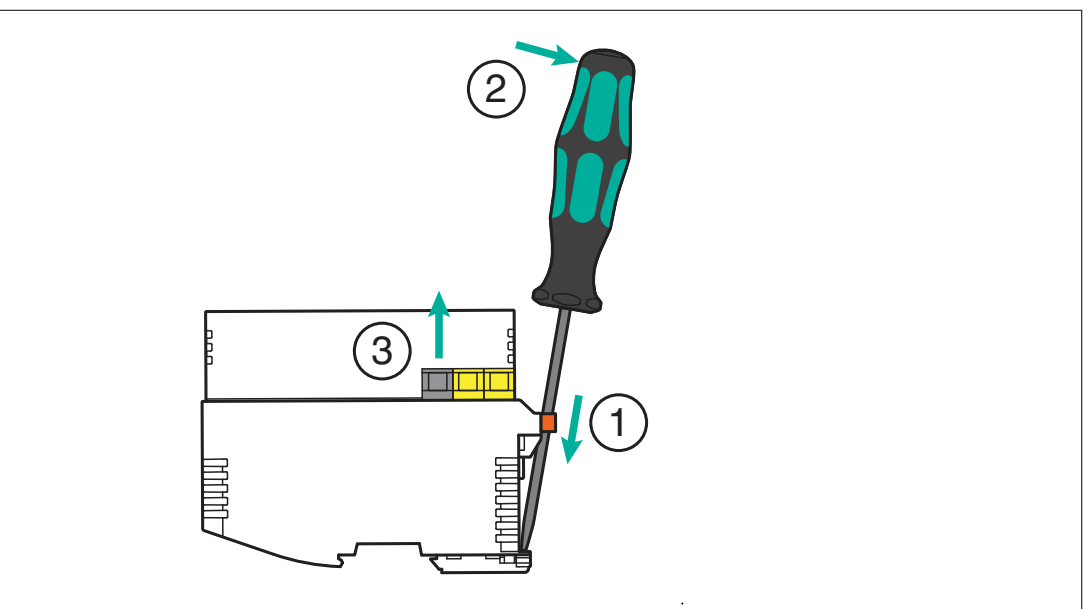

Abbildung 4.3 Entriegelung der Klemmenblöcke

- **1.** Führen Sie einen geeigneten Schraubendreher in die orangefarbene Halteklammer ein, bis die Klinge an der Halteklammer der Hutschiene ansteht.
- **2.** Drücken Sie den Schraubendreher nach außen, um die orangefarbene Halteklammer zu lösen.

Die Klemmenblöcke lösen sich.

**3.** Entnehmen Sie die Klemmenblöcke.

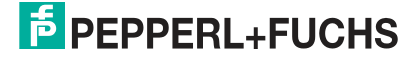

#### **Anschluss AS-Interface-Netzwerkkabel**

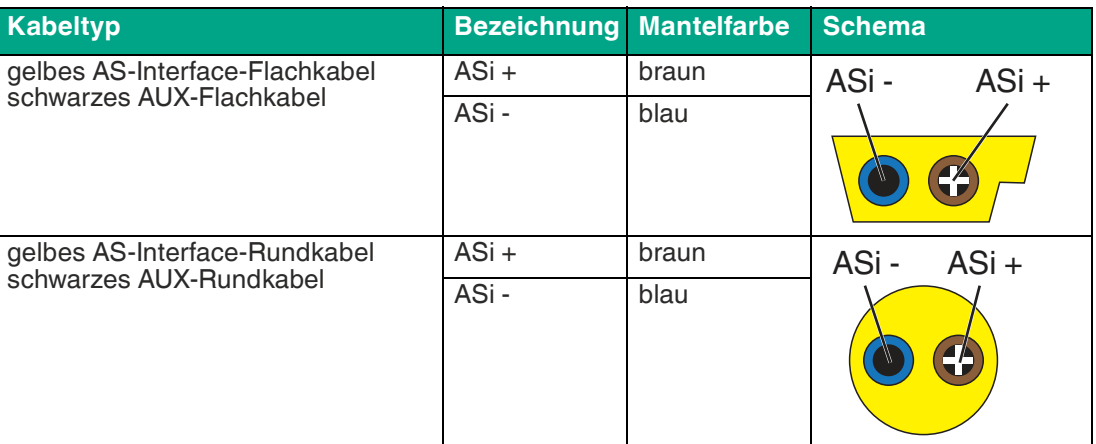

### **4.1.3 Anschluss Ethernet**

<span id="page-22-0"></span>Die Ethernet-Schnittstelle für den Feldbus besteht aus 2 RJ45-Buchsen. Die Ethernet-Schnittstelle entspricht der Norm IEEE 802.3. Um den Betrieb in einer Reihenschaltung "Daisy-Chain" zu ermöglichen, sind die Anschlussklemmen X1 und X2 über einen internen Ethernet-Switch verbunden.

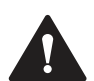

### **Vorsicht!**

Einsatzbereich

Schließen Sie das Gerät nur an ein internes Ethernet-Netzwerk an. Das Gerät darf dieses Netzwerk nicht verlassen. Verbinden Sie das Gerät **nicht** mit dem Telekommunikationsnetz.

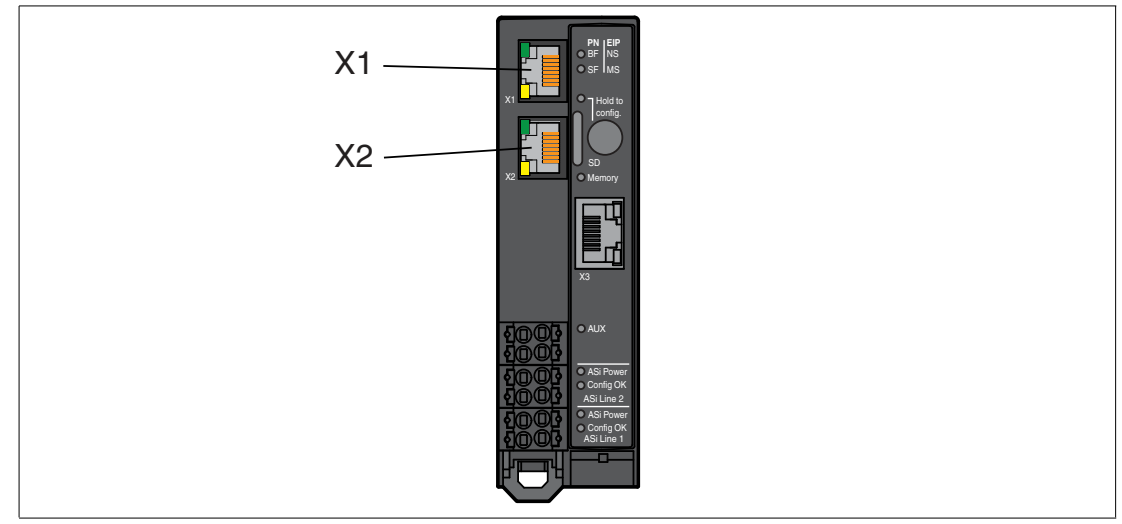

#### Abbildung 4.4

#### **Belegung**

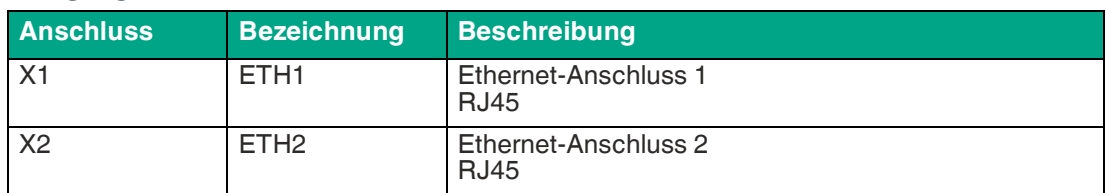

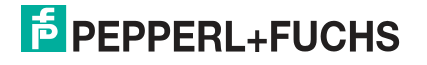

### **4.1.4 Anschluss Konfigurationsschnittstelle X3**

<span id="page-23-0"></span>Die Konfigurationsschnittstelle X3 besteht aus einer RJ45-Buchse. Die Schnittstelle dient zu Service- und Diagnosetätigkeiten. Sie können Ihren PC über diese Schnittstelle mit dem Gateway verbinden. Weitere Informationen siehe Kapitel [6.3](#page-145-0).

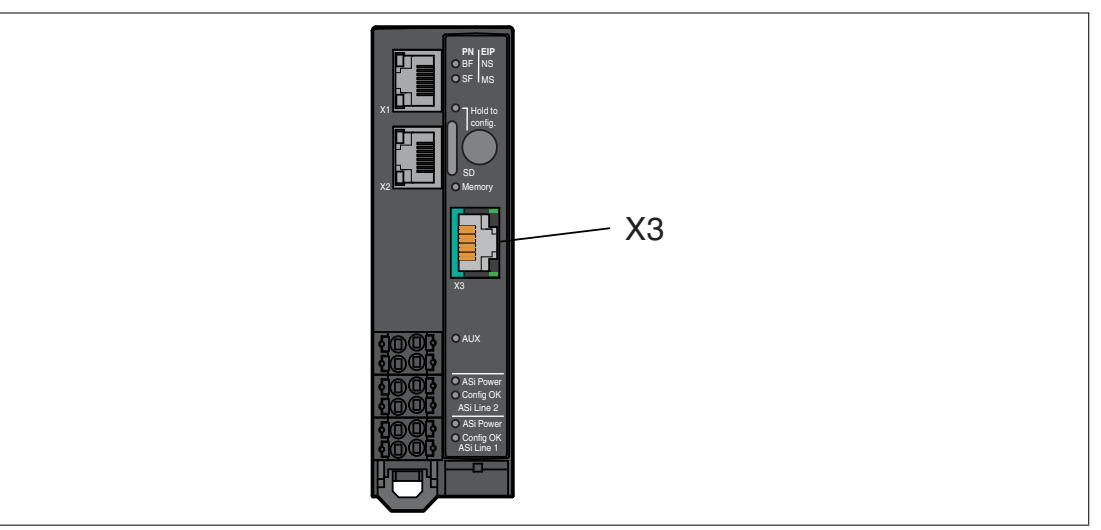

<span id="page-23-1"></span>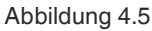

### **4.1.5 Micro-SD-Karte**

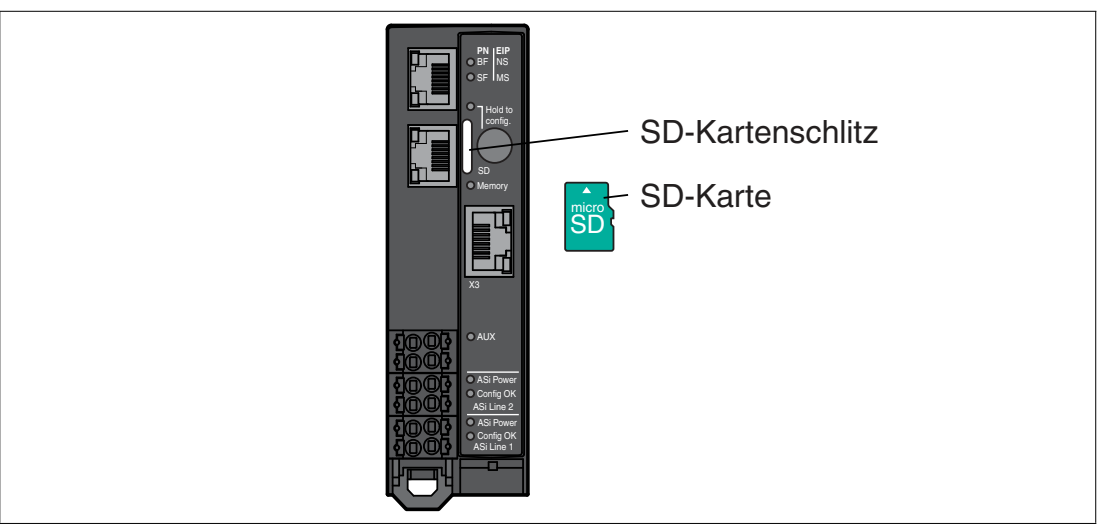

Abbildung 4.6

Die Konfiguration wird automatisch auf eine eingesteckte Micro-SD-Karte gespeichert und kann bei Bedarf überschrieben werden. Für weitere Informationen zur Verwendung siehe Kapitel [6.2.4.5.](#page-139-1)

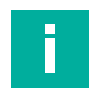

### **Hinweis!**

Das Gerät kann auch ohne Micro-SD-Karte betrieben werden.

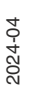

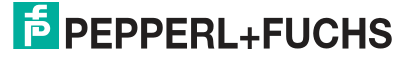

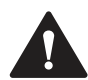

#### **Warnung!**

**Datenverlust** 

Die Micro-SD-Karte sollte nur in spannungslosem Zustand eingesetzt und entnommen werden.

Die Micro-SD-Karte darf nicht bei blinkender Memory-LED entnommen werden, da sonst Daten auf der Micro-SD-Karte zerstört werden können.

### **Spezifikation**

- Format: microSD, 11 mm x 15 mm x 1 mm
- Typ: SD, SDHC, SDXC
- Versorgungsspannung: 3,3 V
- Verwendete Geschwindigkeitsmodi: SDR12, SDR25

[Wir empfehlen die Verwendung der MICRO-SD-CARD-KINGSTON von Pepperl+Fuchs. Sie](https://www.pepperl-fuchs.com/)  finden diese SD-Karte auf unserer Webseite unter pepperl-fuchs.com.

### **Konfiguration über Micro-SD-Karte**

Die Micro-SD-Karte muss im Dateiformat "FAT32" formatiert sein. Sie können die Micro-SD-Karte über das Webinterface formatieren.

Auf einer leeren eingelegten Micro-SD-Karte speichert das Gateway automatisch seine Konfigurationsdaten und aktualisiert diese bei Bedarf. Bei einem Austausch des Geräts kann die SD-Karte aus dem alten Gateway entnommen und in das neue Gateway eingelegt werden. Ein Gateway ohne Konfigurationsdaten übernimmt automatisch gültige Konfigurationsdaten einer eingelegten Micro-SD-Karte als Soll-Konfiguration.

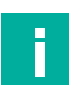

#### **Hinweis!**

Wenn die Konfigurationsdaten auf Micro-SD-Karte und dem Gateway sich unterscheiden, leuchtet die LED "Memory" rot. Die Konfigurationsdaten werden nicht automatisch kopiert. Sie können den Konflikt im Webinterface beheben.

Eine Micro-SD-Karte ist nicht im Lieferumfang des Gateways enthalten.

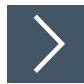

### **Einsetzen und Entnehmen einer Micro-SD-Karte**

**1. Einsetzen:**

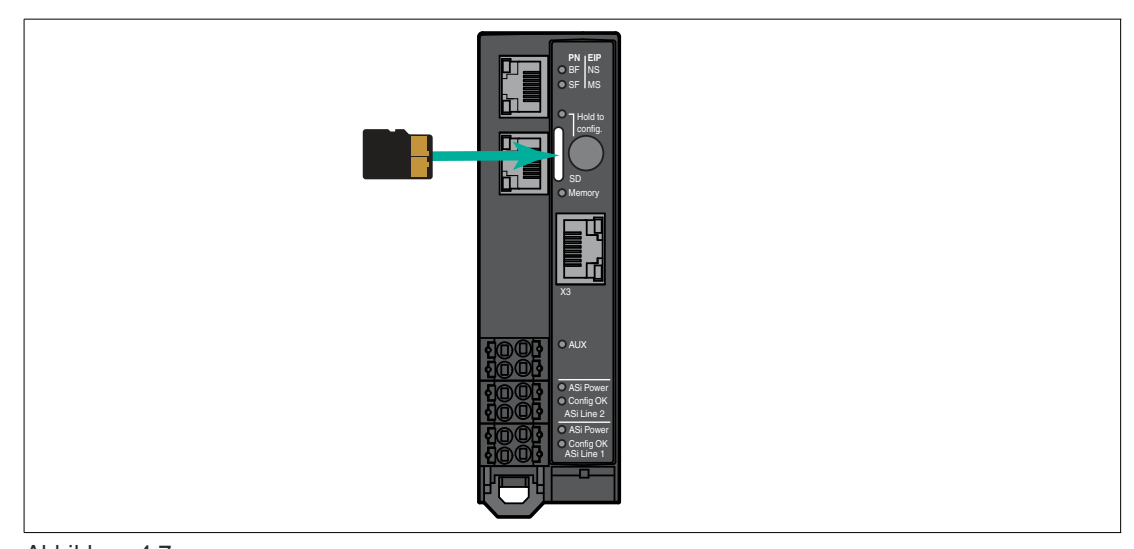

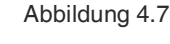

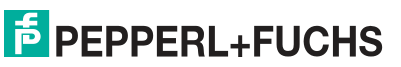

Installation

Schieben Sie die Micro-SD-Karte mit der Rasterung nach oben bis zum Einrasten in den SD-Kartenschlitz. Die Kontakte zeigen dabei zum Taster.

#### **2. Entnehmen:**

Drücken Sie die eingesteckte Karte in den SD-Kartenschlitz.

Der Entriegelungsmechanismus schiebt die Karte aus dem Kartenschlitz.

 $\rightarrow$  **Sie können die Karte vorsichtig entnehmen.** 

**Vorsicht!**

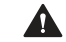

Beschädigung des Dateisystems

Entfernen Sie die Micro-SD-Karte nicht, solange die LED Memory einen aktiven Schreibvorgang durch gelbes Leuchten anzeigt. Ansonsten kann das Dateisystem des Gateways beschädigt werden.

Siehe Kapitel [3.2](#page-13-0).

### **4.2 Montage, Demontage**

- <span id="page-25-0"></span>• Montieren Sie das Gateway im Schaltschrank.
- Montieren Sie das Gateway auf einer 35-mm-Hutschiene nach DIN/EN 50022.

### **Wärmeabfuhr**

Das Gateway verfügt auf der oberen und unteren Gehäuseseite über Lüftungsschlitze. Durch diese Lüftungsschlitze ist bei korrektem Einbau eine Luftzirkulation gegeben, die das Innere des Geräts kühlt.

Um die Luftzirkulation zu ermöglichen, halten Sie folgende Bedingungen ein:

- Bauen Sie das Gerät senkrecht in den Schaltschrank. Kalte Luft wird von unten zugeführt, warme Luft kann oben entweichen.
- Beachten Sie die oberen und unteren Mindestabstände, siehe Abbildung.
- Sie können mehrere Geräte nebeneinander montieren, siehe Abbildung.

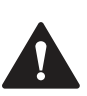

#### **Warnung!** Überhitzung

Verschließen Sie die Lüftungsschlitze nicht. Decken Sie die Lüftungsschlitze nicht ab.

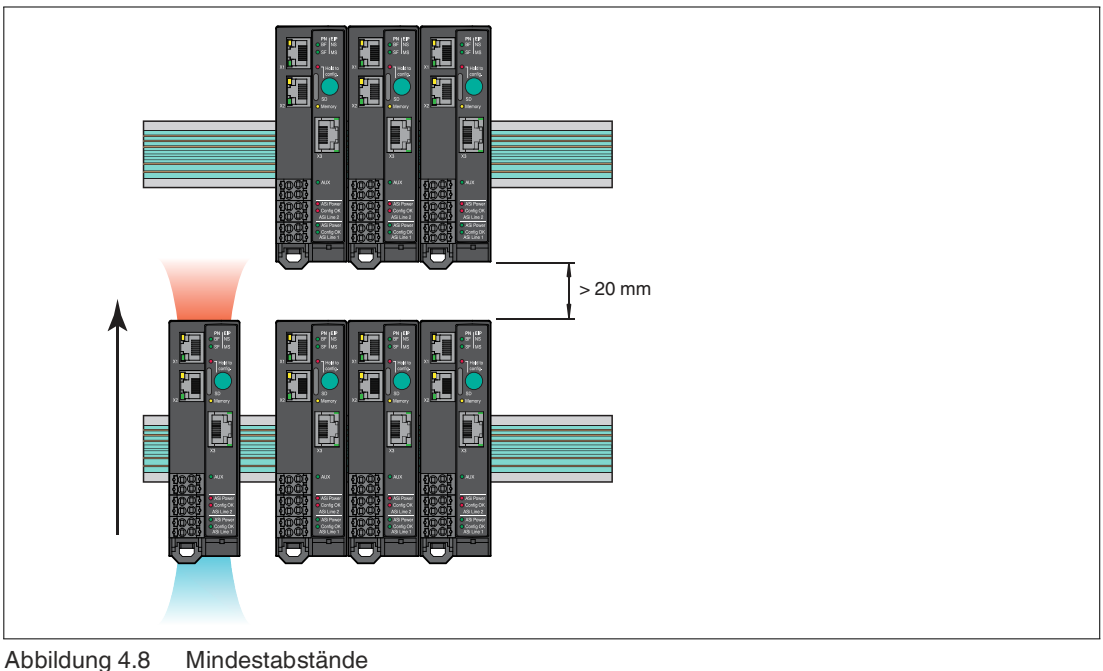

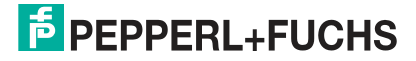

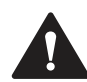

#### **Vorsicht!**

Umgebungsbedingungen

Beachten Sie bei der Montage des Geräts folgende Bedingungen:

Verschmutzungsgrad 2, max. Höhe 5000 m über NN, max. Luftfeuchtigkeit 95 %, ohne Betauung.

Verwenden Sie das Gerät nur in Innenräumen.

Um das Gerät vor mechanischen, feuerbedingten oder elektrischen Gefahren zu schützen, bauen Sie es in ein externes Gehäuse oder einen Schaltschrank.

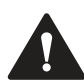

#### **Vorsicht!**

Beschädigung des Gateways

Decken Sie das Gateway bei Bohrarbeiten oberhalb des Geräts immer ab. Es dürfen keine Metallspäne oder andere Partikel durch die Lüftungsöffnungen in das Gehäuse eindringen, um einen Kurzschluss zu vermeiden.

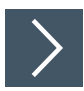

### **Montage im Schaltschrank**

- **1.** Setzen Sie das Gateway an der Oberkante der Hutschiene auf.
- **2.** Drücken Sie das Gateway an der Unterkante auf die Hutschiene.

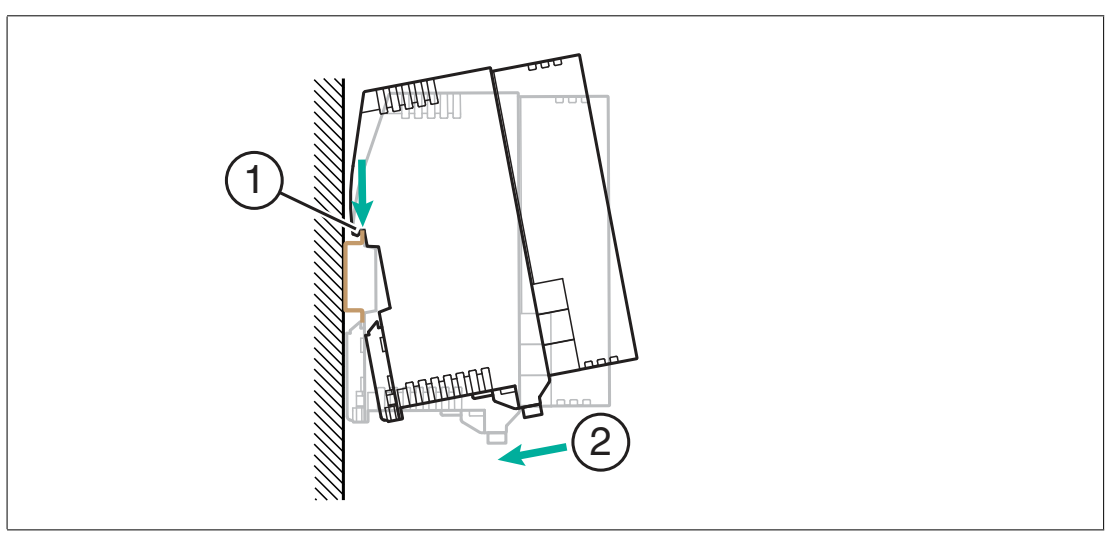

Abbildung 4.9

 $\mapsto$  Das Gateway schnappt auf der Hutschiene ein.

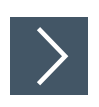

## **Demontage**

**1.** Führen Sie einen Schraubendreher in die Halteklammer (1) an der Unterkante ein.

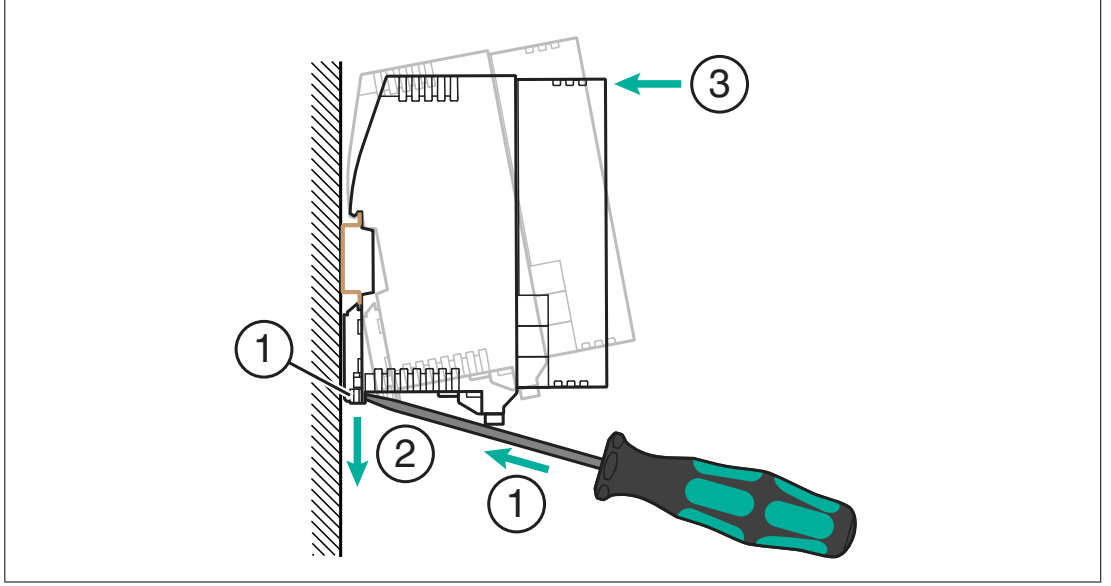

Abbildung 4.10

- **2.** Drücken Sie die Halteklammer mit dem Schraubendreher nach unten.
- **3.** Drücken Sie das Gateway an der Oberkante gegen die Hutschiene.

**← Nehmen Sie das Gateway nach vorne heraus.** 

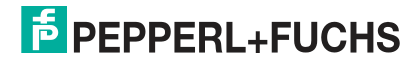

## **5 Inbetriebnahme**

### **5.1 Adressierung AS-Interface**

<span id="page-28-1"></span><span id="page-28-0"></span>Jeder AS-Interface-Teilnehmer benötigt zur eindeutigen Identifikation im AS-Interface-Netzwerk eine eindeutige Adresse. Diese Adresse kann unterschiedlich zugewiesen werden.

### **Hinweis!**

Stellen Sie sicher, dass jeder AS-Interface-Teilnehmer eine eindeutige AS-Interface-Adresse besitzt. Bei mehrfach vergebenen AS-Interface-Adressen kommt es zu Fehlfunktionen im betroffenen AS-Interface-Netzwerk.

Stellen Sie sicher, das kein ASI-Interface-Teilnehmer die Adresse 0 verwendet.

<span id="page-28-2"></span>Sie können AS-Interface-Teilnehmer mit dem AS-Interface Handheld VBP-HH1-V3.0-KIT adressieren.

### **5.2 PROFINET**

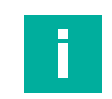

### **Hinweis!**

<span id="page-28-3"></span>Das Gateway startet im Auslieferungszustand in PROFINET-Modus. Sie können den aktuellen Modus an der LED SF erkennen.

### **5.2.1 Vorbereitung**

### **GSDML-Datei**

Voraussetzung für die Inbetriebnahme ist eine installierte GSDML für dieses Gateway.

Sie können diese Datei von unserer Homepage https://www.pepperl-fuchs.de herunterladen.

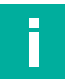

### **Hinweis!**

Verwenden Sie immer die GSDML-Datei, die zu Ihrer Firmware passt.

### **MAC-Adressen**

Zur eindeutigen Identifizierung des Gateways dient die MAC-Adresse auf Ethernet-Ebene. Diese Adresse ist eindeutig und kann vom Anwender nicht geändert werden. Die MAC-Adresse ist auf dem Modul aufgedruckt.

### **Beispiel**

Die Konfiguration ist am Beispiel des Gateways für 2 AS-Interface-Netzwerke VBG-EP1-KE5- DMD beschrieben. Für das Gateway für ein AS-Interface-Netzwerk VBG-EP1-KE5-D erfolgt die Konfiguration mit einigen Detailunterschieden z.B. bezüglich der Beschriftung.

### **5.2.1.1 Konfiguration**

### <span id="page-28-4"></span>**Hinweis!**

Die auf den nachfolgenden Seiten beschriebene Konfiguration und Inbetriebnahme der Module erfolgte mit der SIEMENS-Projektierungssoftware TIA Portal V 14. Bei Verwendung einer speicherprogrammierbaren Steuerung eines anderen Steuerungsanbieters beachten Sie die zugehörige Dokumentation.

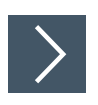

### **Einbindung des Gateways im TIA Portal**

**1.** Installieren Sie die GSDML-Datei für das benötigte Gateway im TIA Portal. Es steht eine GSDML-Datei für Block-Mapping zur Verfügung. Beim Block-Mapping werden die Digitaldaten der AS-Interface-Teilnehmer komplett in einem Datenfeld als Block an die SPS übertragen. Bereiche mit nicht vorhandener AS-Interface-Teilnehmeradresse werden mit Nullen aufgefüllt.

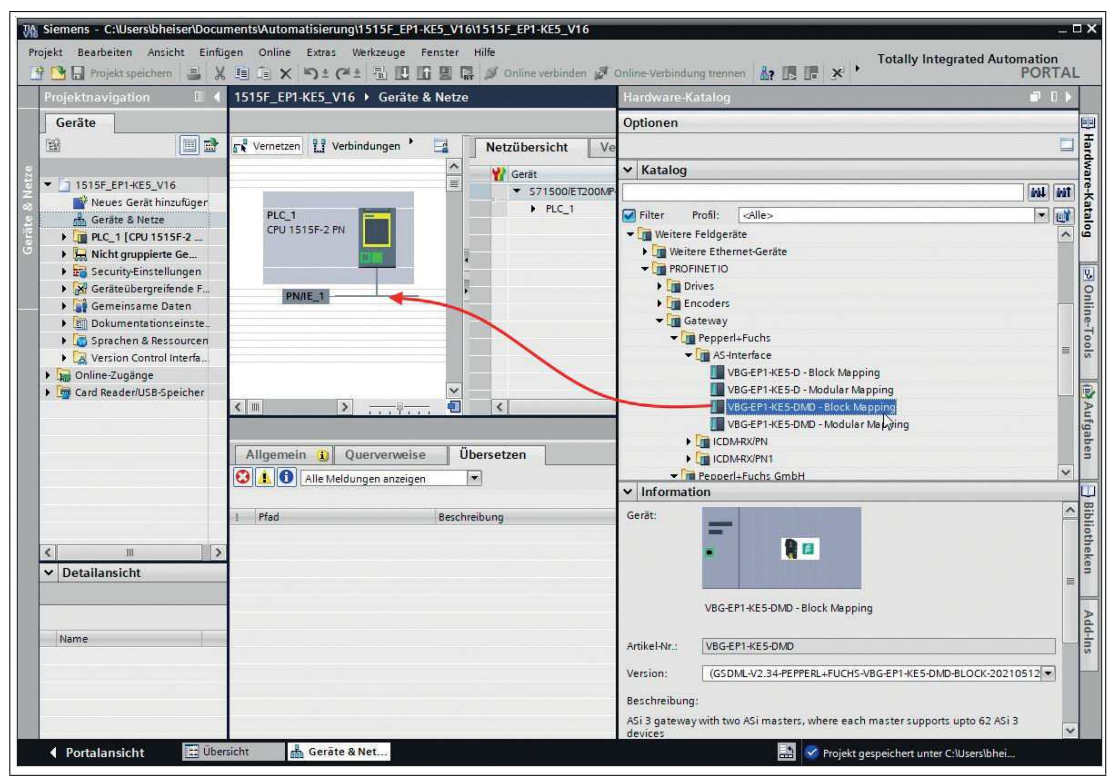

Abbildung 5.1 Hardware-Katalog

- **2.** Wählen Sie im Hardware-Katalog das neue Gerät aus. Fügen Sie das Gerät der PROFINET-Verbindung hinzu.
- **3.** Wählen Sie den passenden PROFINET-Controller aus.

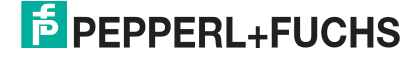

**4.** Markieren Sie den Ethernet-Port mit der rechten Maustaste und aktivieren die Eigenschaften. Vergeben Sie eine passende IP-Adresse und den PROFINET-Gerätenamen.

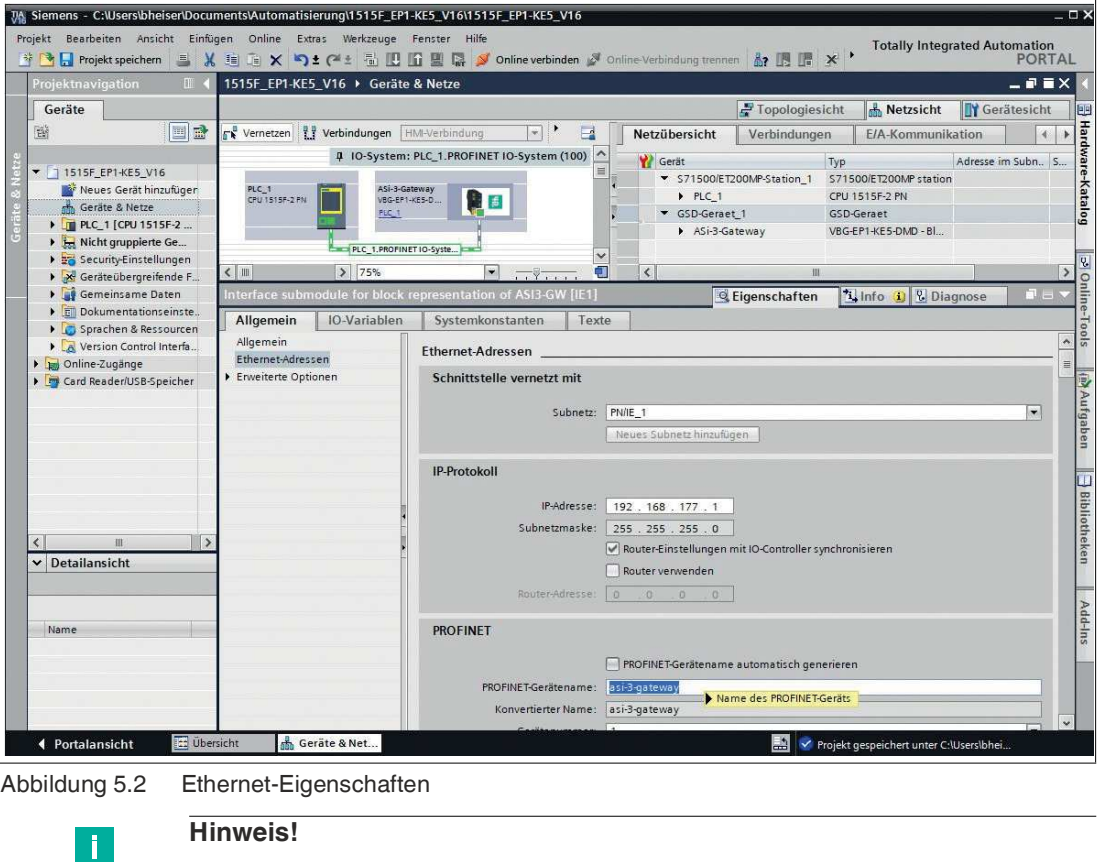

Die Vergabe von eindeutigen PROFINET-Gerätnamen ist zwingend notwendig für die interne Organisation des PROFINET-Netzwerks.

### **5.2.1.2 Online-Zuweisung des Gerätenamens**

<span id="page-30-0"></span>Damit im PROFINET-Netzwerk einem Teilnehmer eine IP-Adresse zugewiesen werden kann, muss für jedes Modul ein Gerätename vergeben werden. Eine Teilnehmersuche ermöglicht die Anzeige der gefundenen PROFINET-Geräte. Zur eindeutigen Identifizierung des Gateways dient die MAC-Adresse auf Ethernet-Ebene. Diese ist eindeutig und kann vom Anwender nicht geändert werden. Die MAC-Adresse ist auf dem Modul aufgedruckt. Anhand der MAC-Adresse kann jedes Gerät in der Liste erreichbarer Teilnehmer gefunden und jeweils ein Gerätename zugewiesen werden.

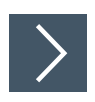

### **Gerätenamen zuweisen**

- **1.** Verbinden Sie das Gateway mit dem PROFINET-Netzwerk.
- **2.** Öffnen Sie über das Hauptmenü "Online -> Erreichbare Teilnehmer ..." den gleichnamigen Dialog.

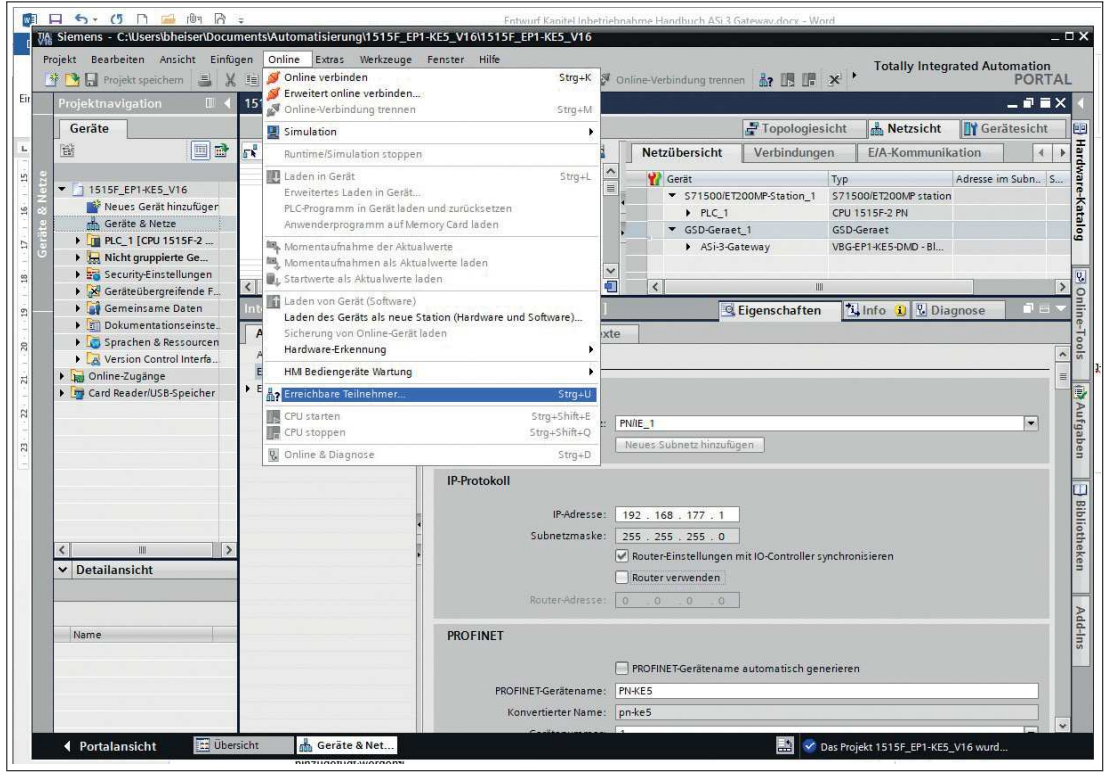

Abbildung 5.3

**3.** Wählen Sie das neue Gateway anhand der MAC-Adresse aus. In der Regel wird die IP-Adresse 0.0.0.0 oder die MAC-Adresse zu sehen sein.

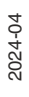

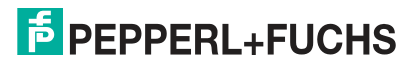

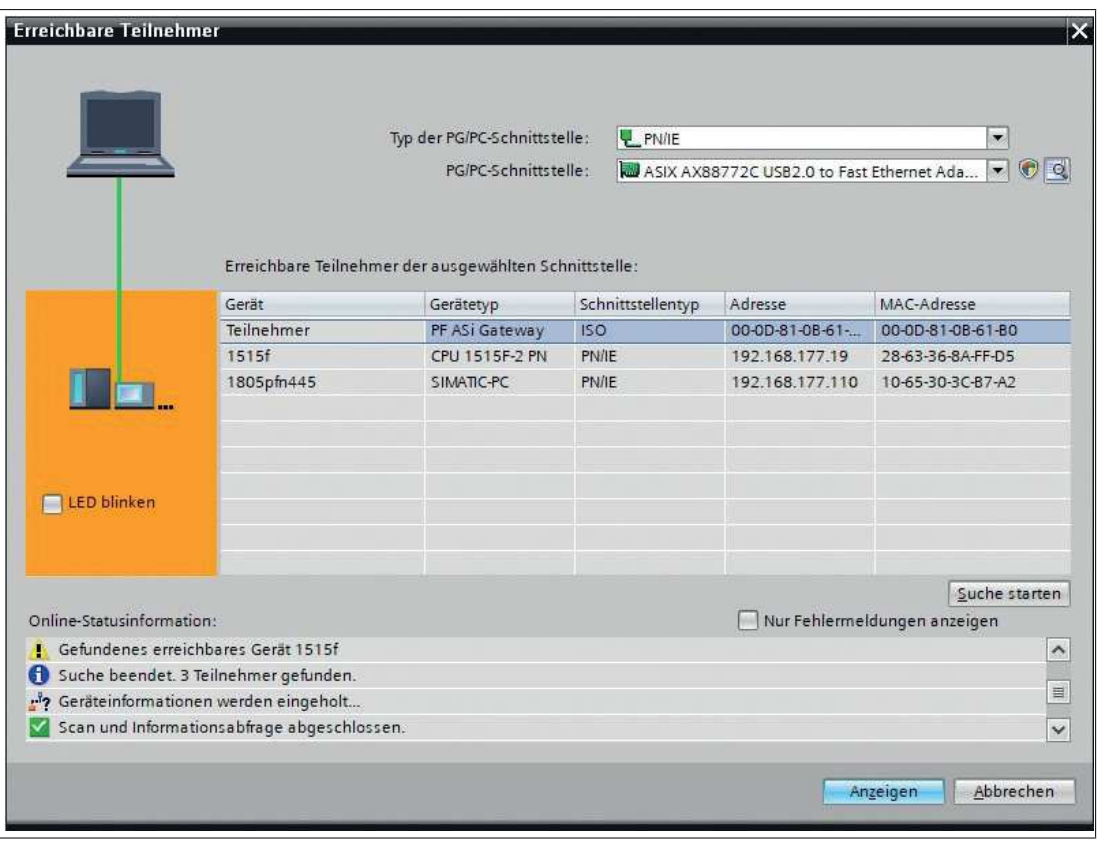

Abbildung 5.4

**4.** Klicken Sie auf die Taste "Anzeigen".

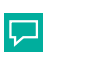

#### **Tipp**

Wenn das Gateway nicht in der Liste erreichbarer Teilnehmer im Netzwerk angezeigt wird, prüfen Sie Ihre Firewall-Einstellungen.

- $\sqrt[3]{6}$  Siemens C:\Users\bheiser\Documents\Automatisierung\1515F\_EP1-KE5\_V16\1515F\_EP1-KE5\_V16
- **5.** Weisen Sie dem Gateway den gewählten PROFINET-Gerätenamen zu.

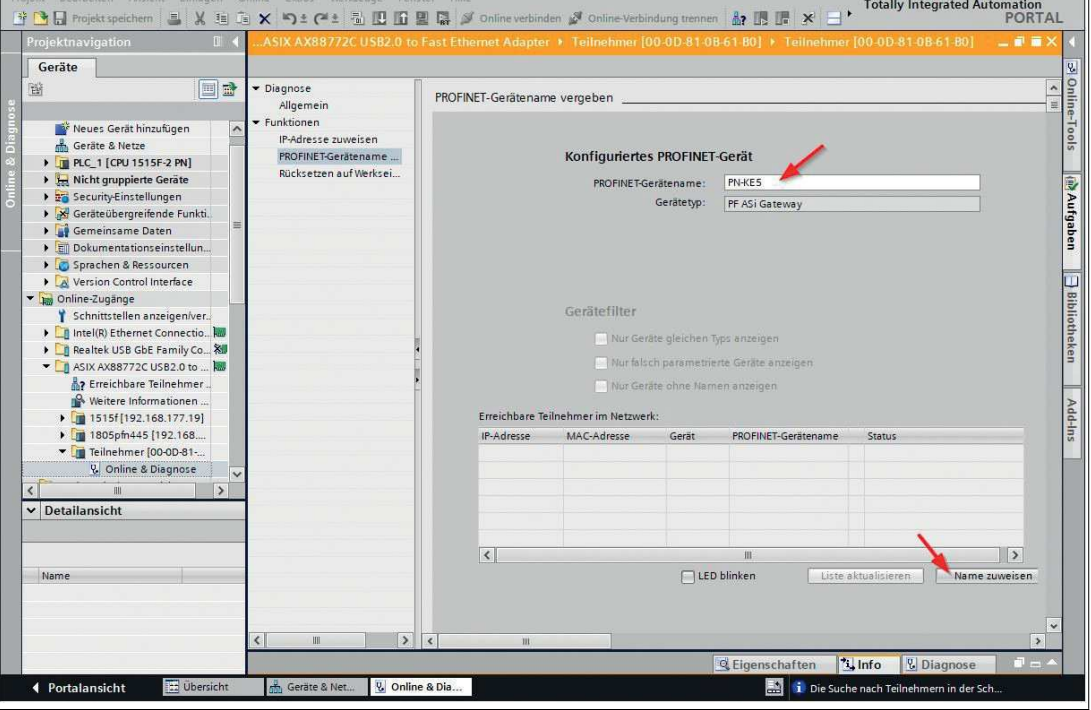

Abbildung 5.5

**6.** Betätigen Sie die Taste "Name zuweisen"

Der Status meldet den erfolgreich zugewiesenen Namen.

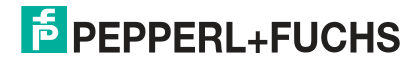

### **5.2.1.3 Werksseitige Rückstellung**

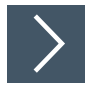

### <span id="page-34-0"></span>**Werksseitige Rückstellung**

- **1.** Verbinden Sie das Gateway mit dem PROFINET-Netzwerk.
- **2.** Öffnen Sie über das Hauptmenü "Online -> Erreichbare Teilnehmer ..." den gleichnamigen Dialog.

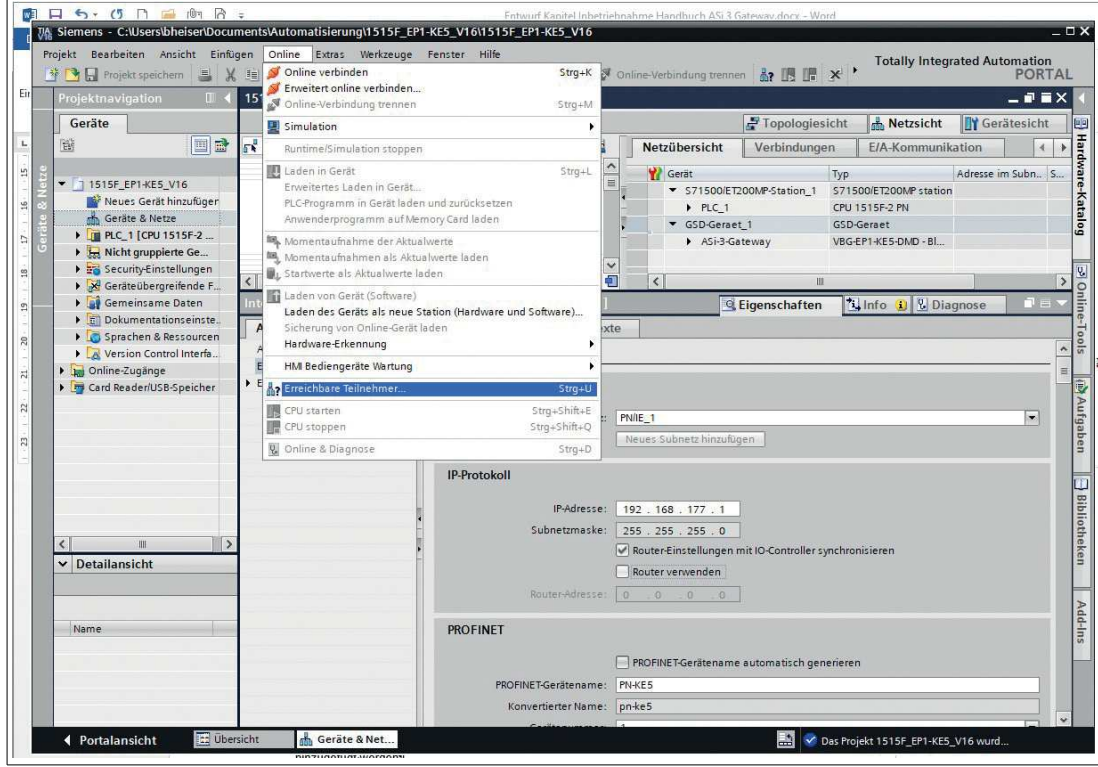

Abbildung 5.6

**3.** Wählen Sie das Gateway aus, das Sie zurückstellen möchten.

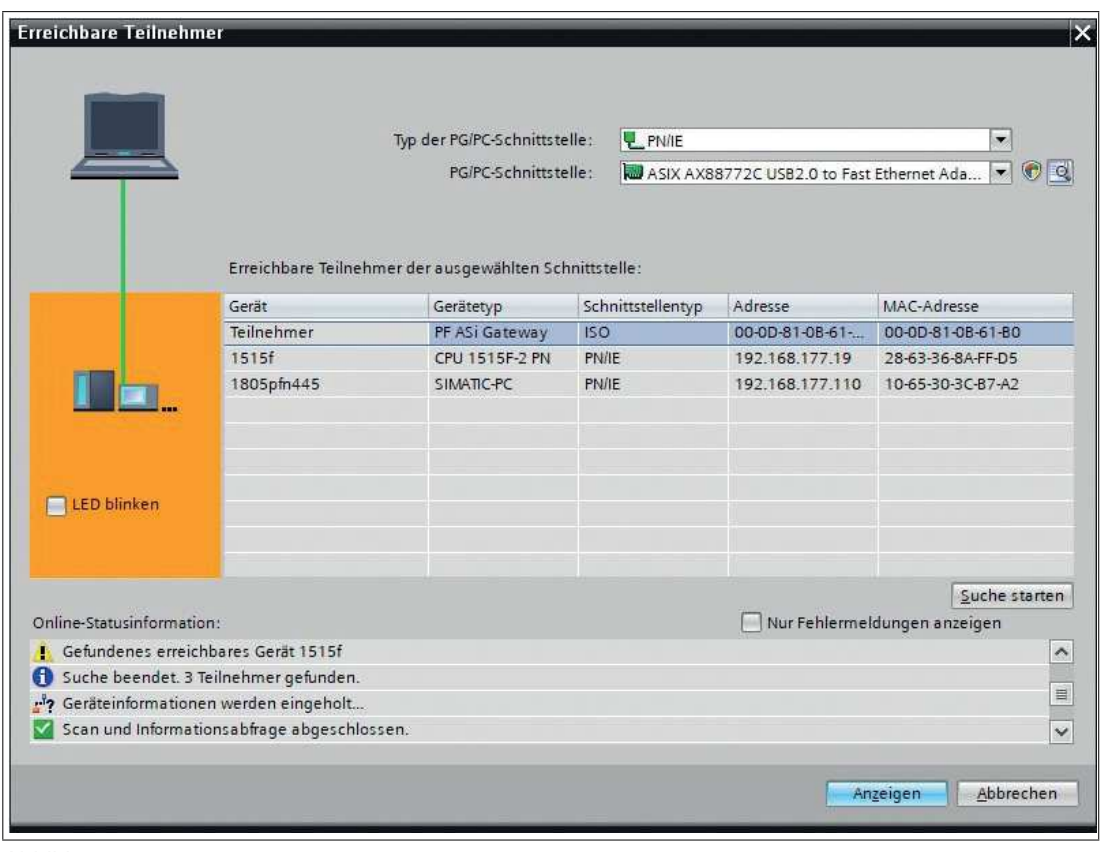

Abbildung 5.7

口

- **4.** Klicken Sie auf die Taste "Anzeigen".
	- **Tipp**

Wenn das Gateway nicht in der Liste erreichbarer Teilnehmer im Netzwerk angezeigt wird, prüfen Sie Ihre Firewall-Einstellungen.

- **5.** Öffnen Sie das Untermenü "Rücksetzen auf Werkseinstellungen".
- **6.** Wählen Sie aus, ob die I&M-Daten gelöscht oder beibehalten werden sollen.

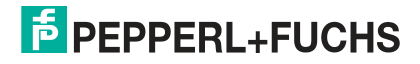
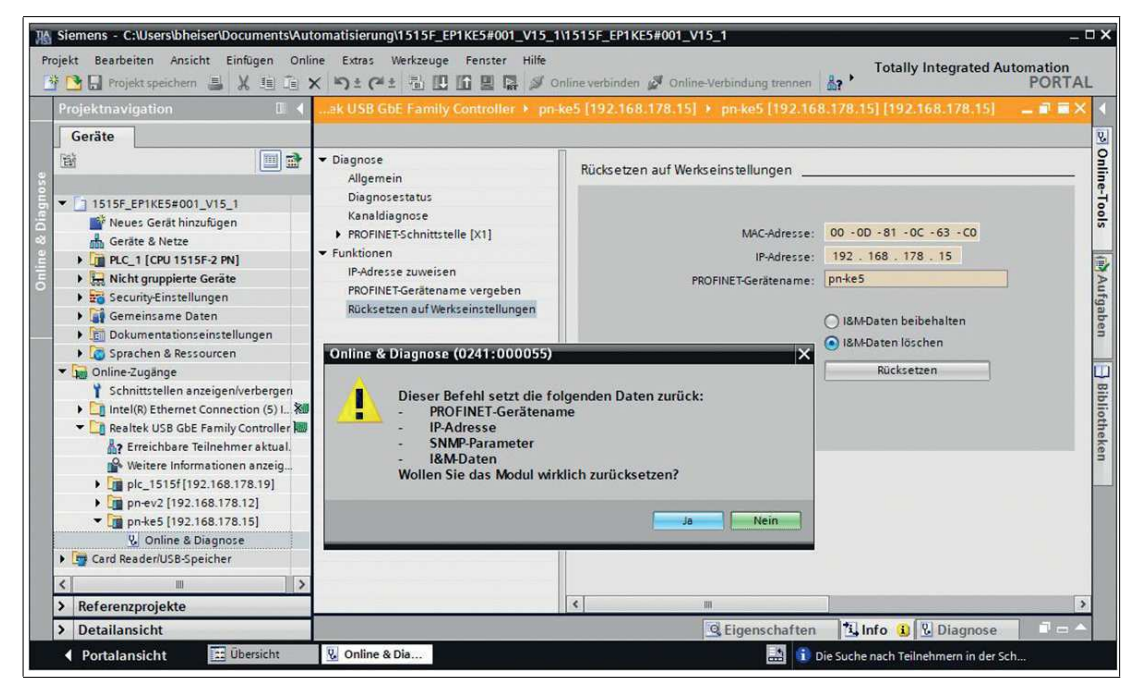

**7.** Klicken Sie auf die Taste "Rücksetzen" und bestätigen Sie das Rücksetzen.

Abbildung 5.8

**← Das Gateway wird zurückgesetzt.** 

#### **5.2.1.4 Konfiguration der Gateway-Steckplätze**

Wechseln Sie in die Geräteübersicht des Gateways.

Abhängig von den verwendeten ASi-Teilnehmern und den benötigten Funktionen können verschiedene Module aus dem Hardwarekatalog ausgewählt und der Gateway-Konfiguration hinzugefügt werden

Es stehen folgende Module zur Verfügung

- Digitaldaten
- Analogdaten
- Befehlsschnittstelle (Command-Interface)
- Diagnosemodule (Diagnostics-Modules)
- Gateway Record Modul

Für eine detaillierte Beschreibung der Funktion dieser Module siehe Kapitel [5.2.2.](#page-46-0)

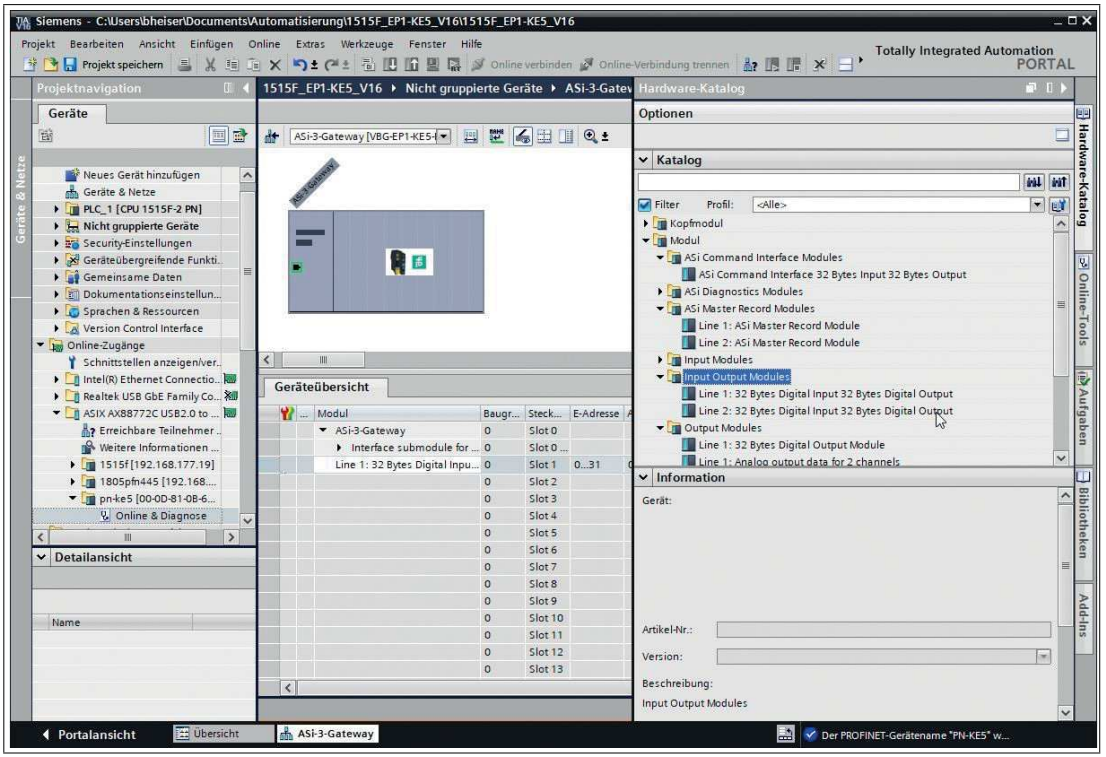

Abbildung 5.9

Wählen Sie mindestens 1 der verfügbaren Module aus und fügen es in einen beliebigen Steckplatz ein.

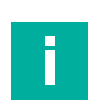

#### **Hinweis!**

Je nach verwendetem Informationsmodul müssen Baugruppenparameter gesetzt werden.

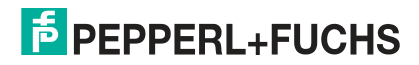

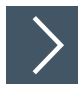

# **Start-up-Parameter einstellen**

- **1.** Öffnen Sie die Eigenschaften des Steckplatzes "Slot 0".
- **2.** Gehen Sie auf die Baugruppenparameter.

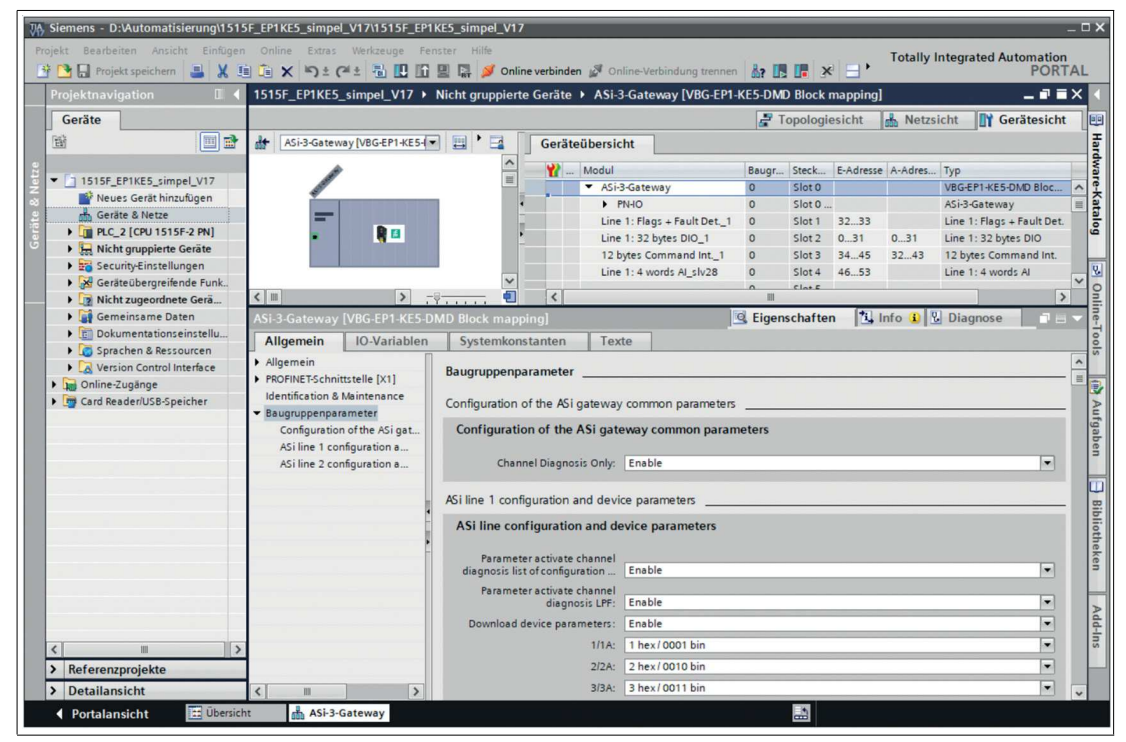

Abbildung 5.10

- **3.** Sie können dort die Start-up-Parameter der verfügbaren AS-Interface-Teilnehmer und das Diagnoseverhalten einstellen.
- **4.** Sie können die Anzeige von Kanal-Diagnosemeldungen in Abstufungen an- bzw. ausschalten. Siehe Kapitel [5.2.3.](#page-59-0)

#### **5.2.1.5 Gerätetausch ohne Wechselmedium/Programmiergerät**

PROFINET-IO-Geräte, die die Funktion des "Gerätetauschs ohne Wechselmedium" oder Programmiergerät unterstützen, können in einem bestehenden PROFINET-Netzwerk durch gleiche Geräte ersetzt werden. Der IO-Controller übernimmt in diesem Fall die Vergabe des Gerätenamens. Dabei nutzt er die projektierte Topologie und die von den IO-Geräten ermittelten Nachbarschaftsbeziehungen. Die AS-Interface-Gateways von Pepperl+Fuchs unterstützen die Funktion des Gerätetauschs ohne Wechselmedium oder Programmiergerät.

# **Gerätetausch**

**1.** Wechseln Sie im Editor auf der Registerkarte "Topologiesicht". In der Tabelle "Topologieübersicht" sind in der Regel bei jedem Port als Partnerport "beliebige Partner" zugelassen.

- VA Siemens C:\Users\bheiser\Documents\Automatisierung\1515F\_EP1-KE5\_V16\1515F\_EP1-KE5\_V16 Bearbeiter Einfüger Werkzeuge **Totally Integrate**  $\ln \ln |x|$ mation<br>|PORTAL SX STY DECESSION NOnline verbin <sup>\*</sup> B Projekt 1515F\_EP1-KE5\_V16 > Geräte & Netze  $\blacksquare \blacksquare \blacksquare \times$ Topologiesicht de Netzsicht Treatesicht Geräte **Hal** 回路 **FATHIQ:** 職  $\overline{A}$  $\overline{\phantom{a}}$ ware-Katalog Meues Gerät hinzufügen<br>MacFräte & Netze<br>Mac\_1 [CPU 1515F-2 PN]  $\vert$ PLC\_1 ASi-3-Gateway VBG-EP1-KE5-D.. CPU 1515F-2 PN → Nicht gruppierte Geräte<br>→ Security-Einstellungen<br>→ Security-Einstellungen Gemeinsame Daten **For the control of the control of the CALIC ST**<br> **For Spechen & Ressource <br>
For Verion Control Interface**<br> **For Verion Control Interface**<br> **For Schrifts Experience CALIC ST**<br> **For Direct Species CALIC ST**<br> **For Direct Sp** l 100  $\frac{1}{2}$ **UA Au**  $|3|200%$  $\overline{\phantom{a}}$  $\left\vert \cdot\right\vert$  = ▶ <mark>○</mark>] Realtek USB GbE Family Co... %<br>▼ ○ <mark>○</mark>] ASIX AX88772C USB2.0 to ... №  $\sim$ Topologieübersicht Topologievergleich Perfectibare Teilnehmer... | 1515f [192.168.177.19] **V** Gerät / Port Steck... Partner-Station Partner-Gerät Partner-Schnitts. Partnerport Leitungsdaten **Haia** → 1805pfn445 [192.168...<br>→ Im-ke5 [00-0D-81-0B-6. ▼ 571500/ET200MP-Station\_1<br>▼ PLC 1  $PLC_1$ ▼ PROFINET-Schnittstelle\_1 1 X1 **V.** Online & Diagnose Port\_1<br>Port\_2 1 X1 P1<br>1 X1 P2 beliebiger Partner<br>beliebiger Partner Detailansicht PROFINET-Schnittstelle 2 1 X2 Port\_1<br>GSD-Geraet\_1 1 X2 P1 beliebiger Partner Slot 0 ASi-3-Gateway \* Interface submodule for... Slot 0  $\frac{\text{Slot 0}}{\text{Slot 0}}$ beliebiger Partner<br>beliebiger Partner Port 1<br>Port 2  $Q$  Eig aften <mark>\*1, Info</mark> & Dia ◀ Portalansicht Geräte & Net... V Das Projekt 1515F\_EP1-KE5\_V16 wurd... **E** Übers
- **2.** Ziehen Sie eine Verbindung zwischen den passenden Ethernetports.

Abbildung 5.11

 Die Portverschaltung war erfolgreich, wenn in der "Topologieübersicht" bei "Partnerport" die entsprechenden Port-Namen angezeigt werden.

**3.** Markieren Sie den PROFINET-IO-Controller und öffnen die Eigenschaften.

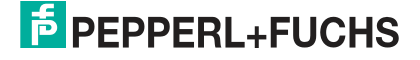

**4.** Prüfen Sie, ob das Kontrollkästchen bei "Gerätetausch ohne Wechselmedium ermöglichen" aktiviert ist.

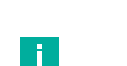

#### **Hinweis!**

Falls Sie auch bei bereits vorkonfigurierten PROFINET-Geräten die automatische Zuweisung von IP-Adresse und Gerätename nutzen wollen, dann aktivieren Sie das Kontrollkästchen bei "Überschreiben der Gerätenamen aller zugeordneten IO-Devices erlauben".

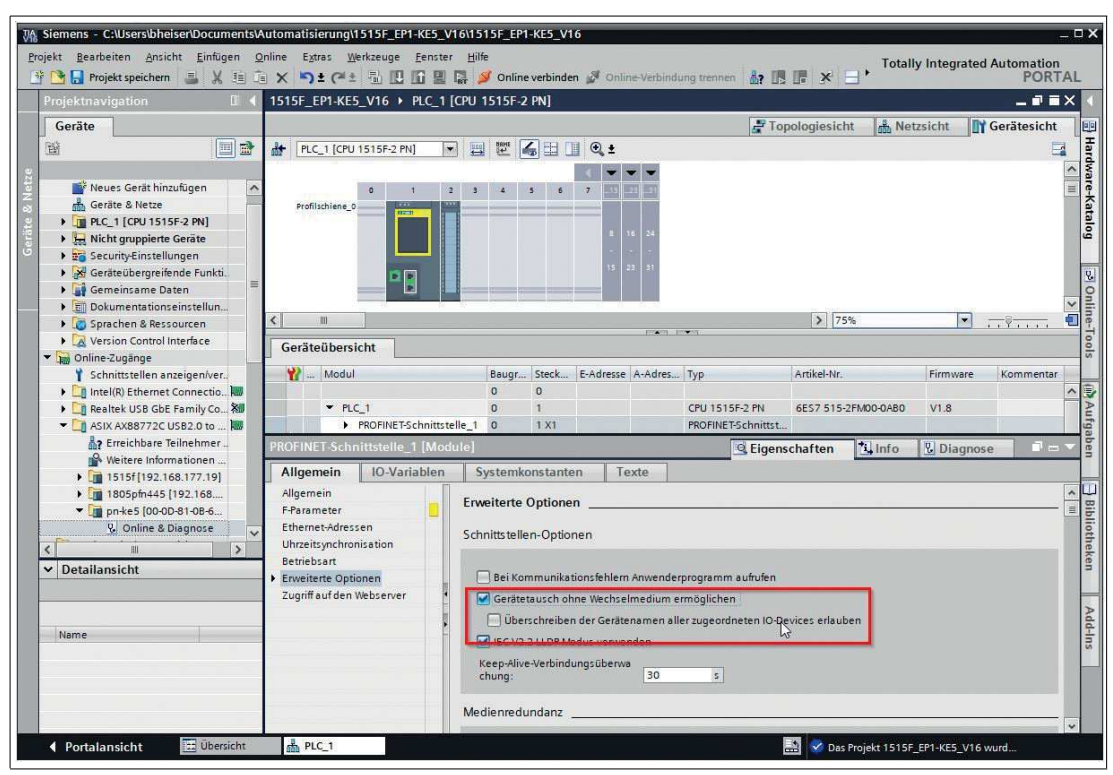

Abbildung 5.12

 $\mathbf{1}$ 

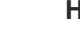

#### **Hinweis!**

Eine Netzwerktopologie wird über die Verschaltung der PROFINET-Ports der einzelnen Geräte konfiguriert. Diese erreichen Sie über Steckplatz "Port 0" der verwendeten PROFINET-Geräte. Durch die Anzeige aller nicht verknüpften Ports können Sie jeweils einen geeigneten Partnerport festlegen.

### **5.2.1.6 Beobachtungs- und Forcetabellen**

Mit Beobachtungs- und Forcetabellen können Sie den Status von Prozessdaten anzeigen und beeinflussen.

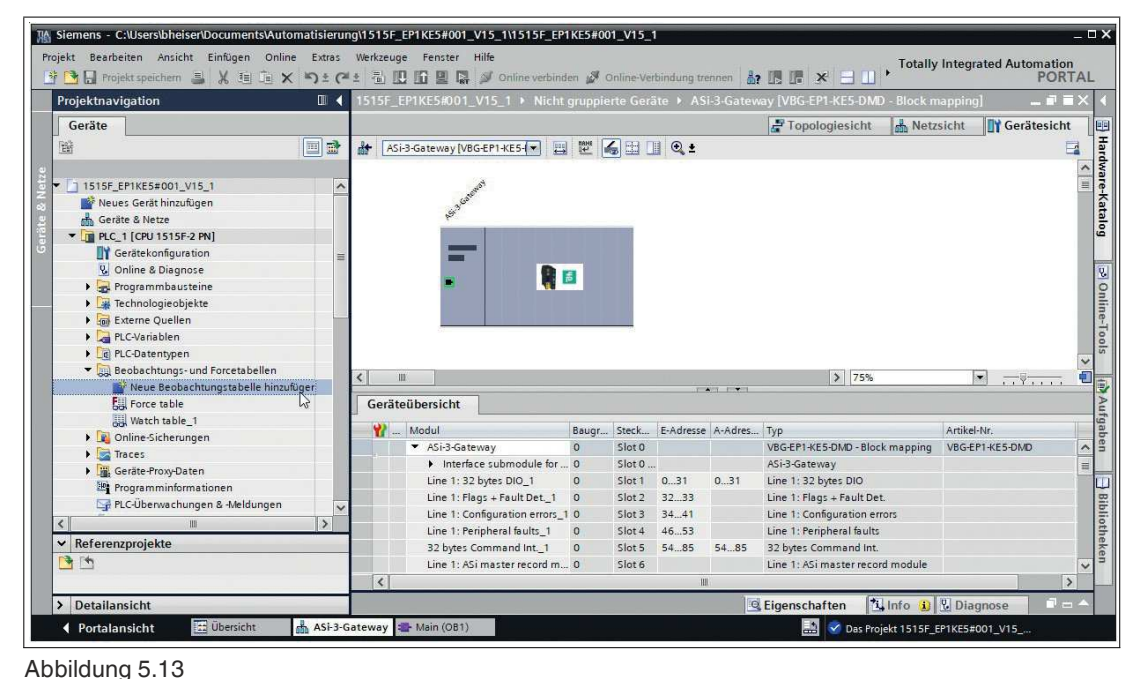

#### **Hinweis!**

Die digitalen Prozessdaten sind Bytes zugeordnet, siehe Kapitel [5.2.2.1.](#page-46-1) Hinterlegen Sie in den Beobachtungstabellen das entsprechende Byte der Prozessdaten, die Sie anzeigen möchten.

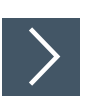

# **Prozessdaten anzeigen**

**1.** Ordnen Sie den Prozessdaten Variablen zu, die den Inhalt sinnvoll beschreiben.

Die Namen der Variablen erscheinen in der Beobachtungstabelle:

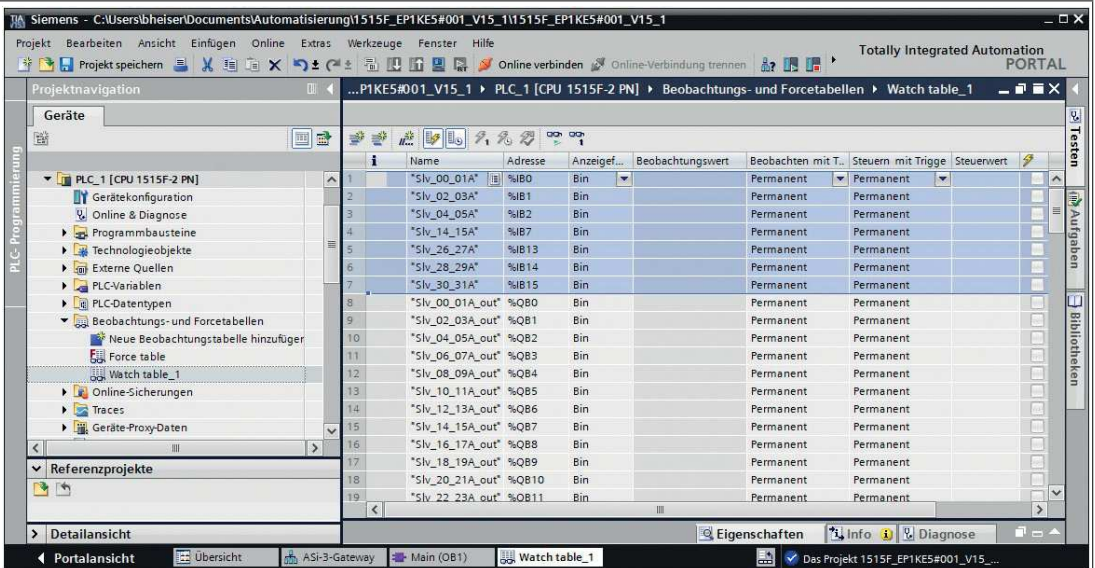

Abbildung 5.14

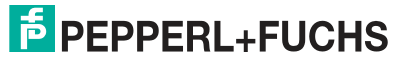

Wenn Sie die Beobachtungtabelle erstellt haben, können Sie diese Daten in die SPS übertragen. Die Daten werden von der SPS auf Konsistenz geprüft und kompiliert.

# $\left\langle \right\rangle$

# **Daten in die SPS übertragen**

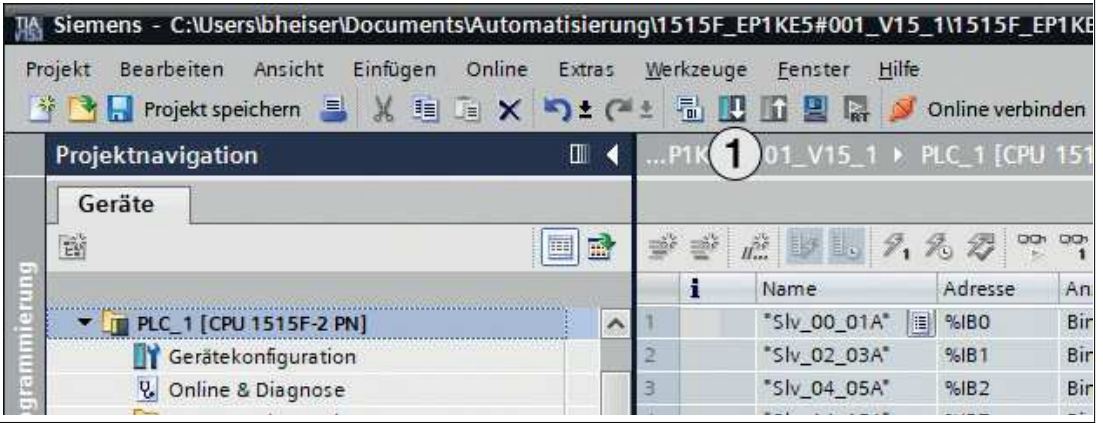

Abbildung 5.15

- **1.** Betätigen Sie das Symbol "Laden in Gerät" (1).
	- Das Fenster "Erweitertes Laden" öffnet sich. Darin finden Sie die Verbindungen mit Gerätenamen, die im PROFINET-Netzwerk festgelegt sind. Siehe Kapitel [5.2.1.2.](#page-30-0)

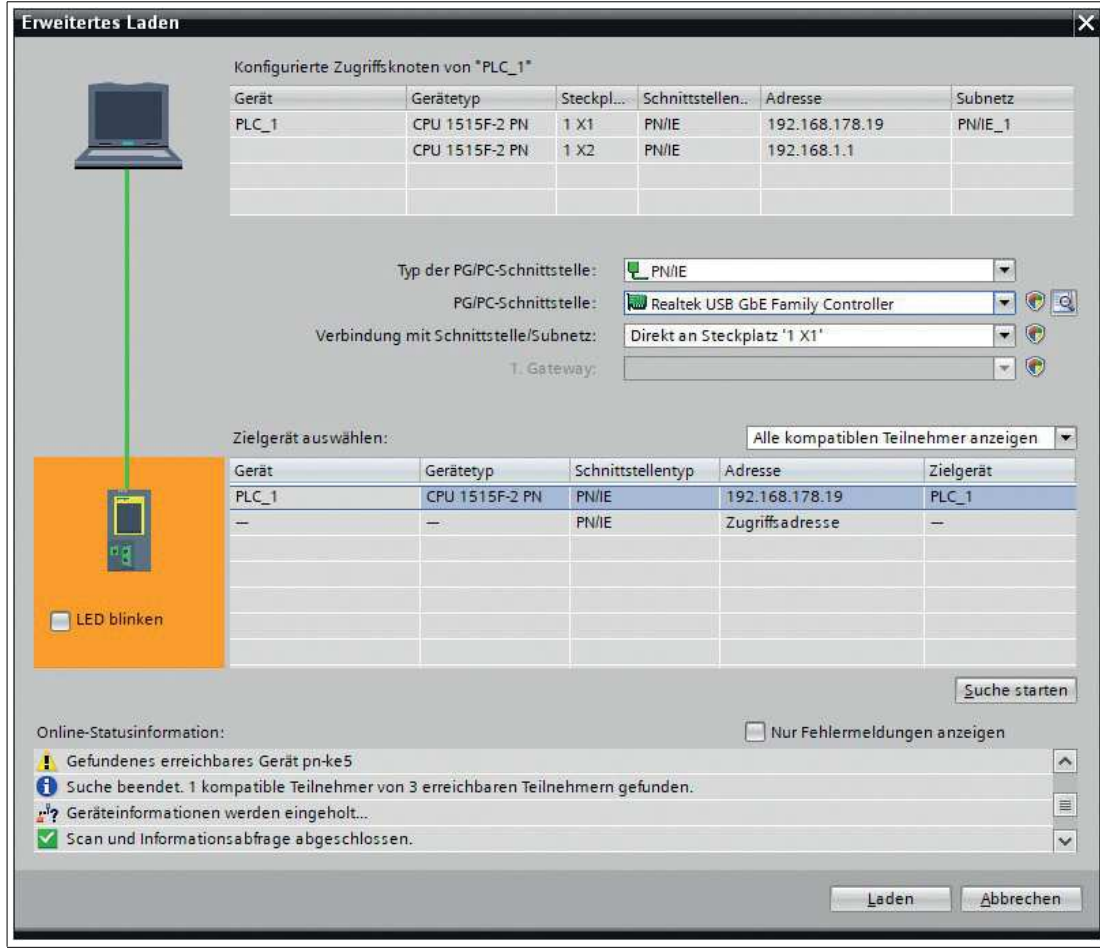

- Abbildung 5.16
- **2.** Wählen Sie die SPS aus.

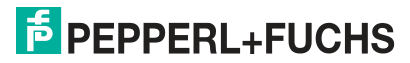

**3.** Betätigen Sie den Taster "Laden".

Eine Vorschau des Ladevorgangs wird angezeigt.

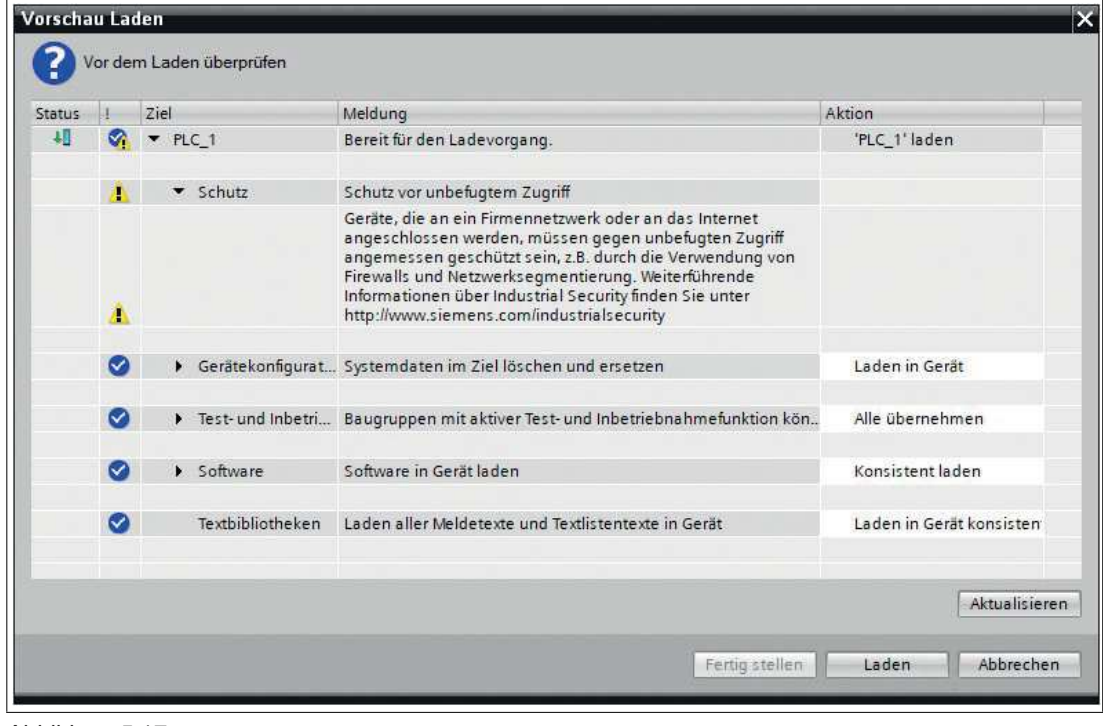

Abbildung 5.17

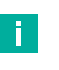

#### **Hinweis!**

Die SPS setzt sich im Download-Dialog in den Betriebszustand "Stop", falls ein anderer Betriebszustand vorliegt.

**4.** Betätigen Sie den Taster "Laden".

Ein Ereignisprotokoll des Ladevorgangs wird angezeigt.

| Geräte                                                             |                     |                                                                                                    |                  |        |
|--------------------------------------------------------------------|---------------------|----------------------------------------------------------------------------------------------------|------------------|--------|
| 聯                                                                  | <b>II</b>           | $\mathcal{D} \mathcal{D} \mathcal{D} \mathcal{D} \mathcal{D}$                                             |                  |        |
|                                                                    |                     | <b>1.</b> Info <b>D V</b> Diagnose<br><sup>Q</sup> Eigenschaften                                          |                  | $\Box$ |
| <b>T T PLC 1 [CPU 1515F-2 PN]</b><br><b>TY</b> Gerätekonfiguration | $\hat{\phantom{a}}$ | <b>Allgemein</b><br>Übersetzen<br>Ouerverweise                                                            |                  |        |
| <b>V.</b> Online & Diagnose                                        |                     | <b>O</b> Alle Meldungen anzeigen<br>$\overline{\phantom{a}}$                                              |                  |        |
| Programmbausteine                                                  |                     |                                                                                                    |                  |        |
| Technologieobjekte                                                 | 目                   | Meldung<br>Gehe zu ?                                                                                      | Datum            | Zeit   |
| <b>In Externe Ouellen</b>                                          |                     | $\bullet$<br>Projekt 1515F_EP1KE5#001_V15_1 geöffnet.                                                     | 16.09.2021 12:4  |        |
| PLC-Variablen                                                      |                     | Ø<br>Das Projekt 1515F EP1KE5#001 V15 1 wurde erfolgreich gespeichert.                                    | 16.09.2021 12:5  |        |
| le PLC-Datentypen                                                  |                     | $\bullet$<br>Laden in Gerät starten                                                                       | 16.09.2021 17:5  |        |
| Beobachtungs- und Forcetabellen                                    |                     | Ø<br>P LC 1                                                                                               | 16.09.2021 17:5  |        |
| Neue Beobachtungstabelle hinzufüger                                |                     | ◎<br>+ Hardwarekonfiguration                                                                              | 16.09.2021 17:5  |        |
| Full Force table                                                   |                     | O<br>Die Hardwarekonfiguration wurde erfolgreich geladen.                                                 | 16.09.2021       | 17:5   |
| Watch table 1                                                      |                     | ◎<br>'Main' wurde erfolgreich geladen.                                                                    | 16.09.2021 17:5  |        |
| <b>b</b> c Online-Sicherungen                                      |                     | 6<br>Die Suche nach Teilnehmern in der Schnittstelle Realtek USB GbE Family Controller ist abges.         | 16.09.2021 17:5. |        |
| $\blacktriangleright$ Traces                                       |                     | $\bullet$<br>Die Suche nach Teilnehmern in der Schnittstelle Realtek USB GbE Family Controller ist abges. | 16.09.2021 17:5  |        |
| ▶ 端 Geräte-Proxy-Daten                                             |                     | $\bullet$<br>Ladevorgang abgeschlossen (Fehler: 0; Warnungen: 0).                                         | 16.09.2021 17:5  |        |
| 皿                                                                  | $\rightarrow$       |                                                                                                    |                  |        |

Abbildung 5.18

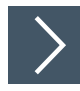

# **Beobachtungstabelle öffnen**

**1.** Wechseln Sie auf die Registerkarte "Beobachtungs- und Forcetabellen".

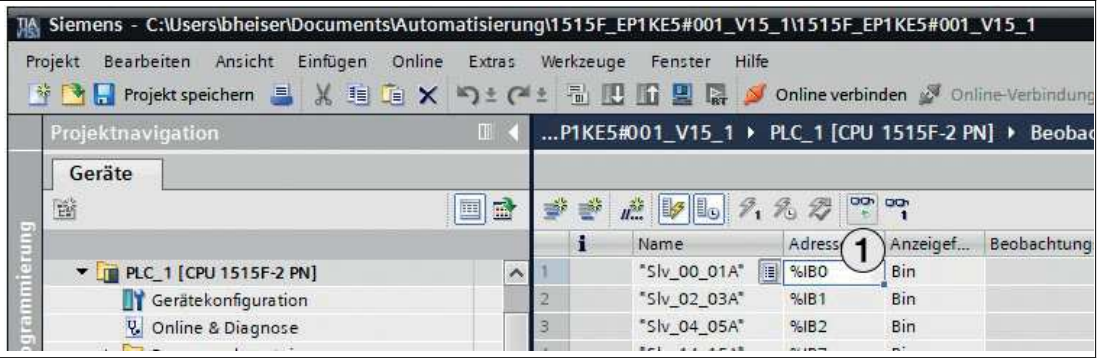

Abbildung 5.19

**2.** Betätigen Sie das Symbol "Alle beobachten" (1).

Die Beobachtungstabelle öffnet sich.

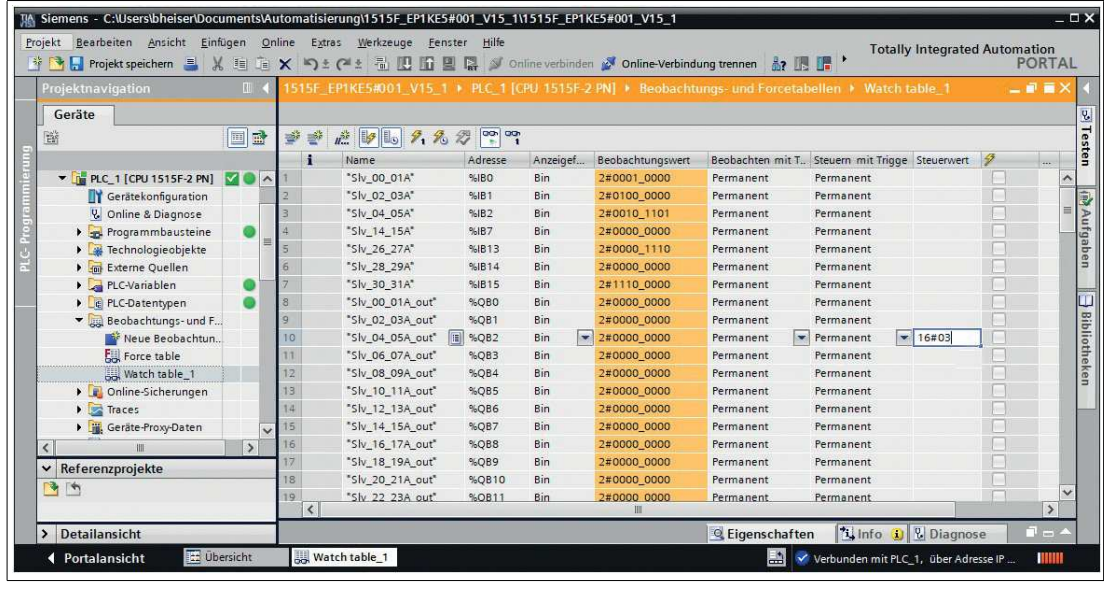

Abbildung 5.20

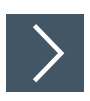

# **Steuern von Ausgängen**

Sie können in den Tabellen aufgelistete Ausgänge über den Steuerwert beeinflussen.

**1.** Tragen Sie einen Wert in der Spalte "Steuerwert" ein.

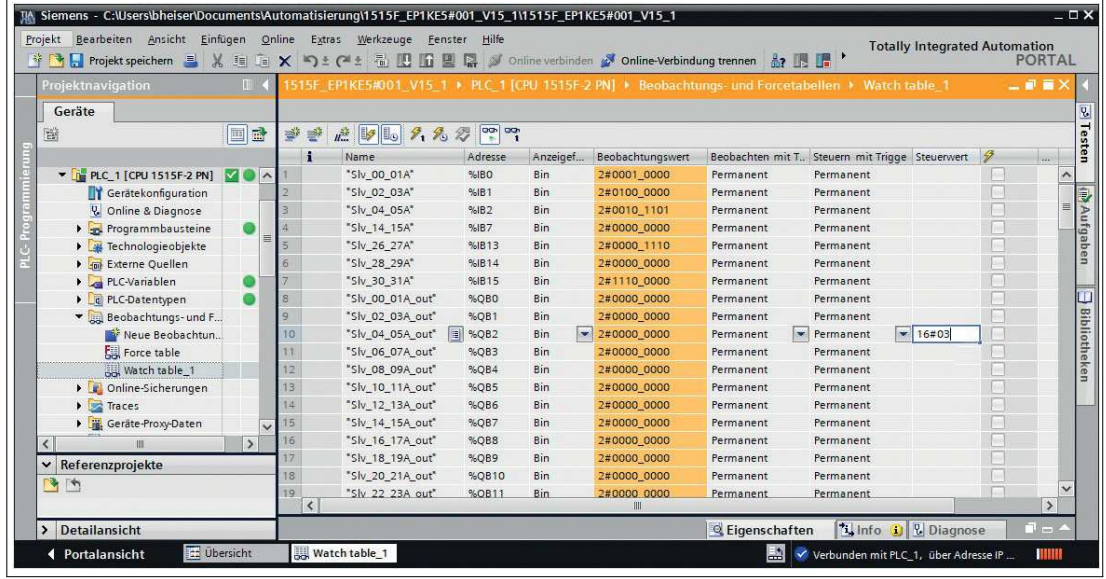

Abbildung 5.21

**2.** Aktivieren Sie den Steuerwert mit der Tastenkombination "Shift+F9".

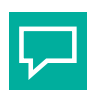

# **Tipp**

#### **Analogwerte und Fehlerlisten**

In der Beobachtungstabelle können Sie bei entsprechend konfigurierten Teilnehmern Analogwerte und Fehlerlisten beobachten.

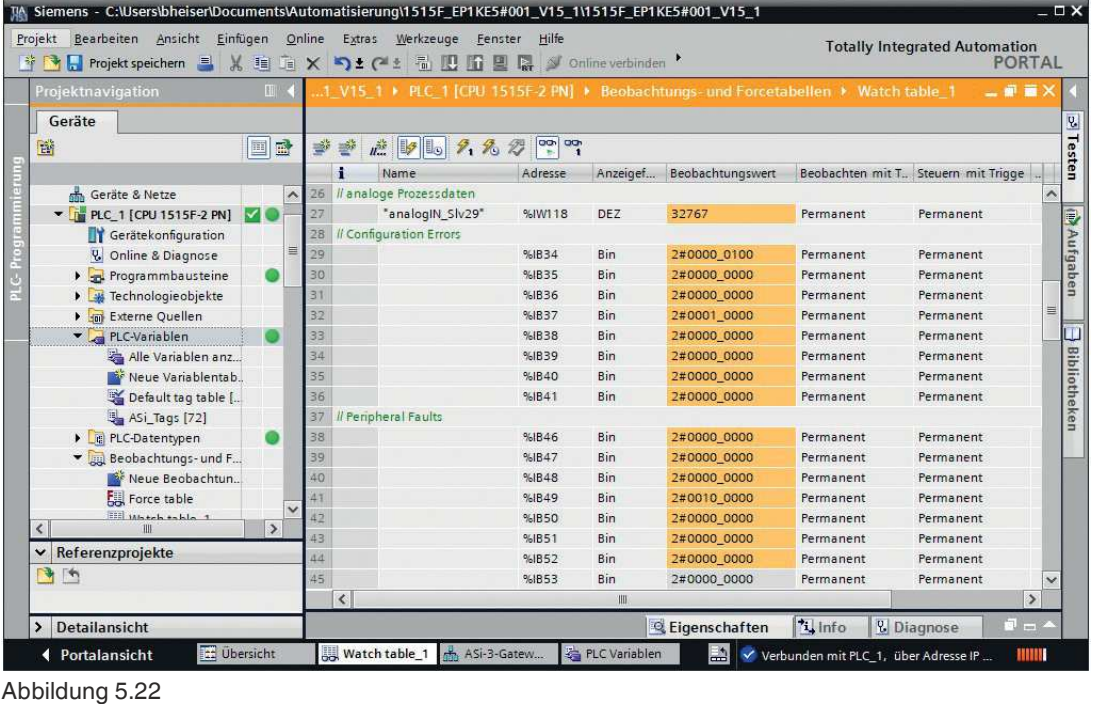

# <span id="page-46-0"></span>**5.2.2 Module**

Mit den Modulen aus der GSDML-Datei können Sie das Gateway für die Übertragung von verschiedenen Prozessdaten konfigurieren. Im Folgenden finden Sie die Beschreibung aller Module, die in der GDSML-Datei zur Verfügung stehen.

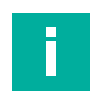

#### **Hinweis!**

Die folgenden Darstellungen zeigen die Default-Einstellungen der jeweiligen Module.

Verwenden Sie das Modul für einen Strang für das VBG-EP1-KE5-D und die Module für zwei Stränge für das VBG-EP1-KE5-DMD.

Beim VBG-EP1-KE5-D entfällt der Verweis auf Strang 1 und Strang 2.

#### <span id="page-46-1"></span>**5.2.2.1 Digitaldaten**

Mit den Modulen Digitaldaten überträgt das Gateway digitale Prozessdaten zur SPS.

Die Sortierung der Prozessdaten erfolgt nach dem Schema "gerade Teilnehmer im High-Nibble, ungerade Teilnehmer im Low-Nibble". Siehe Tabelle ["Zuordnung AS-Interface / PROFI-](#page-48-0)[NET im 16-Byte-Feld](#page-48-0)" auf Seite [49](#page-48-0) und siehe Tabelle ["Zuordnung AS-Interface / PROFINET im](#page-48-1)  [32-Byte-Feld](#page-48-1)" auf Seite [49.](#page-48-1)

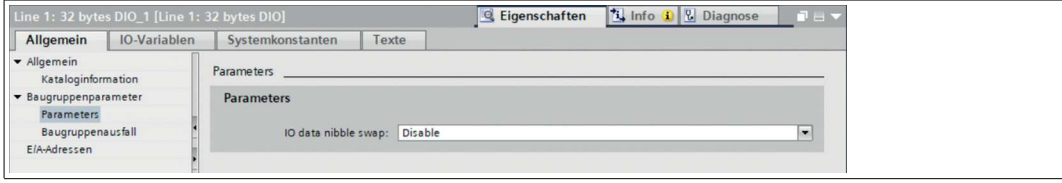

#### Abbildung 5.23

Sollten Sie eine Anwendung haben, die ein Schema nach ASi-Spezifikation 2.0 voraussetzt, können Sie mit dem Baugruppen-Parameter "IO data nibble swap" die Reihenfolge auf "gerade Teilnehmer im Low-Nibble, ungerade Teilnehmer im High-Nibble" tauschen.

Folgende Module zum Konfigurieren des Gateways finden Sie in der GSDML-Datei.

#### **Digitale Ein- und Ausgangsdaten**

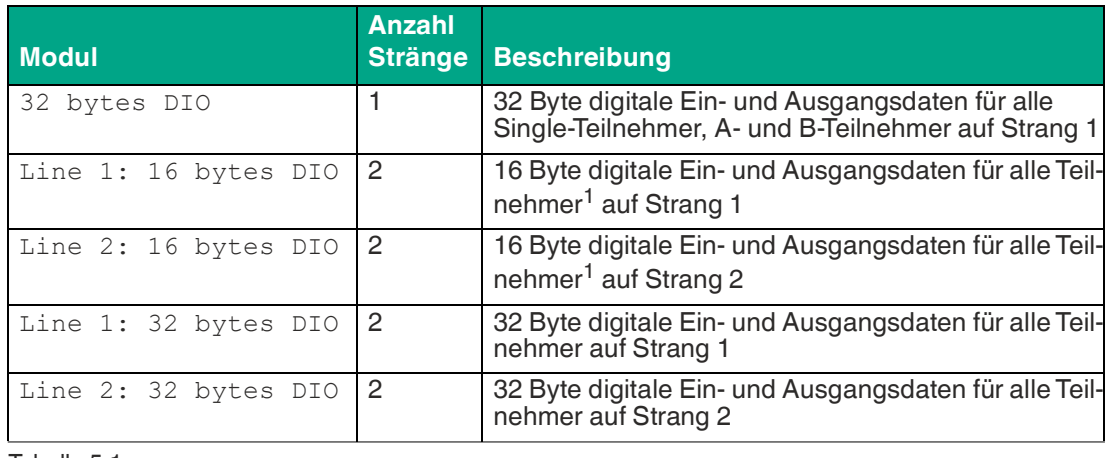

Tabelle 5.1

<span id="page-46-2"></span>1.´mit Standard- oder A-Adresse

#### **Digitale Eingangsdaten**

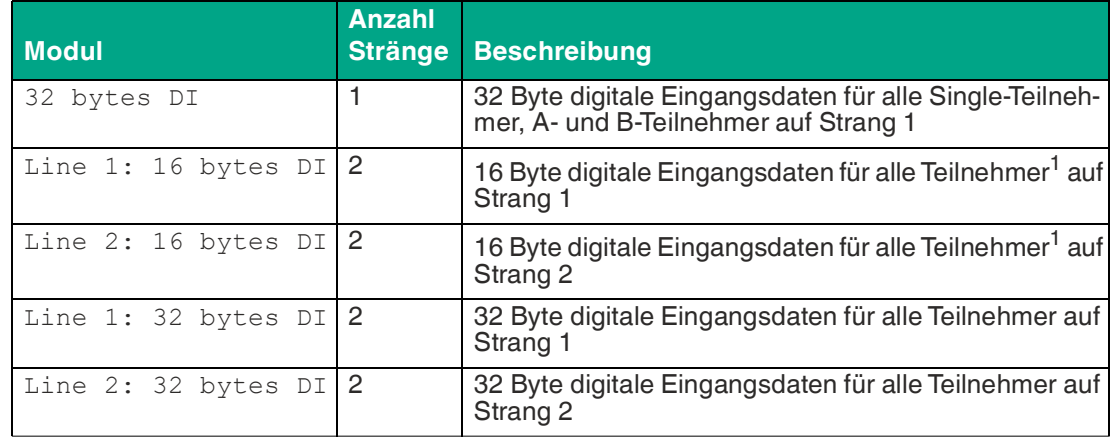

Tabelle 5.2

#### **Digitale Ausgangsdaten**

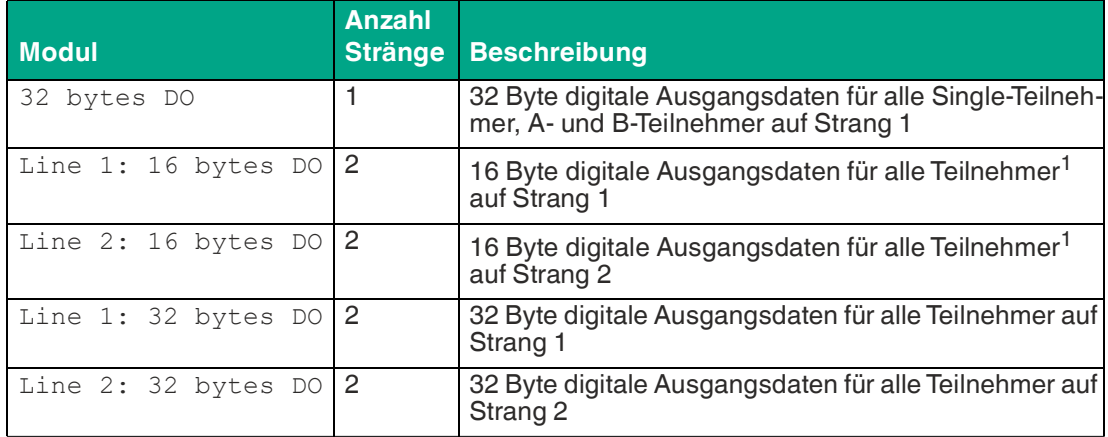

Tabelle 5.3

# **Eingangsdaten**

Die Daten der Adresse 0 sind für AS-Interface-Statusmeldungen an das Gateway reserviert:

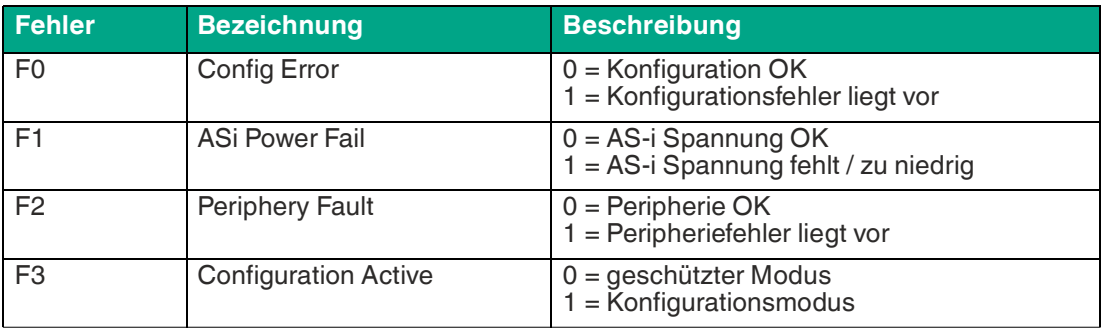

Tabelle 5.4

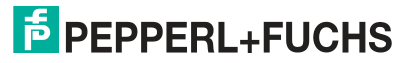

# **Ausgangsdaten**

F0 kann von der SPS verwendet werden, um das Gateway in den Offline-Modus zu versetzen:

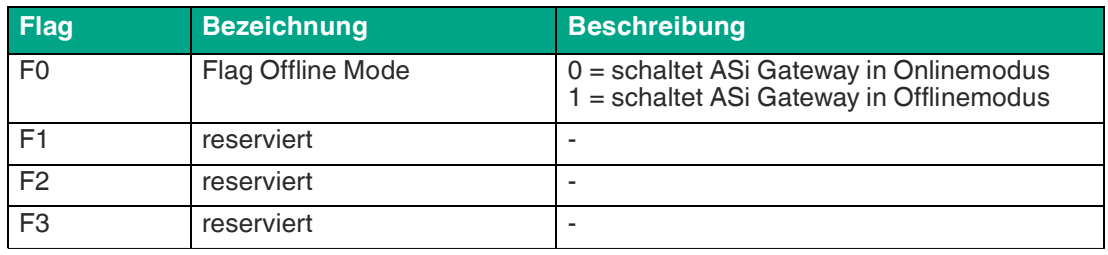

Tabelle 5.5

#### <span id="page-48-0"></span>**Zuordnung AS-Interface / PROFINET im 16-Byte-Feld**

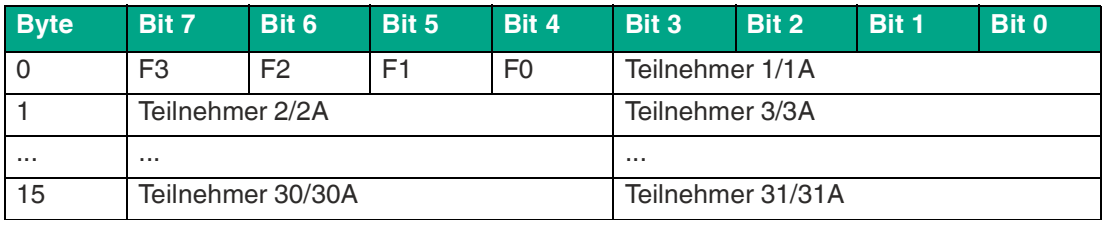

Tabelle 5.6

#### <span id="page-48-1"></span>**Zuordnung AS-Interface / PROFINET im 32-Byte-Feld**

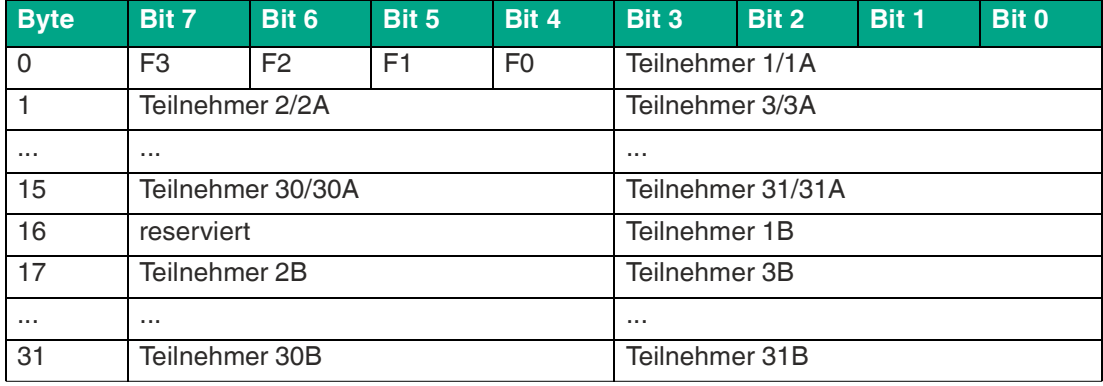

Tabelle 5.7

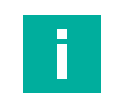

#### **Hinweis!**

Die tatsächliche Speicheradresse der AS-Interface-Teilnehmer wird in der Hardwarekonfiguration der SPS festgelegt.

#### **5.2.2.2 Analogdaten**

Mit dem Modul Analogdaten überträgt das Gateway zyklische analoge Prozessdaten zur SPS.

Sie können das Gateway konfigurieren für analoge Ein- oder Ausgangsdaten. Die Bandbreite der Datenübertragung kann den Anforderungen der im Netzwerk vorhandenen Analogmodulen angepasst werden.

### **Kanaleinstellungen**

Ein AS-Interface-Analogmodul kann bis zu 4 Kanäle mit je 16 Bit (= 2 Byte) Daten übertragen. Wenn nicht alle 4 Kanäle genutzt werden, kann die Datenübertragung so parametriert werden, dass nur die tatsächlich benutzten Kanäle übertragen werden.

# **E** PEPPERL+FUCHS

Durch die Auswahl des entsprechenden Analogdaten-Moduls aus der GSDML ist die Datenfeldgröße festgelegt, z.B. "8 words AI" überträgt 8 Kanäle bzw. 16 Byte analoge Eingangsdaten.

In den Baugruppenparametern des Moduls kann über den Parameter "Channel Filter" ausgewählt werden, welche und wie viele Kanäle pro Teilnehmeradresse übertragen werden.

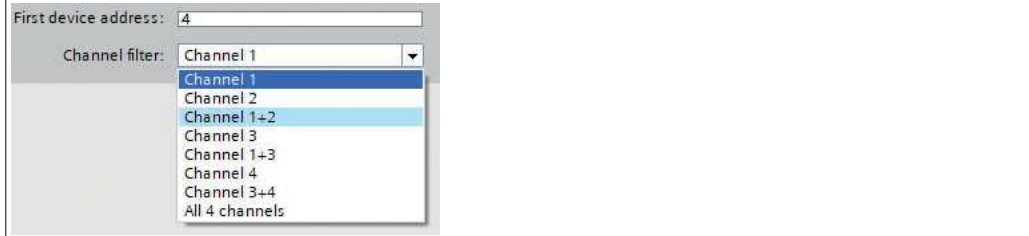

#### Abbildung 5.24 Channel Filter

Mit dem Channel Filter legen Sie fest, wie viele Kanäle jeder Analogteilnehmer verwenden kann. Die Datenmenge bei den einzelnen Einstellungen ist über das ausgewählte Modul festgelegt.

- **Channel \***: 1 Kanal pro fortlaufender Teilnehmeradresse
- **Channel \*+\***: 2 Kanäle pro fortlaufender Teilnehmeradresse
- **All 4 channels**: 4 Kanäle pro fortlaufender Teilnehmeradresse

Mit dem Feld "First device adress" legen Sie die numerisch erste vergebene AS-Interface-Adresse der angeschlossenen Analogteilnehmer fest.

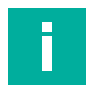

#### **Hinweis!**

Die angeschlossenen Analogteilnehmer müssen aufeinanderfolgende Adressen haben, um die Einstellung sinnvoll zu nutzen.

#### **Analoge Eingangsdaten**

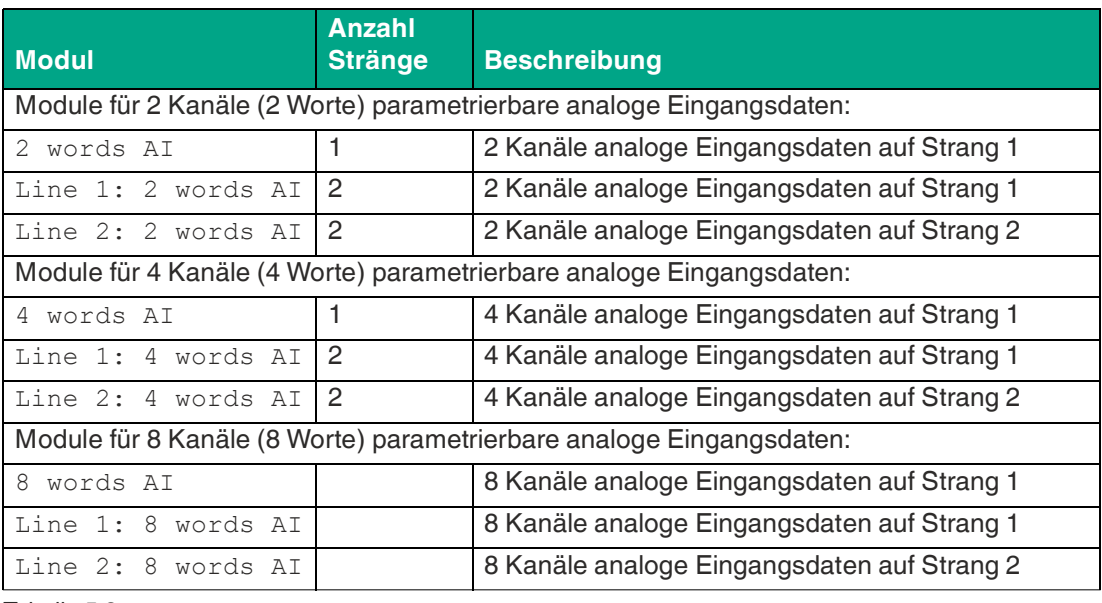

Tabelle 5.8

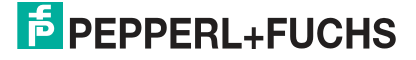

#### **Analoge Ausgangsdaten**

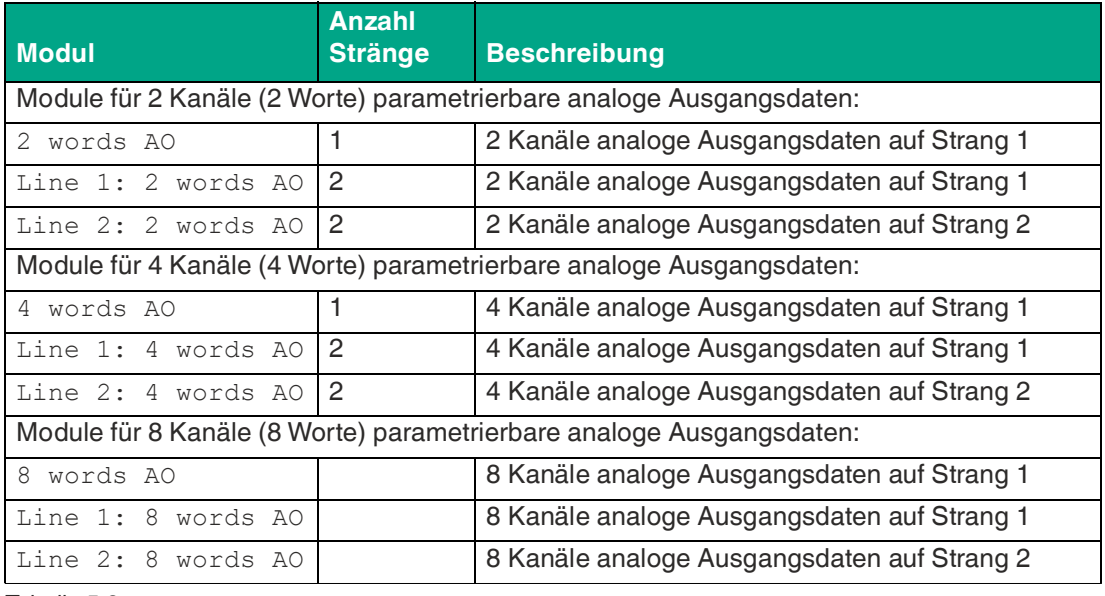

Tabelle 5.9

#### **Beispiel**

Die AS-Interface-Adresse 4 wird als "First device address" festgelegt. Es sind 4 Analogteilnehmer angeschlossen. Pro Teilnehmeradresse 4 - 7 werden die Kanäle 1+2 übertragen. Es werden 4 Byte an Daten pro Analogteilnehmer übertragen. Mit dem Modul 8 words AI werden 16-Byte-Datenpakete vom Gateway zur SPS übertragen.

• Mit dem Channel filter "Channel 1+2" werden über die Kanäle 1 und 2 der Teilnehmeradressen 4 bis 7 Analogdaten als 16-Byte-Datenpaket übertragen.

#### **Zuordnung AS-Interface-Analogdaten / PROFINET im 16-Byte-Feld**

#### **Channel Filter "Channel 1+2"**

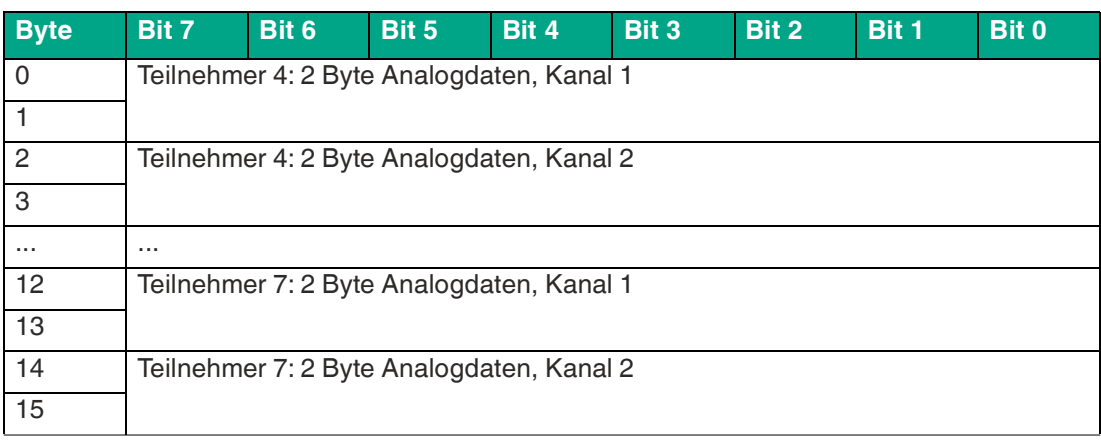

Tabelle 5.10

#### **Channel Filter "Channel 1"**

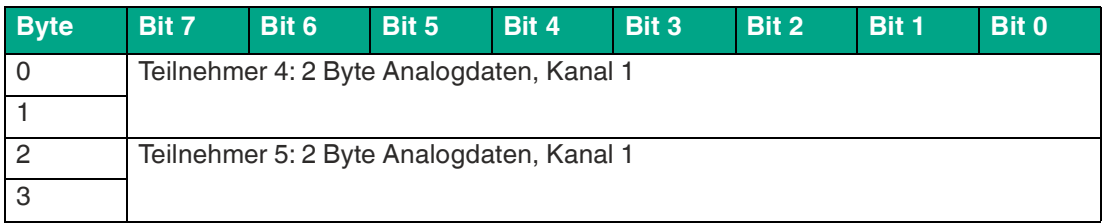

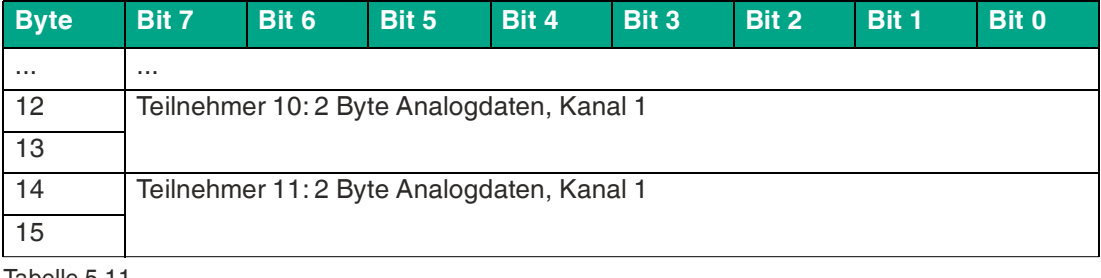

Tabelle 5.11

#### **Hinweis!**

Bei Analogteilnehmern mit A/B-Adressen werden die Daten bei Teilnehmern mit A-Adresse in den Kanälen 1 und 2 und bei Teilnehmern mit B-Adresse in den Kanälen 3 und 4 abgebildet.

#### <span id="page-51-0"></span>**5.2.2.3 AS-Interface-Diagnosedaten**

# **Flags + Fault Detector**

Das Gateway stellt mit dem "Flags + Fault Detector" für jeden AS-Interface-Strang eine Liste mit Sammelfehlermeldungen bereit. In der Fehlermeldung signalisieren die Bits, ob ein Fehler im Netzwerk vorliegt.

An dieses Modul ist die Kanaldiagnose gebunden. Ohne dieses Modul werden keine Kanaldiagnose-Daten zur Verfügung gestellt oder an den Diagnose-Puffer der CPU übertragen. Siehe Kapitel [5.2.3.](#page-59-0)

Das Modul flags + fault det. bzw. Line 1: flags + fault det. kann nur auf dem Strang 1 verwendet werden.

Das Modul Line 2: flags + fault det. kann nur auf dem Strang 2 verwendet werden.

#### **Fehlermeldungen**

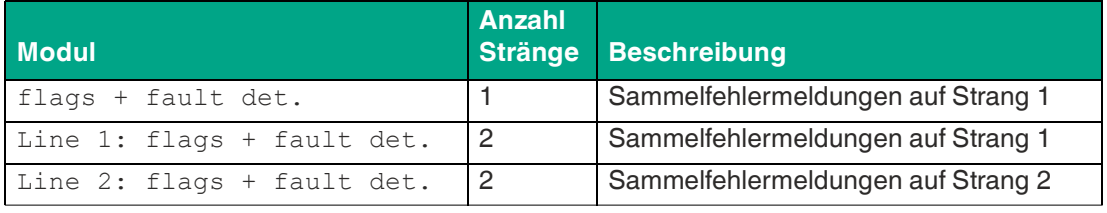

Tabelle 5.12

#### **Zuordnung AS-Interface / PROFINET im 2-Byte-Feld**

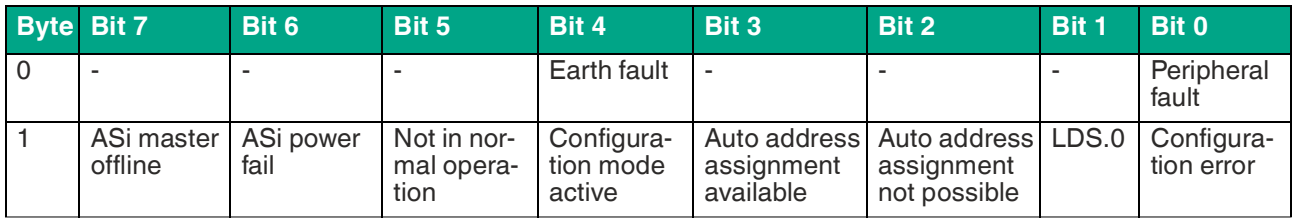

Tabelle 5.13

#### **Fehlermeldungen**

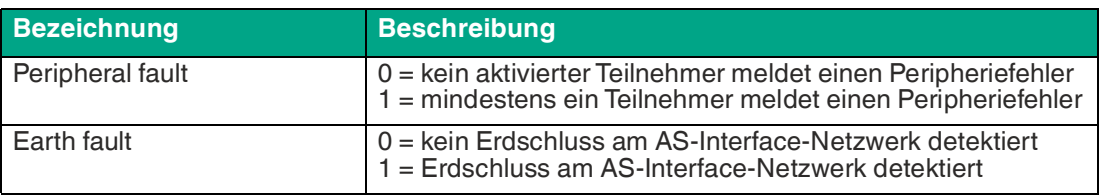

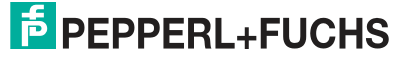

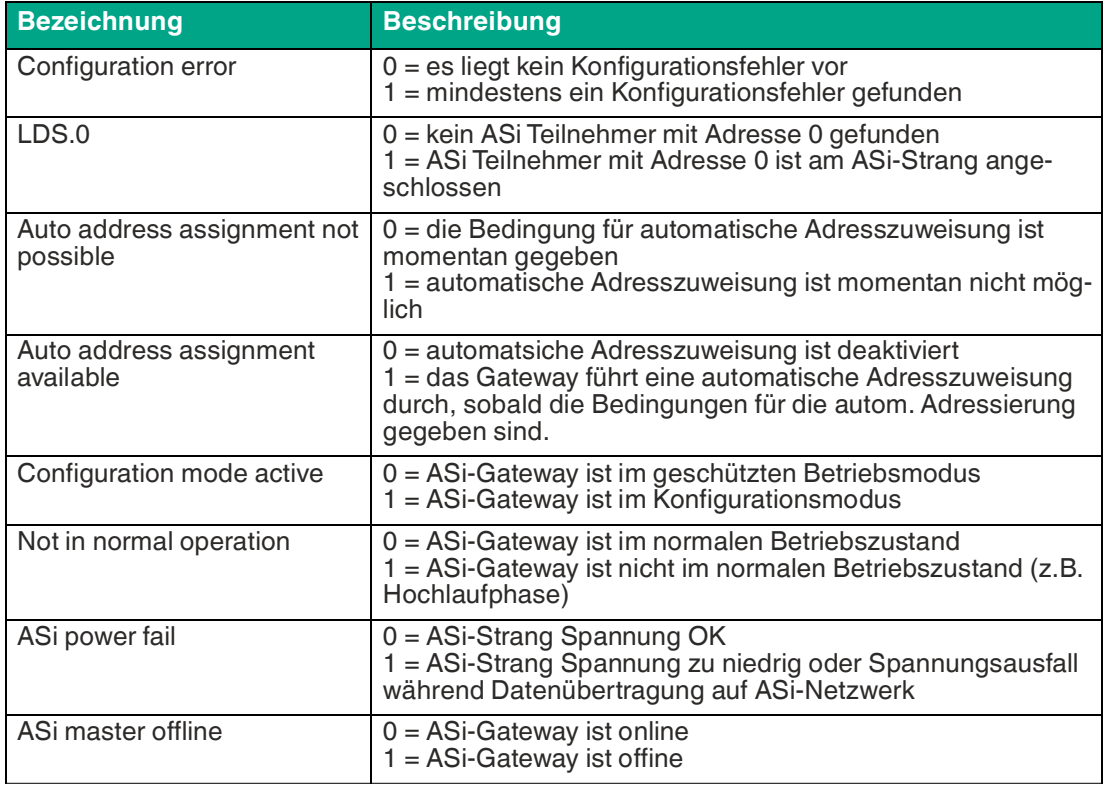

Tabelle 5.14

# **Konfigurationsfehler**

Das Gateway stellt für jeden AS-Interface-Strang eine Liste von Konfigurationsfehlern bereit. Mit den Konfigurationsfehlern ist in den Prozessdaten direkt ersichtlich, wenn an einer Teilnehmer-Adresse ein Konfigurationsfehler vorliegt.

#### **Fehlermeldungen**

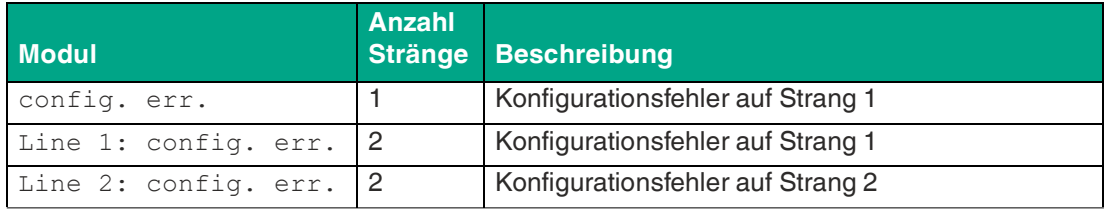

Tabelle 5.15

#### **Zuordnung AS-Interface / PROFINET im 8-Byte-Feld**

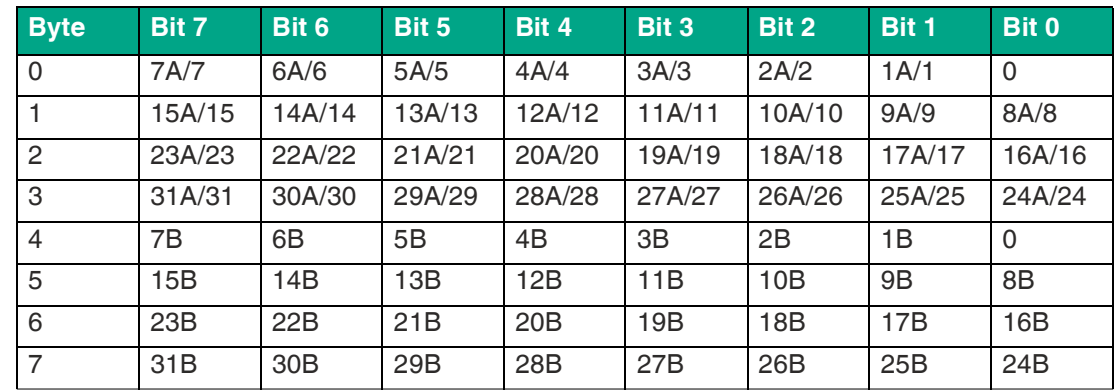

Tabelle 5.16

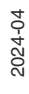

#### **Bitwerte**

- **1** Ein Konfigurationsfehler liegt vor. Die Konfiguration des Teilnehmers stimmt nicht mit der erwarteten Konfiguration überein.
- **0** Konfiguration in Ordnung. Die Konfiguration des Teilnehmers stimmt mit der erwarteten Konfiguration überein.

#### **Peripheriefehler**

Das Gateway stellt für jeden AS-Interface-Strang eine Liste von Peripheriefehlern bereit. Mit den Peripheriefehlern ist in den Prozessdaten direkt ersichtlich, wenn an einer Teilnehmer-Adresse ein Peripheriefehler vorliegt.

#### **Fehlermeldungen**

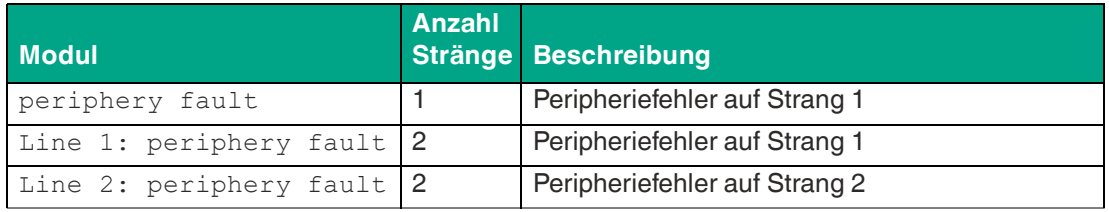

Tabelle 5.17

#### **Zuordnung AS-Interface / PROFINET im 8-Byte-Feld**

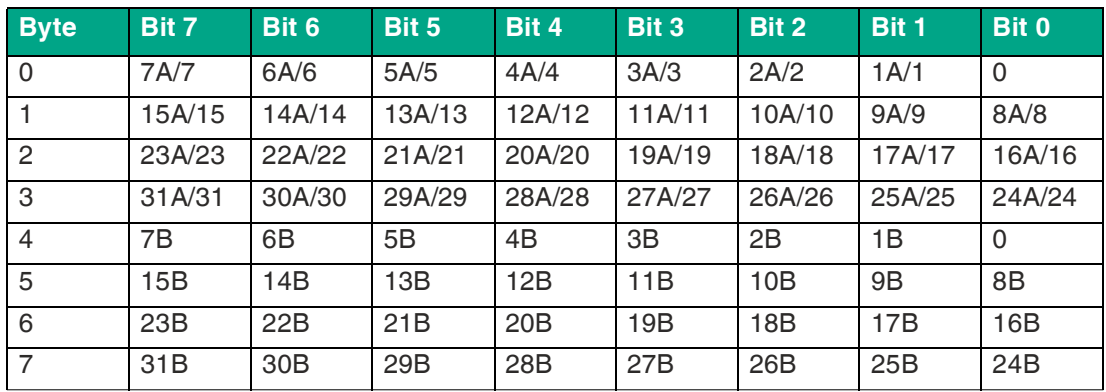

Tabelle 5.18

#### **Bitwerte**

- **1** der Teilnehmer ist aktiv und meldet einen Peripheriefehler
- **0** der Teilnehmer meldet keinen Peripheriefehler oder der Teilnehmer ist inaktiv

#### **5.2.2.4 Befehlsschnittstelle**

Zusätzlich zu den zyklischen Datenabbildern können Informationen des Gateways über die Befehlsschnittstelle abgerufen werden. Hierzu wird das Modul Command Interface aus der GSDML-Datei in den zyklischen Datenaustausch eingebunden. Über das Modul Command Interface wird das Gateway von der SPS mit speziellen Befehlen angesprochen. Der Teilnehmer empfängt Parameter oder antwortet mit den angeforderten Daten.

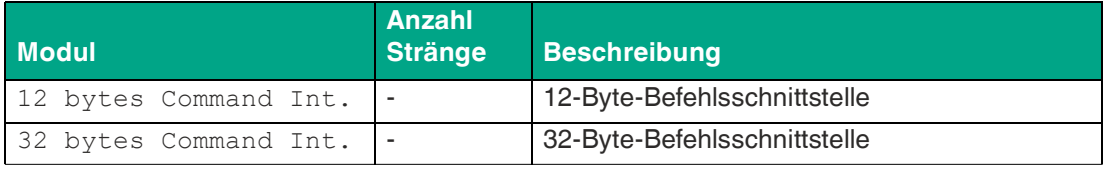

Tabelle 5.19

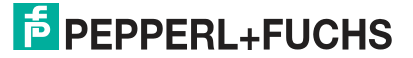

#### **Format der Befehlsanforderung**

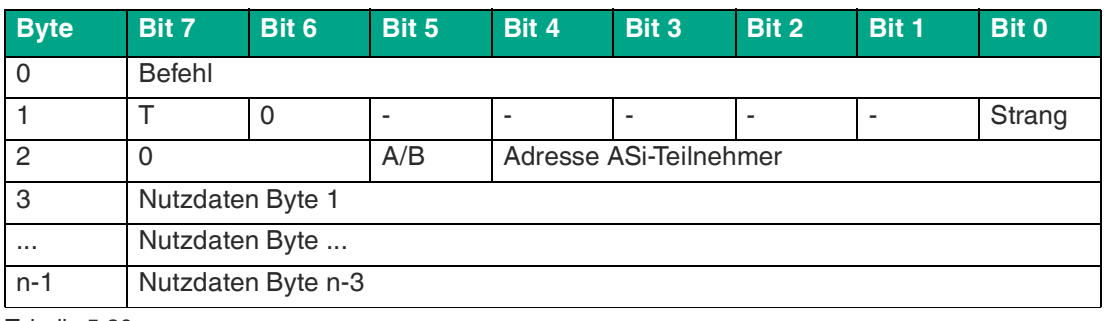

Tabelle 5.20

#### **Hinweis!**

Die Teilnehmeradresse wird nur bei Ansprache eines bestimmten Teilnehmers verwendet, ansonsten "Nutzdaten Byte 0".

Die Befehlsanforderung Befehl/Toggle-Bit werden in die Befehlsantwort übernommen, wenn der Befehl durch das ASi-Gateway überarbeitet wurde.

#### **Format der Befehlsantwort**

![](_page_54_Picture_289.jpeg)

Tabelle 5.21

1.entspricht dem angeforderten Befehl

# **Erläuterung**

- Befehl: 1-Byte-Befehlswert
- $\bullet$  T = Toggle-Bit:
	- 1. eine Antwort ist gültig, wenn das Toggle-Bit der Antwort den gleichen Zustand hat wie im Befehl.
	- 2. das Bit muss invertiert werden, um den gleichen Befehl erneut zu senden
- Strang: beschreibt den AS-Interface-Strang, der vom Gateway gesteuert wird
	- Strang=0: AS-Interface-Strang 1
	- Strang=1: AS-Interface-Strang 2
- A/B: Teilnehmeradresse ist eine A- oder B-Adresse
- Adresse ASi-Teilnehmer: numerische Teilnehmeradresse
- Fehlercode: ggf. Beschreibung eines Fehlers bei der Befehlsausführung
- Nutzdaten: befehlsspezifisch, enthalten Daten, die durch einen Befehl spezifiziert werden

# **Befehlsübersicht**

Folgende 1-Byte-Befehle können über die Befehlsschnittstelle an das Gateway gesendet werden:

![](_page_54_Picture_290.jpeg)

![](_page_54_Picture_27.jpeg)

Inbetriebnahme

![](_page_55_Picture_326.jpeg)

Tabelle 5.22

# **Fehlercodes Befehlsantwort**

Folgende Fehlercodes treten auf, wenn eine Befehlsausführung gescheitert ist.

#### **Fehlercodes**

![](_page_55_Picture_327.jpeg)

![](_page_55_Picture_9.jpeg)

![](_page_56_Picture_287.jpeg)

Tabelle 5.23

1.eingestellt auf ca. 10 Sekunden

# **5.2.2.5 Gateway Record Modules**

Mit dem Modul Gateway Record Module kann über azyklische PROFINET-Dienste auf Informationen des Gateways zugegriffen werden. Die Konfiguration des Gateways kann geändert werden.

![](_page_57_Picture_3.jpeg)

**Tipp**

Siemens TIA nutzt hierzu die Funktionsblöcke SFB52 "RDREC: Datensatz lesen" und SFB53 "WRREC: Datensatz schreiben".

#### **Stammdatenmodul**

![](_page_57_Picture_303.jpeg)

Tabelle 5.24

Bei PROFINET werden azyklische Daten über den Dienst "Record" ausgetauscht.

#### **Zuordnung AS-Interface / PROFINET**

![](_page_57_Picture_304.jpeg)

![](_page_57_Picture_13.jpeg)

![](_page_58_Picture_333.jpeg)

Tabelle 5.25

# <span id="page-59-0"></span>**5.2.3 Kanal-Diagnose**

E/A-Baugruppen einer SPS sind steckbar ausgeführt, diese werden durch Steckplatznummern organisiert. Jede E/A-Baugruppe bietet mehrere Ein- und/oder Ausgabeanschlüsse an. Diese Anschlüsse werden als Kanäle bezeichnet. Wenn an einem der Kanäle eine Störung auftritt, lokalisiert der Profinet-Diagnosedienst dieses Ereignis nach Steckplatz und Kanal. Ein Steckplatz kann auch als Slot und Kanal als Channel bezeichnet werden.

Jede SPS bietet einen individuelle Softwarefunktion, um die ProfiNet-Kanal-Diagnose auszuwerten. Lesen Sie die Details dazu in der Dokumentation Ihrer SPS nach.

Das ASi-Gateway ist ein modularer Profinet-Teilnehmer, der insgesamt 32 Steckplätze bereitstellt. Dabei ist der Profinet-Diagnose-Dienst an die Softwaremodule "Flags + Fault Det." gebunden, je eines pro ASi-Linie. Die Module können nur in spezifische Steckplätze gesteckt werden. So kann das Modul "Line 1: Flags + Fault Det." nur auf Steckplatz 1 und das Modul "Line 2: Flags + Fault Det." nur auf Steckplatz 2 verwendet werden.

Dabei entspricht jede ASi-Teilnehmeradresse einem Kanal: Teilnehmer 1/1A = Kanal 1, Teilnehmer 2/2A = Kanal 2 usw. Für ASi-Teilnehmer mit B-Adressen werden 32 Kanäle addiert: Teilnehmer 1B = Kanal 33, Teilnehmer 2B = Kanal 34 usw.

Die folgenden Diagnose-Meldungen stehen zur Zeit in englischer Sprache zur Verfügung.

![](_page_59_Picture_297.jpeg)

#### **Kanalfehler**

![](_page_59_Picture_10.jpeg)

![](_page_60_Picture_169.jpeg)

Tabelle 5.26

![](_page_60_Picture_3.jpeg)

#### **Hinweis!**

Häufig werden mehrere Diagnose-Meldungen angezeigt, die eine gemeinsame Ursache haben. Kombinieren Sie Diagnose-Meldungen zur Identifikation der Ursache.

#### **Hinweis!**

Die nachfolgend beschriebenen Diagnosemeldungen zeigen die SIEMENS-Projektierungssoftware TIA Portal V 14. Bei Verwendung einer speicherprogrammierbaren Steuerung eines anderen Steuerungsanbieters beachten Sie die zugehörige Dokumentation.

![](_page_60_Picture_9.jpeg)

# **Beispiel**

Der ASi-Teilnehmer "1" ist hinzugefügt, ohne dem ASi-Gateway bekannt zu sein.

Es liegt ein einzelner Konfigurationsfehler vor, es ist keine automatische Adressvergabe möglich.

![](_page_60_Figure_13.jpeg)

#### Abbildung 5.25

Das Beispiel bezieht sich auf den ASi-Strang 2. Das ergibt sich aus der Baumstruktur unter "Geräte".

![](_page_61_Picture_1.jpeg)

#### **Beispiel**

Der bereits projektierter ASi-Teilnehmer "1" wurde entfernt.

Es liegt ein einzelner Konfigurationsfehler vor. Eine automatische Adressvergabe ist möglich, sobald ein passender Teilnehmer mit der Adresse 0 hinzugefügt wird.

In der Spalte "Kanal" steht die ASi-Teilnehmeradresse.

#### **Kanalnummer 0**

- beschreibt die Adresse des ASi-Teilnehmers mit der Adresse 0
- beschreibt eine Meldung, die sich auf das ASi-Gateway bezieht

![](_page_61_Picture_9.jpeg)

Abbildung 5.26

Das Beispiel bezieht sich auf den ASi-Strang 2. Das ergibt sich aus der Baumstruktur unter "Geräte".

Zusätzlich zu den Diagnosemeldungen auf den Steckplätzen 1+2 des ASi-Gateways werden Einträge im Diagnosepuffer der CPU erstellt.

![](_page_61_Picture_13.jpeg)

![](_page_61_Picture_14.jpeg)

![](_page_62_Picture_1.jpeg)

#### **Beispiel**

Der Konfigurationsfehler bezieht sich auf den ASi-Teilnehmer 1.

Es gibt mehrere Einträge, deren Informationen zu kombinieren sind.

![](_page_62_Picture_121.jpeg)

Abbildung 5.27

Das Beispiel bezieht sich auf den ASi-Strang 2.

#### **Baugruppenparameter**

![](_page_62_Figure_9.jpeg)

Abbildung 5.28

#### **Configuration of the ASi gateway common parameters**

#### • **Channel Diagnosis Only:**

Aktivieren Sie diesen Parameter, um Kanaldiagnosealarme für alle ASi-Leitungen in Abhängigkeit von den leitungsspezifischen Kanaldiagnoseparametern zuzulassen. Deaktivieren Sie diesen Parameter, um Kanaldiagnosealarme für alle ASi-Leitungen abzuschalten und die leitungsspezifischen Kanaldiagnoseparameter außer Kraft zu setzen.

#### **ASi line configuration and device parameters**

- **Parameter activate channel diagnosis list of configuration errors:** Aktivieren/Deaktivieren von Kanaldiagnosealarmen für eine geräteadressenspezifische Liste von Konfigurationsfehlern.
- **Parameter activate channel diagnosis LPF** Aktivieren/Deaktivieren von Kanaldiagnosealarmen für geräteadressenspezifische LPF-Fehler.

Damit Kanaldiagnose-Daten übertragen werden, muss das Modul "Flags + Fault Detector" für jeden AS-Interface-Strang verwendet werden. Siehe Kapitel [5.2.2.3](#page-51-0).

# **5.3 Ethernet/IP**

# **5.3.1 Vorbereitung**

Zum Anschluss eines Gateways an die Steuerung benötigen Sie eine EDS-Datei. Jede Gateway-Variante benötigt eine eigene EDS-Datei.

# **Umschalten in den EtherNet/IP-Modus**

Das Standardprotokoll des ASi-Gateways ist PROFINET. Sie können das Protokoll mit dem Drucktaster umschalten.

![](_page_63_Picture_13.jpeg)

# **Protokoll umschalten**

**1.** Drücken Sie den Drucktaster länger als 5 Sekunden.

![](_page_63_Picture_16.jpeg)

#### Abbildung 5.29

- $\rightarrow$  Das Gateway schaltet in den Konfigurationsmodus.
- **→ Die LED Config OK ASi Line 1 blinkt.**

![](_page_63_Picture_21.jpeg)

**2. VBG-EP1-KE5-DMD**: Drücken Sie den Drucktaster vier mal kurz. **VBG-EP1-KE5-D**: Drücken Sie den Drucktaster zwei mal kurz.

 $\mapsto$  Die LED SF/MS blinkt.

**3.** Drücken Sie den Drucktaster länger als 5 Sekunden.

Das Gateway wechselt das Protokoll auf EtherNet/IP.

#### **Herunterladen der EDS-Datei**

Sie finden die passende EDS-Datei im Bereich "Software" auf der Produktdetailseite Ihres Geräts.

Installieren Sie mit den Hardware- oder Netzwerkkonfigurationswerkzeugen Ihres Steuerungsherstellers die EDS-Datei Ihres Gateways. Nach der Installation finden Sie das Gateway im Hardwarekatalog als "General Purpose Discrete I/O"-Gerät.

#### **MAC-Adresse lesen**

Jedes Gateway hat eine eindeutige MAC-Adresse, die vom Benutzer nicht geändert werden kann. Die zugewiesene MAC-Adresse ist auf der rechten Seite des Geräts aufgedruckt.

#### **Einstellen der Netzwerkparameter**

Das Gateway nutzt das DHCP-Protokoll, um die erforderlichen Netzwerkparameter wie IP-Adresse und Subnetzmaske einzustellen.

![](_page_64_Picture_127.jpeg)

**Tipp**

Sie können die Netzwerkeinstellungen über den Diagnoseanschluss X3 ändern. Die Standard-IP-Adresse von X3 ist 192.168.1.2.

![](_page_64_Picture_14.jpeg)

# **Einstellen der Netzwerkparameter mit dem BootP-DHCP-Tool**

**1.** In einer Rockwell-Entwicklungsumgebung empfehlen wir die Verwendung des Programms "BootP-DHCP Tool", um die richtige IP-Adresse einzustellen. Dieses Tool wird bei der Installation von Studio 5000 automatisch mitgeliefert oder kann separat vom Rockwell Automation Support Center heruntergeladen werden.

![](_page_64_Picture_128.jpeg)

![](_page_64_Figure_18.jpeg)

Abbildung 5.30

![](_page_65_Picture_1.jpeg)

# **Einstellen der Netzwerkparameter mit RSLinx Classic Lite**

**1.** Sie können mit RSLinx die Einstellungen ändern, sobald die Netzwerkeinstellungen festgelegt wurden.

![](_page_65_Picture_4.jpeg)

![](_page_65_Figure_5.jpeg)

# **5.3.2 Konfiguration**

# **Implizite und explizite Nachrichtenübermittlung**

Das ASi-Gateway unterstützt implizites und explizites Messaging für die EtherNet/IP-Kommunikation.

- I/O-Prozessdaten werden zyklisch über Assembly-Objekte und eine bestehende Verbindung über Implicit Messaging ausgetauscht.
- Daten mit niedriger Priorität, nicht zeitkritische Daten, Konfigurations- und Diagnosedaten werden über nicht-zyklische Nachrichten über Explicit Messaging ausgetauscht.

# **Verbindungen und Assembly-Objekte**

Das ASi-Gateway unterstützt nur den Verbindungstyp "Exclusive Owner" für den Austausch von I/O-Prozessdaten und die Kommunikation über implizites Messaging.

• **Exklusive Owner**

Diese Verbindung ist bidirektional: Die Steuerung sendet Daten an das Gateway und das Gateway sendet Daten an die Steuerung. Dieser Verbindungstyp wird als exklusiver Eigentümer bezeichnet, da er ein Gateway exklusiv mit **einer** Steuerung verbindet.

#### <span id="page-65-0"></span>**5.3.2.1 Verbindungen und Assembly-Objekte**

### **Hinweis!**

![](_page_65_Picture_17.jpeg)

Die möglichen Anschlüsse für das ASi-Gateway mit konfigurierbaren Ein- und Ausgängen sind aufgelistet

![](_page_65_Picture_19.jpeg)

# **Hinweis!**

Für eine Bit-Zuordnung der Prozessdaten siehe Kapitel [5.3.3.](#page-70-0)

![](_page_65_Picture_23.jpeg)

#### **I/O-Anschlüsse Single-Master VBG-EP1-KE5-D**

![](_page_66_Picture_326.jpeg)

Tabelle 5.27

<span id="page-66-0"></span>1.enthält Diagnoseinformationen

#### **I/O-Anschlüsse Doppelmaster VBG-EP1-KE5-DMD**

![](_page_66_Picture_327.jpeg)

Tabelle 5.28

### **5.3.2.2 Konfigurationsparameter**

Je nach Verbindung werden unterschiedliche Assembly-Objekte verwendet, um die Konfigurationsparameter für das Gateway zu übertragen. Siehe Kapitel [5.3.2.1](#page-65-0). Jedes Gateway hat eine feste Anzahl von Konfigurationsparametern. Die Größe für die Konfigurations-Assembly-Instanz ist immer 256 Bytes. Zu Details der Struktur von Konfigurationsparametern siehe "[Kon](#page-93-0)[figurationsdaten, Instance ID: 104](#page-93-0)" auf Seite [94.](#page-93-0)

- Single-Master VBG-EP1-KE5-D: verwendet die ersten 32 Wörter (= 64 Bytes) Konfigurationsparameter
- Doppelmaster VBG-EP1-KE5-DMD: verwendet die ersten 63 Wörter (= 126 Bytes) Konfigurationsparameter

Die folgenden Konfigurationsparameter sind verfügbar:

- Konfigurations-Assembly-Version
- Use\_Activation\_Parameter\_Config
- Aktivierungsparameter pro Netzwerk und pro Teilnehmer
- Konfiguration der Känäle der analogen Teilnehmer
- Konfiguration der ASi-Adressen der analogen Teilnehmer

![](_page_66_Picture_18.jpeg)

# **5.3.2.3 Konfigurationsbeispiel**

Das hier beschriebene Verfahren zur Konfiguration und Inbetriebnahme von Gateways basiert auf der Software "Studio 5000" von Rockwell Automation. Wenn Sie ein Steuerungssystem eines anderen Herstellers verwenden, beachten Sie bitte dessen entsprechende Dokumentation. Die Konfiguration basiert auf dem Beispiel des Doppelmasters VBG-EP1-KE5-DMD. Die Konfiguration für andere Gateway-Versionen entspricht dem Beispiel bis auf einige kleine Anpassungen.

![](_page_67_Picture_3.jpeg)

# **Konfiguration VBG-EP1-KE5-DMD mit Studio 5000**

- **1.** Installieren Sie die EDS-Dateien Ihres Gateways in RSLogix5000 mit dem EDS-Hardware-Installationstool im Menü "Tools".
- **2.** Wählen Sie Ihre Steuerung aus.
- **3.** Fügen Sie Ihr Gateway zu Ihrer EtherNet/IP-Kommunikationsschnittstelle hinzu, indem Sie auf die rechte Maustaste klicken und den Befehl "New Module..." verwenden.

![](_page_67_Picture_72.jpeg)

2024-04

![](_page_67_Picture_10.jpeg)

**4.** Wählen Sie das Gateway aus, dass Sie hinzufügen möchten. Klicken Sie die Taste "Create".

![](_page_68_Picture_55.jpeg)

Abbildung 5.33

- **5.** Benennen Sie das Gateway. Geben Sie die richtige IP-Adresse ein.
- **6.** In diesem Beispiel wurden der Name "ep1\_ke5" und die IP-Adresse "192.168.1.12" verwendet.
- **7.** Klicken Sie die Taste "Change".

![](_page_68_Picture_56.jpeg)

2024-04

Abbildung 5.34

![](_page_68_Picture_10.jpeg)

**8.** Passen Sie die Revision, die elektronische Codierung und die Verbindungsart des Gateways an. Für weitere Einzelheiten zu den Verbindungsarten siehe Kapitel [5.3.2.1](#page-65-0).

![](_page_69_Picture_77.jpeg)

Abbildung 5.35

- **9.** Wählen Sie unter "Connection" die Art der Verbindung aus. Damit wird festgelegt, welche Prozess- und Diagnosedaten das Gateway bereitstellt.
- **10.** Auf der Registerkarte "Connection" der Gateway-Eigenschaften sehen Sie den ausgewählten Verbindungstyp. Auf dieser Registerkarte können Sie auch das "Requested Packet Interval (RPI)" und den "Input Type" einstellen. Der Mindestwert für den Parameter "RPI" beträgt 10 ms.

![](_page_69_Picture_78.jpeg)

Abbildung 5.36

- **11.** Bestätigen Sie die Eingaben mit "OK".
- **12.** Wechseln Sie im "Controller Organizer" in den Bereich "Controller Tags". Die Controller-Tags für die Konfigurationsparameter haben den gleichen Namen wie das Gateway, gefolgt von : C.
- 2024-04

![](_page_69_Picture_11.jpeg)

**13.** Sie können einen Parameter pro Teilnehmer definieren.

| 白度日 叠 人名意 中心<br>Marbox out                                                                                                    | AAA DA VEH<br>$\sim$                           | C C                                                                 |                     |                      | Path: AB_ETHIP-1\192.168.1.1\CompactBus\0 v 2x Corman (Germany) | $\checkmark$    |
|----------------------------------------------------------------------------------------------------|------------------------------------------------|---------------------------------------------------------------------|---------------------|----------------------|-----------------------------------------------------------------|-----------------|
| $\mathbb{I}$ . $\mathbb{I}$ RUN<br>Offine<br><b>ELOK</b><br>No Forces<br><b>F</b> Energy Storage<br>No Edite<br>$\Box$<br>ð<br>3.3<br>Safety Unlocked | H led led 49 49 49 40 40<br>×                  | < > > Favorites / Safety / Alarms / Bt / TmenCounter / Input/Cutput |                     | Compare Compute/Math | A Movelogcal<br>A Finline                                       |                 |
| $   \times$<br>Controller Organizer                                                                                                    | Scope: Epic1<br>Show: All Tags<br>$\checkmark$ |                                                                     |                     |                      |                                                                 |                 |
| G Controller plc1<br>۸                                                                                                    | Name                                           | =#lo Value                                                          | · Force Mas · Style |                      | Data Type                                                       | Class           |
| Controller Tags                                                                                                    | EP1 DMD C                                      |                                                                     | 11<br>$\{ \}$       |                      | 0039 VBG EP1 KE5 DMD E61                                        | Standard        |
| - Controller Fault Handler                                                                                                    | + EP1 DMD:C Configuration Assembly Version     |                                                                     |                     | Decimal              | SINT                                                            | Standard        |
| Power-Up Handler<br><b>El Tasks</b>                                                                                                    | + EP1_DMD;C.Uee_Activation_Parameter_Config    |                                                                     | $\theta$            | Decimal              | SINT                                                            | Standard        |
| - G Main Task                                                                                                    | + EP1_DMD:C.Adiv_param_L1_addr_1_1A            |                                                                     | 15                  | Decimal              | SINT                                                            | Standard        |
| <b>B</b> MainProgram                                                                                                    | + EP1_DMD.C.Activ_param_L1_addr_2_2A           |                                                                     | 15                  | Decimal              | SINT                                                            | Standard        |
| Parameters and Local Tags                                                                                                    | + EP1_DMD.C.Activ_param_L1_addr_3_3A           |                                                                     | 15                  | Decimal              | SINT                                                            | Standard        |
| <b>A</b> MainRoutine                                                                                                    | + EP1_DMD;C.Activ_param_L1_addr_4_4A           |                                                                     | 15                  | Decimal              | SINT                                                            | Standard        |
| SafetyTask                                                                                                    | + EP1_DMD.C.Activ_param_L1_addr_5_5A           |                                                                     | 15                  | Decimal              | SINT                                                            | Standard        |
| SafetyProgram                                                                                                    | + EP1_DMD:C.Activ_param_L1_addr_6_6A           |                                                                     | 15                  | Decimal              | SINT                                                            | Standard.       |
| Unscheduled                                                                                                    | + EP1 DMD:C.Activ param L1 addr 7 7A           |                                                                     | 15                  | Decimal              | SINT                                                            | Standard        |
| Addion Groups                                                                                                    | + EP1 DMD:C.Activ param L1 addr 8 8A           |                                                                     | 15                  | Decimal              | SINT                                                            | Standard        |
| Ungrouped Axes                                                                                                    | + EP1 DMD C.Activ_param_L1_addr_9_9A           |                                                                     | 15                  | Decimal              | SINT                                                            | <b>Standard</b> |
| Add-On Instructions                                                                                                    | + EP1_DMD:C.Activ_param_L1_addr_10_10A         |                                                                     | 1s                  | Decimal              | SINT                                                            | Standard        |
| Acyclic commands Read                                                                                                    | + EP1 DMD:C.Activ param L1 addr. 11 11A        |                                                                     | 1S                  | Decimal              | SINT                                                            | Standard        |
| Parameters and Local Tags                                                                                                    | + EP1_DMD:C.Activ_param_L1_addr_12_12A         |                                                                     | 15                  | Decimal              | SINT                                                            | Standard        |
| <b>In</b> Logic                                                                                                    | + EP1_DMD C.Activ_param_L1_addr_13_13A         |                                                                     | 15                  | Decimal              | SINT                                                            | Standard        |
| <b>Ed</b> Prescan                                                                                                    | + EP1_DMD C.Activ_param_L1_addr_14_14A         |                                                                     | 15                  | Decimal              | SINT                                                            | Standard        |
| <b>B</b> EnableInFalse                                                                                                    | + EP1_DMD:C.Activ_param_L1_addr_15_15A         |                                                                     | 15                  | Decimal              | SINT                                                            | Standard        |
| a <b>B</b> Get Diagnostics Advanced                                                                                                    | + EP1_DMD:C.Activ_param_L1_addr_16_16A         |                                                                     | 15                  | Decimal              | SINT                                                            | Standard        |
| Parameters and Local Tags                                                                                                    | + EP1_DMD.C.Activ_param_L1_addr_17_17A         |                                                                     | 15                  | Decimal              | SINT                                                            | Standard        |
| <b>D</b> Logic                                                                                                    | + EP1 DMD.C.Activ param L1 addr 18 18A         |                                                                     | 15                  | Decimal              | SINT                                                            | Standard        |
| <b>R</b> Prescan                                                                                                    | + EP1 DMD.C.Activ param L1 addr 19 19A         |                                                                     | 15                  | Decimal              | SINT                                                            | Standard        |
|                                                                                                    | + EP1_DMD.C.Activ_param_L1_eddr_20_20A         |                                                                     | 15                  | Decimal              | SINT                                                            | Standard        |

Abbildung 5.37

**14.** Konfigurieren Sie das EtherNet/IP-Gateway und laden Sie die Parameter auf die Steuerung herunter.

# <span id="page-70-0"></span>**5.3.3 Bit-Zuordnung der Prozessdaten**

# **Eingangs- und Ausgangsdaten**

Eingangsdaten werden gelesen und Ausgangsdaten werden geschrieben. Basierend auf den gewählten Assembly-Objekten stehen verschiedene Datensätze zur Verfügung. Es können digitale, Diagnose- und analoge Daten abgebildet werden.

#### **DIO**

DIO steht für digitale Ein- und Ausgänge. Es werden nur IO von den Adressen 1/1A-31/31A und 1B-31B für Netzwerk 1 für das Single-Netzwerk-Gateway oder die Adressen 1/1A-31/31A und 1B-31B für beide Netzwerke 1 und 2 für das Dual-Netzwerk-Gateway abgebildet.

| <b>Byte</b> | Bit 7                                                                | Bit 6 | Bit 5 | Bit 4 | Bit 3             | Bit 2 | Bit 1 | <b>Bit 0</b> |  |
|-------------|----------------------------------------------------------------------|-------|-------|-------|-------------------|-------|-------|--------------|--|
| $\Omega$    | F <sub>2</sub><br>F <sub>1</sub><br>F <sub>0</sub><br>F <sub>3</sub> |       |       |       | Teilnehmer 1/1A   |       |       |              |  |
|             | Teilnehmer 2/2A                                                      |       |       |       | Teilnehmer 3/3A   |       |       |              |  |
| $\cdots$    | $\cdots$                                                             |       |       |       | $\cdots$          |       |       |              |  |
| 15          | Teilnehmer 30/30A                                                    |       |       |       | Teilnehmer 31/31A |       |       |              |  |
| 16          | reserviert                                                           |       |       |       | Teilnehmer 1B     |       |       |              |  |
| 17          | Teilnehmer 2B                                                        |       |       |       | Teilnehmer 3B     |       |       |              |  |
| $\cdots$    | $\cdots$                                                             |       |       |       | $\cdots$          |       |       |              |  |
| 31          | Teilnehmer 30B                                                       |       |       |       | Teilnehmer 31B    |       |       |              |  |

**VBG-EP1-KE5-D Eingangsdaten SINT-Format, Instance ID: 101**

Tabelle 5.29

![](_page_71_Picture_429.jpeg)

![](_page_71_Picture_430.jpeg)

Tabelle 5.30

#### **VBG-EP1-KE5-D Eingangsdaten INT-Format, Instance ID: 101**

![](_page_71_Picture_431.jpeg)

Tabelle 5.31

#### **VBG-EP1-KE5-D Ausgangsdaten INT-Format, Instance ID: 100**

![](_page_71_Picture_432.jpeg)

Tabelle 5.32

#### **VBG-EP1-KE5-DMD Eingangsdaten SINT-Format, Instance ID: 101**

![](_page_71_Picture_433.jpeg)

![](_page_71_Picture_13.jpeg)
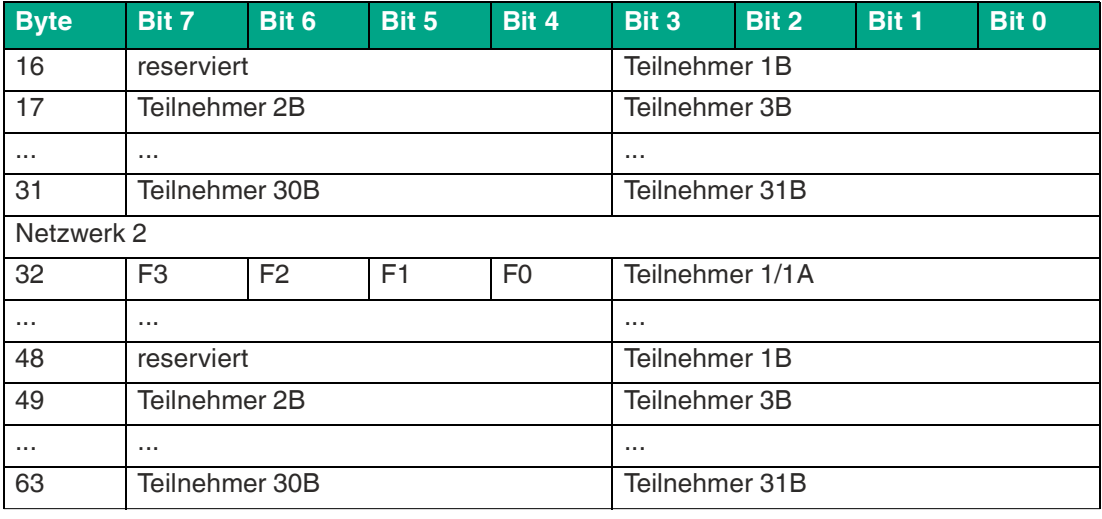

### **VBG-EP1-KE5-DMD Ausgangsdaten SINT-Format, Instance ID: 100**

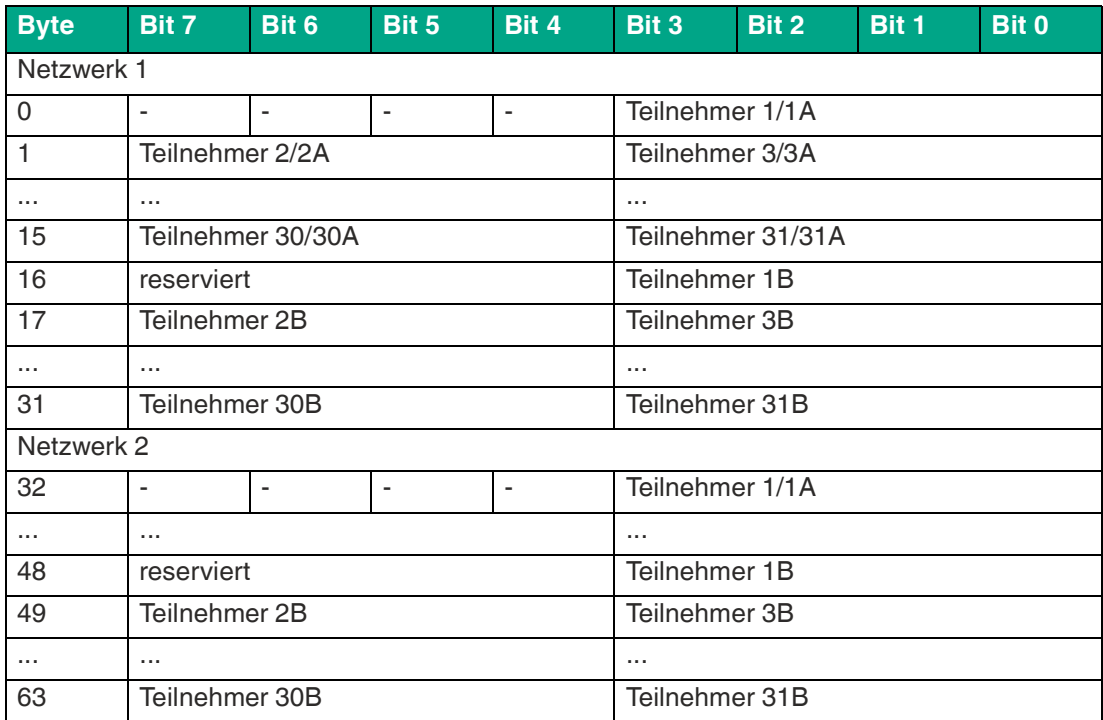

Tabelle 5.34

### **VBG-EP1-KE5-DMD Eingangsdaten INT-Format, Instance ID: 101**

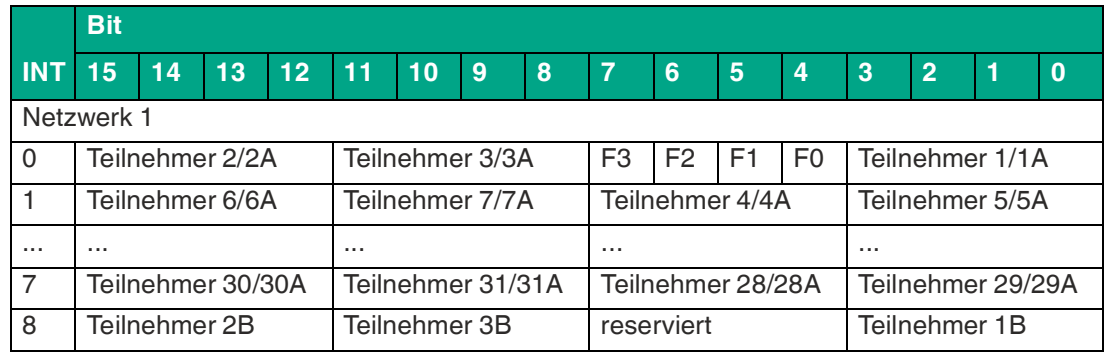

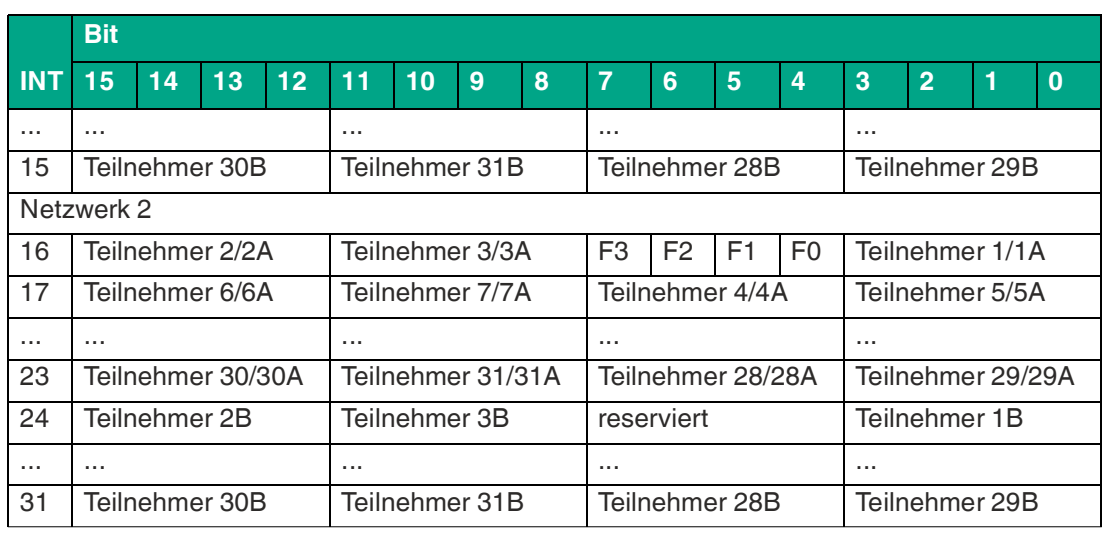

# **VBG-EP1-KE5-DMD Ausgangsdaten INT-Format, Instance ID: 100**

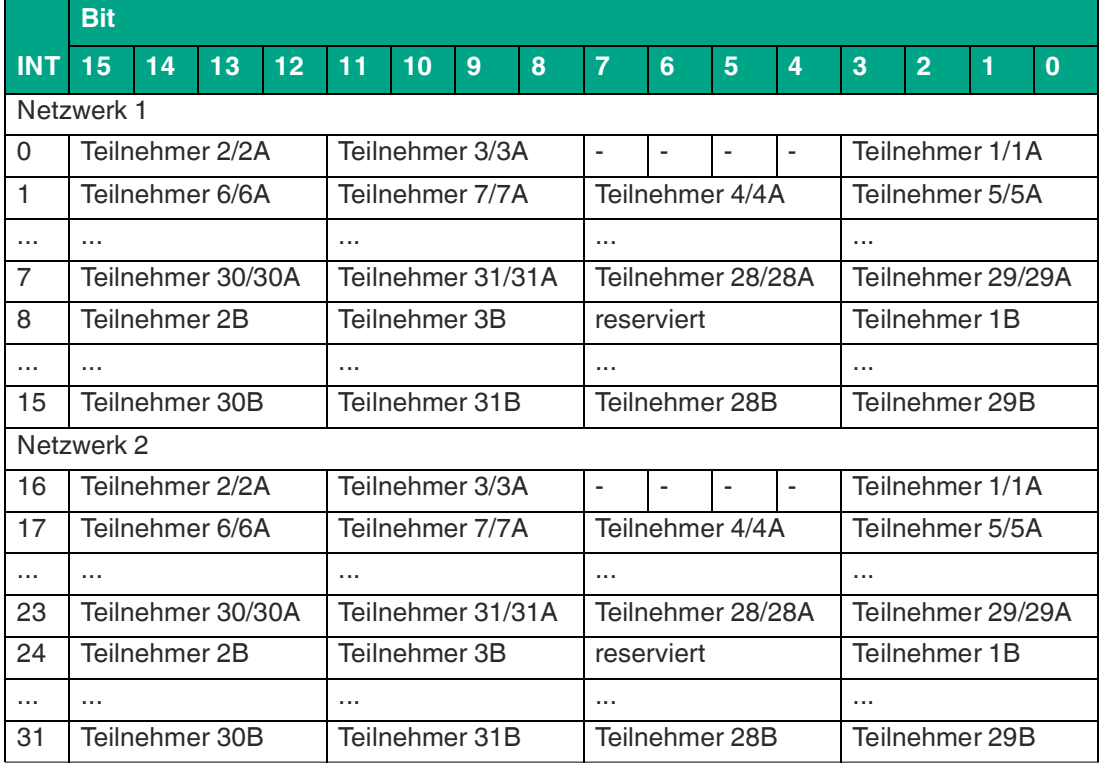

Tabelle 5.36

# **DIO + Diagnosedaten**

Zusätzlich zu den Ein- und Ausgangsdaten für beide Netzwerke sind auch Diagnosedaten im Mapping enthalten. Die Diagnosedaten umfassen die Listen der erkannten, projektierten und aktivierten Teilnehmer sowie die Liste der Peripheriefehler. Außerdem sind Master-Flags enthalten, die Ihnen zusätzliche Informationen über den Zustand beider Netzwerke liefern. Für Einzelheiten zu den Master-Flags siehe Tabelle ["Diagnosebits](#page-91-0)" auf Seite [92](#page-91-0).

**VBG-EP1-KE5-D Eingangsdaten SINT-Format, Instance ID: 103**

| <b>Byte</b>    | Bit 7                    | Bit 6           | Bit 5                         | Bit 4              | Bit 3             | Bit 2               | Bit 1    | <b>Bit 0</b>             |  |  |  |  |
|----------------|--------------------------|-----------------|-------------------------------|--------------------|-------------------|---------------------|----------|--------------------------|--|--|--|--|
| 0              | F <sub>3</sub>           | F <sub>2</sub>  | F1                            | F <sub>0</sub>     | Teilnehmer 1/1A   |                     |          |                          |  |  |  |  |
| $\overline{1}$ | Teilnehmer 2/2A          |                 |                               |                    | Teilnehmer 3/3A   |                     |          |                          |  |  |  |  |
| $\cdots$       | $\cdots$                 |                 |                               |                    | $\cdots$          |                     |          |                          |  |  |  |  |
| 15             | Teilnehmer 30/30A        |                 |                               |                    | Teilnehmer 31/31A |                     |          |                          |  |  |  |  |
| 16             | reserviert               |                 |                               |                    | Teilnehmer 1B     |                     |          |                          |  |  |  |  |
| 17             | Teilnehmer 2B            |                 |                               |                    | Teilnehmer 3B     |                     |          |                          |  |  |  |  |
| $\ldots$       | $\cdots$                 |                 |                               |                    | $\cdots$          |                     |          |                          |  |  |  |  |
| 31             | Teilnehmer 30B           |                 |                               |                    | Teilnehmer 31B    |                     |          |                          |  |  |  |  |
| 32             | $\overline{\phantom{a}}$ | ä,              | $\overline{\phantom{a}}$      | Earth<br>Fault     | ä,                | ä,                  | ÷,       | Peri-<br>pheral<br>Fault |  |  |  |  |
| 33             | Offline                  | Power<br>Fail   | In Nor-<br>mal Ope-<br>ration | Config<br>mode act | Auto Adr<br>avail | Auto Adr<br>not pos | LDS.0    | Config<br>Error          |  |  |  |  |
| 34             | <b>LDS</b>               |                 |                               |                    |                   |                     |          |                          |  |  |  |  |
|                | 7A                       | 6A              | 5A                            | 4A                 | 3A                | 2A                  | 1A       | $\mathbf 0$              |  |  |  |  |
| 35             | <b>LDS</b>               |                 |                               |                    |                   |                     |          |                          |  |  |  |  |
|                | 15A                      | 14A             | 13A                           | 12A                | <b>11A</b>        | 10A                 | 9A       | 8A                       |  |  |  |  |
|                | $\cdots$                 |                 | $\cdots$                      | .                  | $\cdots$          | .                   | $\cdots$ | .                        |  |  |  |  |
| 38             | <b>LDS</b>               |                 |                               |                    |                   |                     |          |                          |  |  |  |  |
|                | 7В                       | 6B              | 5B                            | 4B                 | 3B                | 2B                  | 1B       | 0                        |  |  |  |  |
| $\ldots$       | $\cdots$                 | .               | $\cdots$                      | $\cdots$           | $\cdots$          |                     | $\cdots$ |                          |  |  |  |  |
| 41             | <b>LDS</b>               |                 |                               |                    |                   |                     |          |                          |  |  |  |  |
|                | 31B                      | 30 <sub>B</sub> | 29B                           | 28B                | 27B               | 26B                 | 25B      | 24B                      |  |  |  |  |
| 42             | <b>LPS</b>               |                 |                               |                    |                   |                     |          |                          |  |  |  |  |
|                | 7A                       | 6A              | 5A                            | 4A                 | 3A                | 2A                  | 1A       | $\mathsf 0$              |  |  |  |  |
| $\cdots$       | $\cdots$                 |                 | $\cdots$                      | $\cdots$           | $\cdots$          | .                   | $\cdots$ | $\cdots$                 |  |  |  |  |
| 45             | <b>LPS</b>               |                 |                               |                    |                   |                     |          |                          |  |  |  |  |
|                | 31A                      | 30A             | 29A                           | 28A                | 27A               | 26A                 | 25A      | 24A                      |  |  |  |  |
| 46             | <b>LPS</b>               |                 |                               |                    |                   |                     |          |                          |  |  |  |  |
|                | 7В                       | 6B              | 5B                            | 4B                 | 3B                | 2B                  | 1B       | 0                        |  |  |  |  |
| $\ddotsc$      | $\ddotsc$                |                 | $\cdots$                      |                    | $\ldots$          |                     | $\cdots$ | $\cdots$                 |  |  |  |  |
| 49             | <b>LPS</b>               |                 |                               |                    |                   |                     |          |                          |  |  |  |  |
|                | 31B                      | 30 <sub>B</sub> | 29B                           | 28B                | 27B               | 26B                 | 25B      | 24B                      |  |  |  |  |
| 50             | <b>LAS</b>               |                 |                               |                    |                   |                     |          |                          |  |  |  |  |
|                | 7A                       | 6A              | 5A                            | 4A                 | 3A                | 2A                  | 1A       | 0                        |  |  |  |  |
| $\ldots$       |                          | $\cdots$        | $\ldots$                      | 44                 | $\cdots$          | $\cdots$            | $\cdots$ | $\cdots$                 |  |  |  |  |

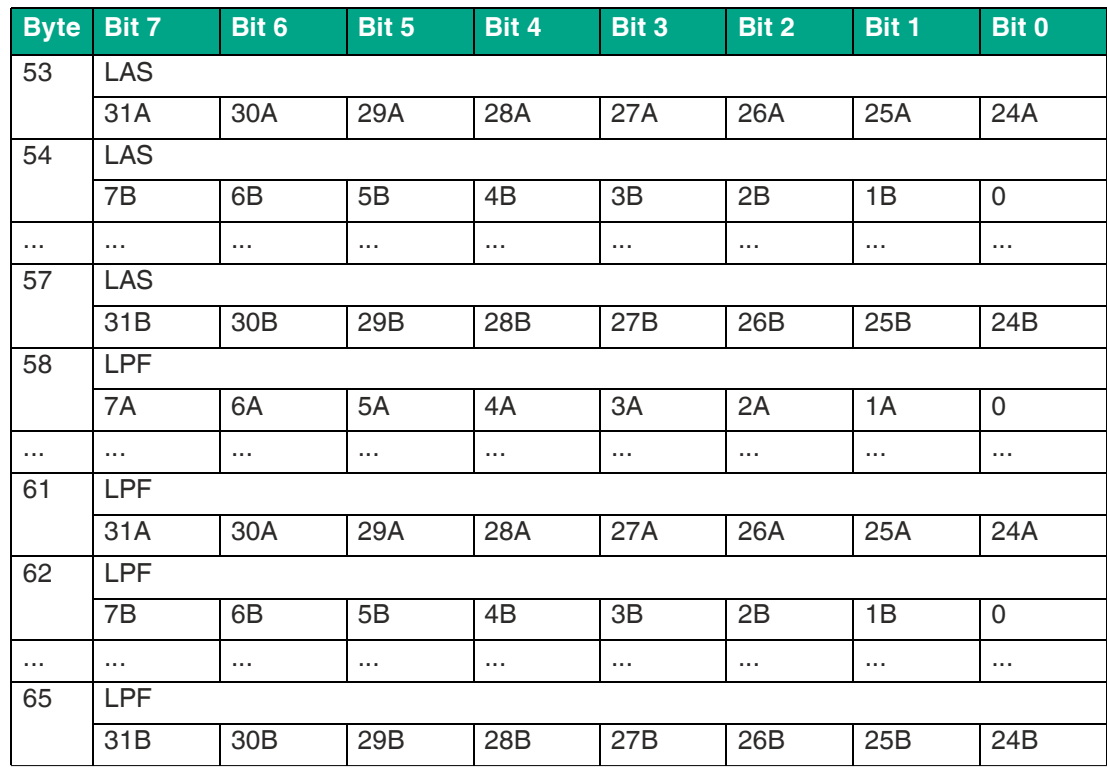

# **VBG-EP1-KE5-D Ausgangsdaten SINT-Format, Instance ID: 100**

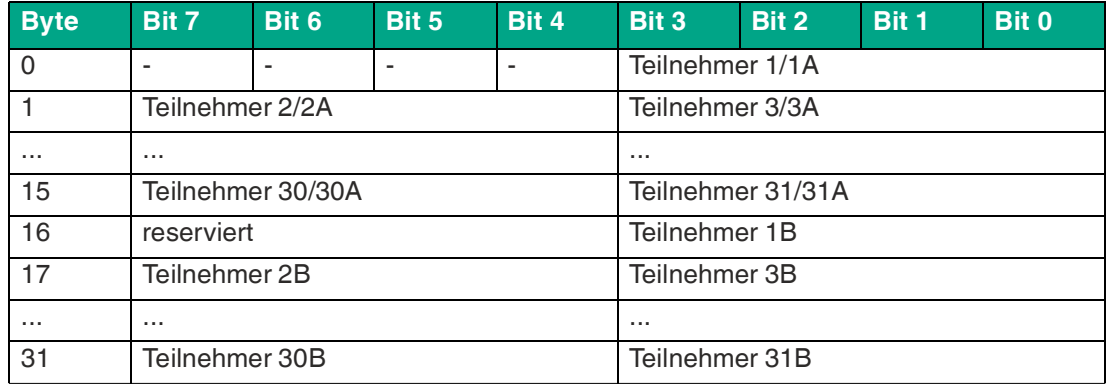

Tabelle 5.38

### **VBG-EP1-KE5-D Eingangsdaten INT-Format, Instance ID: 103**

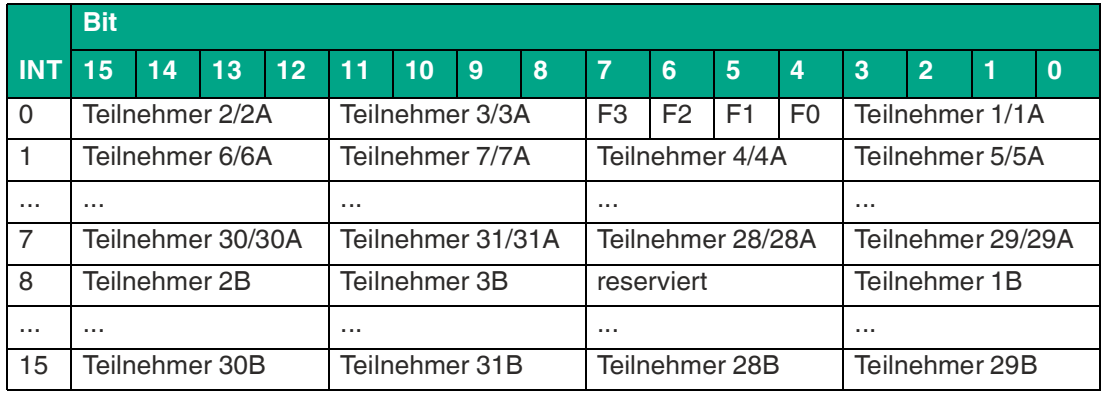

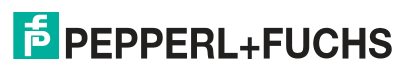

# **F** PEPPERL+FUCHS

VBG-EP1-KE5-D\*

Inbetriebnahme

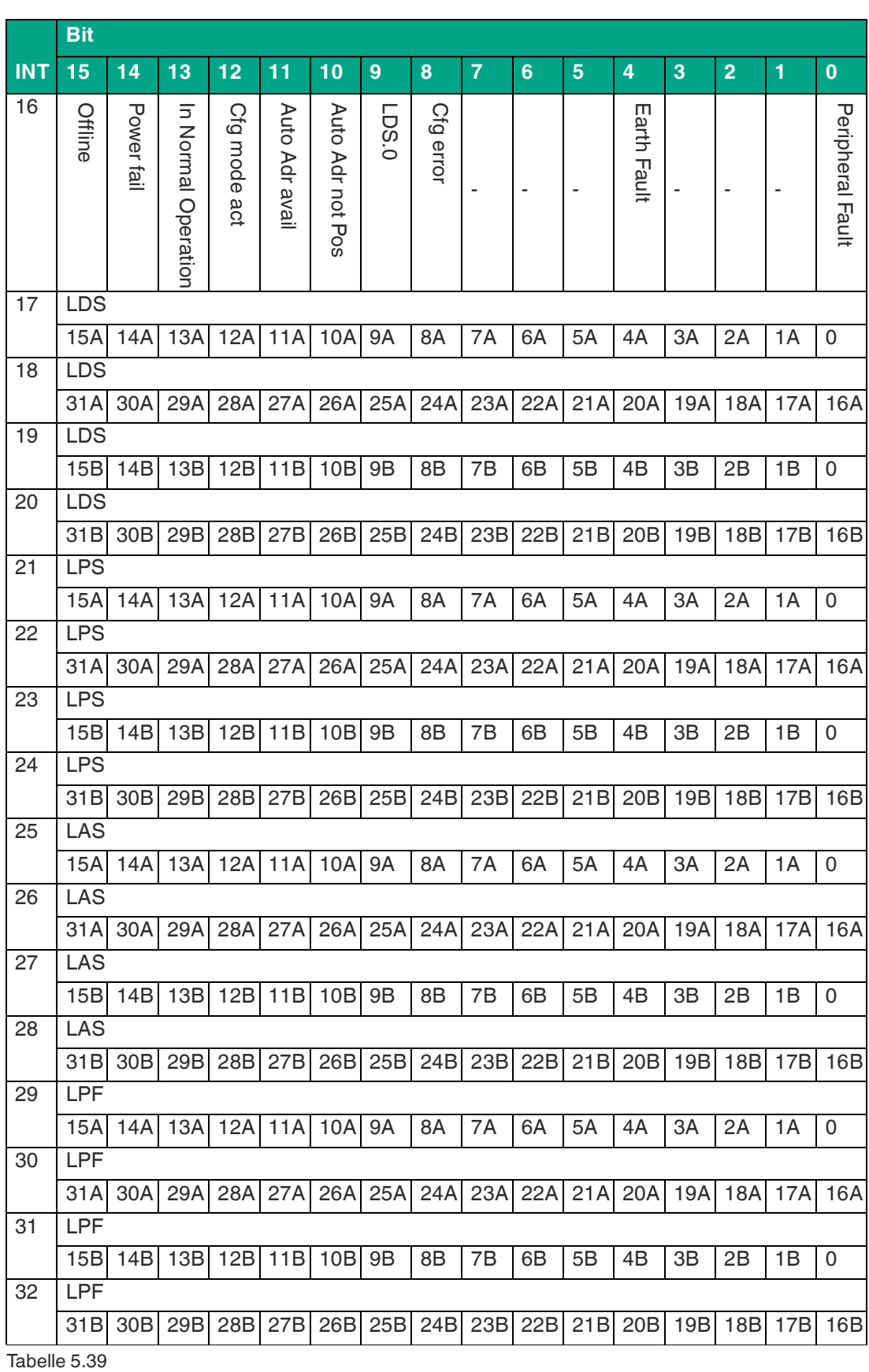

#### **VBG-EP1-KE5-D Ausgangsdaten INT-Format, Instance ID: 100**

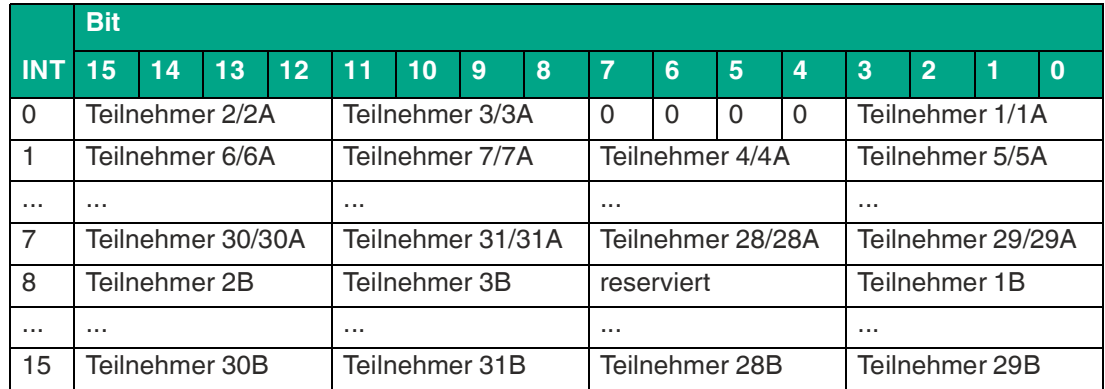

Tabelle 5.40

### **VBG-EP1-KE5-DMD Eingangsdaten SINT-Format, Instance ID: 103**

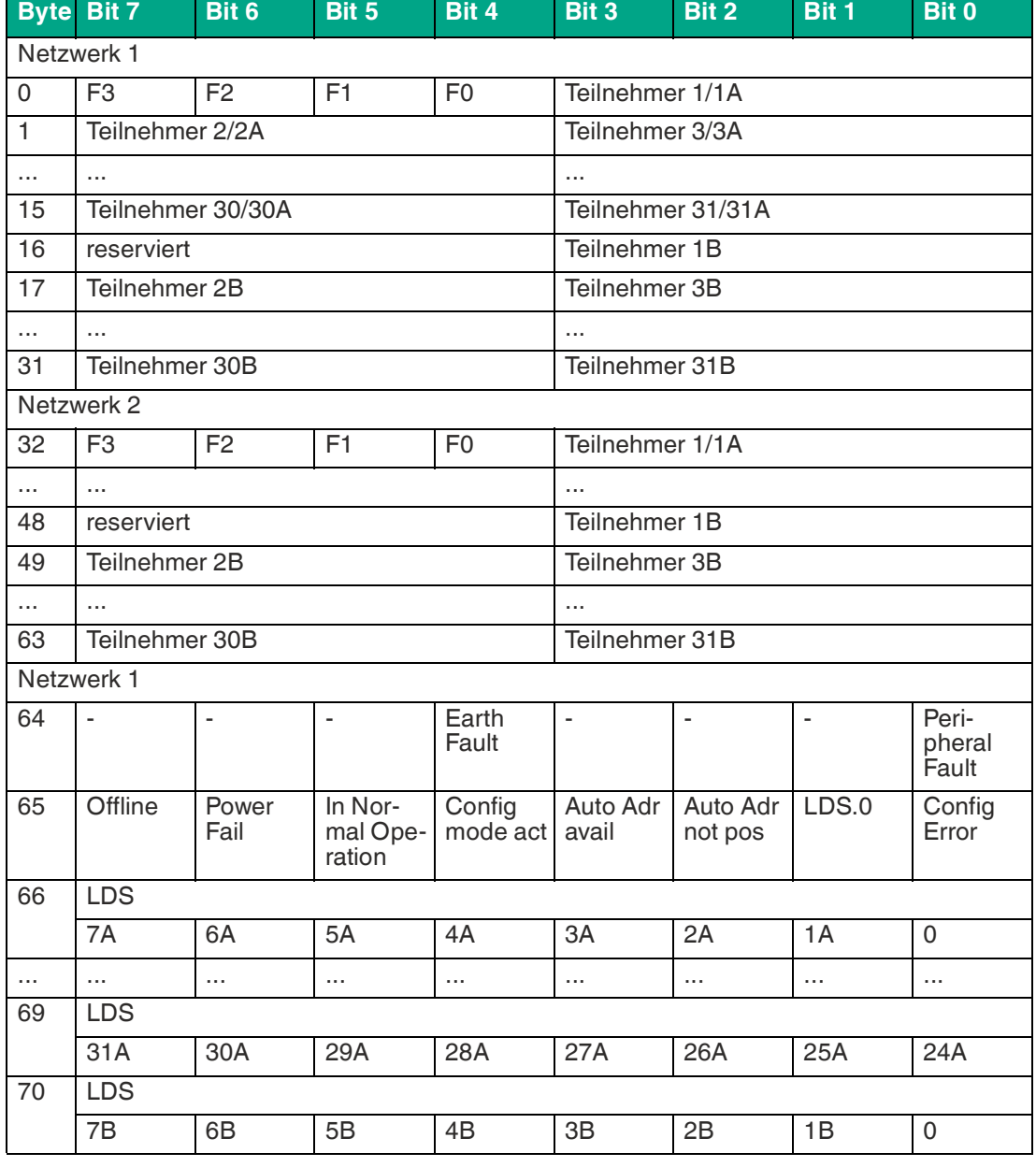

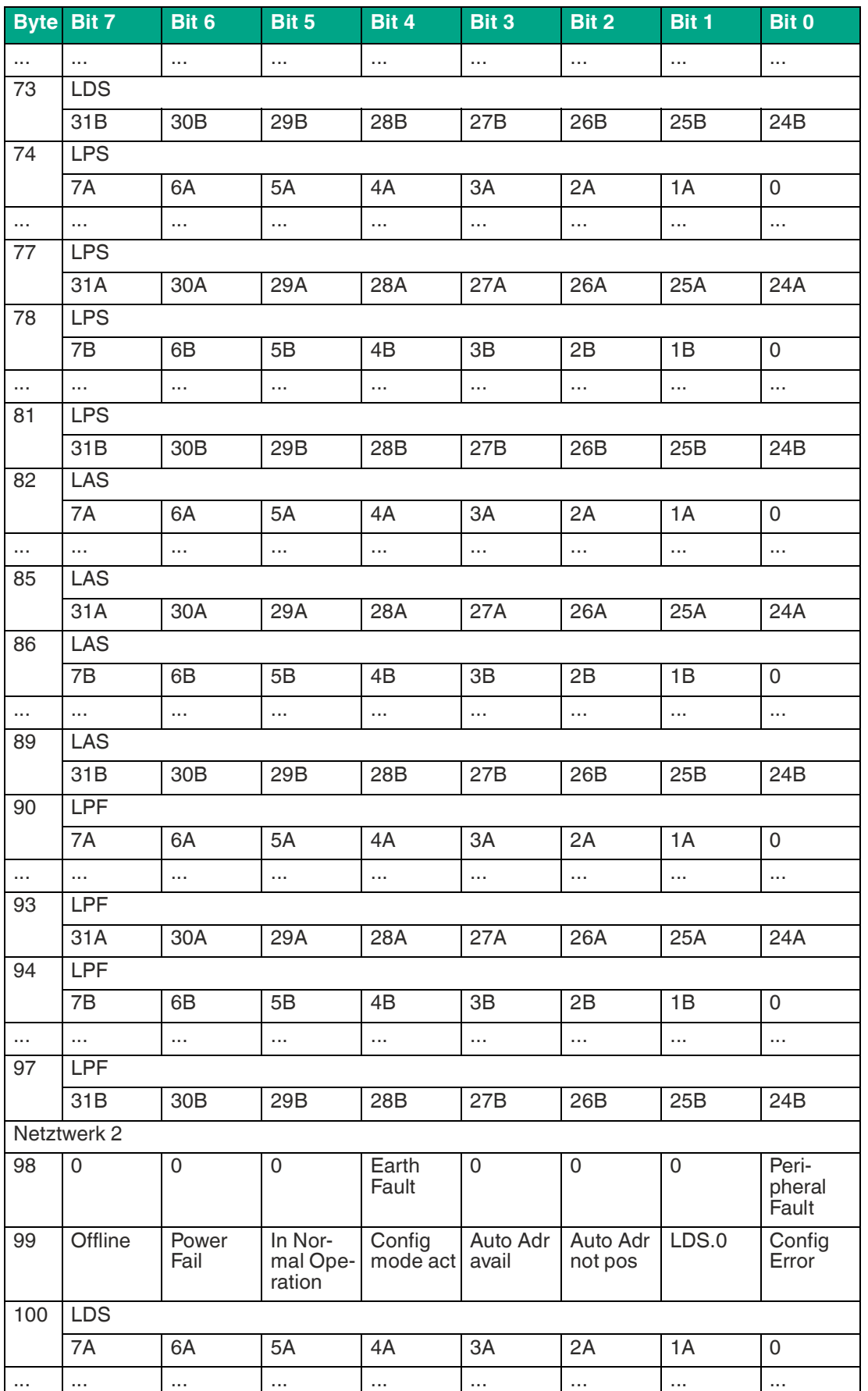

# **F** PEPPERL+FUCHS

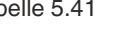

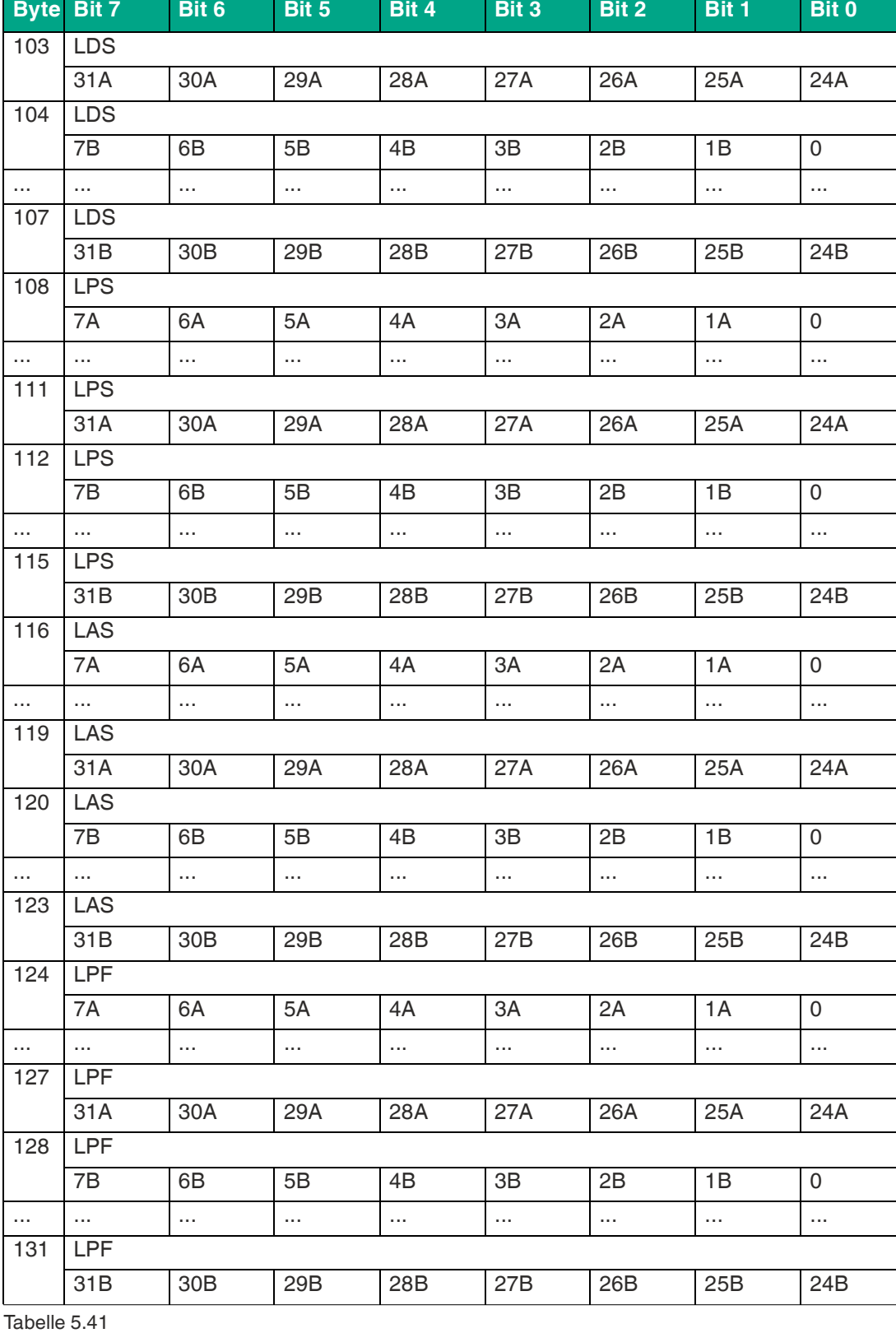

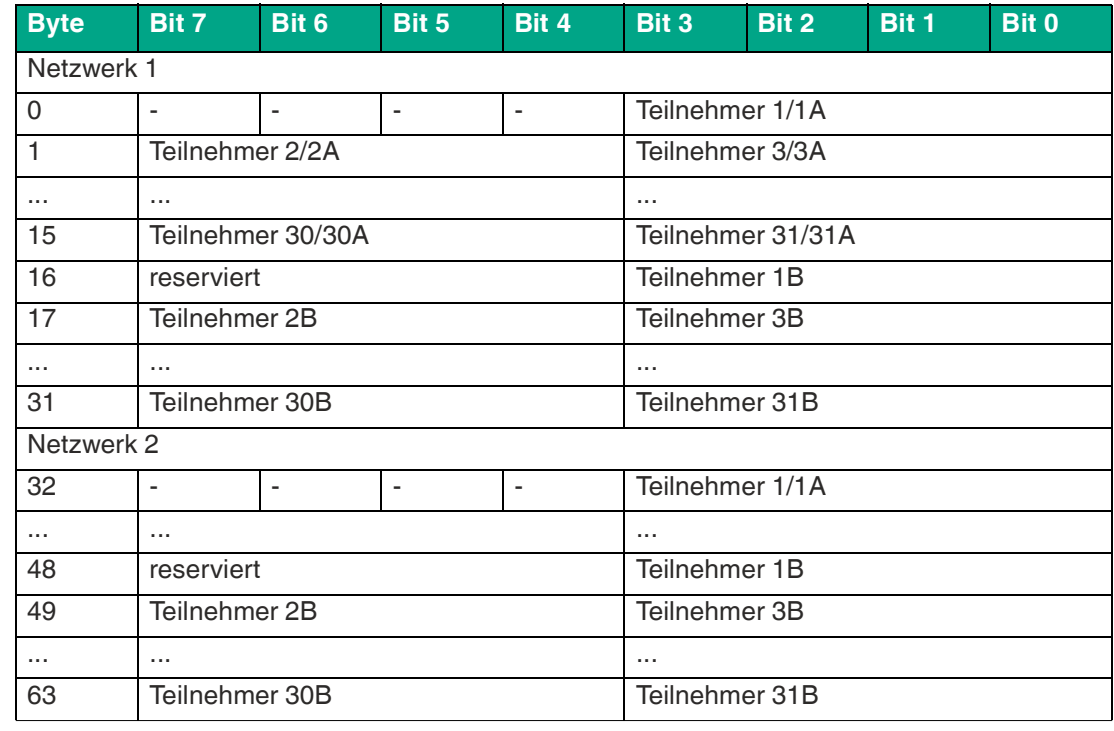

#### **VBG-EP1-KE5-DMD Ausgangsdaten SINT-Format, Instance ID: 100**

Tabelle 5.42

# **VBG-EP1-KE5-DMD Eingangsdaten INT-Format, Instance ID: 103**

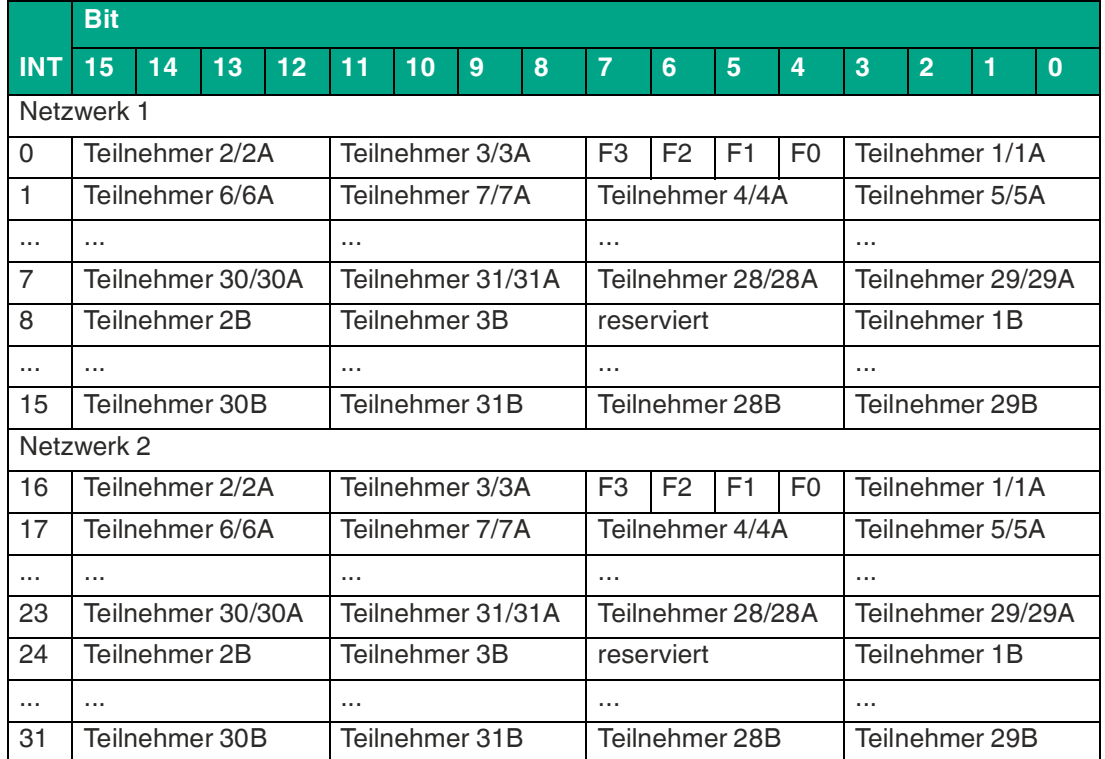

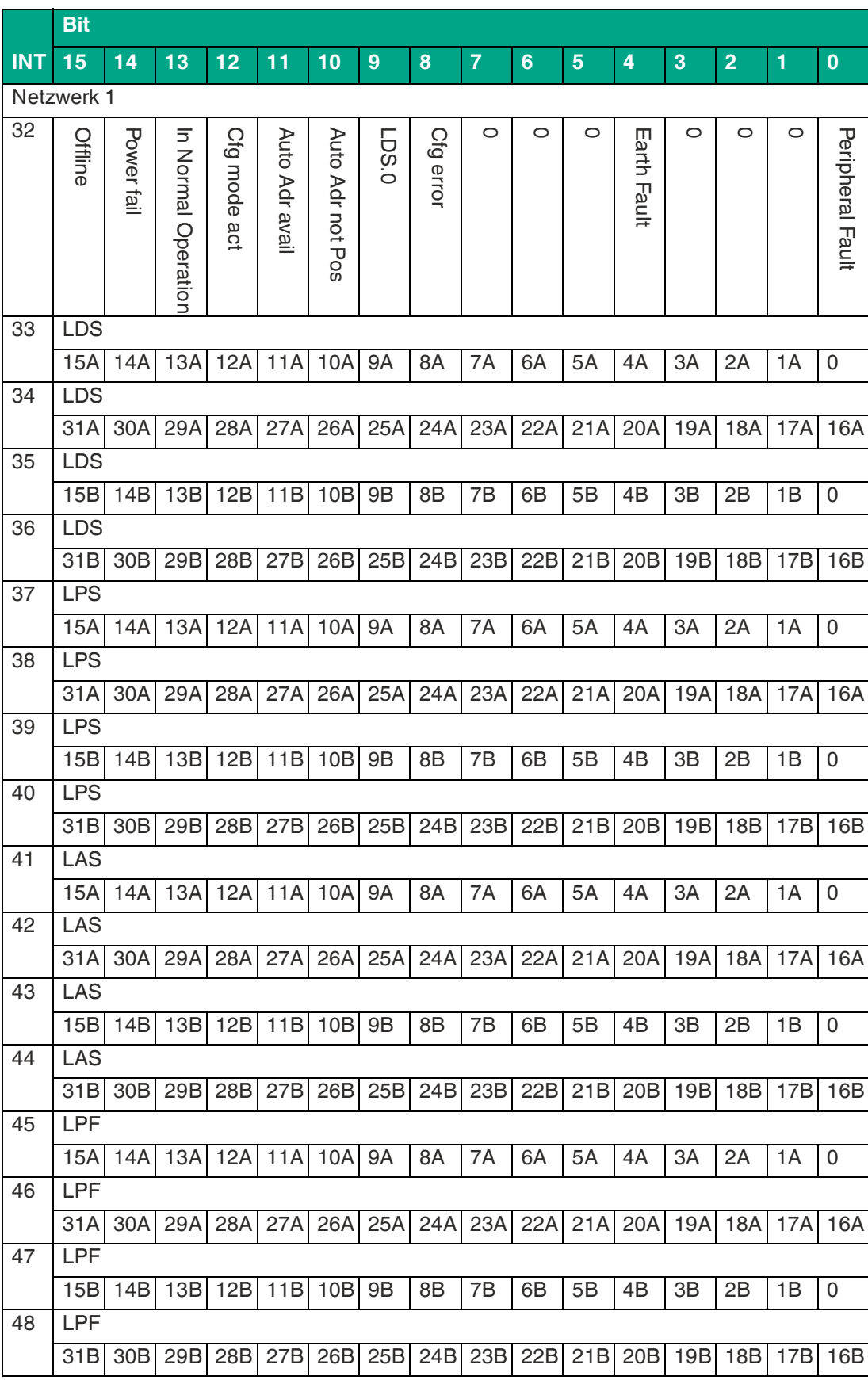

# **F** PEPPERL+FUCHS

VBG-EP1-KE5-D\*

Inbetriebnahme

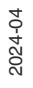

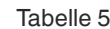

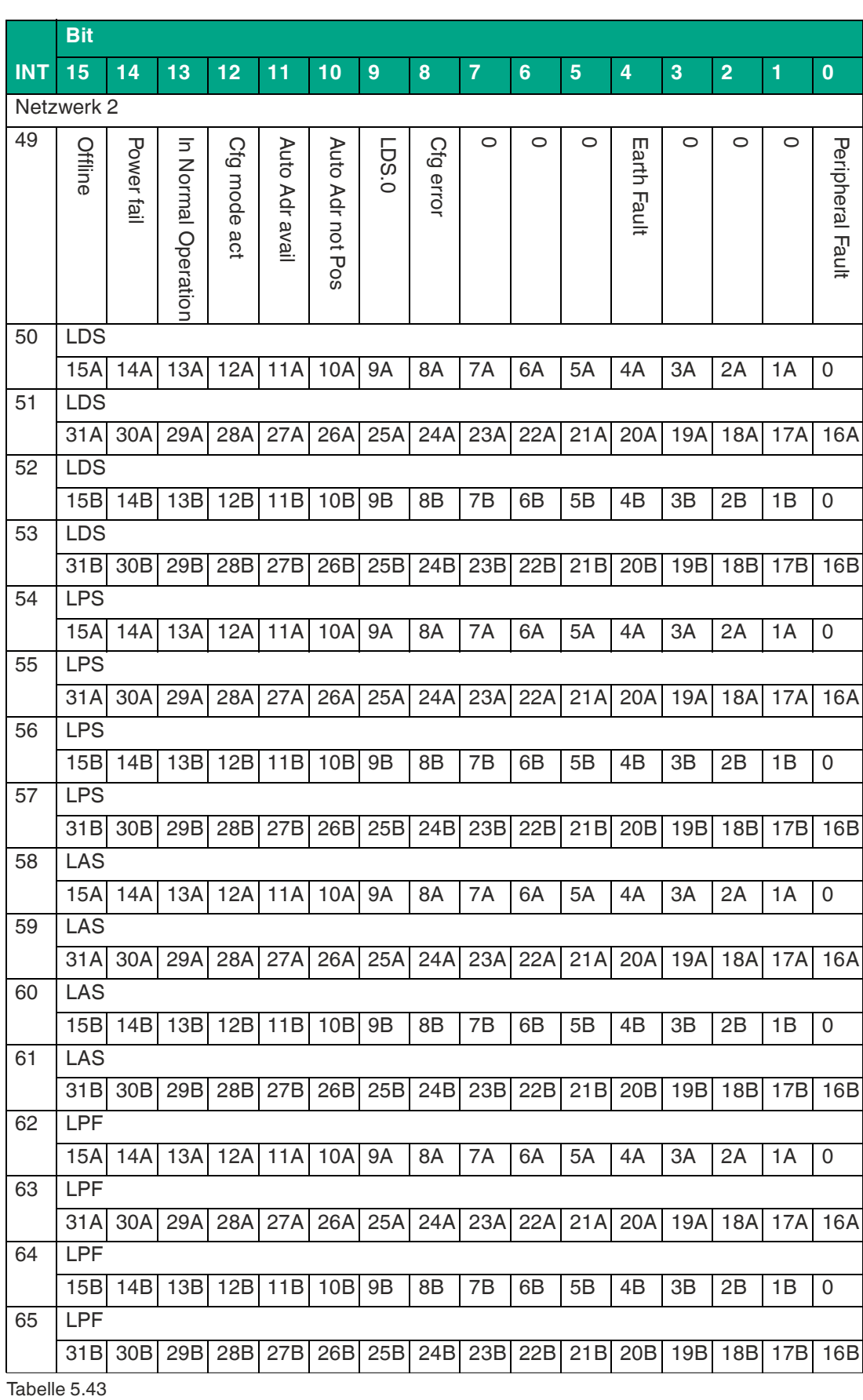

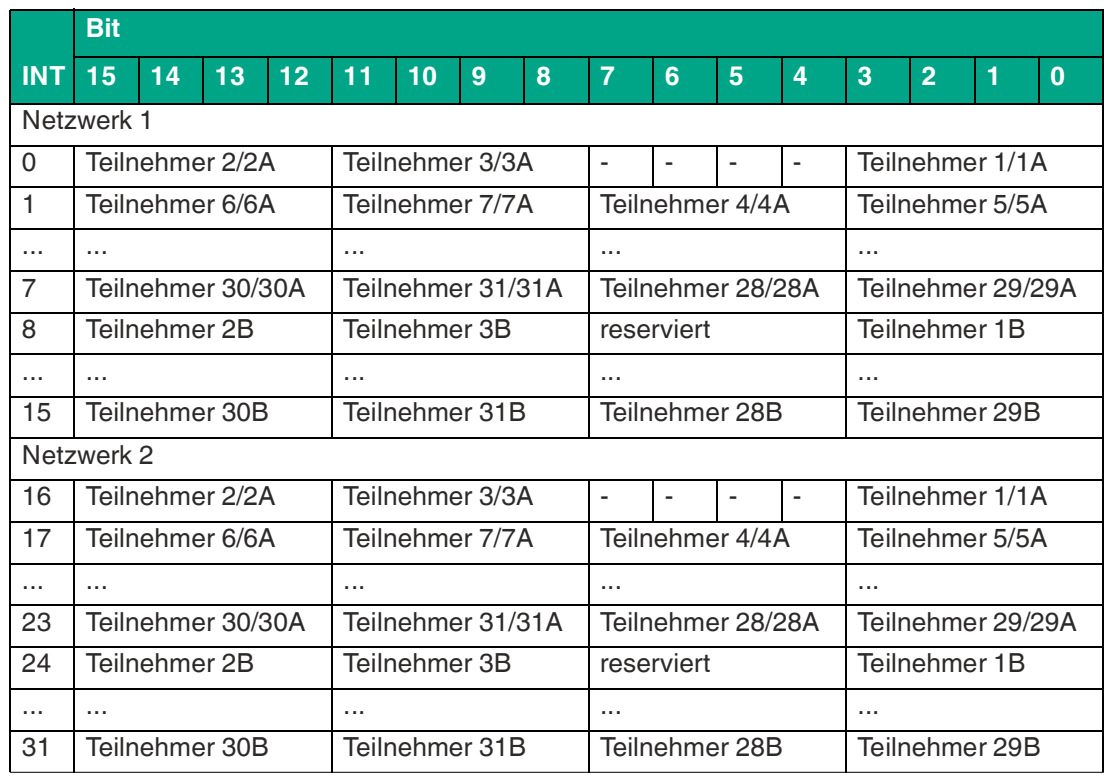

#### **VBG-EP1-KE5-DMD Ausgangsdaten INT-Format, Instance ID: 100**

Tabelle 5.44

# **DIO + Diagnosedaten + Analoge Daten**

Zusätzlich zu den Eingangs-, Ausgangs- und Diagnosedaten sind analoge Daten enthalten. Die analogen Daten umfassen 5 Adressen von 27 bis 31 für 1 bzw. 2 Netzwerke. Die Analogdaten für jede der 5 Adressen umfassen vier 16-Bit-Analogkanäle.

Die zugehörige analoge Startadresse und die Kanäle können über das Konfigurationsobjekt konfiguriert werden. Siehe ["Diagnose- und Konfigurationsobjekt 64hex"](#page-98-0) auf Seite [99](#page-98-0).

**VBG-EP1-KE5-D Eingangsdaten INT-Format, Instance ID: 105**

|                           | <b>Bit</b>        |                           |                                       |                   |                   |                            |                |                   |                |                |                 |                      |   |                |   |                  |
|---------------------------|-------------------|---------------------------|---------------------------------------|-------------------|-------------------|----------------------------|----------------|-------------------|----------------|----------------|-----------------|----------------------|---|----------------|---|------------------|
| $\overline{\mathsf{INT}}$ | 15                | 14                        | 13                                    | $12 \overline{ }$ | 11                | 10                         | 9              | 8                 | $\overline{7}$ | 6              | 5               | 4                    | 3 | $\overline{2}$ | 1 | $\bf{0}$         |
| $\mathbf 0$               | Teilnehmer 2/2A   |                           |                                       | Teilnehmer 3/3A   |                   |                            | F <sub>3</sub> | F <sub>2</sub>    | F <sub>1</sub> | F <sub>0</sub> | Teilnehmer 1/1A |                      |   |                |   |                  |
| 1                         | Teilnehmer 6/6A   |                           |                                       |                   | Teilnehmer 7/7A   |                            |                | Teilnehmer 4/4A   |                |                |                 | Teilnehmer 5/5A      |   |                |   |                  |
| $\cdots$                  | $\cdots$          |                           |                                       |                   | .                 |                            |                | $\cdots$          |                |                |                 | $\cdots$             |   |                |   |                  |
| 7                         | Teilnehmer 30/30A |                           |                                       |                   | Teilnehmer 31/31A |                            |                | Teilnehmer 28/28A |                |                |                 | Teilnehmer 29/29A    |   |                |   |                  |
| 8                         | Teilnehmer 2B     |                           |                                       |                   | Teilnehmer 3B     |                            |                | reserviert        |                |                | Teilnehmer 1B   |                      |   |                |   |                  |
| $\cdots$                  | $\cdots$          |                           |                                       |                   | $\cdots$          |                            |                | $\cdots$          |                |                | $\cdots$        |                      |   |                |   |                  |
| 15                        | Teilnehmer 30B    |                           |                                       |                   | Teilnehmer 31B    |                            |                | Teilnehmer 28B    |                |                | Teilnehmer 29B  |                      |   |                |   |                  |
| 16                        | Offline           | <b>Power</b><br><u>ja</u> | $\overline{5}$<br>Normal<br>Operation | GЮ<br>mode<br>act | Auto Adr avail    | <b>Auto</b><br>Adr not Pos | 0.591          | C<br>G<br>error   | п.             | ٠              | ٠               | m<br>iarth.<br>Fault | ٠ | ٠              |   | Peripheral Fault |

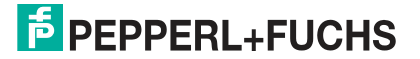

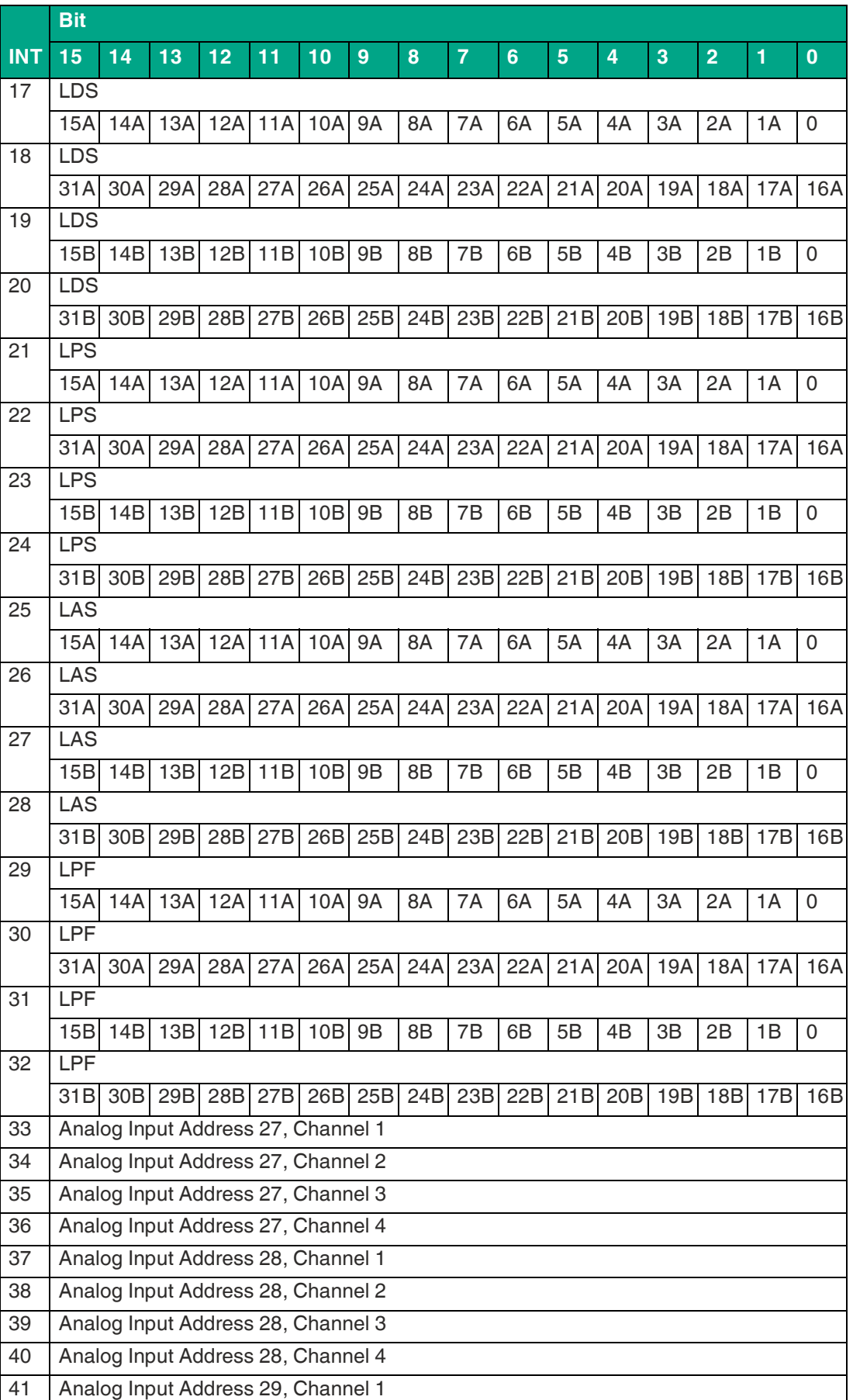

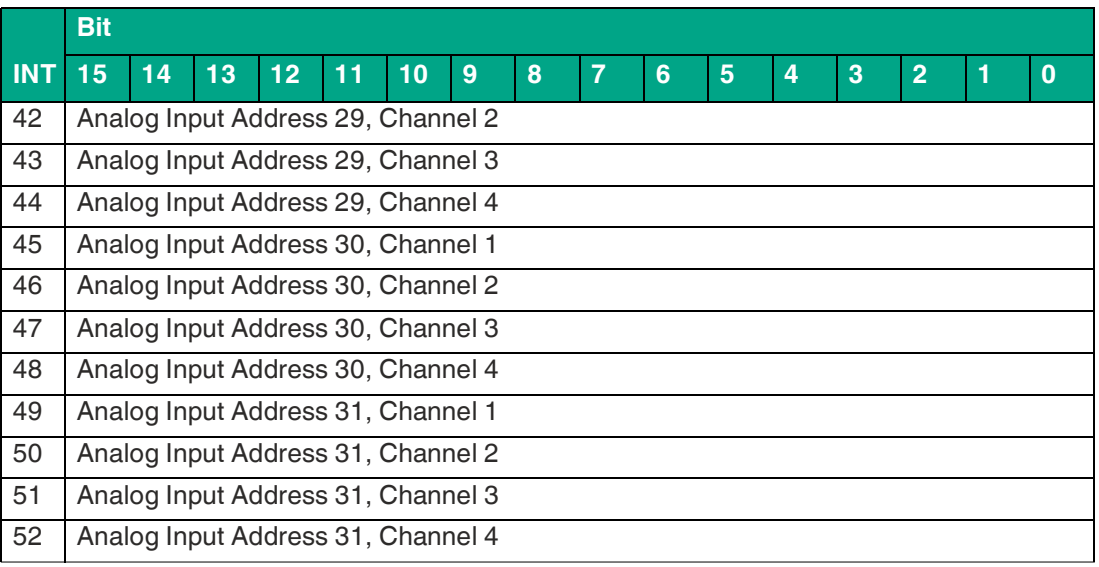

# **VBG-EP1-KE5-D Ausgangsdaten INT-Format, Instance ID: 102**

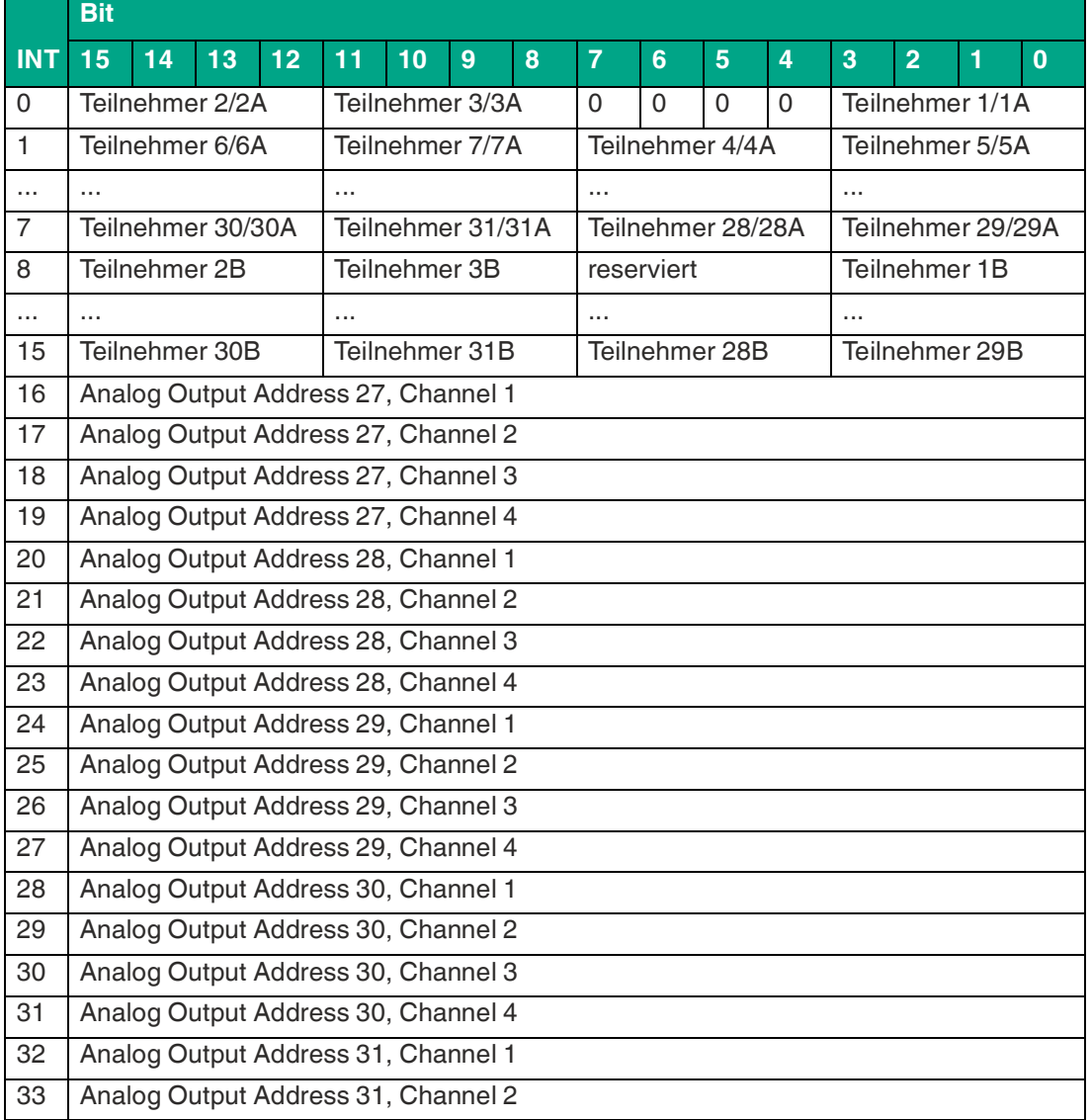

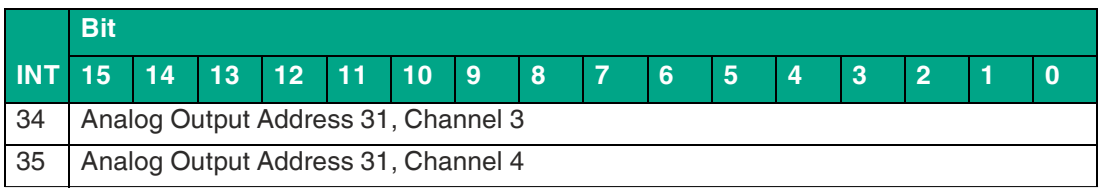

### **VBG-EP1-KE5-DMD Eingangsdaten INT-Format, Instance ID: 105**

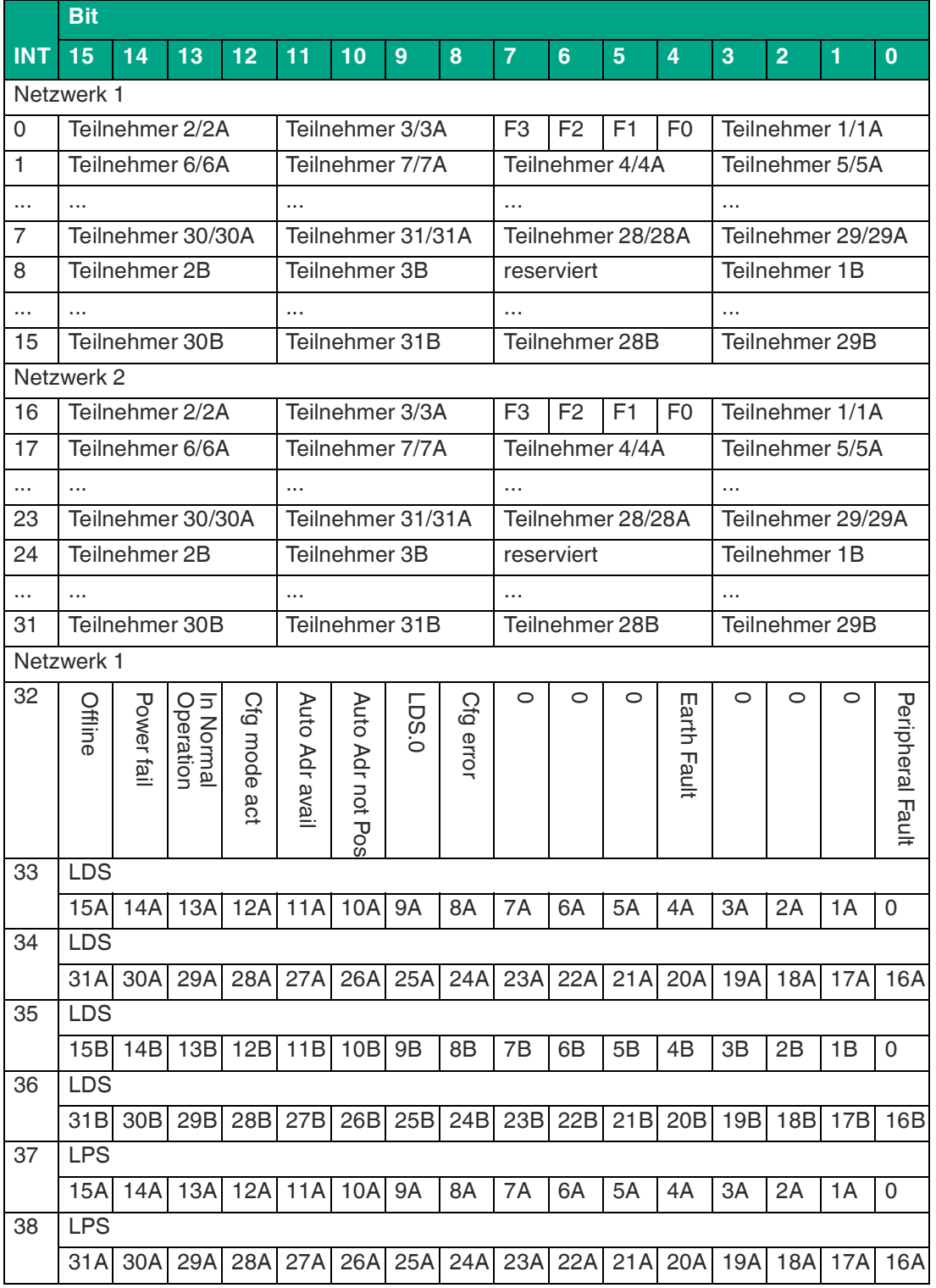

2024-04

# **F** PEPPERL+FUCHS

# **F** PEPPERL+FUCHS

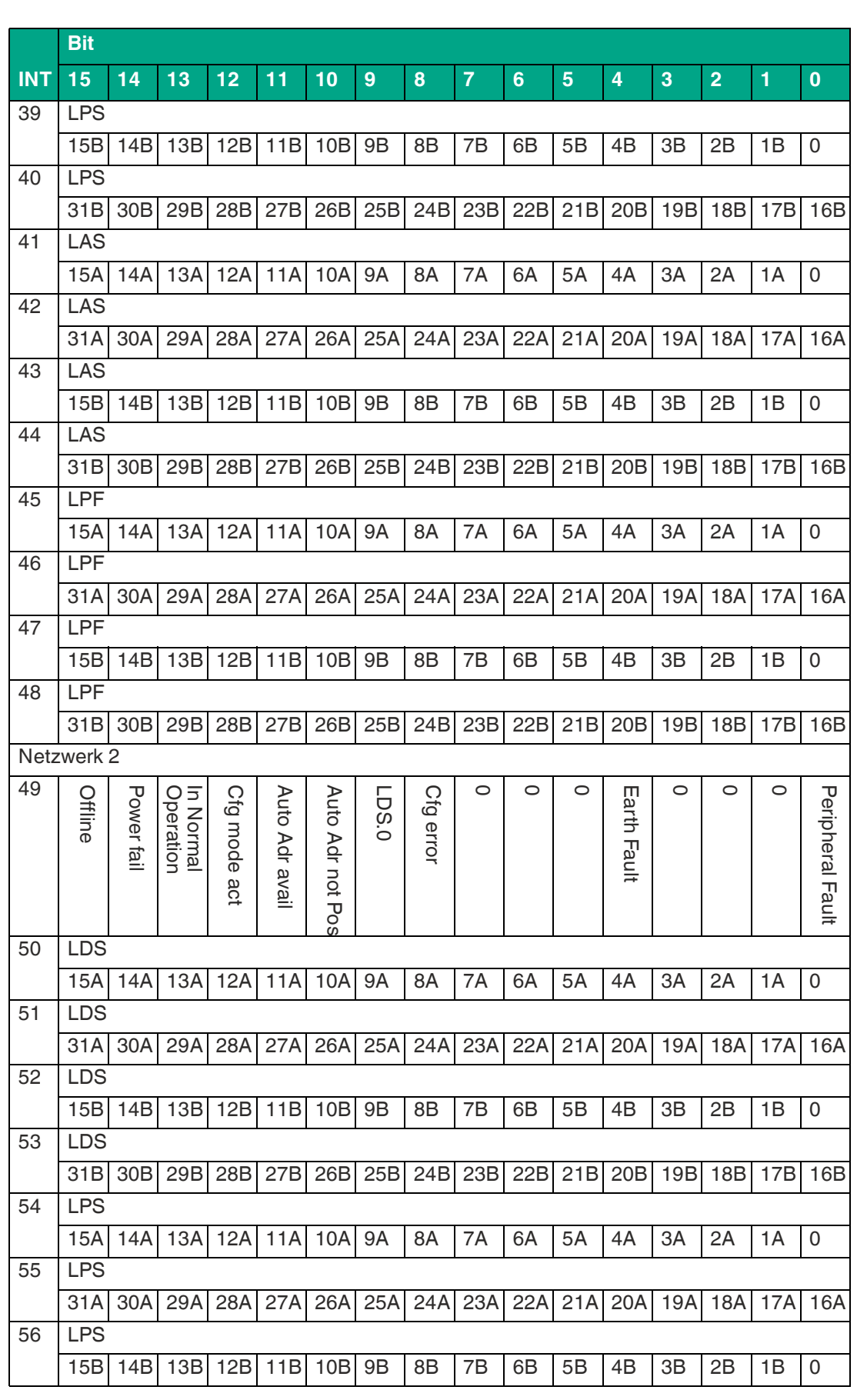

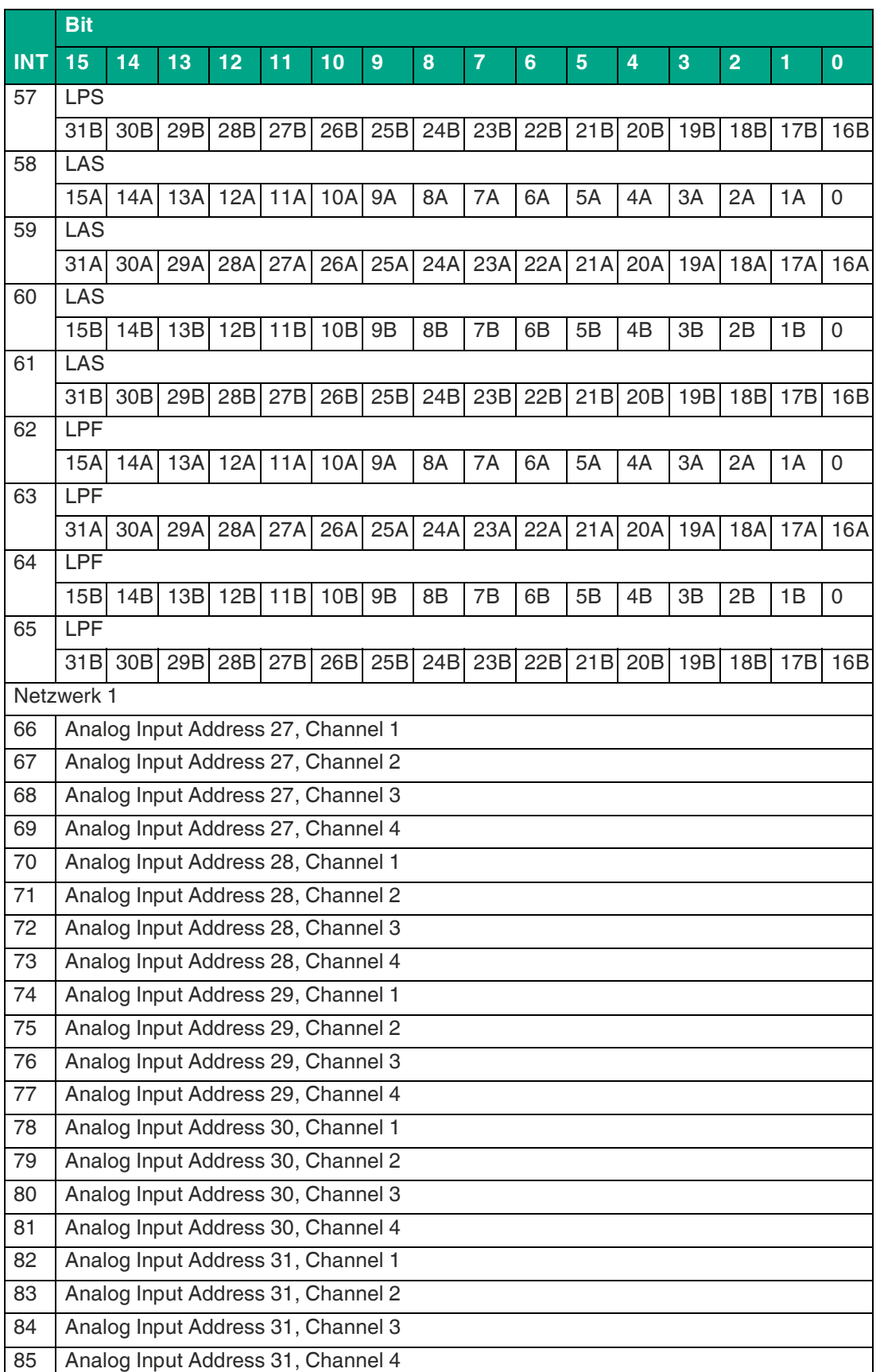

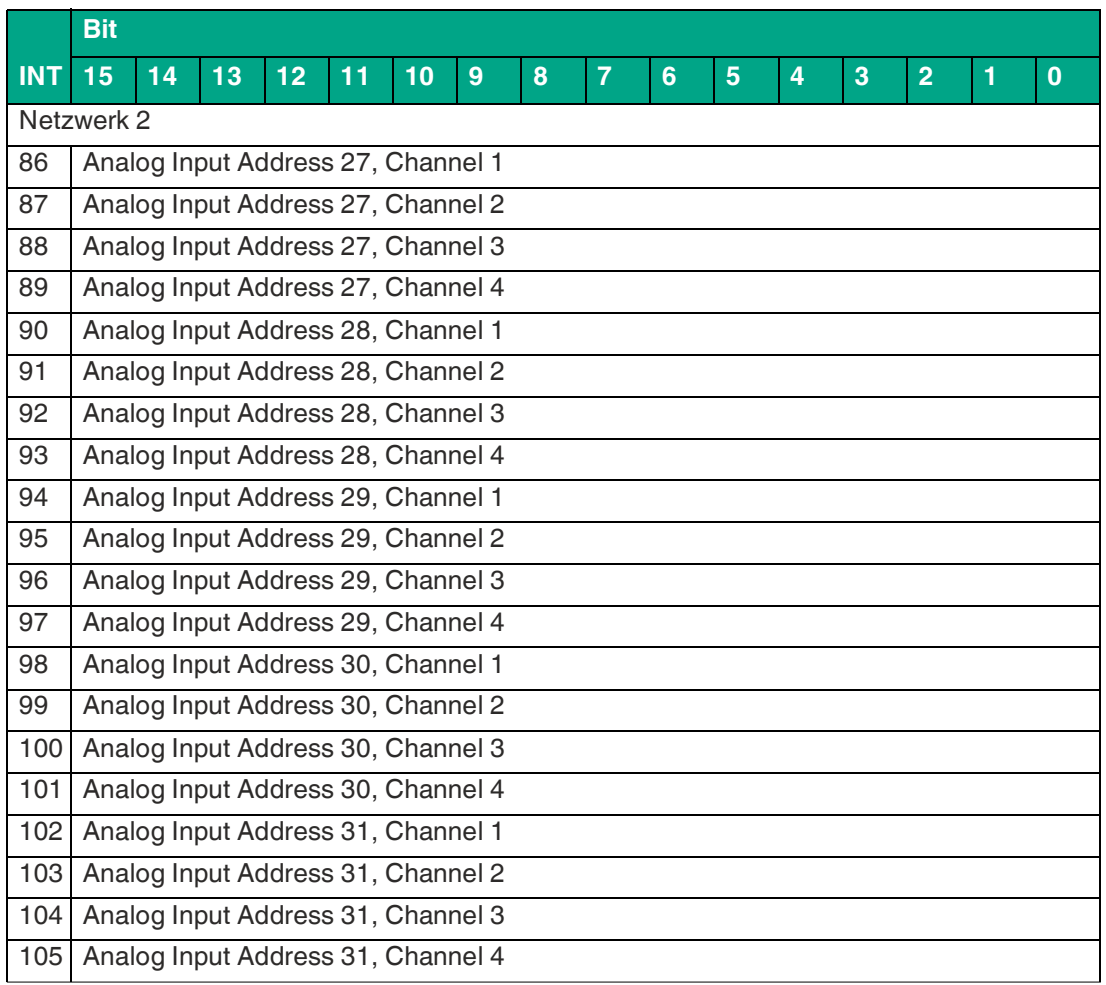

# **VBG-EP1-KE5-DMD Ausgangsdaten INT-Format, Instance ID: 102**

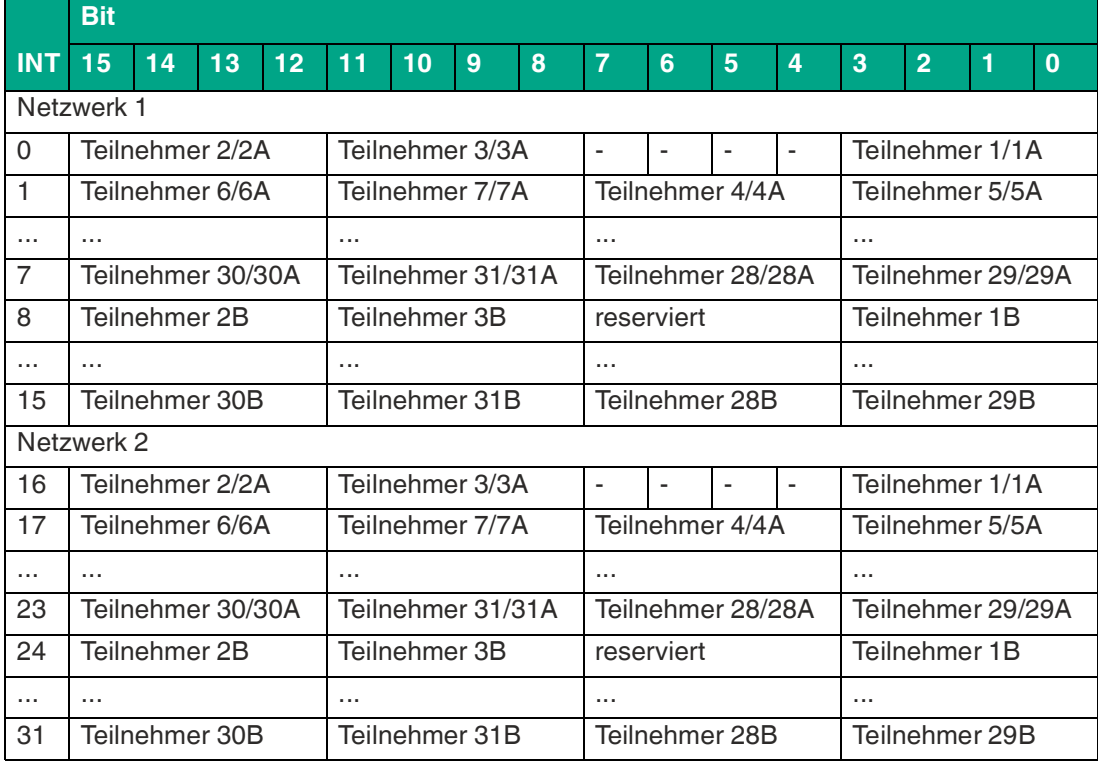

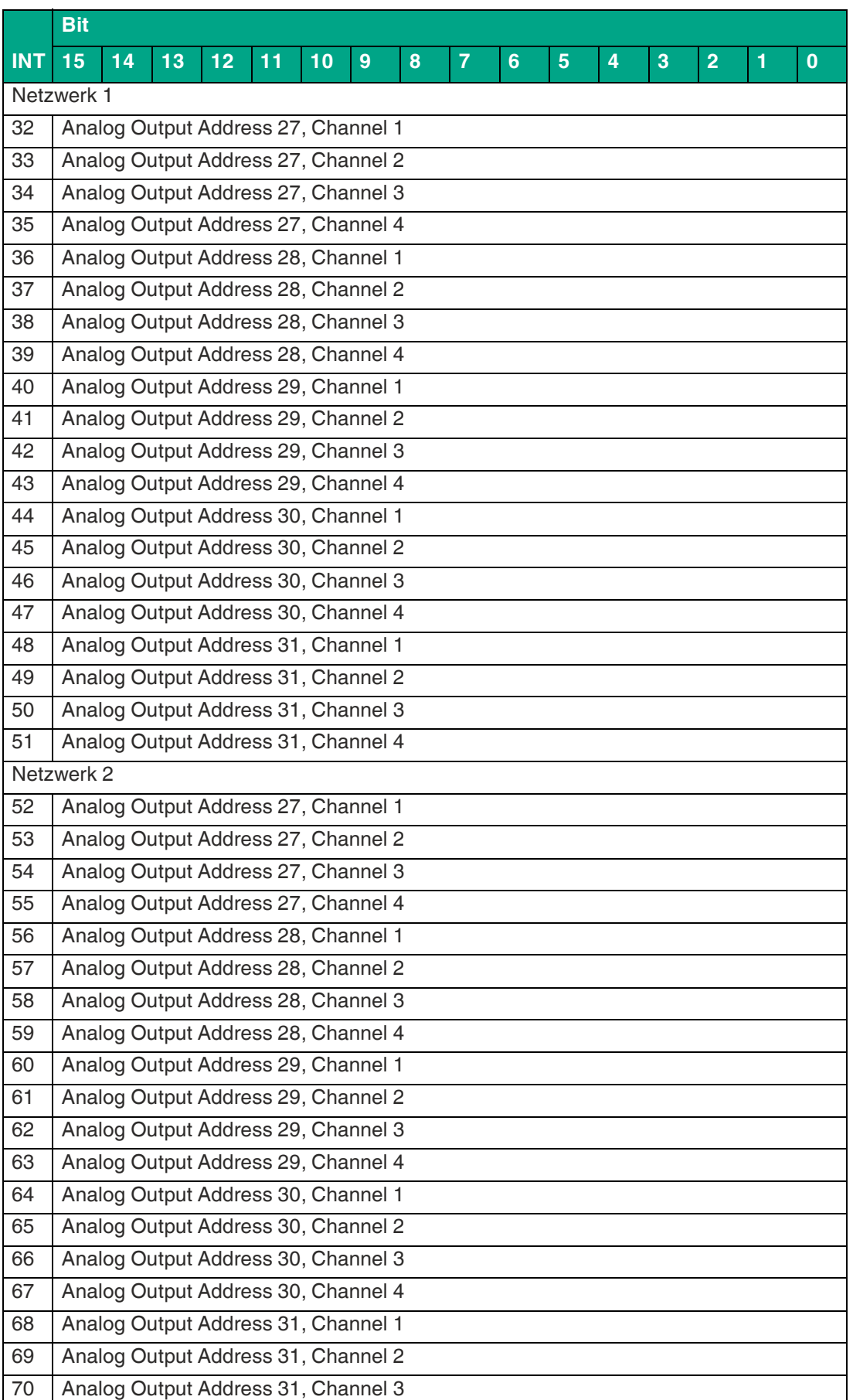

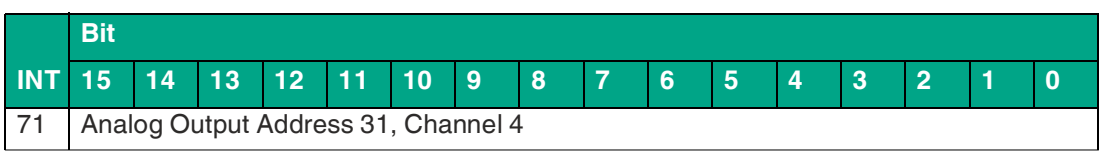

#### **Flag Diagnosebits**

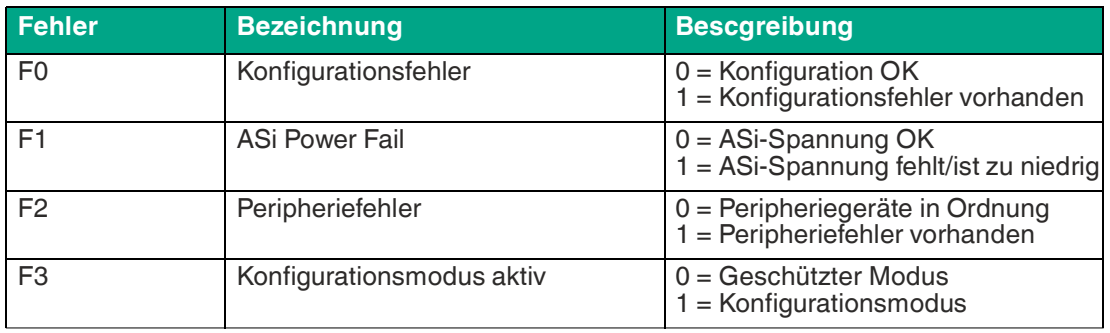

Tabelle 5.49

#### <span id="page-91-0"></span>**Diagnosebits**

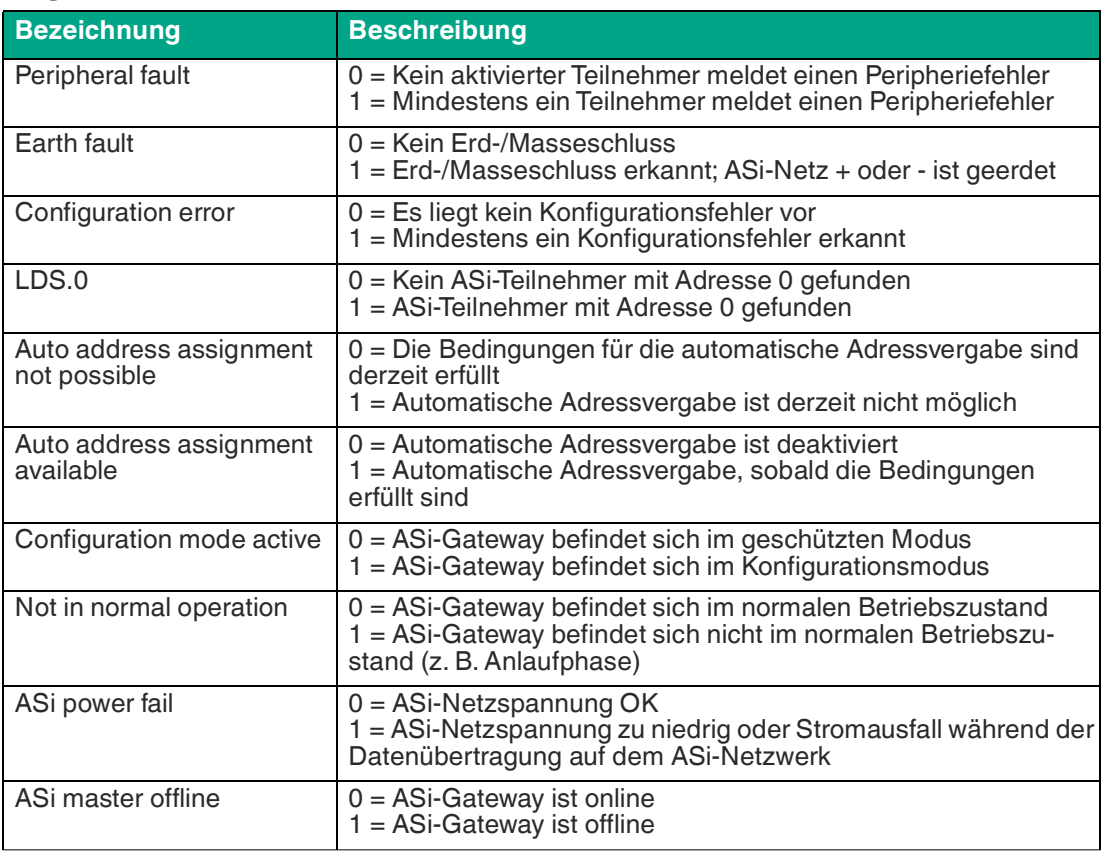

Tabelle 5.50

# **Liste der erkannten Teilnehmer LDS**

Das Gateway stellt für jedes ASi-Netzwerk eine Liste der erkannten Teilnehmer zur Verfügung. Diese zeigt an, ob ein Knoten erkannt wird oder nicht.

- **0** kein Teilnehmer an der angegebenen Adresse erkannt/vorhanden
- **1** ein Teilnehmer wird erkannt/ist an der angegebenen Adresse vorhanden.

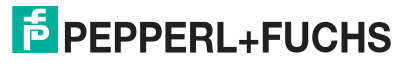

# **Liste der projektierten Teilnehmer LPS**

Das Gateway stellt für jedes ASi-Netzwerk eine Liste der projektierten Teilnehmer bereit. Diese zeigt an, ob ein Gerät vorhanden sein sollte oder nicht.

- **0** für die angegebene Adresse wird kein Gerät erwartet.
- **1** ein Gerät sollte an der angegebenen Adresse vorhanden sein.

# **Liste der aktivierten Teilnehmer LAS**

Das Gateway stellt für jedes ASi-Netzwerk eine Liste der aktivierten Teilnehmer bereit. Diese zeigt an, ob ein Teilnehmer gerade Daten austauscht oder nicht.

- **0** der Teilnehmer ist nicht aktiviert.
- **1** der Teilnehmer ist aktiviert.

### **Liste der Peripheriefehler LPF**

Das Gateway stellt für jedes ASi-Netzwerk eine Liste der Peripheriefehler zur Verfügung. Diese zeigt an, ob für jeden Teilnehmer ein Peripheriefehler vorliegt oder nicht.

- **0** der Teilnehmer hat keinen Peripheriefehler
- **1** der Teilnehmer sendet ein Peripheriefehler-Diagnosebit

# **Abbildung analoger Prozessdaten**

Wenn die analogen Daten mit der Assembly-Instanz **DIO Diagnostics AIO** abgebildet werden, sind 20 analoge Kanäle für jeden Strang reserviert. Die Startadresse für das ASi Gerät ist standardmäßig die 27 und die Anzahl der Kanäle pro Adresse ist vier. Sie können die Startadresse und die Anzahl der Kanäle im Konfigurationsobjekt ändern.

Sie können eine Startadresse für jeweils Eingänge, Ausgänge und Netzwerk einstellen. Mit dem Parameter "Kanalauswahl" können Sie die Anzahl der Kanäle pro Adresse verringern, um mehr Adressen zuzuordnen.

Im Konfigurationsobjekt ist für jede Richtung und jeden ASi-Strang die Startadresse (Analog\_<Richtung>\_Start\_Address\_Line<LineNumber>) und die Kanalauswahl (Analog\_<Richtung> Kanalauswahl Line<LineNumber>).

Die Kanalauswahloption beeinflusst die Kanäle, die in der AIO der Assembly-Instanz zur Verfügung stehen.

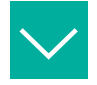

#### **Beispiel**

Wenn Analog Input Start Address L1 auf 10 gesetzt ist und die Kanalauswahl 3 = Kanal 1, 2 ist, dann sieht die Zuordnung in VBG-EP1-KE5-DMD Input Data, INT Format, Instance ID: 105 für die Analogdaten wie folgt aus:

#### **Settings**

- Analog\_Input\_Start\_Address\_L1 -> 10
- Analog\_Input\_Channel\_Selection\_Line1 -> Kanal 1, 2

#### **Ergebnis**

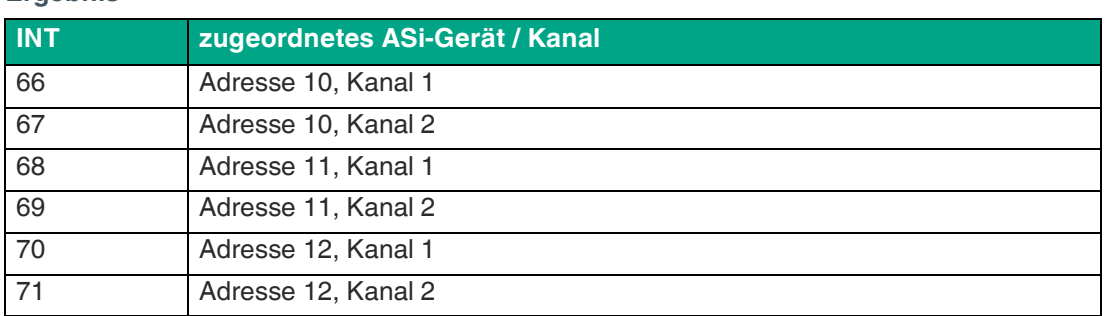

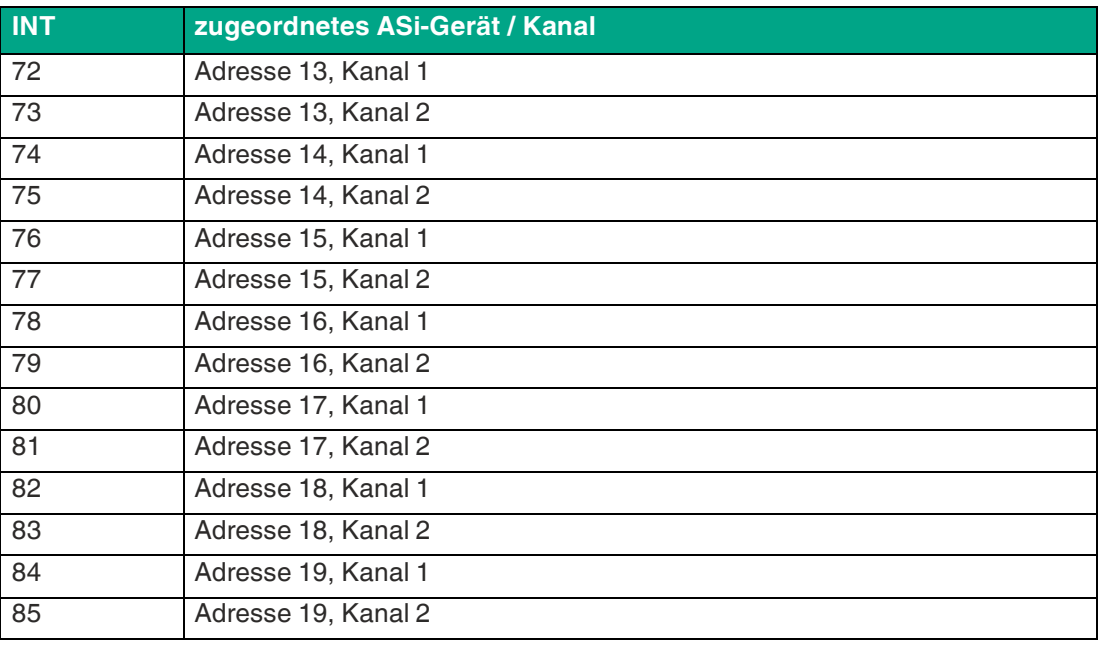

# **Hinweis!**

i

Analog-Teilnehmer belegen nur zwei Kanäle, wenn das Gerät die erweiterte Adressierung mit A/B-Adressen unterstützt.

A-Adressen werden auf Kanal 1+2 abgebildet; B-Adressen werden auf Kanal 3+4 abgebildet.

# **Konfigurationsdaten, Instance ID: 104**

Konfigurationsdaten sind verfügbar, wenn die ASi-Diagnosedaten abgebildet sind. Wenn das zweite Byte "Use\_Activation\_Parameter\_Config," auf 1 gesetzt ist, werden alle in der Konfiguration aufgeführten Parameter im nichtflüchtigen Speicher abgelegt. Diese Parameter werden nur beim Öffnen des Ethernet/IP-Forward oder beim Einschalten des Gateways übernommen. Falls verwendet, sendet das Gateway einen Reset-Befehl und aktiviert die ASi-Teilnehmer mit diesen neuen Parametern bei Ethernet/IP Forward Open oder Power-Cycle.

#### **VBG-EP1-KE5-D**

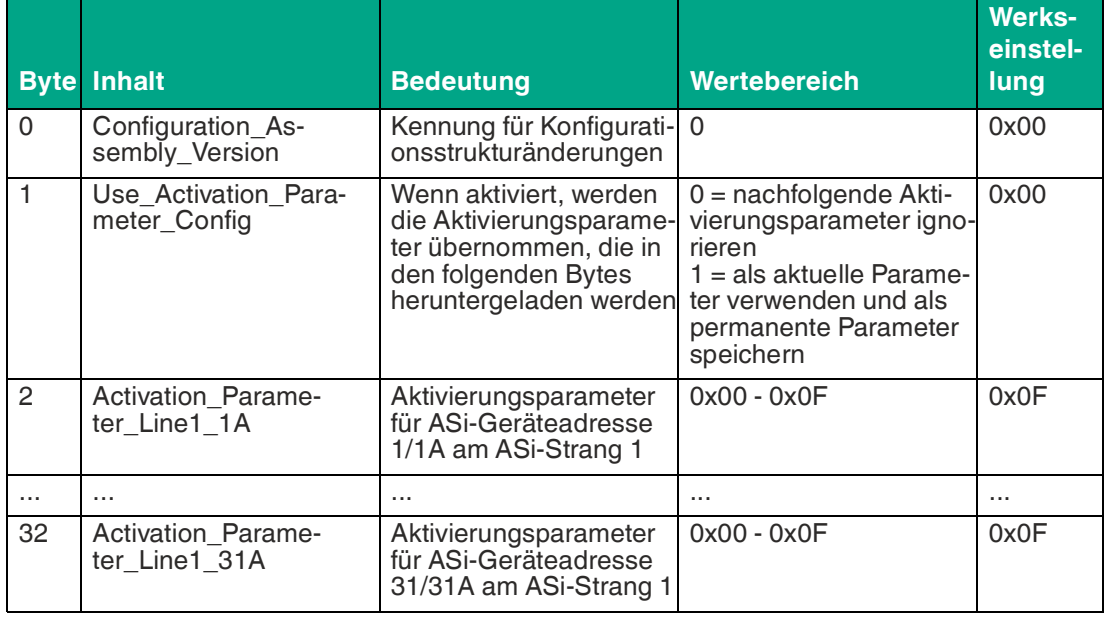

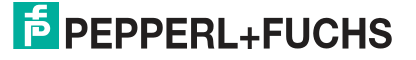

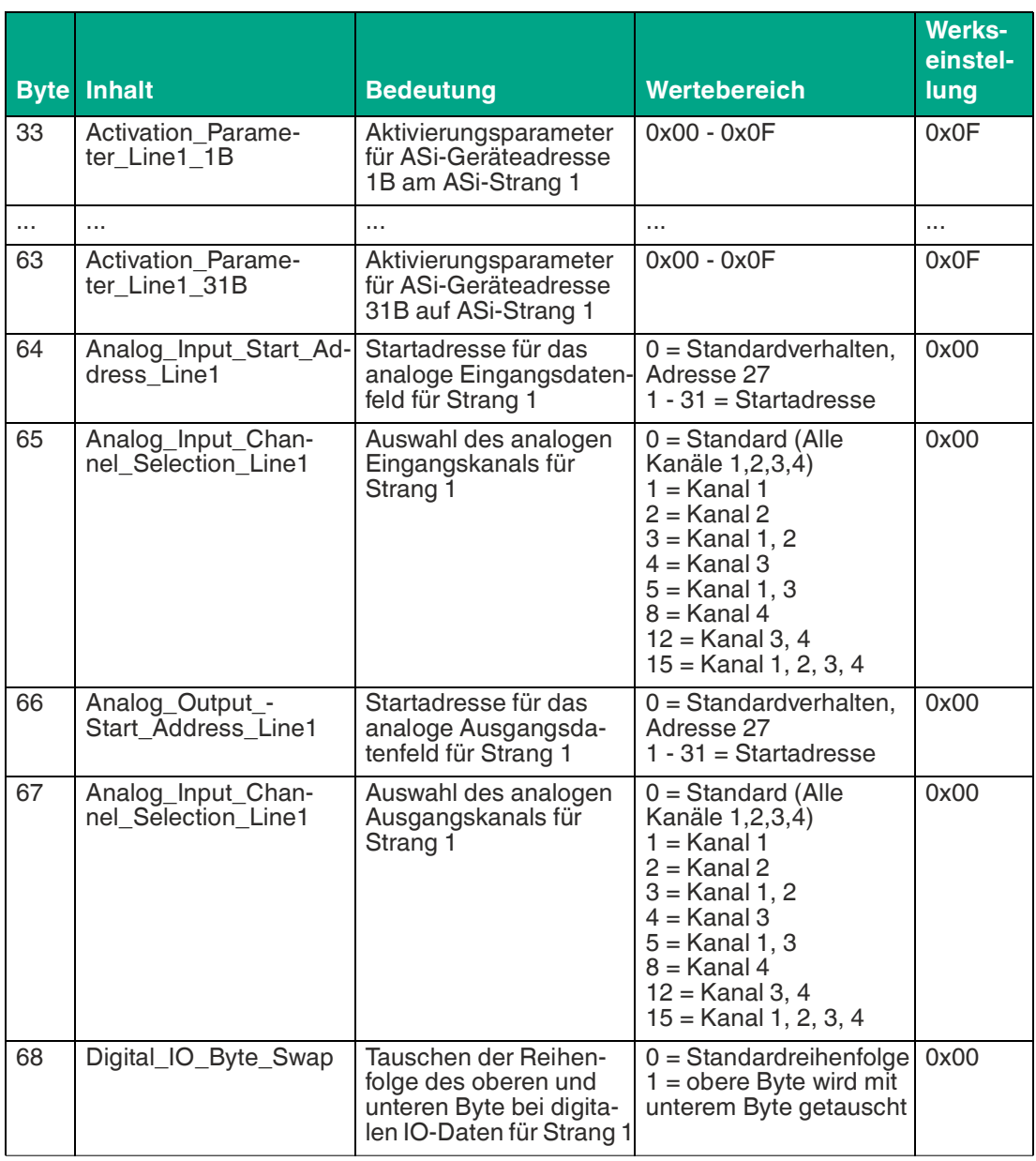

# **VBG-EP1-KE5-DMD**

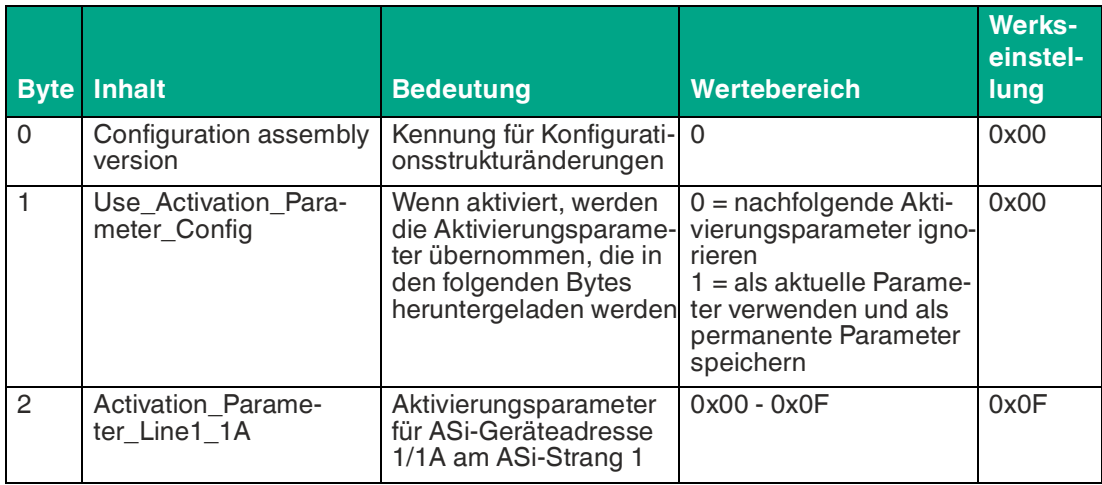

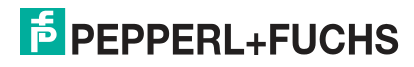

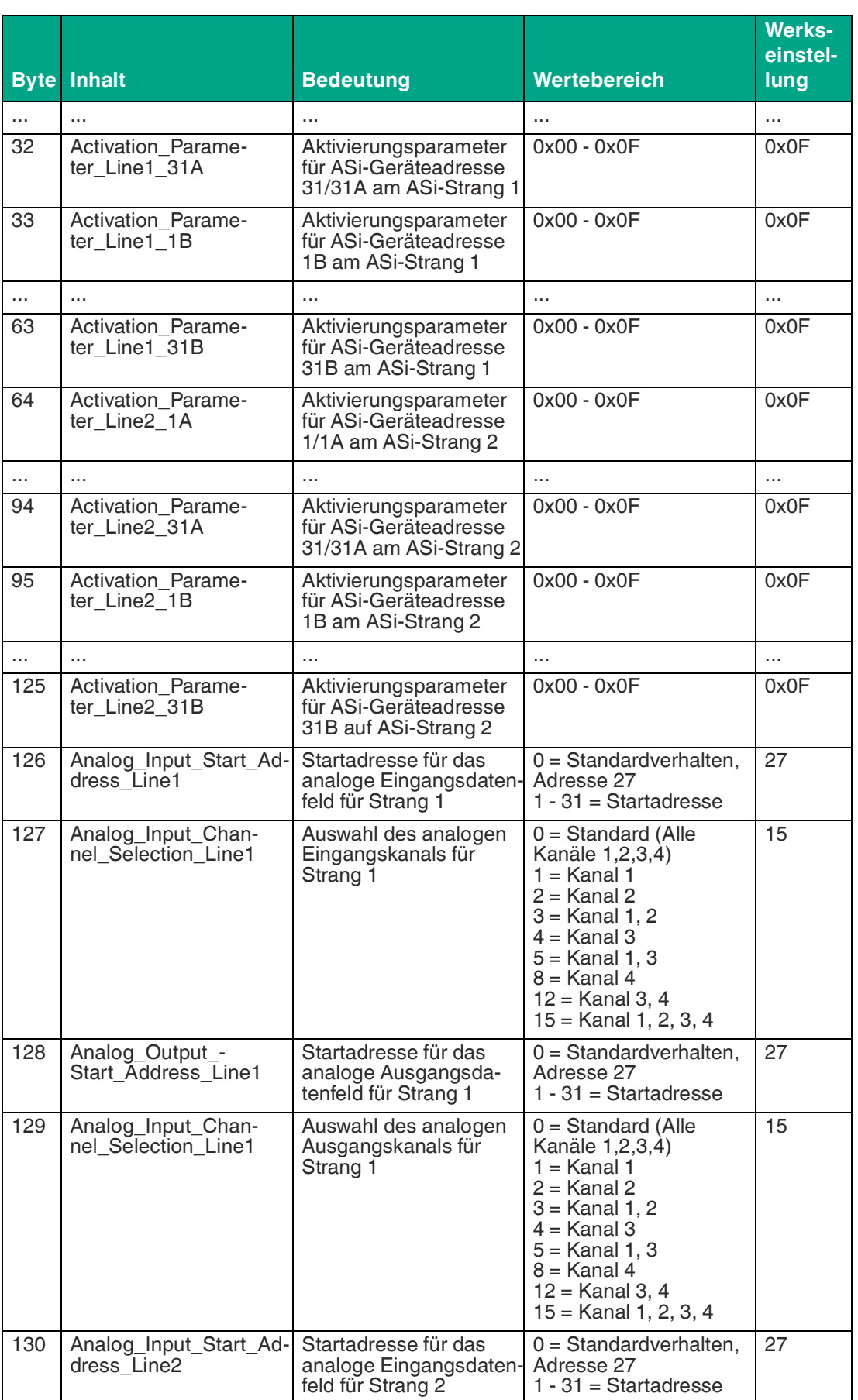

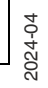

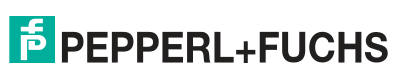

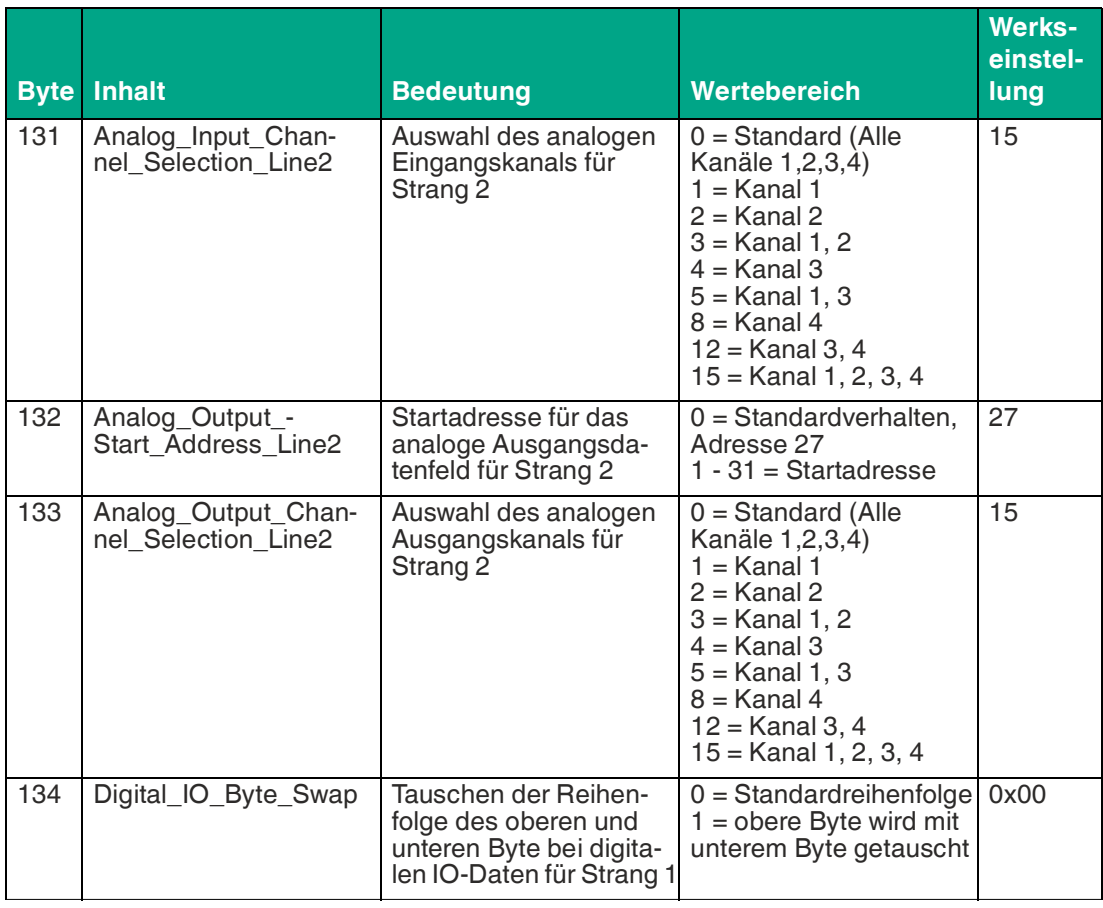

# **5.3.4 EtherNet/IP-Class3-Objekte**

Objekte können gelesen oder geschrieben werden (Get oder Set). Dies ermöglicht eine azyklische Kommunikation mit dem ASi-Gateway zur Identifikation, zum Reset oder zur Konfiguration.

# **Identitätsobjekt 01hex, 1 Instanz**

**Klassenattribute für das Identitätsobjekt 01hex**

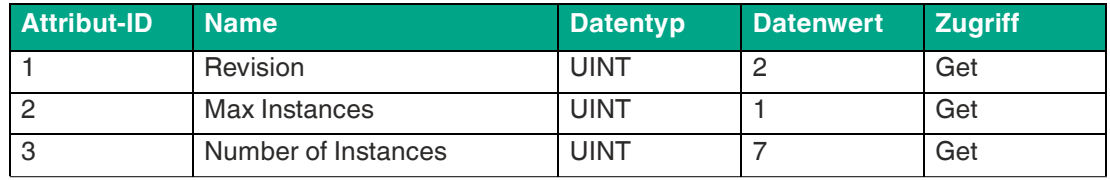

Tabelle 5.53

#### **Instanzattribute für das Identitätsobjekt 01hex**

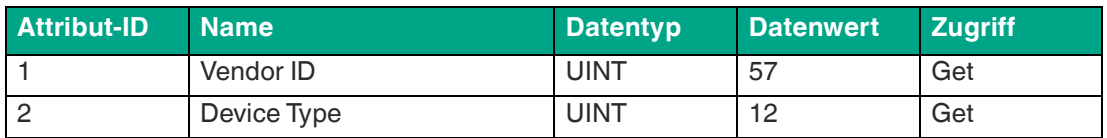

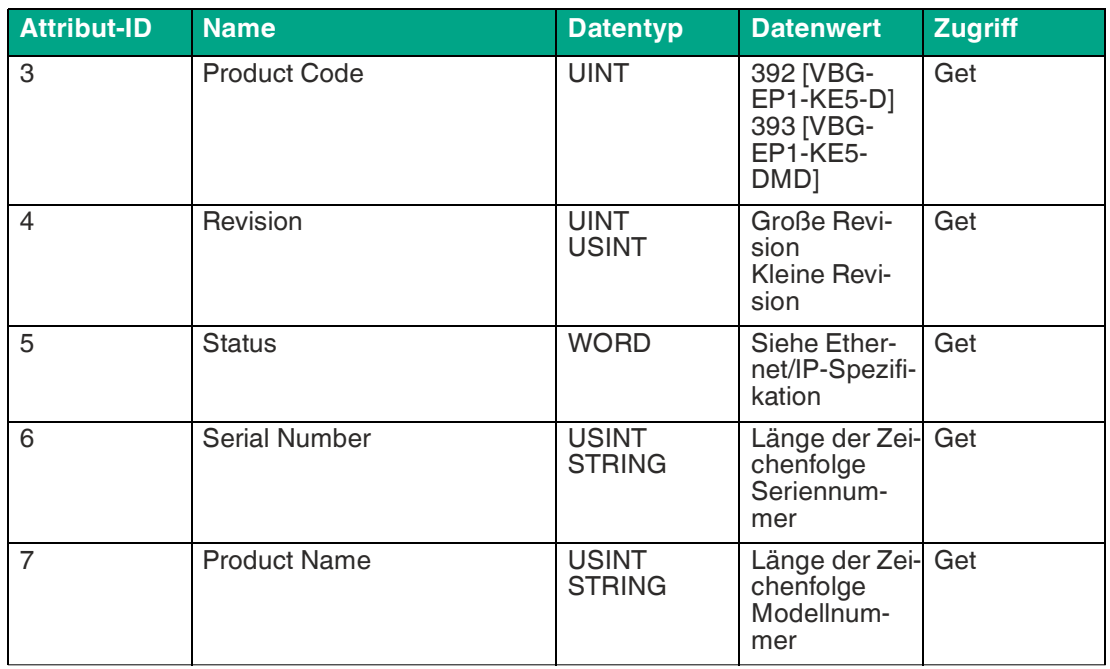

# **Gemeinsame Dienste für Objekt 01hex**

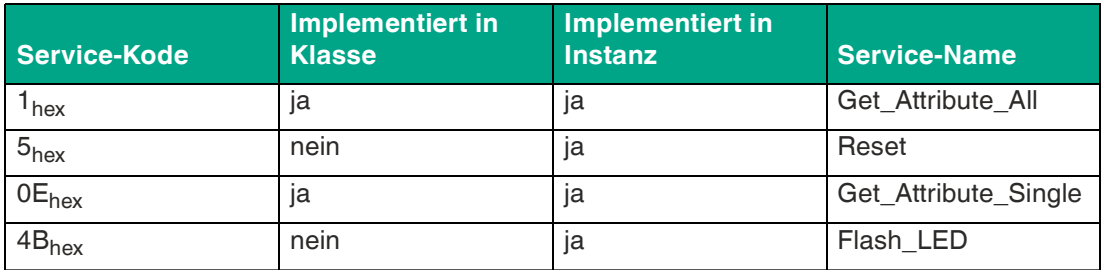

Tabelle 5.55

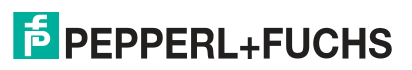

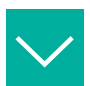

**Reset**

Zu sendende Daten: Quelldaten-Länge 1 Byte

 $0 =$ Neustart

1 = Zurücksetzen auf Standard. Setzt Passwort, Ethernet/IP und ASi-Konfigurationen zurück

Zu empfangende Daten nach Abschluss der Nachricht: keine

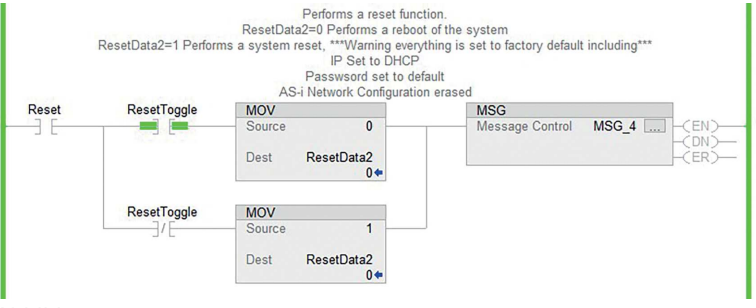

Abbildung 5.38

Message Configuration - MSG\_4

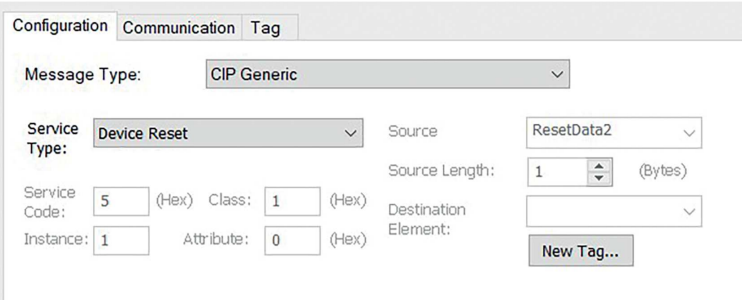

#### Abbildung 5.39

# <span id="page-98-0"></span>**Diagnose- und Konfigurationsobjekt 64hex**

Das Objekt bietet die Möglichkeit, sowohl die aktuellen als auch die permanenten Parameter zu lesen und zu schreiben.

**Permanenter Parameter** - Dieser Parameter wird in einem nichtflüchtigen Speicher abgelegt und wird bei jeder Aktivierung des Teilnehmers nach einem Stromzyklus verwendet.

**Aktueller Parameter** - Dies ist der aktuelle, vom Teilnehmer verwendete Parameter. Die Einstellung des aktuellen Parameters schreibt direkt in den Teilnehmer. Die Antwort auf den Schreibvorgang ist das Parameterecho, das direkt vom ASi-Teilnehmer kommt und nicht mit dem aktuellen Parameter identisch sein muss. Dieser Parameter wird nicht im nichtflüchtigen Speicher abgelegt. Der permanente Parameter überschreibt diesen Wert bei der nächsten Aktivierung des Teilnehmers nach dem Stromzyklus. Das Schreiben dieses Parameters ist nur bei aktivierten Teilnehmern erlaubt.

Das Identitätsobjekt liefert Identifikations- und allgemeine Informationen über das ASi-Gateway

#### **Klassenattribute für das Objekt 64hex**

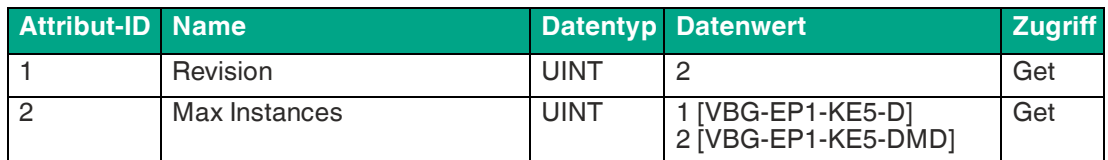

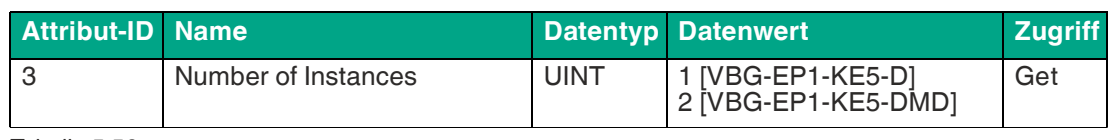

# **Instanzattribute für das Objekt 64hex**

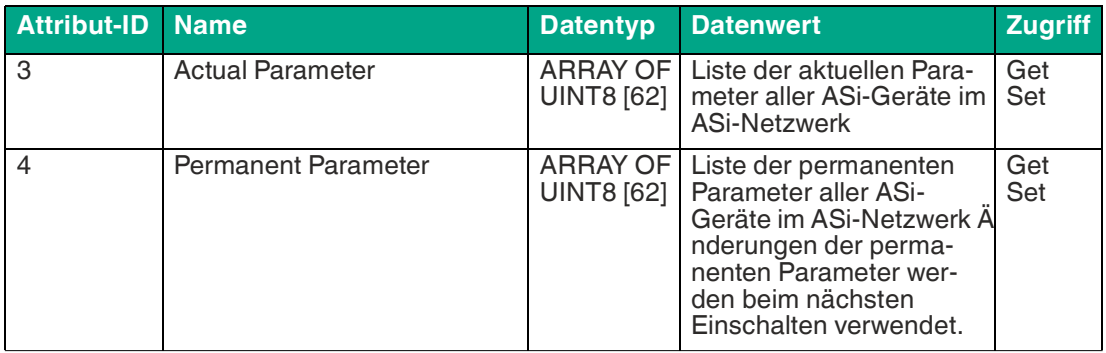

Tabelle 5.57

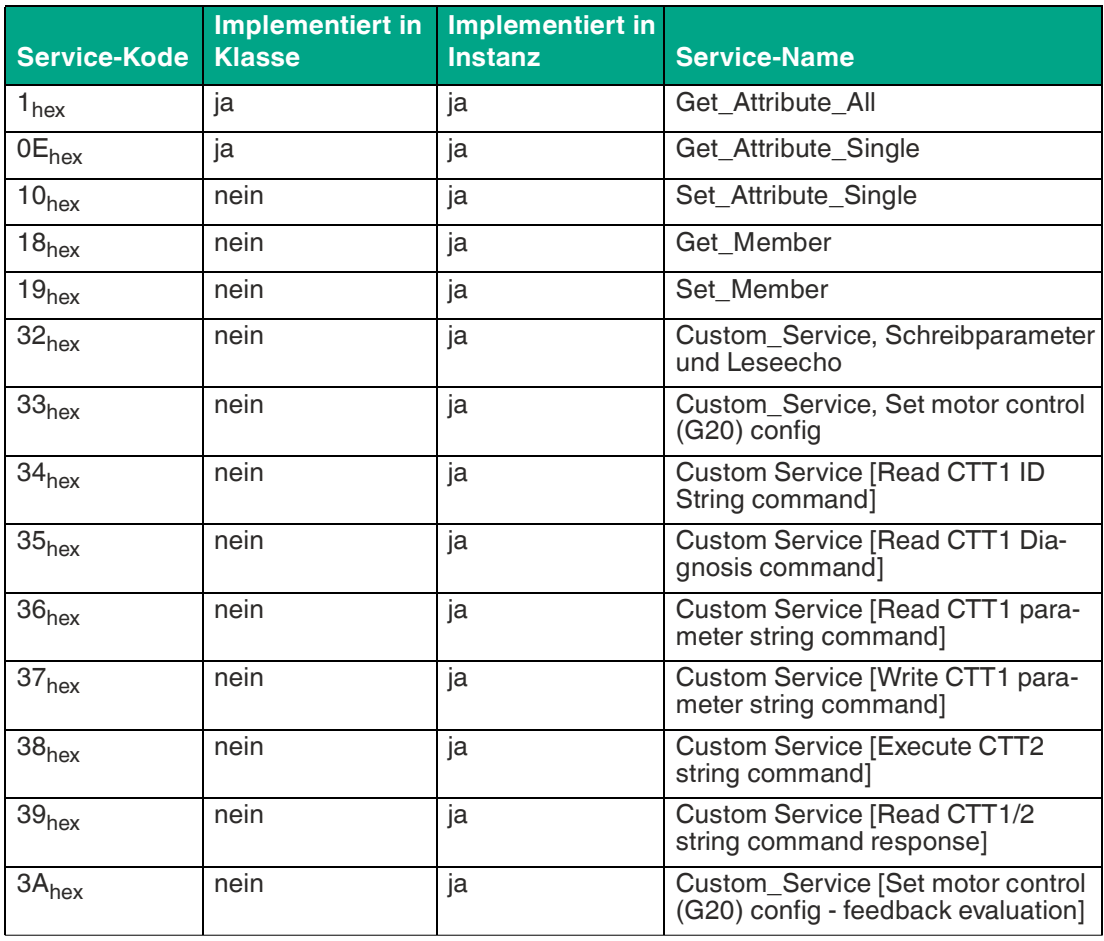

Tabelle 5.58

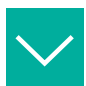

**Alle aktuellen Parameter lesen** 

Zu sendende Daten: keine

Zu empfangende Daten nach Abschluss der Nachricht: 62 Bytes. Verwenden Sie das von Pepperl+Fuchs bereitgestellte "Parameter"-UDT zur einfachen Trennung der Parameter.

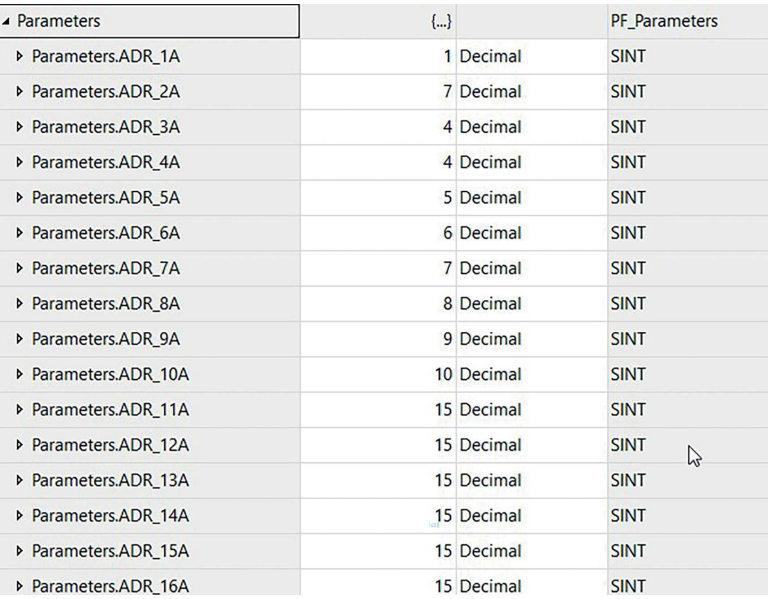

Abbildung 5.40

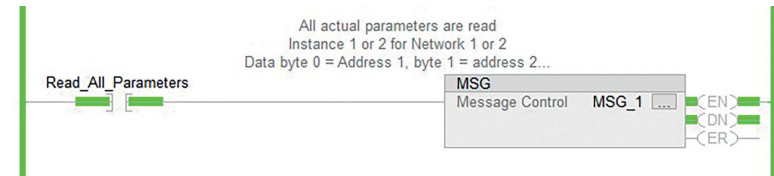

#### Abbildung 5.41

Message Configuration - MSG\_1 Configuration\* Communication Tag **CIP** Generic Message Type:  $\checkmark$ Service Get Attribute Single<br>Type:  $\ddot{\phantom{0}}$ Source  $\vee$ Source Length:  $\overline{\mathbf{0}}$  $\div$ (Bytes) Service  $\overline{e}$ (Hex) Class: 64  $(Hex)$ Destination Parameters Code:  $\checkmark$ Element: Attribute: 3  $(Hex)$ Instance: 1 New Tag... Network 1 Abbildung 5.42

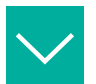

**Aktuelle Parameter schreiben**

Zu sendende Daten: 2 Byte

Byte 0 = Adresse zum Einstellen des Parameters

Byte 1 = Einzustellender Parameter

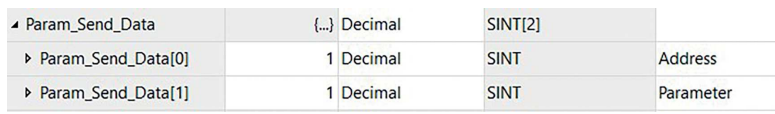

Abbildung 5.43

Zu empfangende Daten nach Abschluss der Nachricht: 1 Byte

Byte 0 = Parameterecho

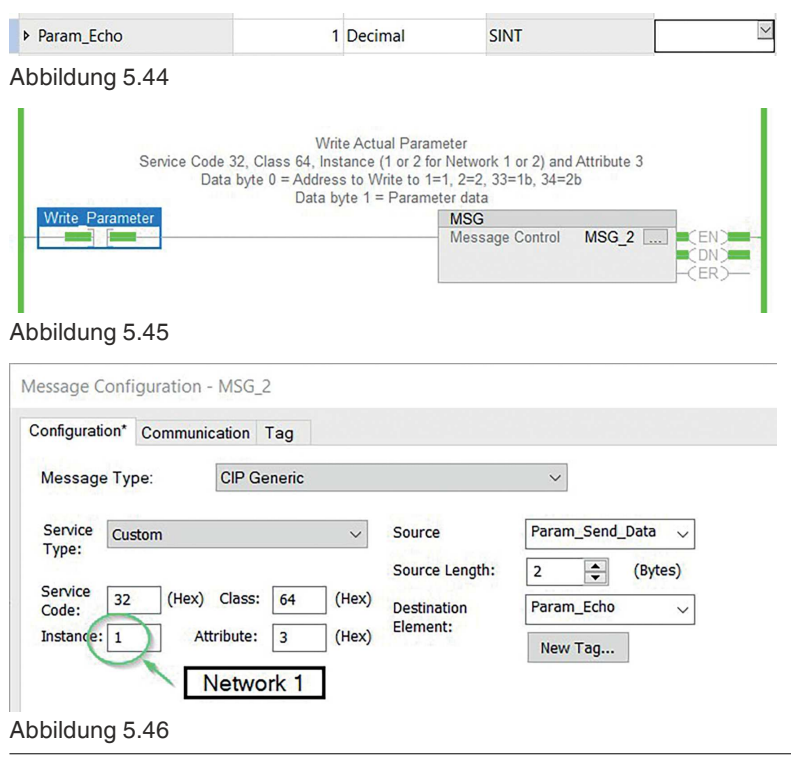

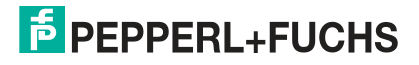

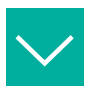

#### **Alle permanenten Parameter lesen**

#### Zu sendende Daten: keine

Zu empfangende Daten nach Abschluss der Nachricht: 62 Bytes. Verwenden Sie das von Pepperl+Fuchs bereitgestellte "Parameter"-UDT zur einfachen Trennung der Parameter.

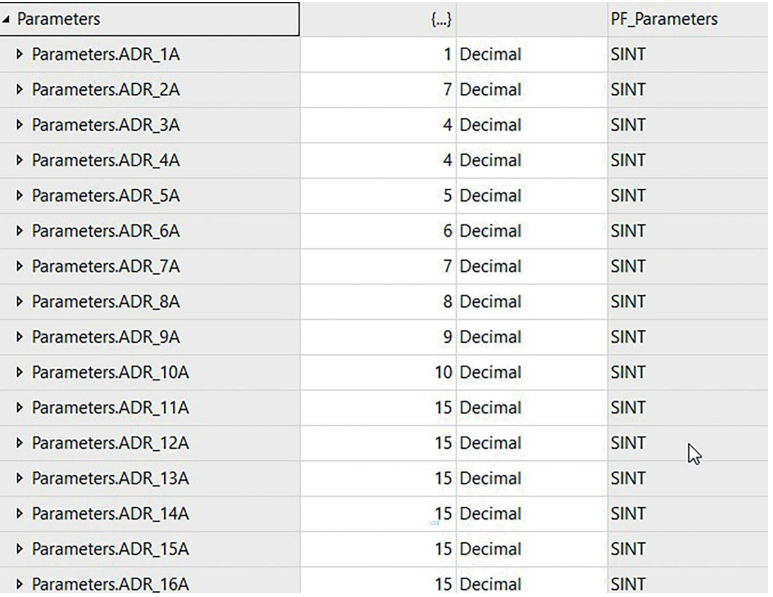

Abbildung 5.47

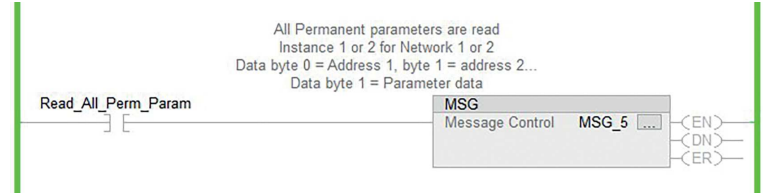

#### Abbildung 5.48

Message Configuration - MSG\_5

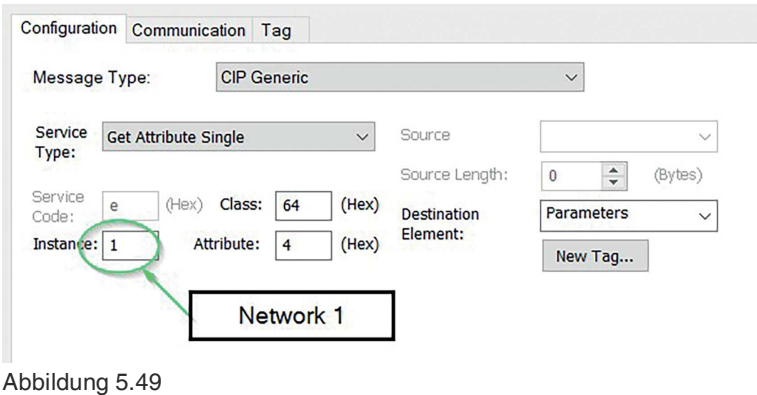

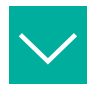

#### **Alle permanenten Parameter einstellen**

Zu sendende Daten: 62 Bytes. Verwenden Sie das von Pepperl+Fuchs bereitgestellte "Parameter"-UDT zur einfachen Trennung der Parameter

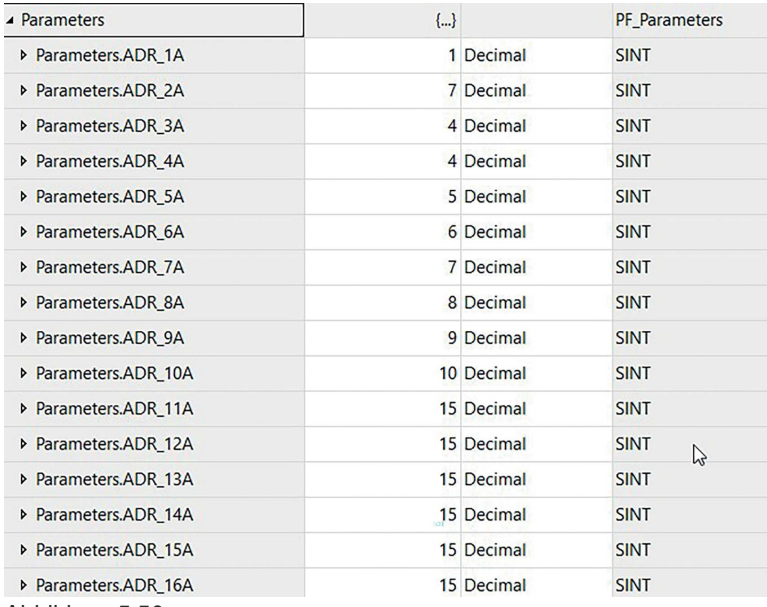

Abbildung 5.50

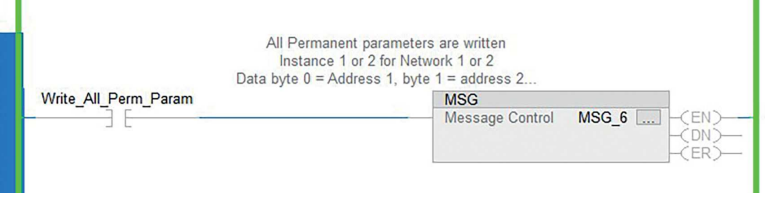

# **Abbildung 5.51**

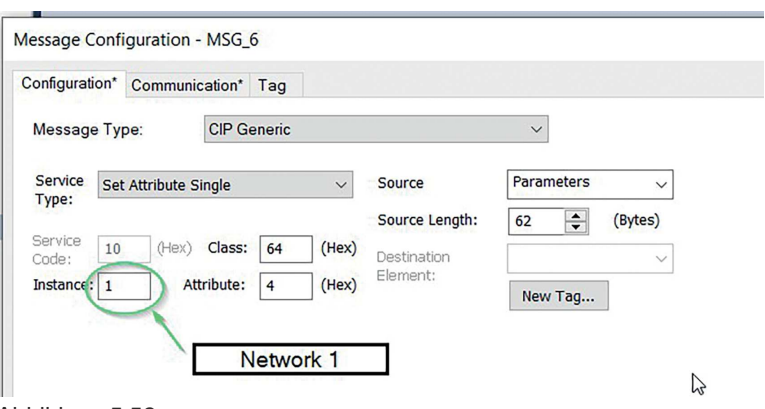

#### Abbildung 5.52

#### **Befehls- und Antwortdaten für CTT1/2-Befehle**

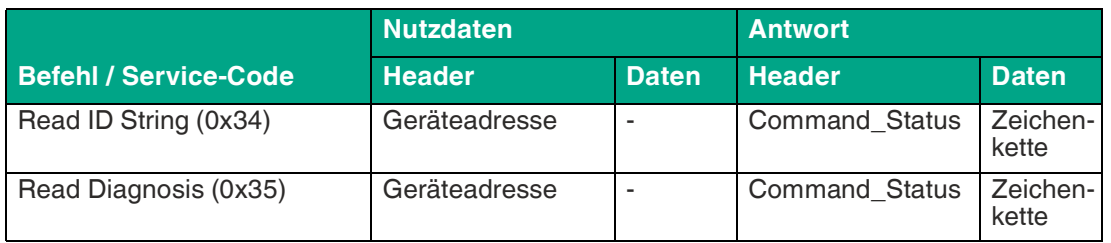

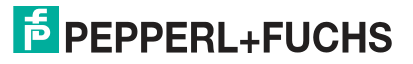

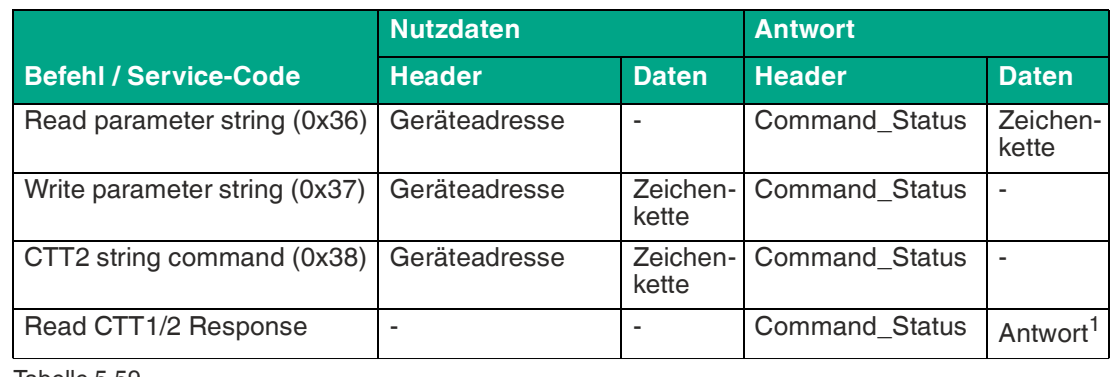

1.Antwort enthält Servicecode + Geräteadresse + Zeichenkette

#### **Command\_Status**

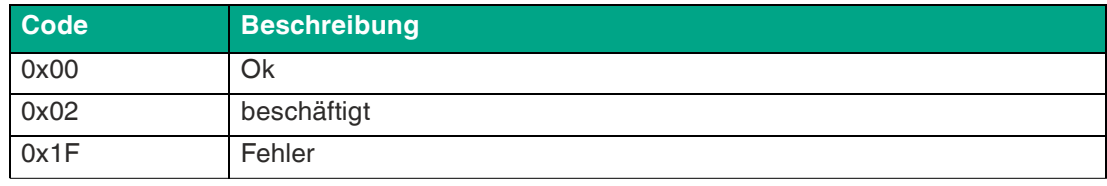

Tabelle 5.60

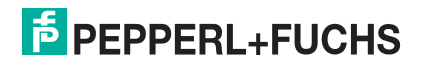

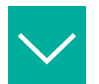

#### **CTT2-Zeichenkette von einem Sicherheitsmonitor lesen**

Beispiel für das Senden des CTT2-Befehls und das Abrufen einer Antwort. Es sind zwei Nachrichtenanweisungen erforderlich. Eine ist für das Senden des Befehls (Dienstcode 38) und die zweite für das Abrufen der Antwort (Dienstcode 39).

**Instanz**: 1 oder 2 für Strang 1 bzw. 2

#### **Attribut** : immer 0

Als CTT2-Befehl werden 4 Datenbytes gesendet. Diese Bytes enthalten die Adresse, den Befehl, das Objekt und die Länge. Wenn die empfangene Länge kürzer ist als die angeforderte Länge, werden die Daten abgeschnitten.

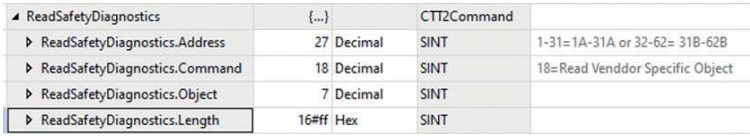

Abbildung 5.53

**Address**: AS-Interface-Adresse zum Lesen der Zeichenkette.

#### **Command**: CTT2-Befehll

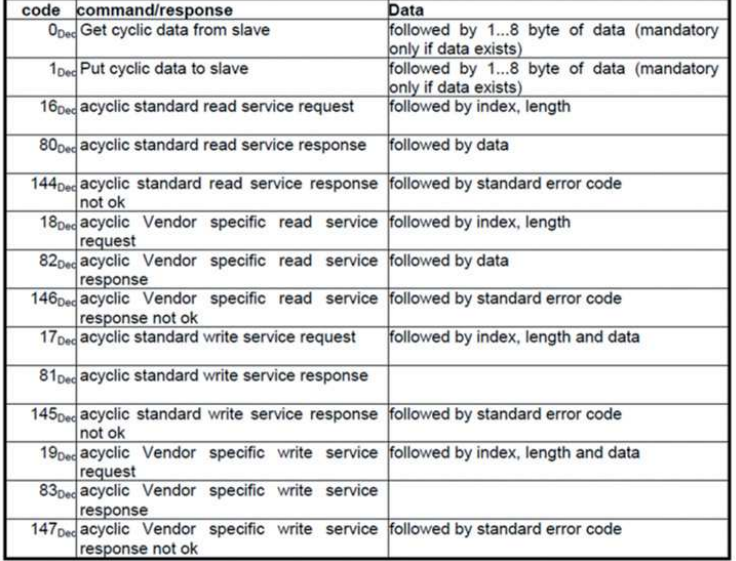

Abbildung 5.54

**Object**: spezifisch für ein CTT2-Gerät. Im Datenblatt/Handbuch des Geräts ist nachzulesen, welche Objekte unterstützt werden.

7 - Lesen von Diagnosedaten sortiert nach Geräteindex

8 - Lesen von Diagnosedaten sortiert nach Diagnoseindex

Weitere Optionen finden Sie im Handbuch des Sicherheitsmonitors.

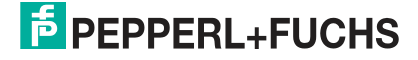

ń

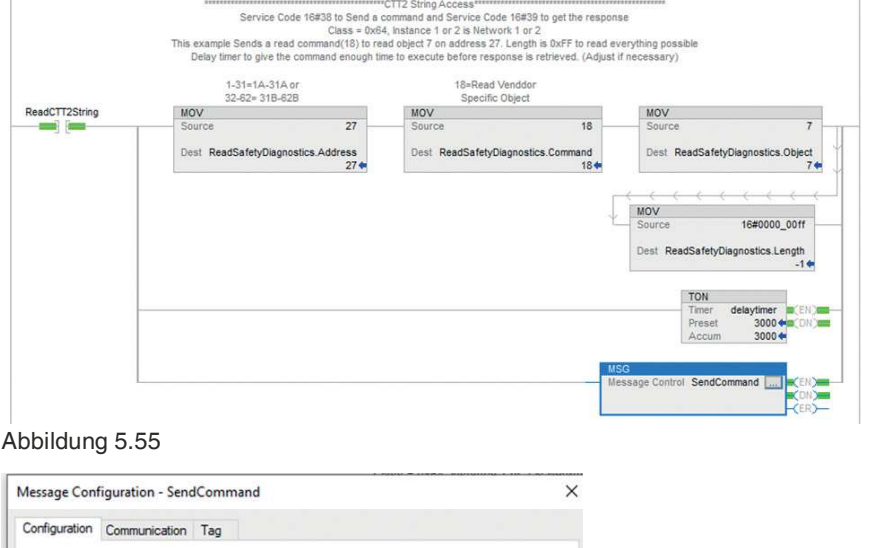

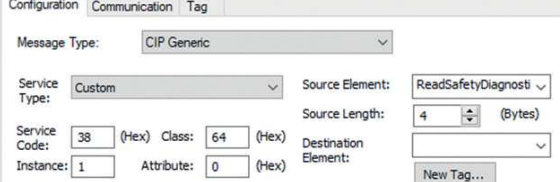

Abbildung 5.56

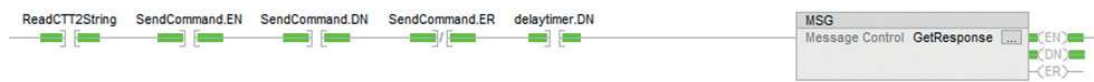

#### Abbildung 5.57

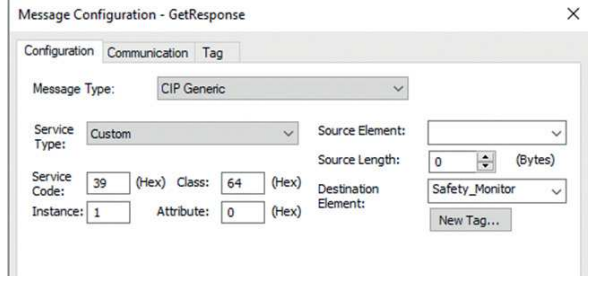

#### Abbildung 5.58

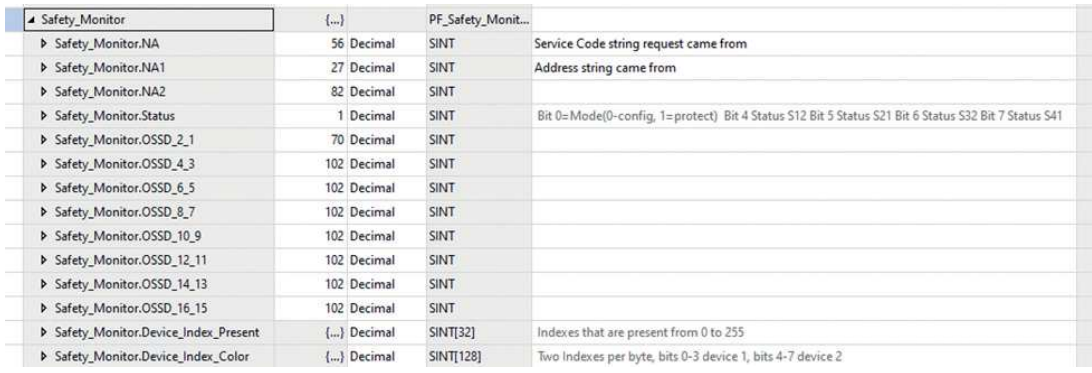

Abbildung 5.59

#### Inbetriebnahme

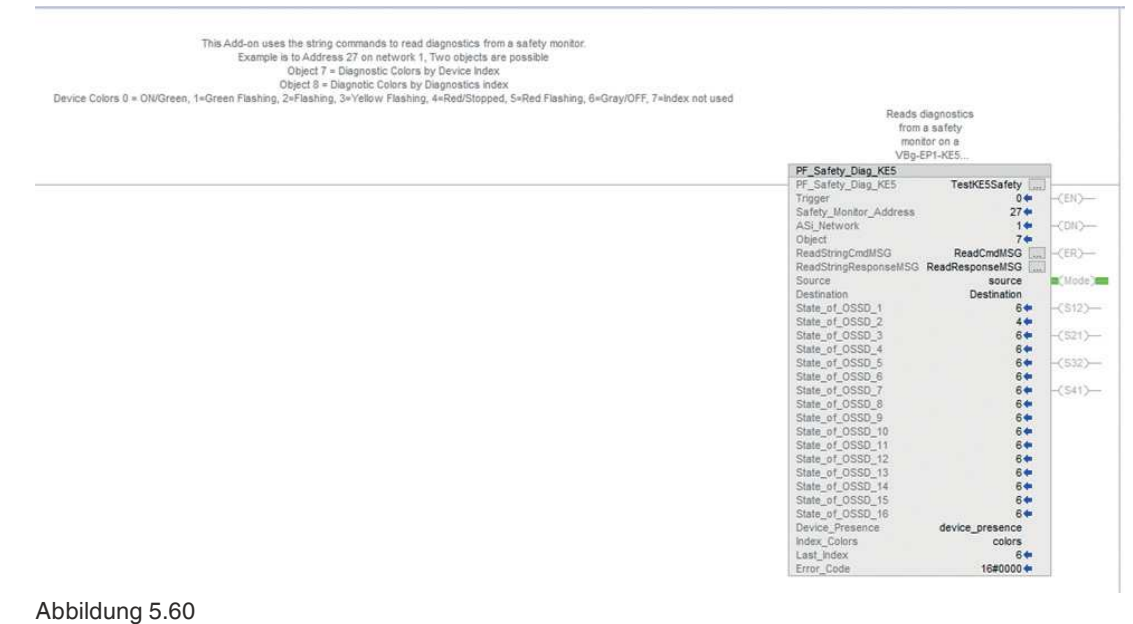

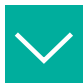

### **Beispiel**

# **Brems- oder Beschleunigungsrampe an einem G20-Motorsteuermodul konfigurieren**

Zu sendende Daten: 2 Byte

Byte 0 = Adresse zum Einstellen der Konfiguration

Byte 1 = Einzustellende Konfiguration 0

Byte 2 ... 16 = Einzustellende Konfiguration 1 ... 15, optional

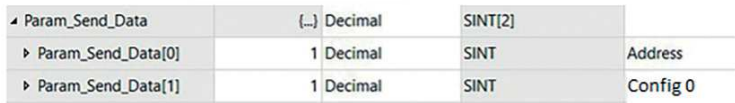

Abbildung 5.61

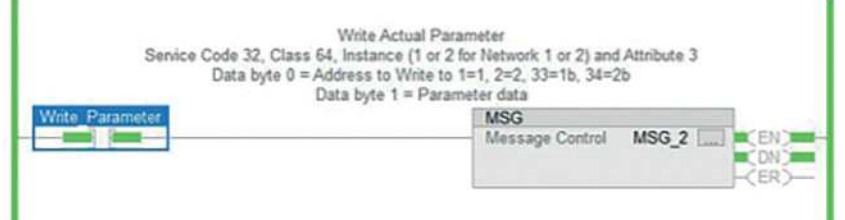

#### Abbildung 5.62

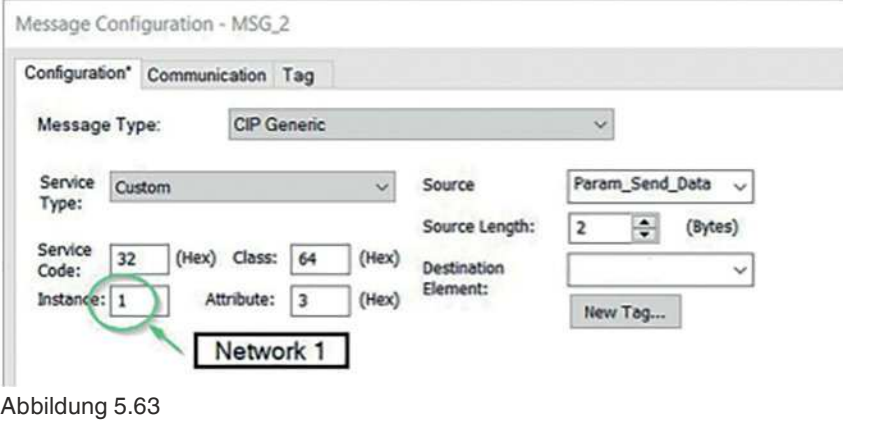

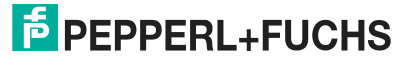
# **ASi-Eingangsprozessdaten-Objekt 65hex**

Das Objekt ermöglicht den Zugriff auf die Eingangsdaten. Dies ist nützlich, wenn Sie eine SPS verwenden, die kein implizites Messaging<sup>1</sup> unterstützt. Sowohl die digitalen als auch die analogen Eingangsdaten können von einem oder allen Modulen gelesen werden.

#### **Klassenattribute für das Objekt 65hex**

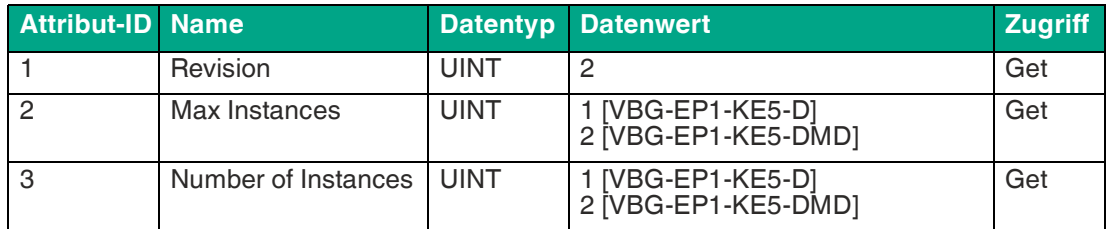

Tabelle 5.61

#### **Instanzattribute für das Objekt 65hex**

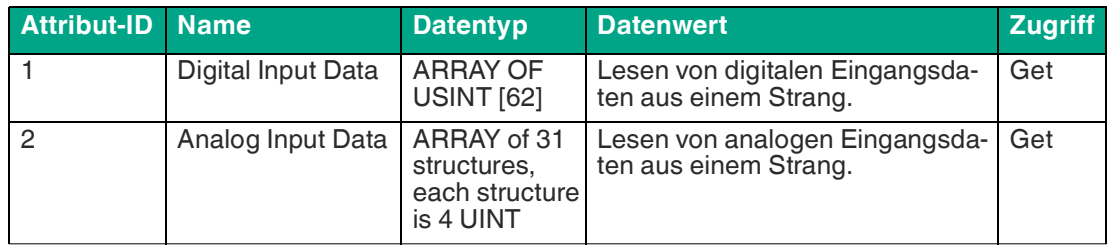

Tabelle 5.62

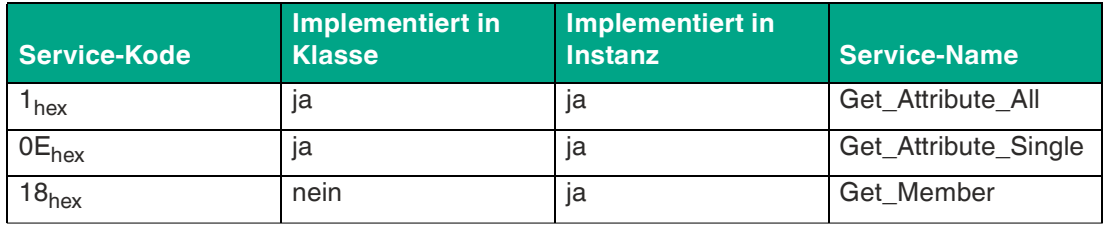

Tabelle 5.63

#### **Struktur der Antwortdaten, digital**

Digitale Eingangsdaten, Array von USINT, nur die unteren vier Bits von USINT werden verwendet.

Die Datenbits sind D3, D2, D1, D0, jeweils für die Bits 3, 2, 1, 0.

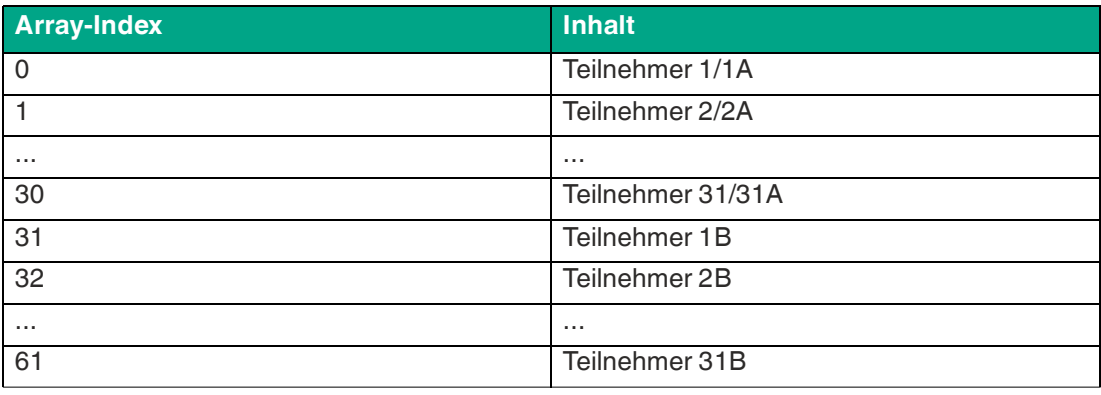

2024-04

1.z. B. MicroLogix 1400, Allen Bradley SLC 5/05

#### **Struktur der Antwortdaten, analog**

Analogeingangsdaten, Array von INTs, jeder Kanal ist eine Integer-Zahl mit Vorzeichen

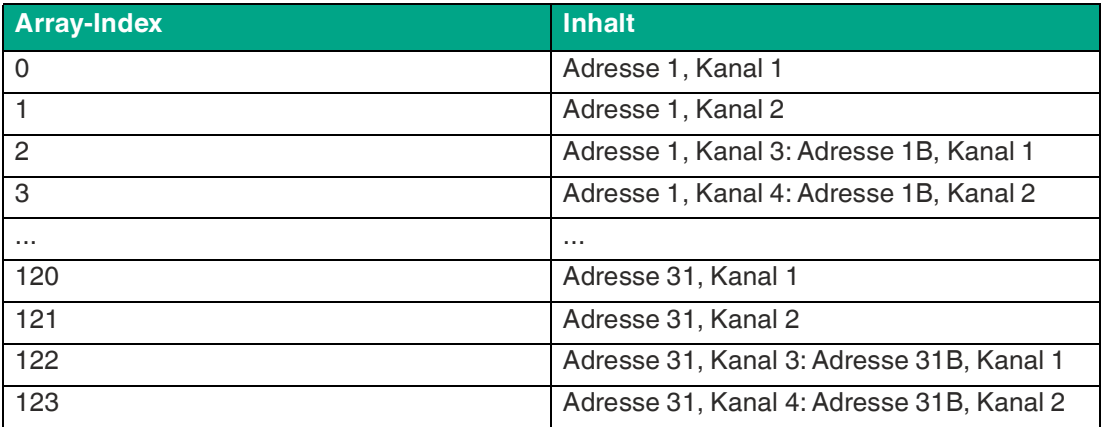

Tabelle 5.65

# **ASi-Ausgangsprozessdaten-Objekt 66hex**

Das Objekt ermöglicht den Zugriff auf die Ausgangsdaten. Dies ist nützlich, wenn Sie eine SPS verwenden, die kein implizites Messaging<sup>1</sup> unterstützt. Sowohl die digitalen als auch die analogen Ausgangsdaten können von einem oder allen Modulen gelesen werden.

# **Attribut-ID** Name **Datentyp** Datenwert **Zugriff** 1 Revision UINT 2 Get 2 Max Instances UINT 1 [VBG-EP1-KE5-D] 2 [VBG-EP1-KE5-DMD]

3 Number of Instances UINT 1 [VBG-EP1-KE5-D]

## **Klassenattribute für das Objekt 66hex**

Tabelle 5.66

#### **Instanzattribute für das Objekt 66hex**

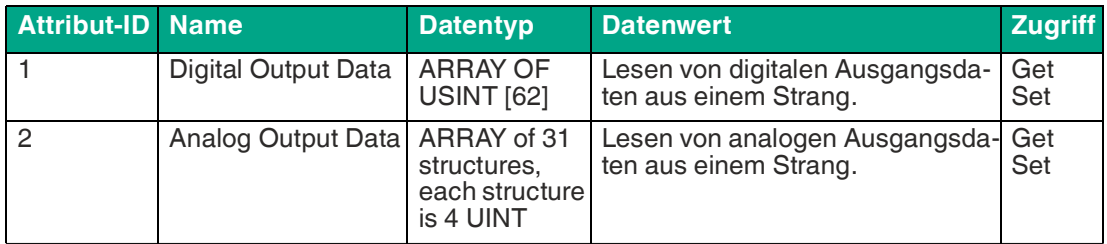

2 [VBG-EP1-KE5-DMD]

Tabelle 5.67

| <b>Service-Kode</b> | Implementiert in<br><b>Klasse</b> | Implementiert in<br><b>Instanz</b> | <b>Service-Name</b>  |
|---------------------|-----------------------------------|------------------------------------|----------------------|
| <sup>'</sup> hex    | ıа                                | ıa                                 | Get Attribute All    |
| 02 <sub>hex</sub>   | nein                              | ıa                                 | Set Attribute All    |
| $\cap E_{hex}$      | ١a                                | ıa                                 | Get_Attribute_Single |

<sup>1.</sup>z. B. MicroLogix 1400, Allen Bradley SLC 5/05

Get

Get

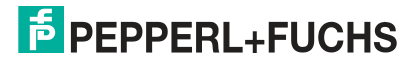

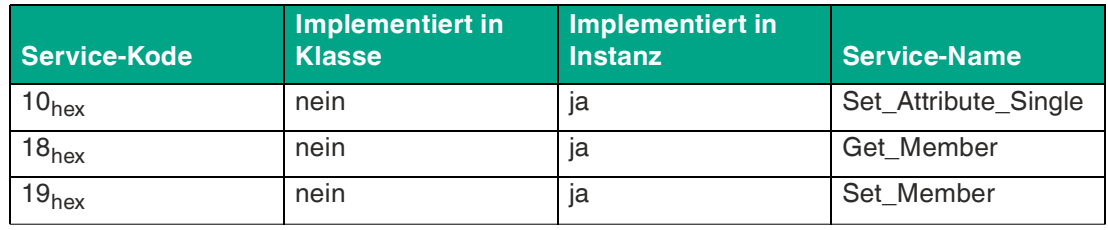

Tabelle 5.68

#### **Struktur der Antwortdaten, digital**

Digitale Ausgangsdaten, Array von USINT, nur die unteren vier Bits von USINT werden verwendet.

Die Datenbits sind D3, D2, D1, D0, jeweils für die Bits 3, 2, 1, 0.

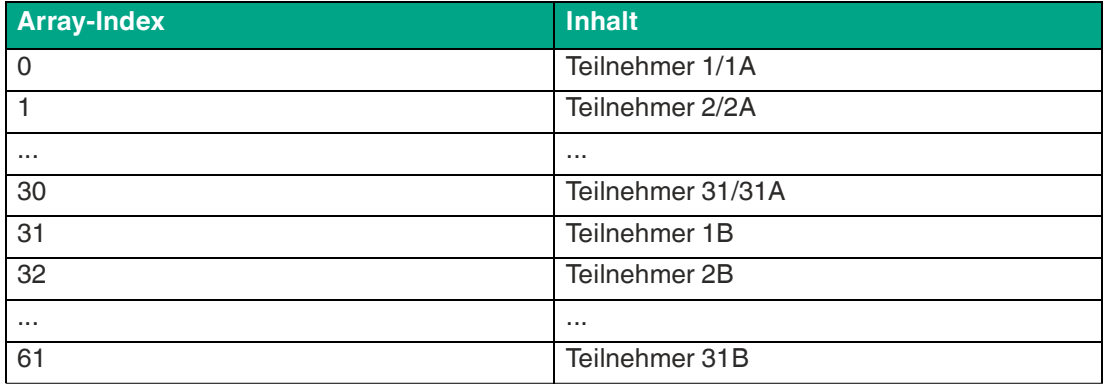

Tabelle 5.69

#### **Struktur der Antwortdaten, analog**

Analogausgangsdaten, Array von INTs, jeder Kanal ist eine Integer-Zahl mit Vorzeichen

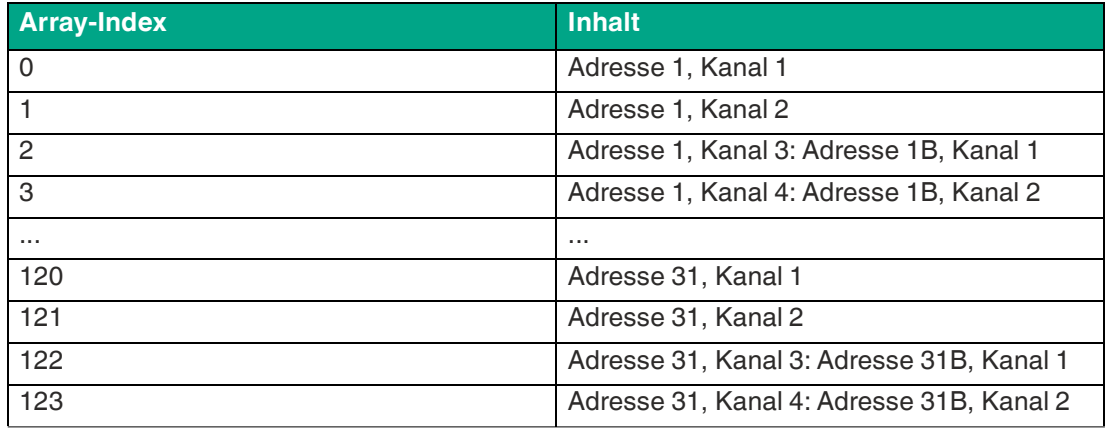

Tabelle 5.70

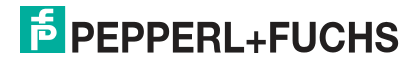

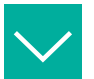

# **Beispiel**

#### **Lesen und Schreiben aller analogen Daten in zwei Netzwerken**

Beispiel für das Lesen und Schreiben aller analogen Daten von und zu einem Gateway für 2 ASi-Netzwerke. Es werden vier Befehle verwendet und nacheinander ausgeführt. Es kann jeweils nur ein Befehl ausgeführt werden. Die Befehle lauten

- Lesen Analogeingänge Netzwerk 1
- Lesen Analogeingänge Netzwerk 2
- Schreiben Analogausgänge Netzwerk 1
- Schreiben Analogausgänge Netzwerk 2

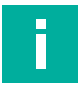

#### **Hinweis!**

Wenn Sie Class 1 Implicit Messaging verwenden, dürfen die analogen Daten dort nicht abgebildet werden. Sonst werden analoge Ausgangsdaten zweimal mit unterschiedlichen Werten geschrieben.

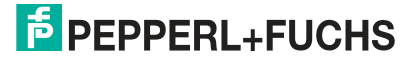

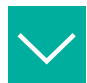

#### **Beispiel**

Eine Analog\_Data-Struktur wird verwendet, um alle 31 Adressen einfach zu lesen oder zu schreiben.

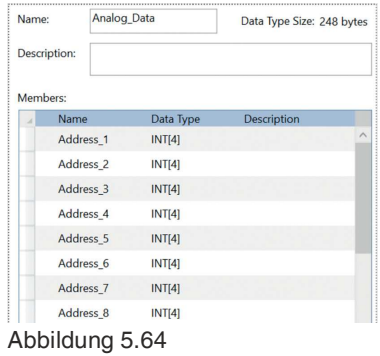

Variablen zur Erfassung der Analogeingänge und Analogausgänge.

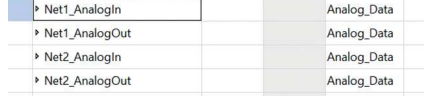

# Abbildung 5.65

Ein Timer wird verwendet, um alle 200 ms eine Reihe von Befehlen zu senden.

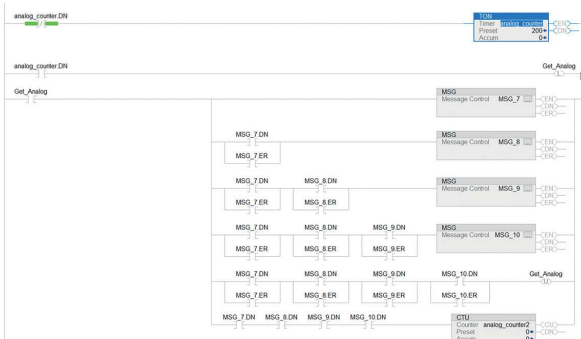

#### Abbildung 5.66

Einrichten von Befehlen:

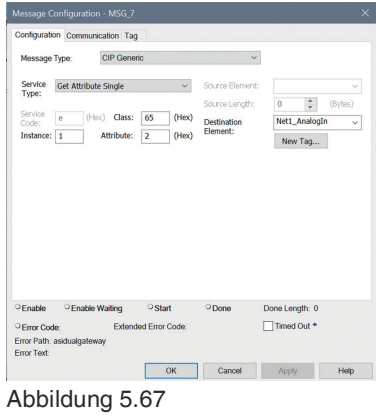

# **6 Bedienung**

# <span id="page-113-0"></span>**6.1 Drucktaster**

Mit dem Drucktaster können Sie direkt am Gateway die momentane Konfiguration eines oder beider AS-Interface-Stränge speichern und das Gateway auf die Werkseinstellung zurücksetzen.

Sie können das Feldbus-Protokoll umschalten.

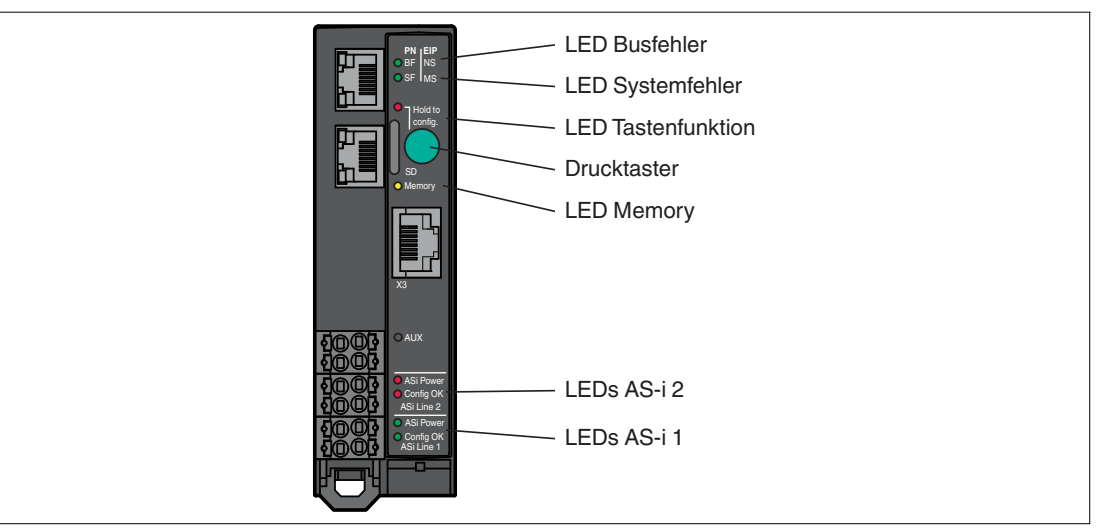

Abbildung 6.1

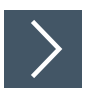

# **Speichern der Konfiguration und Wechsel in den geschützten Modus**

Diese Funktion ermöglicht das Speichern der aktuellen Konfiguration der ASi-Netzwerke im nichtflüchtigen Speicher und ändert den Betriebsmodus des gewählten ASi-Netzwerks in den geschützten Modus.

**1.** Drücken Sie den Drucktaster für mindestens 5 Sekunden.

 $\mapsto$  Die LEDs der ASi Line 1 blinken gelb.

- **2.** Speichen Sie die momentane Konfiguration auf Strang 1, indem Sie den Drucktaster für mindestens 5 Sekunden drücken.
	- Wenn die Konfiguration gespeichert wurde, blinken die LEDs der ASi line 1 für 5 Sekunden grün.
	- Wenn die Konfiguration nicht gespeichert wurde, blinken die LEDs der ASi line 1 für 5 Sekunden rot.
- **3.** Um zum Strang 2 zu wechseln, drücken Sie den Drucktaster kurz.

 $\mapsto$  Die LEDs der ASi Line 2 blinken gelb.

- **4.** Speichen Sie die momentane Konfiguration auf Strang 2, indem Sie den Drucktaster für mindestens 5 Sekunden drücken.
	- Wenn die Konfiguration gespeichert wurde, blinken die LEDs der ASi line 2 für 5 Sekunden grün.
	- Wenn die Konfiguration nicht gespeichert wurde, blinken die LEDs der ASi line 2 für 5 Sekunden .
- **5.** Um zu Strang 1 & 2 gleichzeitig zu wechseln, drücken Sie den Drucktaster zweimal kurz.
	- Die LEDs der ASi Line 1 und ASi Line 2 blinken gelb.

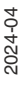

**6.** Speichen Sie die momentane Konfiguration auf Strang 1 & 2, indem Sie den Drucktaster für mindestens 5 Sekunden drücken.

Wenn die Konfiguration gespeichert wurde, leuchtet die LED Memory grün.

Wenn die Konfiguration nicht gespeichert wurde, leuchtet die LED Memory rot.

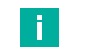

Das Gerät verlässt das Menü nach 5 Sekunden ohne Eingabe.

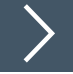

# **Feldbus-Protokoll umschalten**

**Hinweis!**

Ein neues Gateway befindet sich immer im PROFINET-Modus. Mit dem Drucktaster kann das Feldbus-Protokoll auf Ethernet/IP und zurück auf PROFINET umgeschaltet werden. Bitte beachten Sie, dass ein Wechsel des Feldbusmodus zu einem Neustart des Gateways führt und die Konfiguration des Feldbuses zurücksetzt.

**1.** Drücken Sie den Drucktaster für mindestens 5 Sekunden.

 $\rightarrow$  **Die LEDs der ASi Line 1 blinken gelb.** 

- **2. VBG-EP1-KE5-DMD**: drücken Sie den Drucktaster viermal kurz für Ethernet/IP oder dreimal kurz für PROFINET.
- **3. VBG-EP1-KE5-D**: drücken Sie den Drucktaster zweimal kurz für Ethernet/IP oder einmal kurz für PROFINET.

 $\mapsto$  Die LED SF/MS blinkt.

**4.** Drücken Sie den Drucktaster für mindestens 5 Sekunden.

 $\rightarrow$  Die LEDs der ASi Line 1 und ASi Line 2 blinken.

Das Gateway schaltet in den EtherNet/IP-Modus

**5.** Wechseln Sie zurück in den PROFINET-Modus, in dem Sie Schritt 1 - 3 wiederholen.

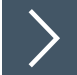

#### **Werksseitige Rückstellung**

Mit dieser Funktion wird das Gateway auf den Auslieferungszustand zurückgesetzt. Sie umfasst das Kennwort des Webservers, die Feldbus-Konfiguration, die ASi-Konfiguration und die SD-Karte.

- **1.** Drücken Sie bei ausgeschaltetem Gateway und Stromversorgung den Drucktaster und halten ihn gedrückt.
- **2.** Schalten Sie die Stromversorgung am Anschluss "ASi Line 1" an.

Nach Ablauf der LED-Startsequenz blinkt die LED "SF/MS" gelb.

**3.** Lassen Sie den Drucktaster los.

n.

**4.** Drücken Sie den Drucktaster für mindestens 5 Sekunden und lassen dann los.

Das Gateway wird auf die Werkseinstellung zurückgesetzt, wenn es neu startet.

#### **Hinweis!**

- Unterbrechen Sie während der werksseitigen Rückstellung nicht die Stromversorgung.
- Das Gerät verlässt das Menü nach 5 Sekunden ohne Eingabe und startet neu.
- Wenn während der werksseitigen Rückstellung ein Fehler auftritt, blinkt die LED "Tastenfunktion" rot auf. Das Gerät startet neu.

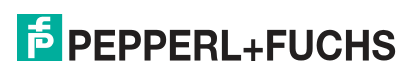

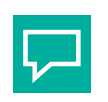

# **Tipp**

Um umfangreiche Konfigurationsmöglichkeiten und Fehleranalyse zu nutzen, verwenden Sie das Webinterface. Siehe Kapitel [6.2](#page-115-0).

# <span id="page-115-0"></span>**6.2 Webinterface**

Das AS-Interface-Gateway verfügt über ein Webinterface, mit dem Sie das Gateway konfigurieren und eine Diagnose durchführen können.

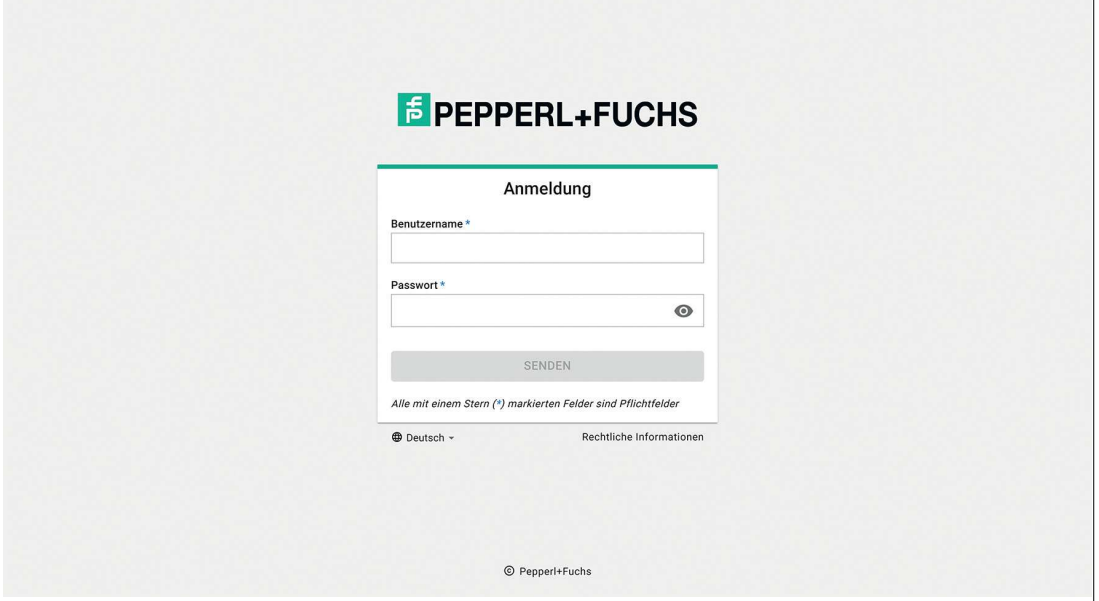

Abbildung 6.2

Das Webinterface wird über die Feldbusschnittstelle an den Anschlussklemmen X1, X2 und X3 aufgerufen. Siehe Kapitel [4.1.3](#page-22-0).

Öffnen Sie das Webinterface mit einem aktuellen Webbrowser wie etwa Google Chrome, Mozilla Firefox oder Microsoft® Edge.

Der Zugriff auf das Webinterface erfolgt über einen HTTP-Aufruf: http://<ip -Adresse>. Die IP-Adresse muss vorher über den Feldbus konfiguriert werden, siehe Kapitel [5.2.1.1.](#page-28-0)

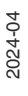

 $\overline{\phantom{a}}$ 

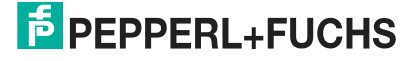

# **6.2.1 Login**

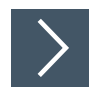

# **Sprache einstellen**

**1.** Klicken Sie auf das Sprachauswahl-Feld unten links.

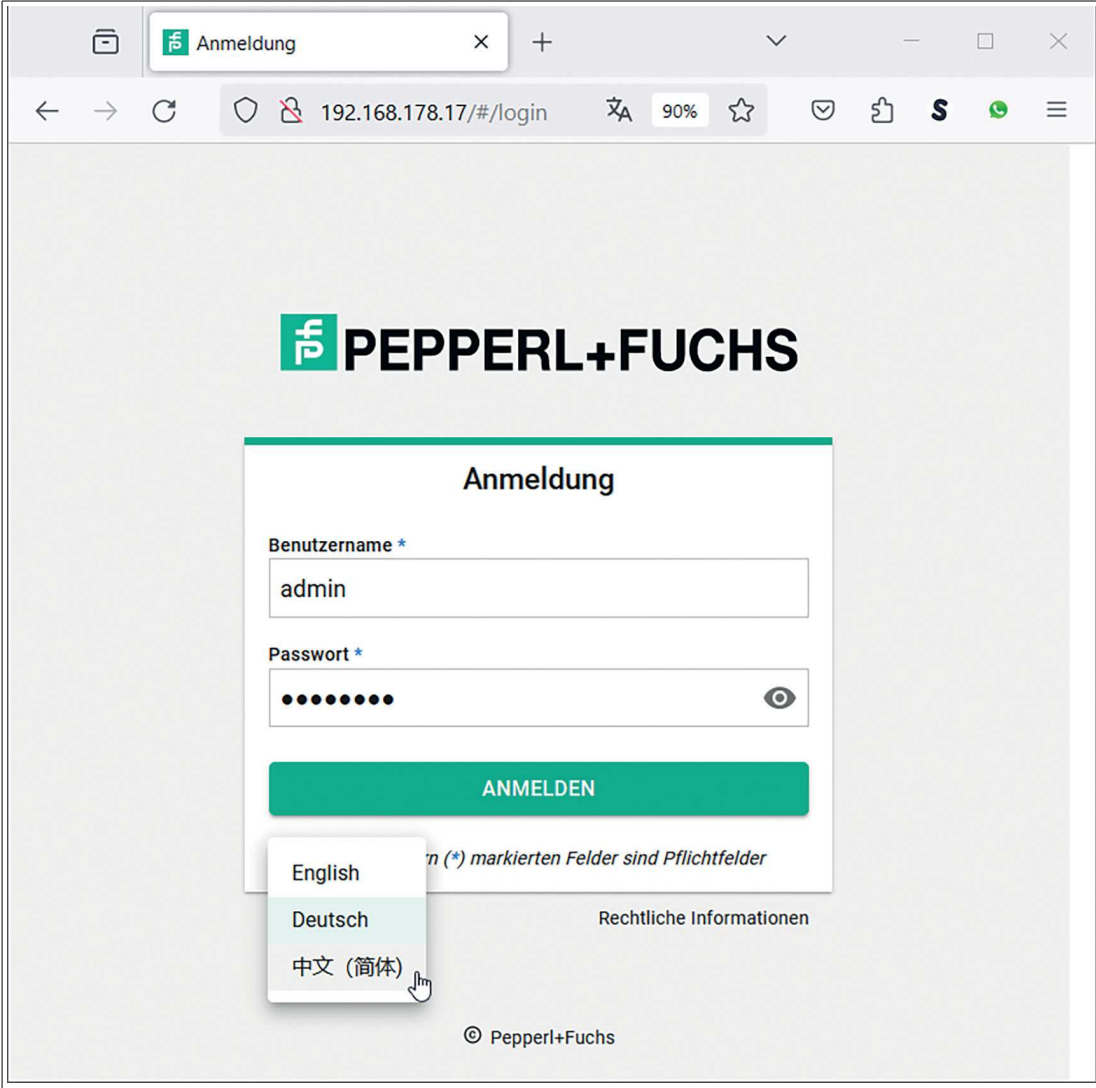

Abbildung 6.3

- **2.** Klicken Sie auf die Sprache, in der das Webinterface dargestellt werden soll.
- **3.** Sie können Deutsch, Englisch oder vereinfachtes Chinesisch auswählen.

Die ausgewählte Sprache wird für das Webinterface übernommen.

Bedienung

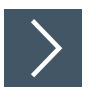

**Login**

 $\overline{\mathbf{1}}$ 

# **Hinweis!**

Zum Starten des Webinterfaces benötigen Sie einen Benutzernamen und ein Passwort. Bei der Erstinbetriebnahme lautet der Benutzername "admin". Das Passwort finden Sie auf dem Etikett des Gateways.

- **1.** Geben Sie den Benutzernamen im Feld "Benutzername" ein.
- **2.** Geben Sie das Passwort im Feld "Passwort" ein.
- **3.** Betätigen Sie die Taste "Senden".

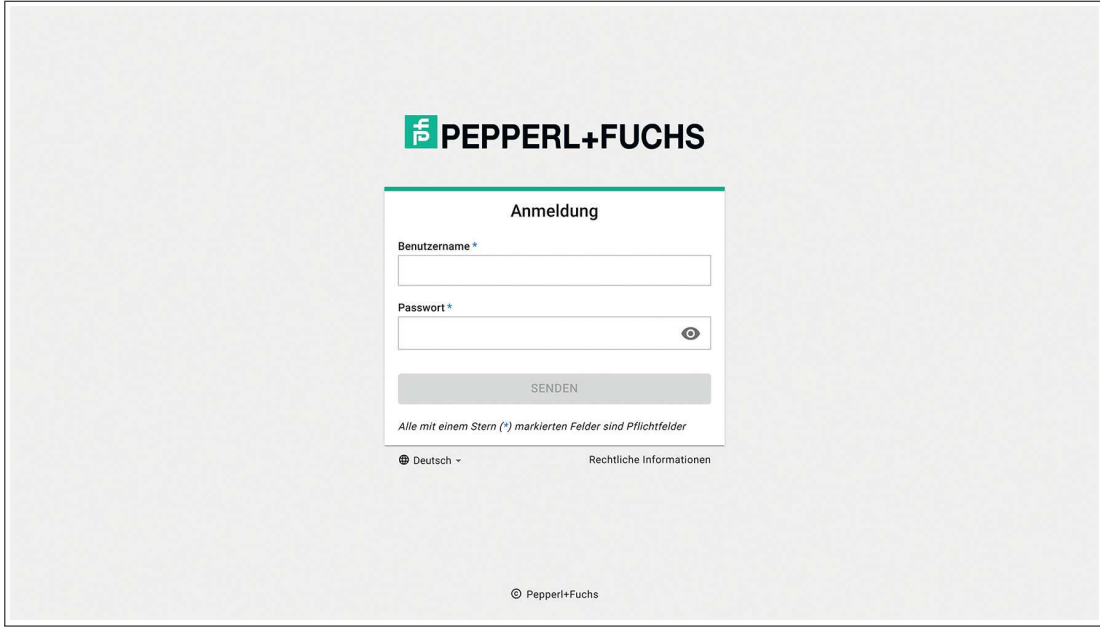

Abbildung 6.4

Das Dashboard des Webinterfaces öffnet sich.

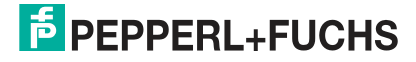

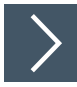

# **Rechtliche Informationen**

In den rechtlichen Informationen finden Sie die wichtigsten Informationen zum Datenschutz und zu Lizenzen.

**1.** Klicken Sie auf das Feld "Rechtliche Informationen"

Das Fenster "Rechtliche Informationen" öffnet sich.

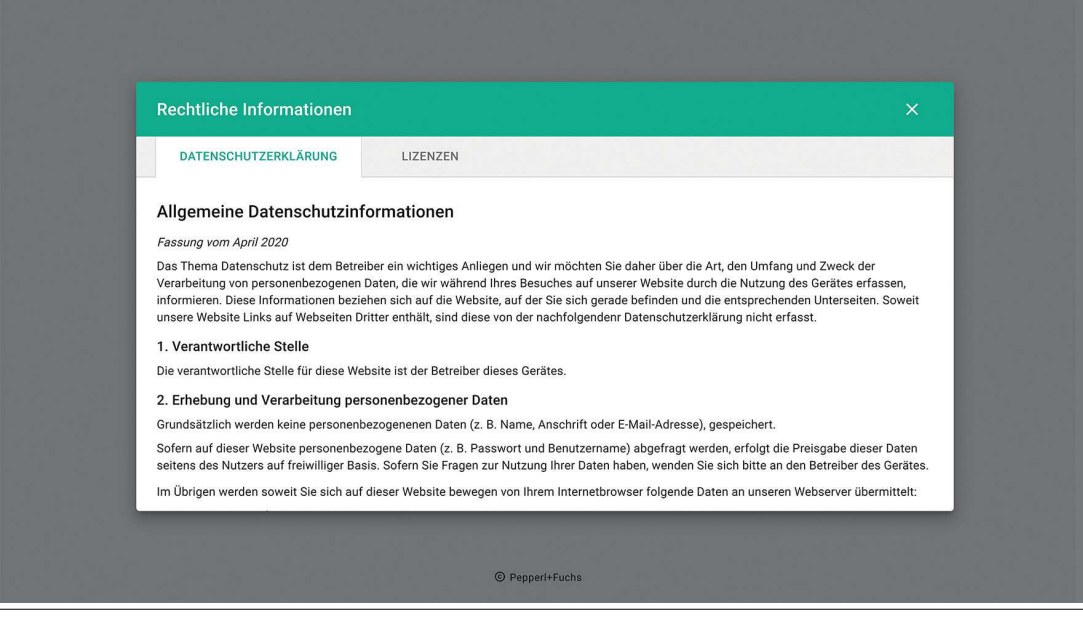

Abbildung 6.5

# **6.2.2 Dashboard**

Das Webinterface ist responsiv und für die Anzeige auf Desktop-PCs, Tablets und Smartphones optimiert.

#### **Ansicht Tablet**

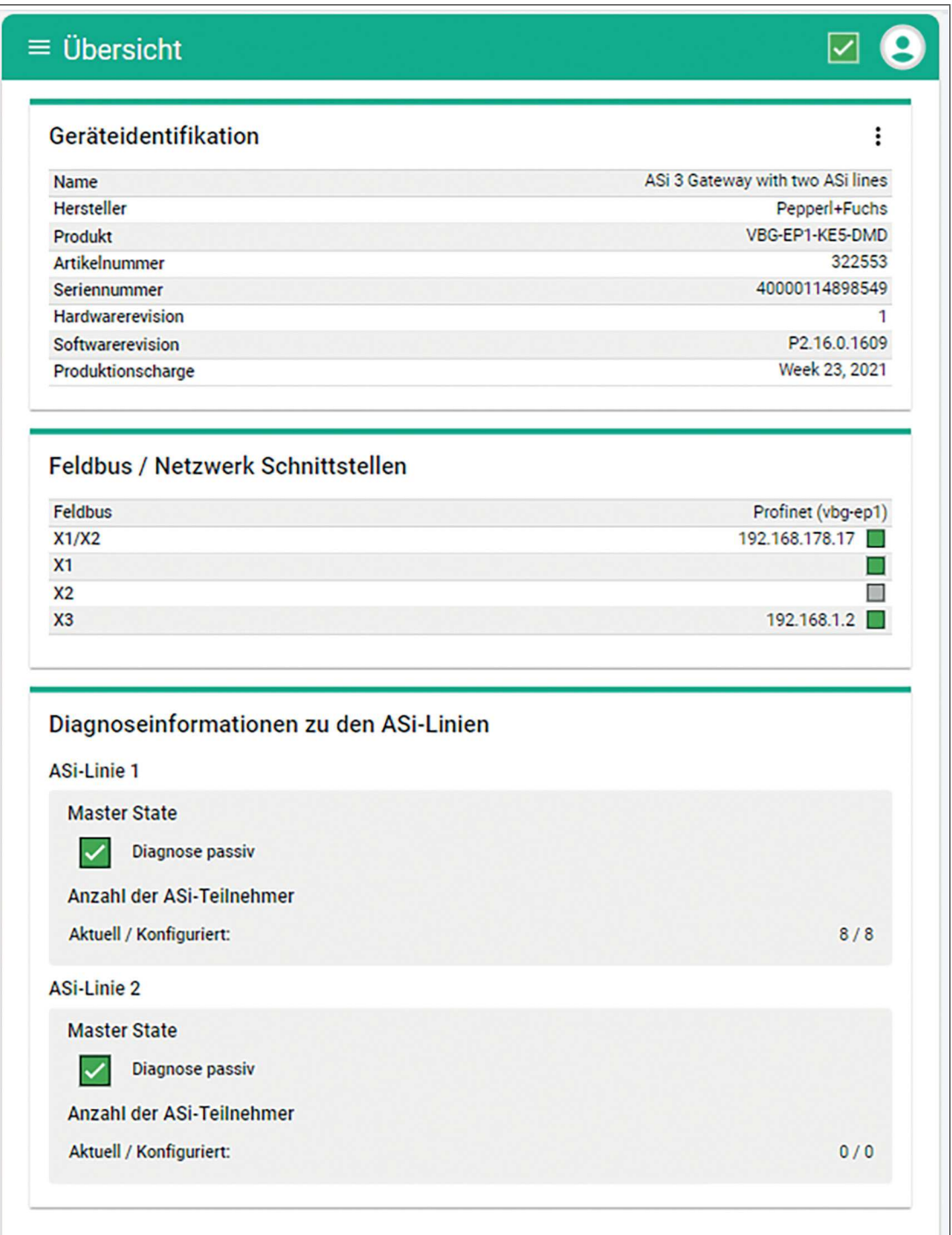

Abbildung 6.6

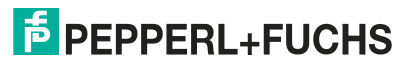

#### **Ansicht Smartphone**

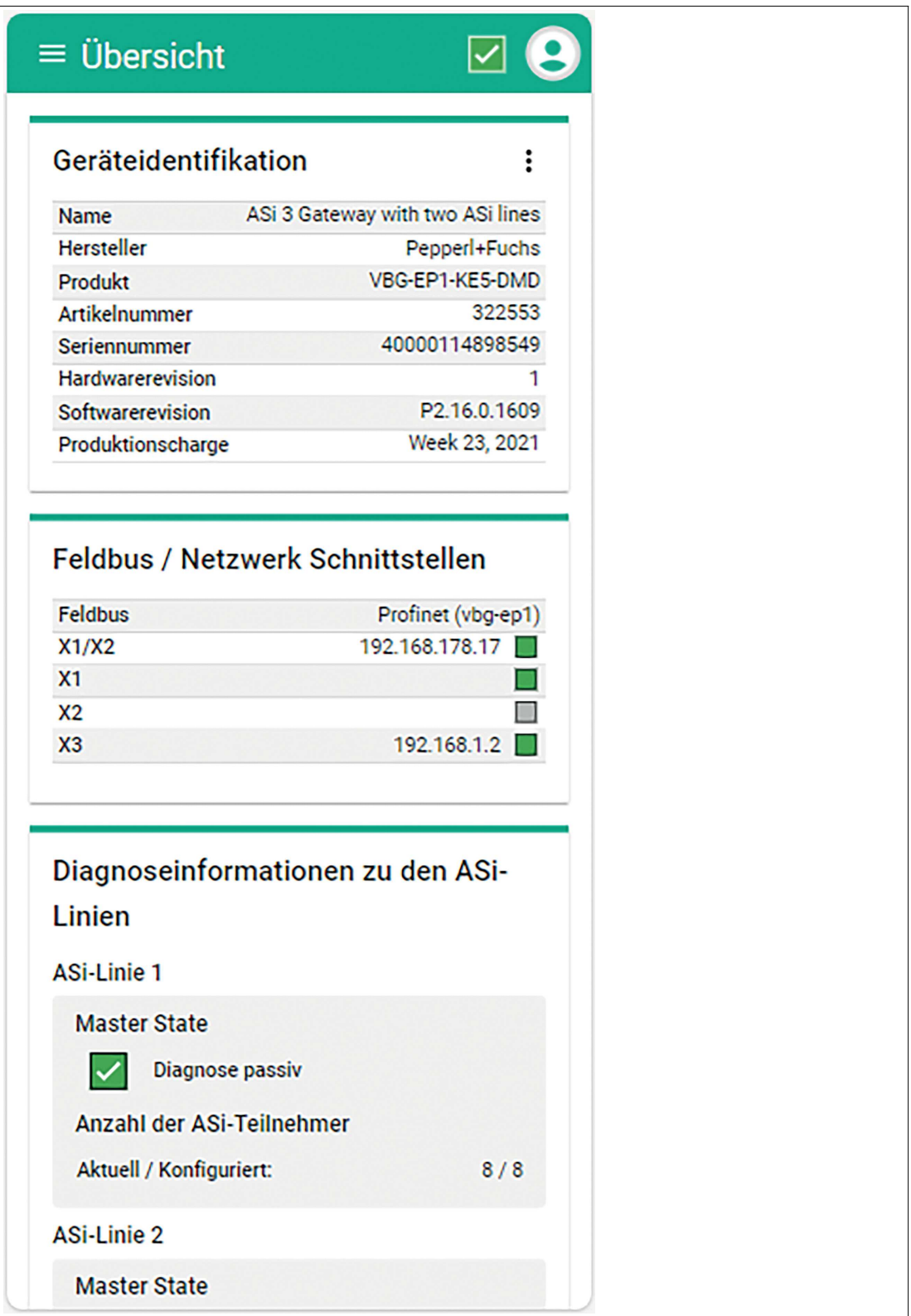

Abbildung 6.7

2024-04

#### **Ansicht Desktop-PC**

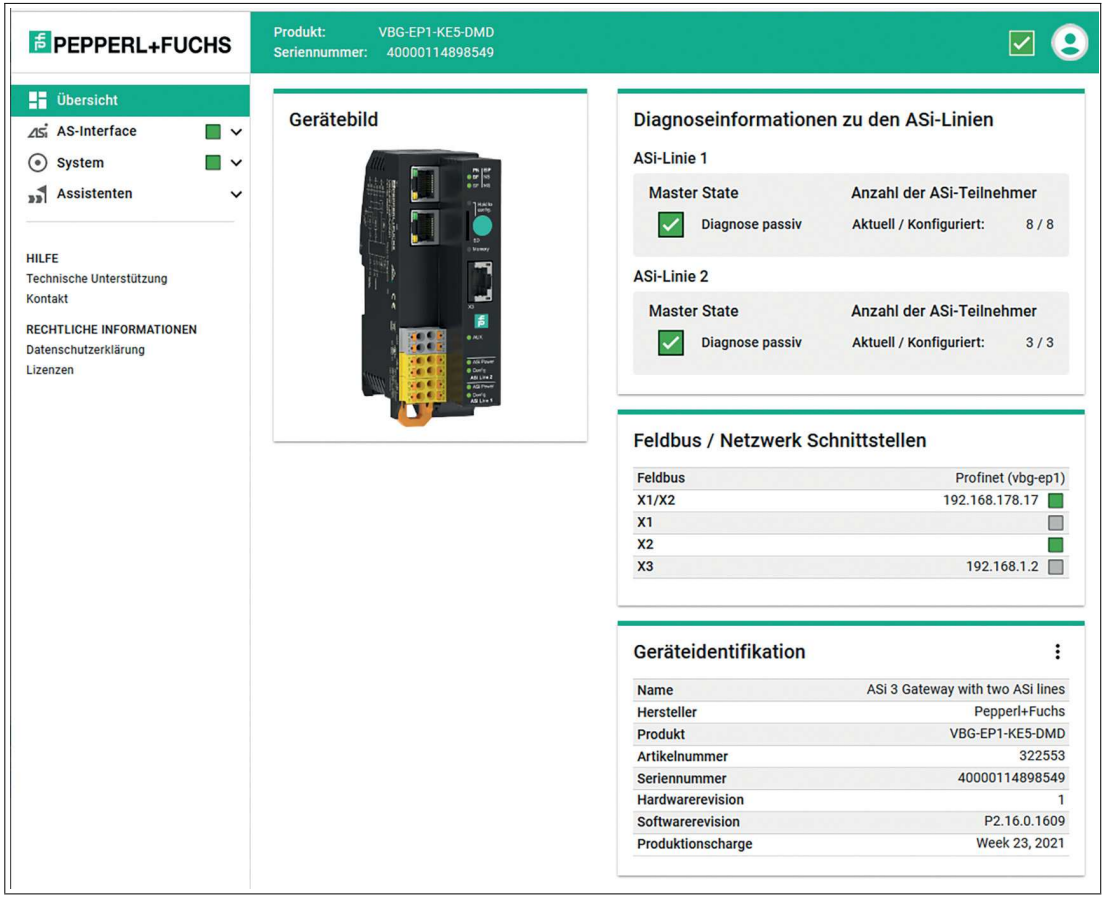

#### Abbildung 6.8

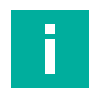

# **Hinweis!**

In den folgenden Beschreibungen wird die Darstellung auf dem Desktop-PC verwendet.

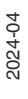

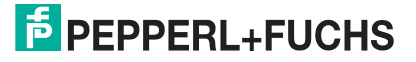

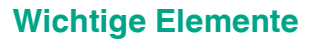

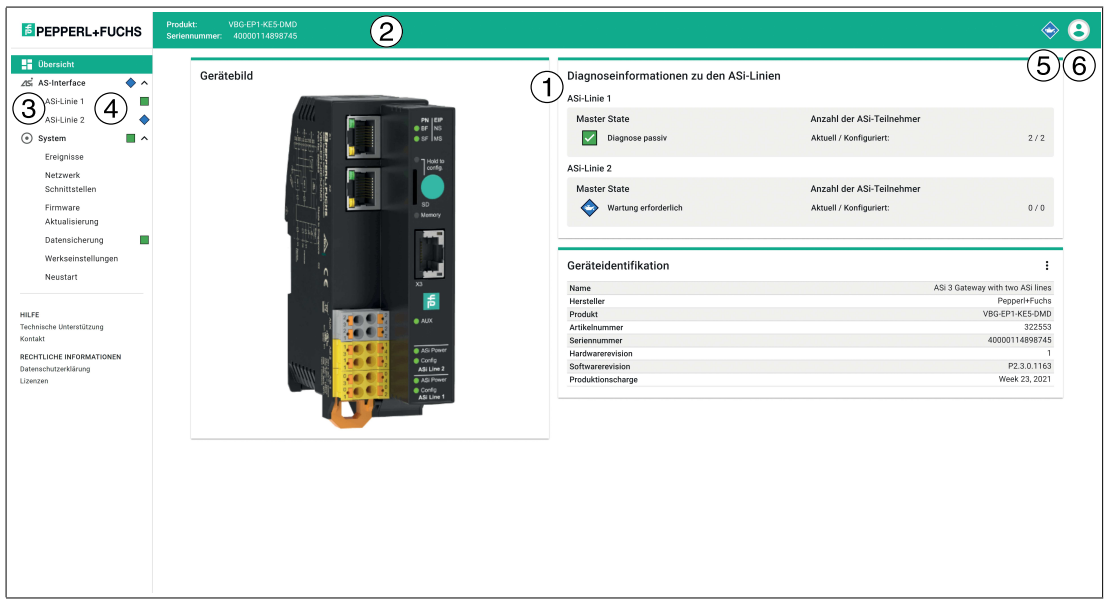

- **1** Hauptfenster
- **2** obere Leiste
- **3** Navigation
- **4, 5** Diagnosesymbolik
- **6** Benutzermenü

#### **Hauptfenster**

Im Hauptfenster wird eine Übersicht über folgende Themen dargestellt:

- Gerätebild
- Diagnosezusammenfassung AS-Interface-Strang 1 und AS-Interface-Strang 2
- Geräteidentifikation

#### **Obere Leiste**

Die obere Leiste enthält Informationen, die für den Benutzer immer sichtbar sind:

- Geräteidentifikation: Produktname und Seriennummer
- Systemweites Diagnosesymbol
- Benutzermenü:
	- 1. Spracheinstellung Webinterface
	- 2. Benutzer-Einstellungen der aktuellen Sitzung
	- 3. Passwortwechsel

#### **Diagnosesymbolik**

Das Webinterface informiert den Benutzer auf verschiedenen Ebenen über Diagnosezustände im System. Diese Diagnose wird durch die folgenden Symbole und Abhängigkeiten dargestellt. Die Bedeutung der Symbole hängt von den dazu gehörenden Informationen ab.

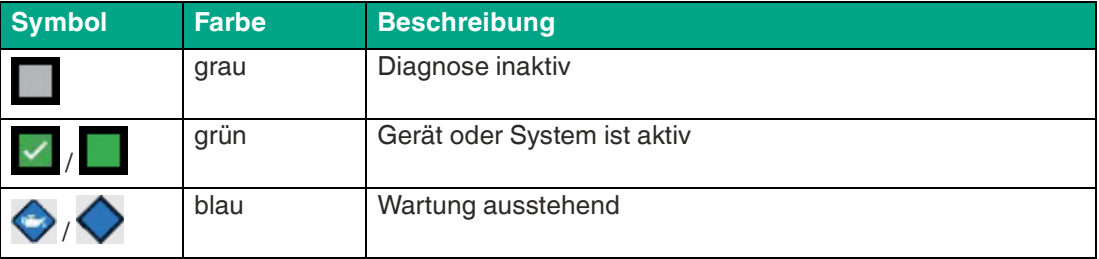

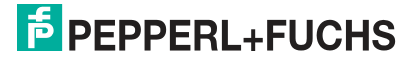

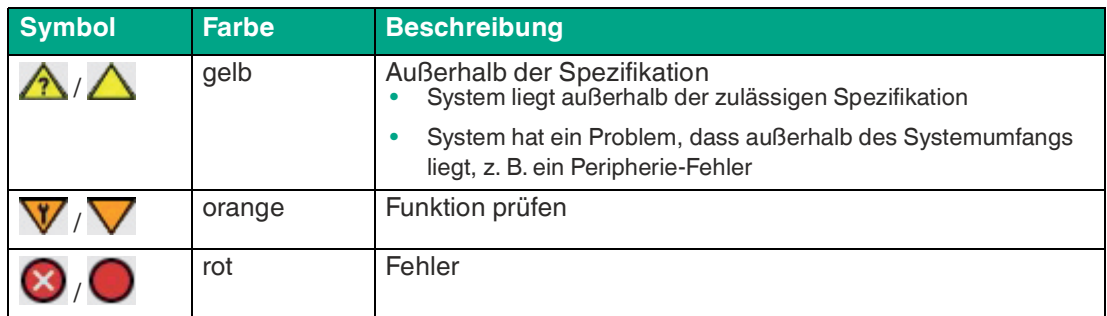

Tabelle 6.1

#### **Abhängigkeiten**

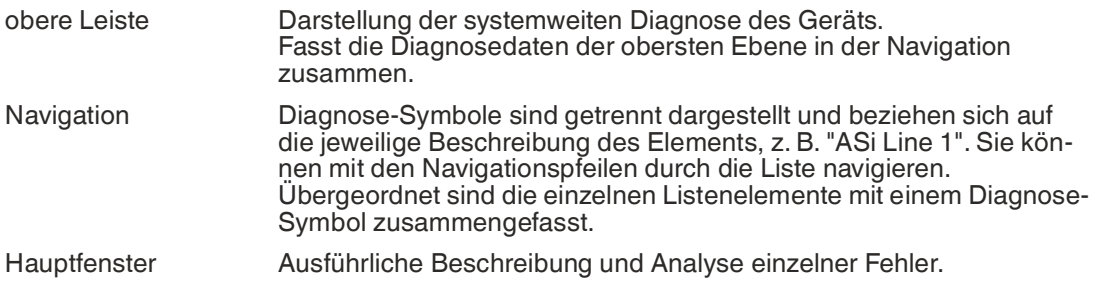

# **Benutzermenü**

Beim Klicken auf das Symbol "Benutzersymbol" (6) öffnet sich ein Fenster. Dort befindet sich das Untermenü "Anwendungseinstellungen".

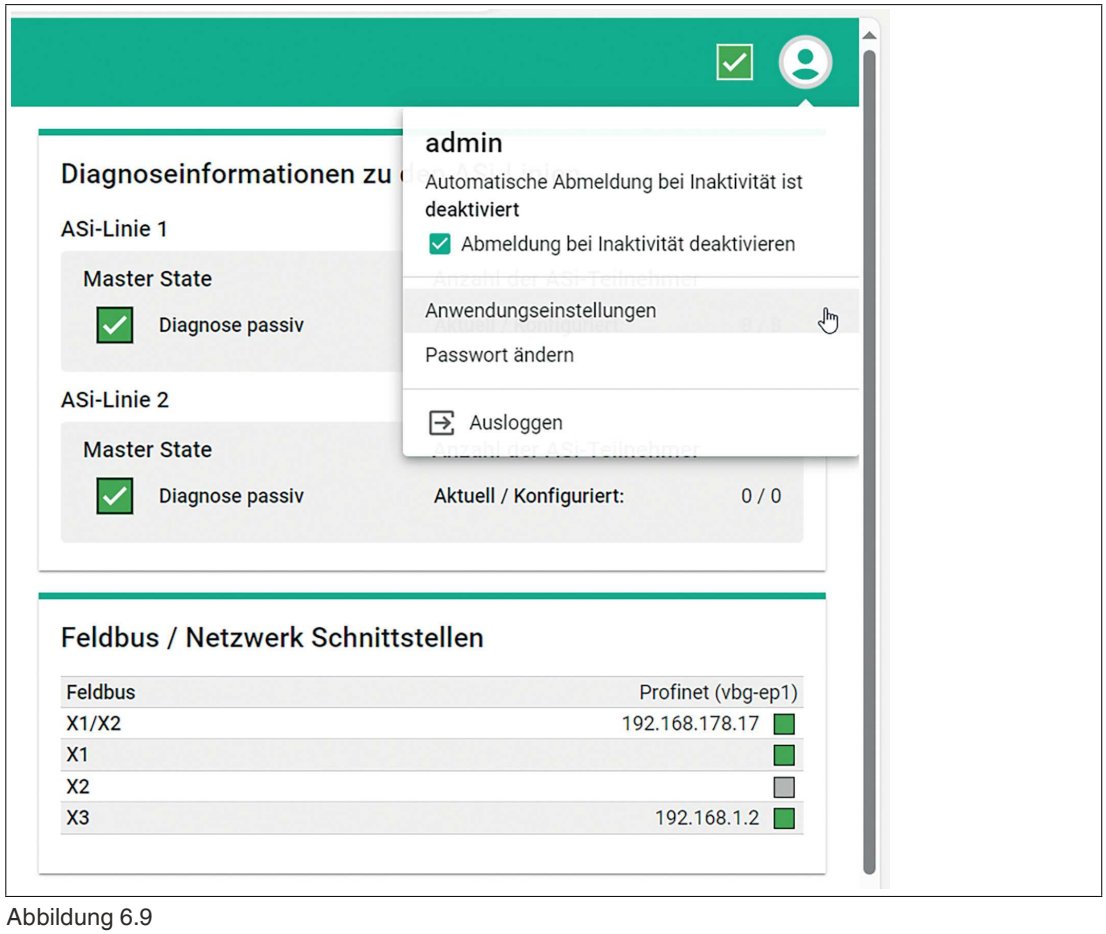

2024-04

#### **Anwendungseinstellungen**

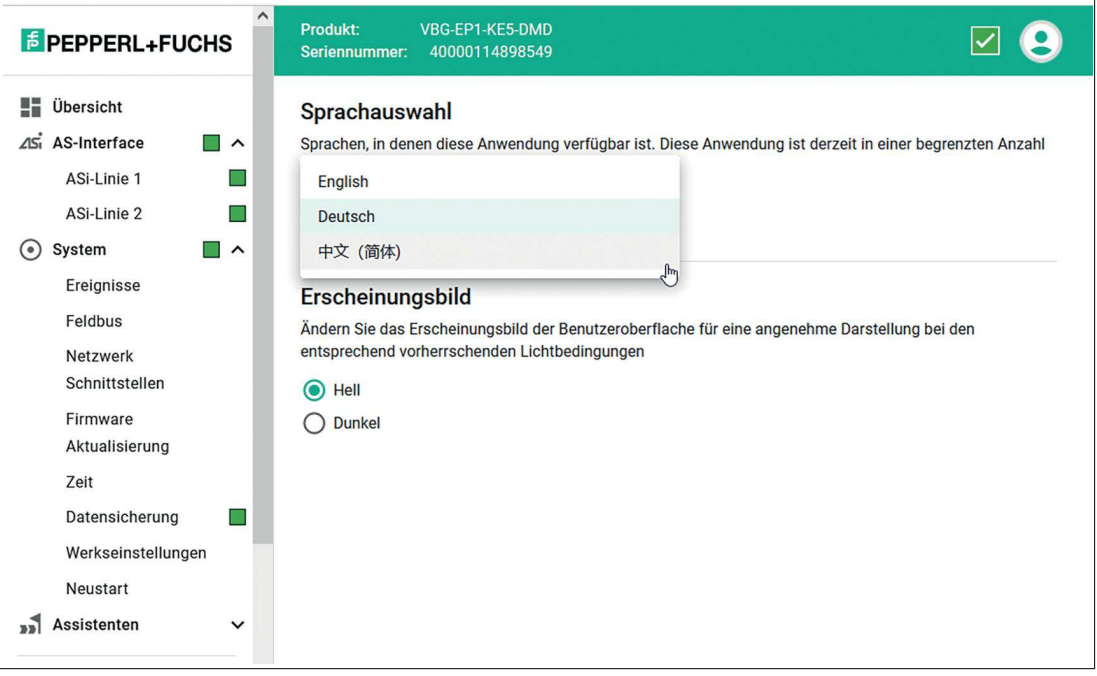

#### Abbildung 6.10

Sie können die Sprache des Webinterface und das Erscheinungsbild auswählen.

#### **6.2.3 AS-Interface**

Das Menü "AS-Interface" ermöglicht Ihnen den Zugriff auf die verschiedenen AS-Interface-Stränge mit dem zugehörigen Gateway und den jeweiligen AS-Interface-Teilnehmern.

Sie können das System konfigurieren, in Betrieb nehmen, die Diagnose nutzen oder Diagnoseund Statisikinformationen abrufen.

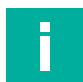

#### **Hinweis!**

ASi-Linie 2 wird nur vom VBG-EP1-KE5-DMD unterstützt.

## **6.2.3.1 Registerkarte "ASI-MASTER"**

Unter der Registerkarte "ASI-MASTER" finden Sie Statusinformationen über die ASi-Stränge. Sie können das Gateway und den jeweiligen Strang konfigurieren.

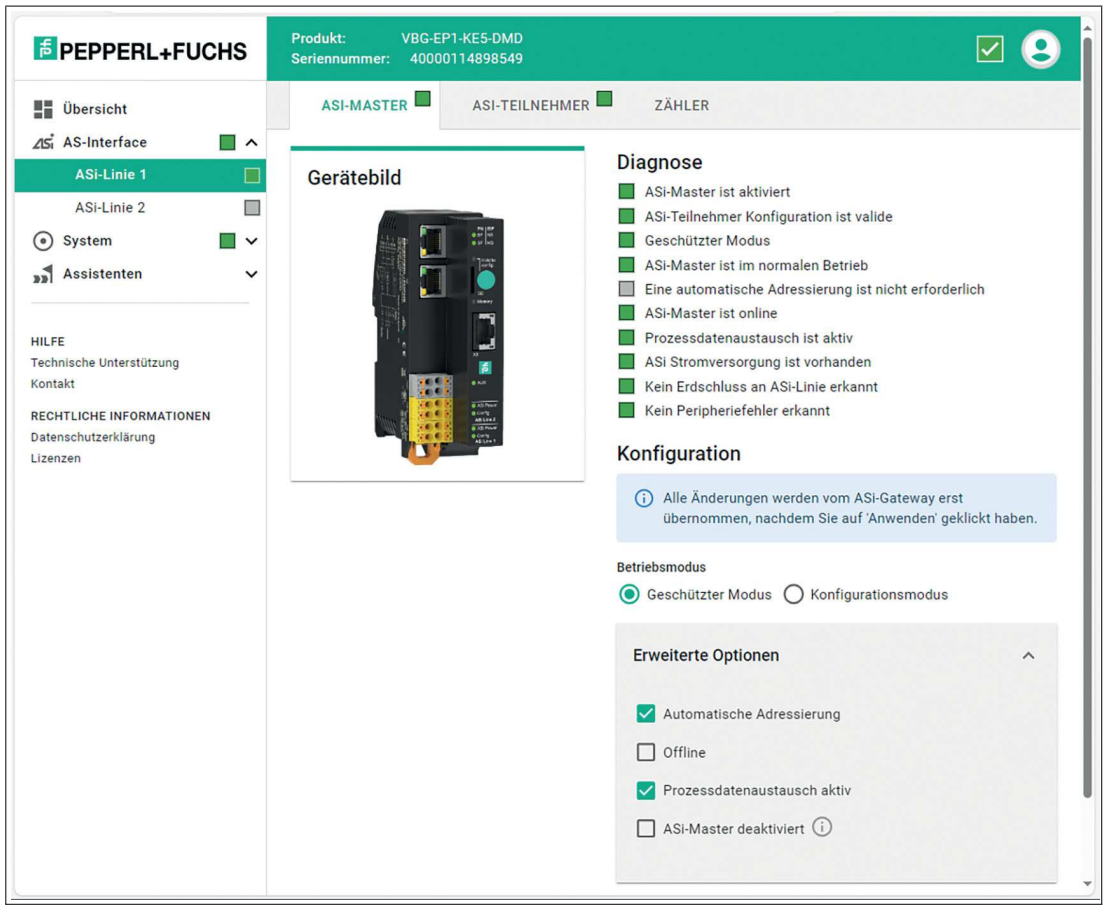

Abbildung 6.11

#### **Diagnose**

Im Bereich "Diagnose" finden Sie Informationen über das Gateway und/oder den AS-Interface-Strang.

#### **Konfiguration**

Im Bereich "Konfiguration" können Sie das Gateway und alle Teilnehmer konfigurieren.

#### **Betriebsmodus**

- Im **geschützten Modus** aktiviert das Gateway nur projektierte Teilnehmer. Alle nicht erwarteten oder inkompatiblen Teilnehmer werden nicht für den Prozessdatenaustausch aktiviert.
- Im **Konfigurationsmodus** akzeptiert das Gateway alle Teilnehmer und erlaubt die Interaktion mit ihnen, z.B. über eine SPS.

#### **Automatische Adresszuweisung**

• Mit der Checkbox **automatische Adressierung** wird im geschützten Modus die automatische Adresszuweisung aktiviert. Damit kann das Gateway neue Teilnehmer automatisch adressieren, die anstelle eines defekten Teilnehmers eingebaut wurden. Der neue Teilnehmer muss dazu mit dem defekten Teilnehmer kompatibel sein. Bei einem Austausch mit einem inkompatiblen Teilnehmer muss die Adresse manuell zugewiesen werden.

Die automatische Adresszuweisung versucht, die AS-Interface-Adresse eines neuen Teilnehmers zu ändern, wenn es das einzige kompatible Gerät für ein fehlendes Gerät ist.

2024-04

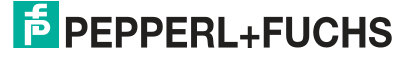

#### **Offline**

• Die Checkbox **Offline** versetzt das Gateway für den jeweiligen AS-Interface-Strang in den Offline-Modus.

#### **Datenaustausch aktiv**

• Das Gateway tauscht keine Prozessdaten mit erkannten Teilnehmern aus.

#### **ASi-Master deaktiviert**

- Sie können beim Doppelmaster eine der ASi-Stränge deaktivieren, wenn dieser Strang nicht verwendet wird. Der deaktivierte Strang erzeugt keine Fehlermeldungen. Deaktivieren Sie einen ASi-Strang im Webinterface in der Registerkarte "ASI-MASTER". Unter "Erweitere Optionen" befindet sich der Menüpunkt "ASi-Master deaktiviert".
	- Aktiveren Sie die Checkbox und klicken Sie auf "Anwenden". Der ASi-Strang wird deaktiviert.

#### **Hinweis!**

Aktivieren Sie den deaktivierten ASi-Strang, indem Sie die Checkbox deaktivieren. Klicken Sie anschließend auf "Anwenden".

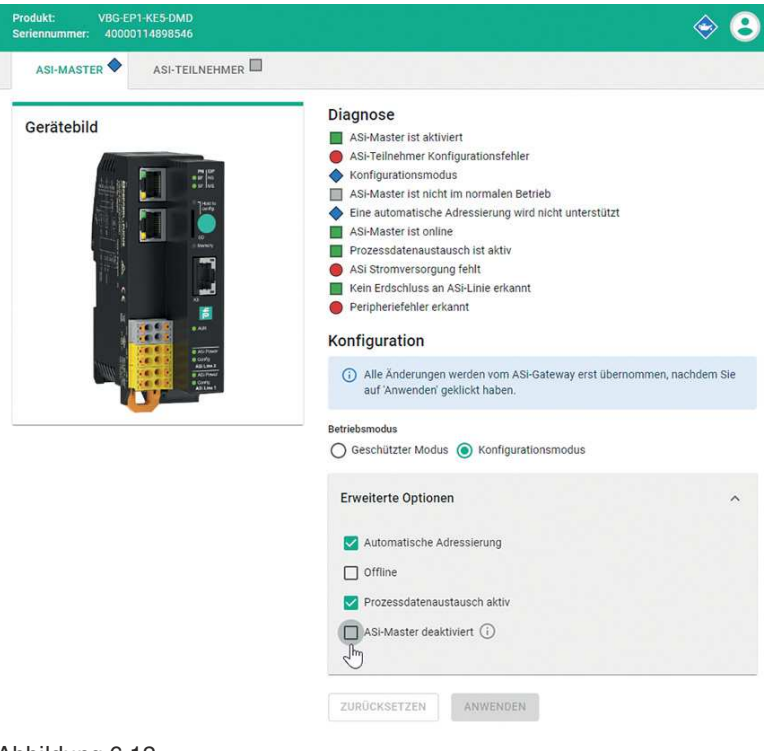

#### Abbildung 6.12

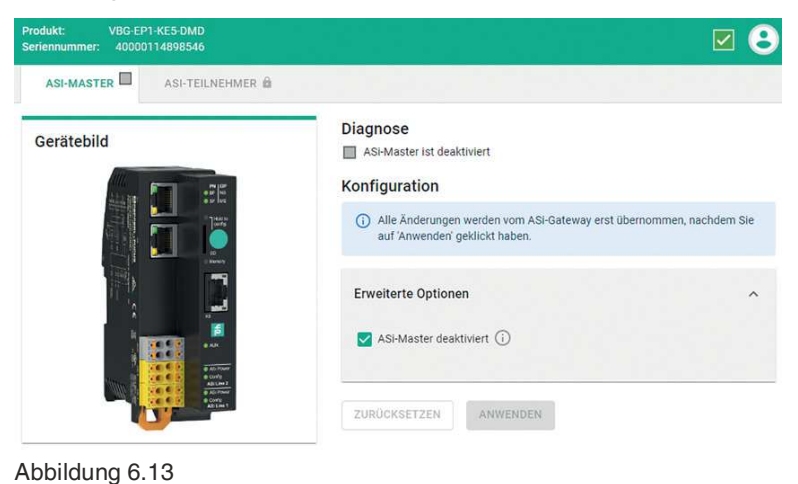

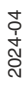

## **6.2.3.2 Registerkarte "ASI-TEILNEHMER"**

Unter der Registerkarte "ASI-TEILNEHMER" finden Sie alle Teilnehmer des jeweiligen AS-Interface-Strangs, die das Gateway erwartet oder findet.

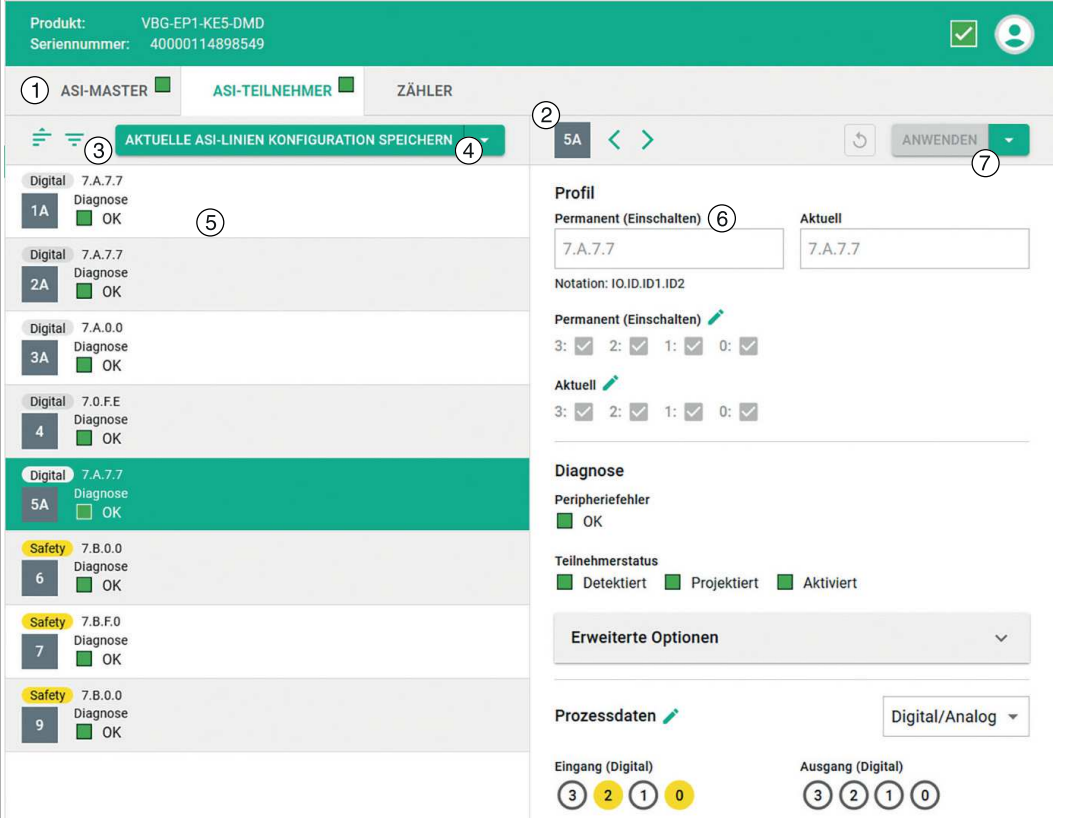

Abbildung 6.14

- **1** Übersicht AS-Interface-Teilnehmer
- **2** Informationen zum ausgewählten Teilnehmer
- **3** Filter Teilnehmerliste
- **4** Aktionsmenü AS-Interface-Strang
- **5** Informationen zu einzelnen Teilnehmern
- **6** Status und Konfiguration des ausgewählten Teilnehmers
- **7** Aktionsmenü des ausgewählten Teilnehmers

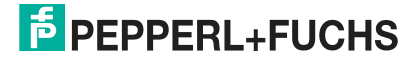

### **6.2.3.3 Übersicht AS-Interface-Teilnehmer**

Liste aller Teilnehmer im ausgewählten Strang. Die Übersicht beinhaltet folgende Funktionen:

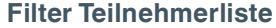

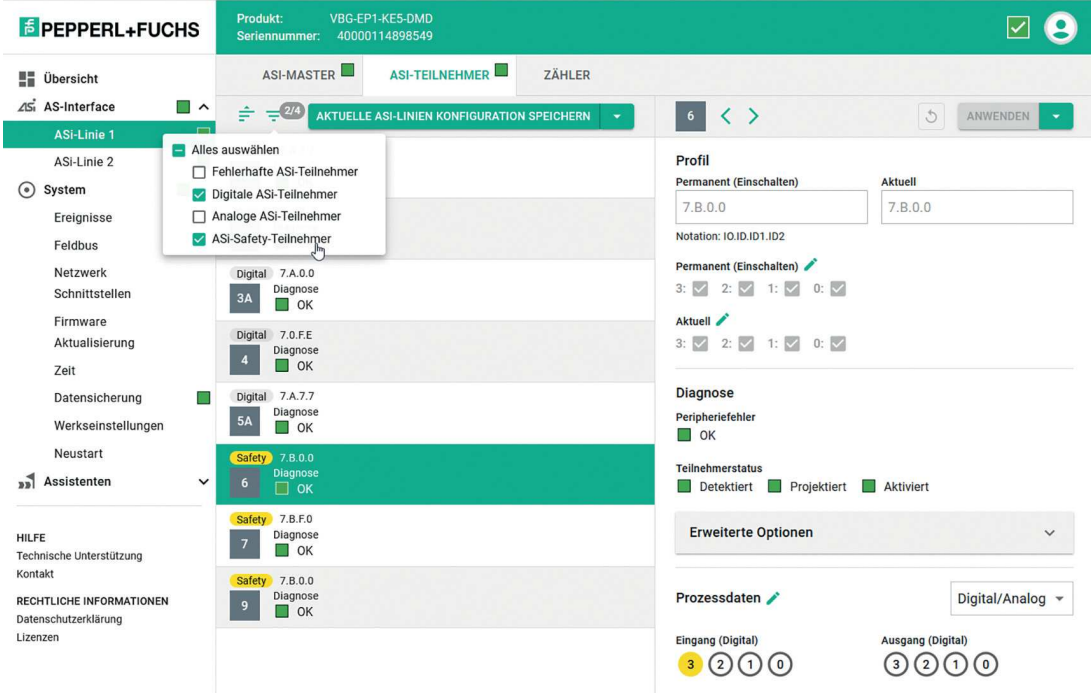

#### Abbildung 6.15

Sie können die Liste der Teilnehmer nach folgenden Kriterien filtern:

- Teilnehmer mit Störung
- Digital-Teilnehmer
- Analog-Teilnehmer

#### **Aktionsmenü AS-Interface-Strang**

- Sie können alle vorhandenen Teilnehmer aus der Liste ASI-GERÄTE auf dem AS-Interface-Strang in der Liste der erwarteten Teilnehmer LPS speichern. Teilnehmer sind vorhanden, wenn sie in der Liste der detektierten Teilnehmer LDS enthalten sind.
- Sie können manuell weitere Teilnehmer zu den erwarteten Teilnehmern hinzufügen.

#### **Hinweis!**

i

Alle Teilnehmer, die Sie über das Webinterface hinzufügen, müssen an den AS-Interface-Strang angeschlossen werden. Nicht angeschlossene Teilnehmer werden beim Übertrag in die LPS gelöscht.

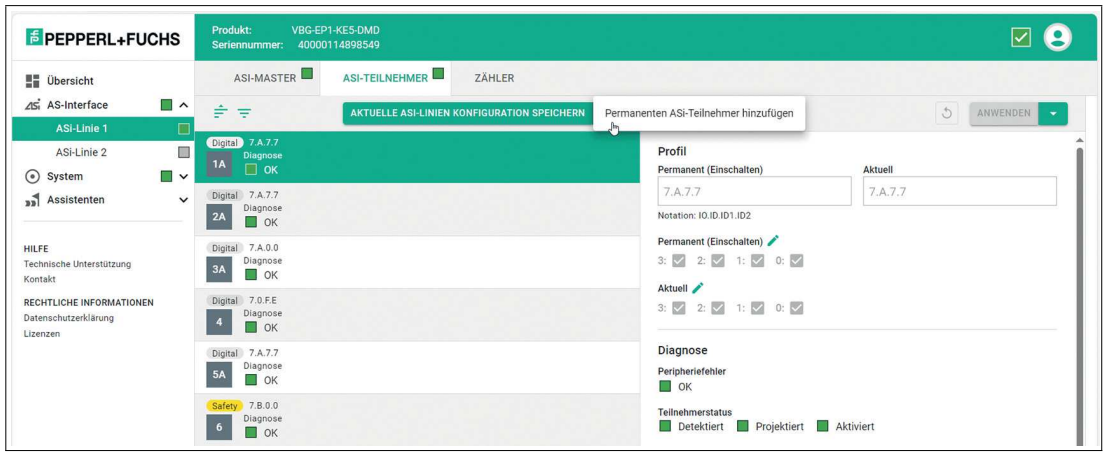

#### Abbildung 6.16

#### **Informationen zu einzelnen Teilnehmern**

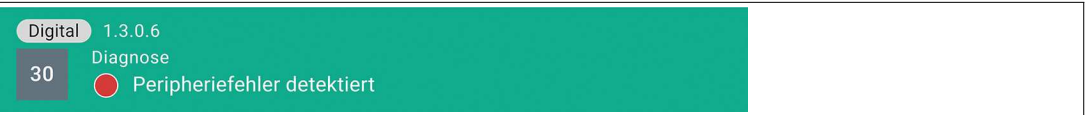

#### Abbildung 6.17

- Der Listeneintrag zeigt:
	- das Profil
	- den Teilnehmertyp: digital oder analog
	- die Adresse
	- Diagnose-Informationen des jeweiligen Teilnehmers

#### **6.2.3.4 Informationen zum ausgewählten AS-Interface-Teilnehmer**

Detaillierte Darstellung aller Informationen zu dem ausgewählten Teilnehmer. Die Übersicht beinhaltet folgende Funktionen:

#### **Status und Konfiguration**

• Informiert über die vom Gateway erwarteten Einstellungen des Teilnehmers Zeigt die aktuell erkannten Geräteinformationen Ermöglicht eine Inbetriebnahme ohne SPS

#### **Profil**

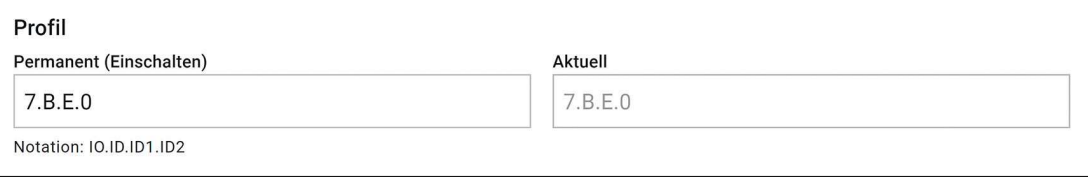

Abbildung 6.18

- Das Feld "Permanent (Einschalten)" zeigt das projektierte AS-Interface-Teilnehmerprofil an, das das Gateway erwartet.
- Das Feld "Aktuell" zeigt das erkannte AS-Interface-Teilnehmerprofil des angeschlossenen Teilnehmers an.

#### **Parameter**

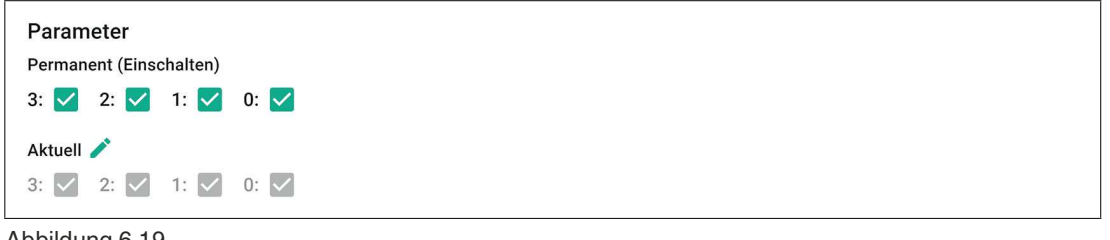

Abbildung 6.19

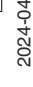

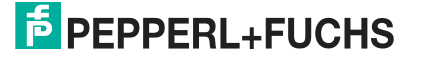

- Das Feld "Permanent (Einschalten)" zeigt die projektierten AS-Interface-Parameter an, die das Gateway erwartet.
- Das Feld "Aktuell" zeigt die aktuell verwendeten AS-Interface-Parameter des angeschlossenen Teilnehmers an.
- Mit dem Editierstift können Sie im "Force"-Modus die Parameter des Teilnehmers modifizieren.

Sie können die ASi-Teilnehmer sortieren.

#### **Sortieren**

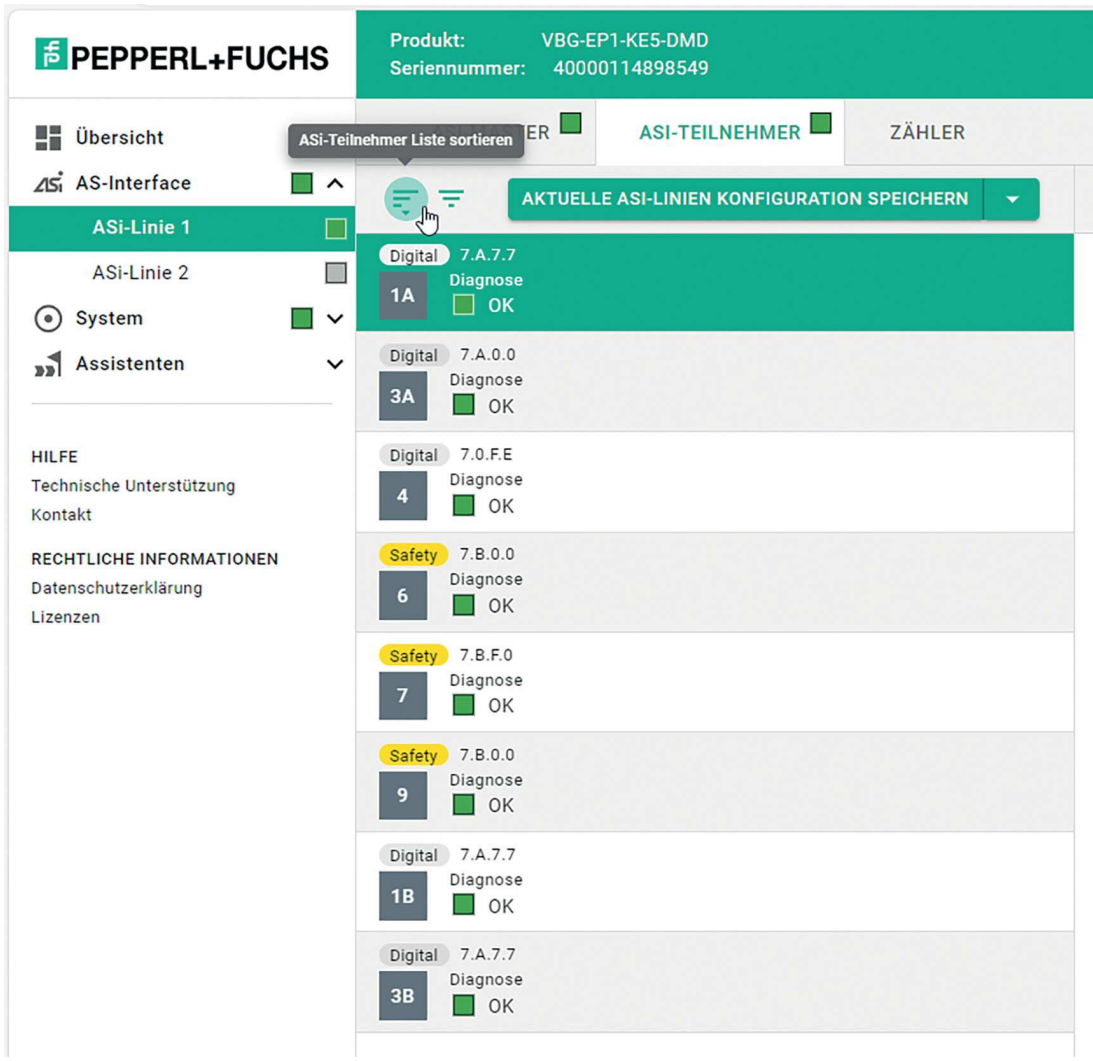

Abbildung 6.20

Standard-Sortierung: A- und B-Teilnehmer werden gemischt dargestellt, sofern vorhanden.

Nach Betätigen des "sortieren"-Symbols werden erst alle A- und A/B-Teilnehmer aufgeführt. Danach folgen die B-Teilnehmer.

Durch erneutes Betätigen wird wieder die Standard-Sortierung angezeigt.

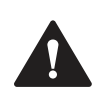

#### **Warnung!**

Parameteränderungen

Wenn Sie die Parametern eines Teilnehmers durch das Webinterface ändern, tragen Sie die Verantwortung für mögliche sicherheitsrelevante Auswirkungen.

Stellen Sie sicher, dass die Anlage außer Betrieb genommen ist, bevor Sie die Parameter ändern.

Sie sind dafür verantwortlich, dass die Parameter nach dem Verlassen des "Force"-Modus den in der Anwendung erwarteten Zuständen entsprechen. Nach dem Verlassen des "Force"- Modus werden sofort die geänderten Parameter verwendet.

# **Diagnose Diagnose** Peripheriefehler Not OK Gerätestatus  $\Box$  Detektiert Projektiert **Aktiviert** Abbildung 6.21 **Diagnose-Informationen** • OK • Peripheriefehler • fehlender Teilnehmer **Gerätestatus** • Erkannt

- **Projektiert**
- **Aktiviert**

#### **Erweiterte Optionen**

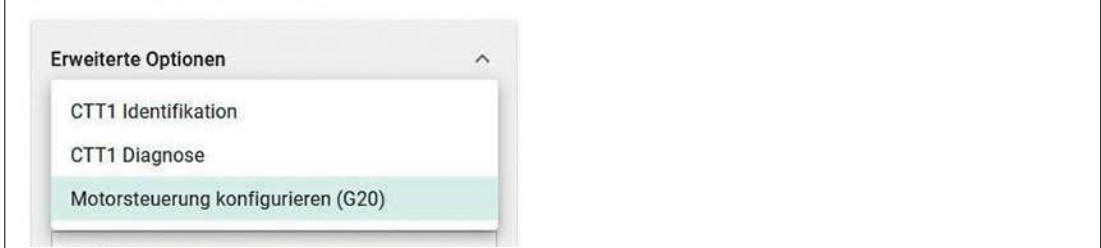

#### Abbildung 6.22

Über die erweiterten Optionen ist es möglich,

- 1. die Identifikation oder Diagnose von einem Teilnehmer zu lesen, der CTT1-Strings verwendet.
- 2. die Brems- und Beschleunigungsrampen eines G20-Motorsteuermoduls zu konfigurieren.

#### **CTT1 Identifikation**

ASi-Teilnehmer nach Profil S-7.4 bieten eine Identifikationszeichenkette (ID-String) mit gerätespezifischen Identifikationsinformationen. Die Länge der Zeichenkette wird vom ASi-Teilnehmer festgelegt. Der ID-String ist meistens auf 33 Byte begrenzt, kann gemäß ASi-3- Spezifikation aber bis zu 220 Byte lang sein. Je nach Hersteller können auch kürzere ID-Strings verwendet werden. Das ASi-Gateway liest den vollständigen ID-String aus dem ASi-Teilnehmer aus. Die ausgelesenen Daten beinhalten AS-Interface-spezifische Informationen über den ASi-Teilnehmer. Die Daten geben Auskunft über das Verhalten des Geräts im ASi-Netz. Die Datenstruktur des ID-Strings ist in der AS-Interface-Spezifikation beschrieben.

2024-04

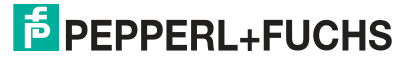

#### **ID-String, Interpretationshilfe**

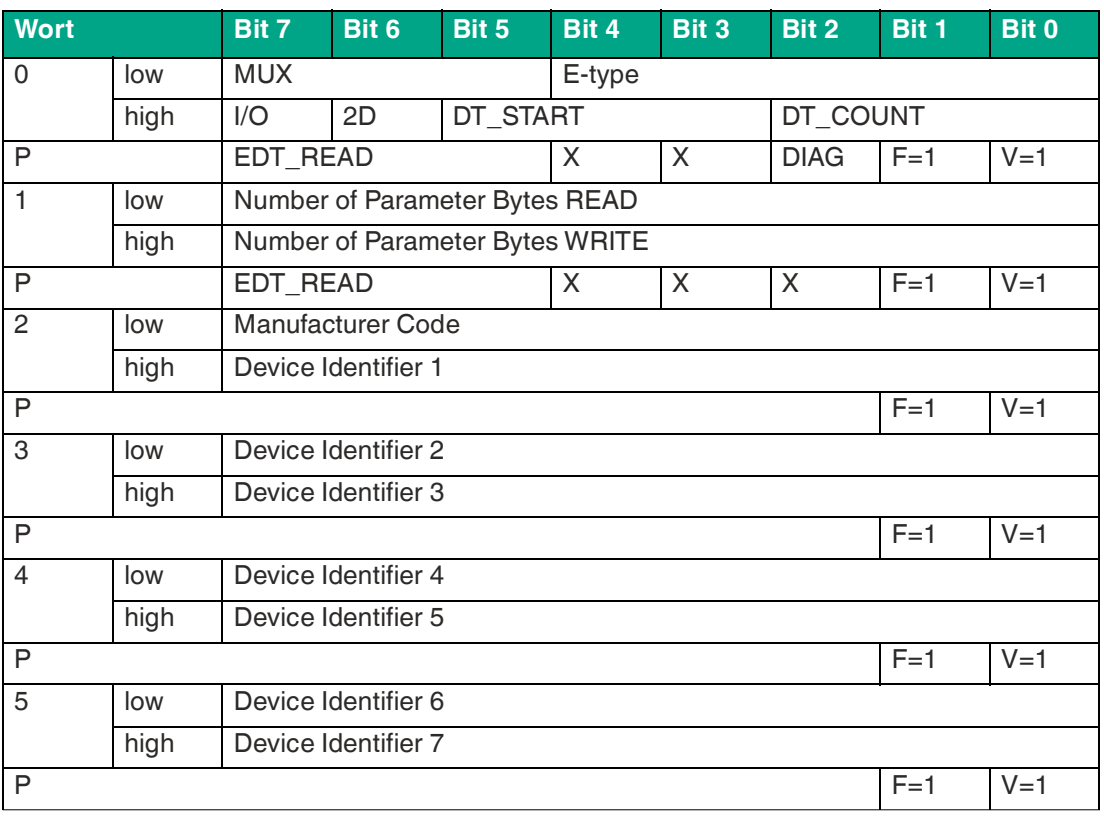

Tabelle 6.2

Zwischen den Bytes 0 bis 5 befindet sich jeweils 1 Protokoll-Byte P. Die Bedeutung der Felder entnehmen Sie bitte dem Handbuch Ihres ASi-Teilnehmers.

#### **CTT1 Diagnose**

ASi-Teilnehmer mit dem Profil S-7.4 bieten die folgenden Funktionen:

ASi-Teilnehmer nach Profil S-7.4 bieten eine Diagnosezeichenkette (Read Diagnostic String) mit gerätespezifischen Diagnoseinformationen. Während des Betriebes werden permanent Vorgänge protokolliert. Diese Protokolle werden in einem internen Speicher flüchtig bis zu einem Abschalten der Betriebsspannung abgelegt. Die Länge der Zeichenkette wird vom ASi-Teilnehmer festgelegt. Der Diagnostic String ist meistens auf 33 Byte begrenzt, kann gemäß ASi-3-Spezifikation aber bis zu 220 Byte lang sein. Je nach Hersteller können auch kürzere Diagnostic Strings verwendet werden.

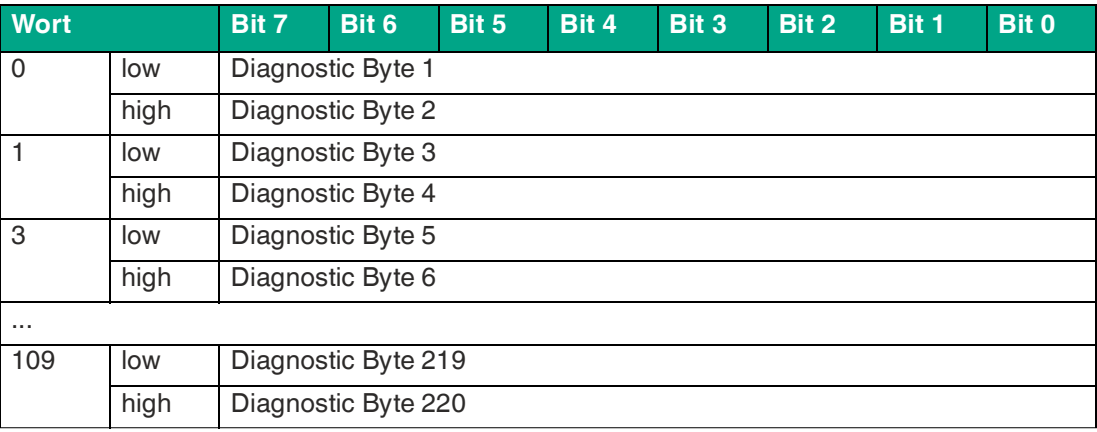

#### **Aufbau einer Diagnosezeichenketten**

Tabelle 6.3

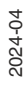

Details zum Inhalt des Diagnostic String entnehmen Sie bitte der Dokumentation des ASi-Teilnehmers.

#### **Motorsteuerung konfigurieren (G20)**

Das G20-Motormodul nutzt neben den ASi-Parametern für Maximalgeschwindigkeit und Drehrichtung auch den Parameter "Rampe" für eine einstellbare Brems- und Beschleunigungsrampe.

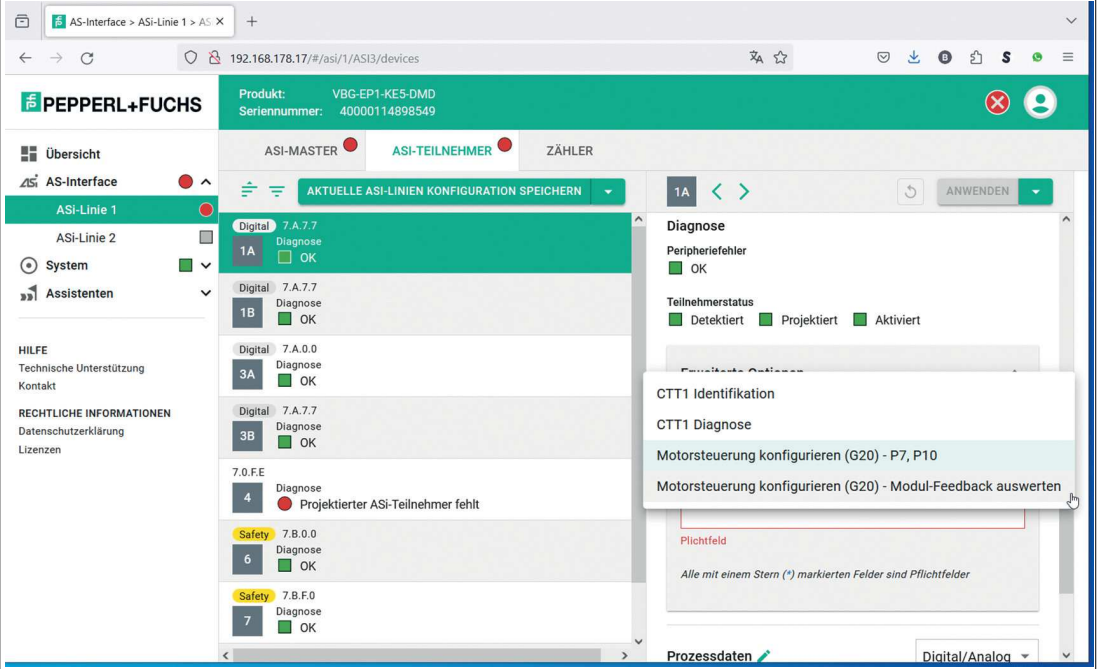

Abbildung 6.23

Sie können die Motorsteuerung mit oder ohne Modulfeedback konfigurieren. Tragen Sie jeweils die gewünschte Konfiguration ein.

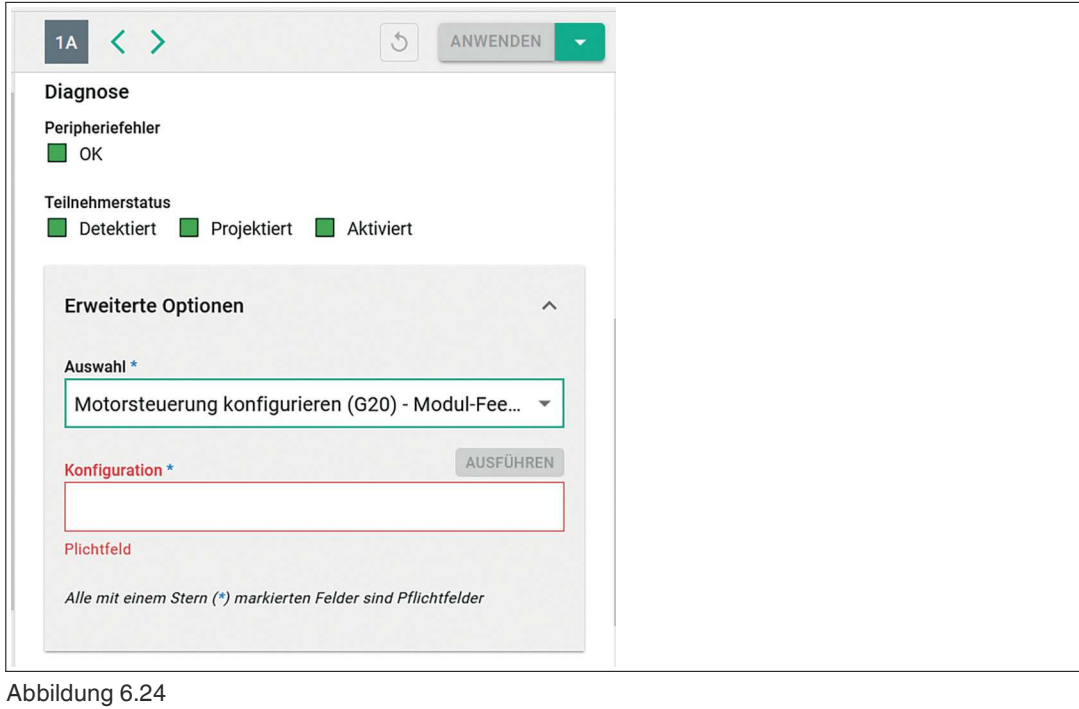

2024-04

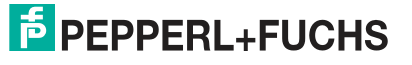

#### **Prozessdaten**

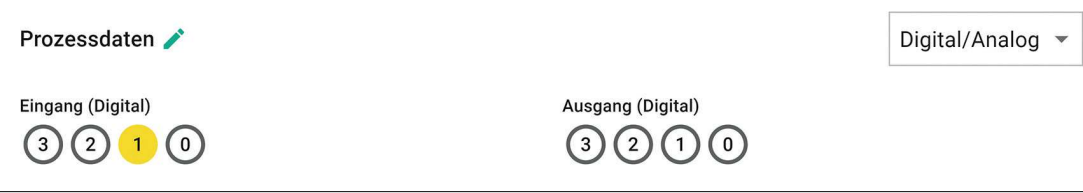

Abbildung 6.25

- Zeigt die Eingangs- und Ausgangsprozessdaten des Teilnehmers an. Die Darstellung der Prozessdaten ist abhängig vom jeweiligen Teilnehmer.
- Mit dem Editierstift können Sie im "Force"-Modus die Ausgänge des Teilnehmers modifizieren.

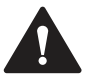

# **Vorsicht!**

Prozessdaten ändern

Für die Änderung der Prozessdaten eines Teilnehmers durch das Webinterface tragen Sie als Benutzer die Verantwortung.

Als Benutzer müssen Sie sicherstellen und sind dafür verantwortlich, dass die Anlage außer Betrieb genommen wird, bevor Sie die Prozessdaten ändern.

Eine Veränderung der Prozessdaten des Geräts kann insbesondere, aber nicht ausschließlich, folgende Folgen bzw. Ereignisse zur Folge haben:

- Schalten von Ausgängen
- Physikalische Beschädigung von Stellgliedern, z. B. von Motoren
- Schäden an der Anlage
- Personenschäden

#### **CTT2**

Über das Auswahlfeld "Digital/Analog" können Sie über die Auswahl "CTT2 direkter Zugriff" die Prozessdaten ändern.

ASi-Teilnehmer nach Profil S-7.5.5 oder S-7.A.5 bieten verschiedene Einstellmöglichkeiten über CTT2 an. Es stehen verschiedene Statusinformationen zur Verfügung. Die Einstellungen und Statusinformationen sind in Indizes organisiert.

Weitere Details entnehmen Sie bitte der Dokumentation des ASi-Teilnehmers.

#### **Prozessdaten CTT2**

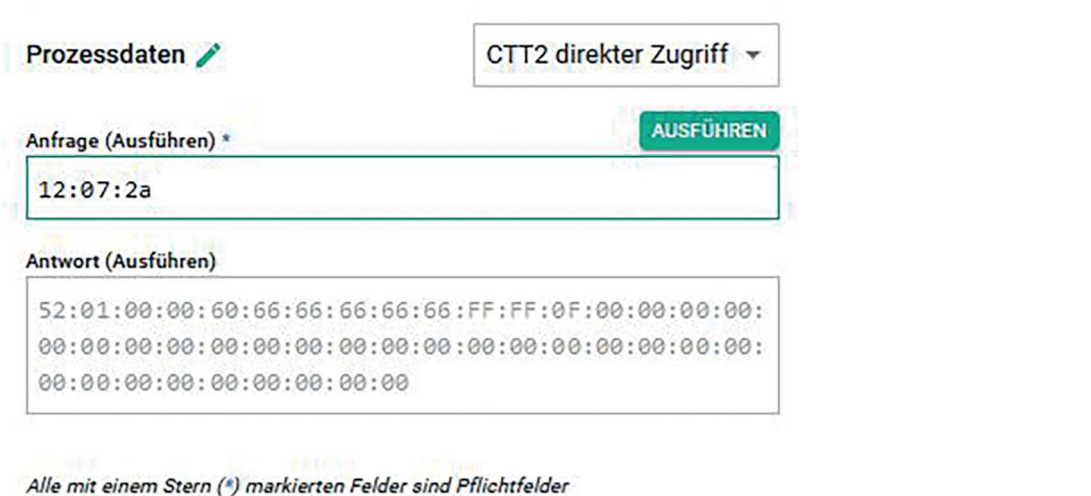

Abbildung 6.26

Geben Sie den CTT2-Auftrag, den Index des Zielobjekts und die Datenlänge im Feld "Anfrage" ein. Tragen Sie die Angaben als HEX-Werte ein.

Die ASi-Spezifikation definiert die Auftragstypen 16<sub>DEZ</sub> bis 27<sub>DEZ</sub> und 29<sub>DEZ</sub> bis 32<sub>DEZ</sub>. Die folgende Tabelle zeigt die häufigsten Auftragstypen:

#### **CTT2-Auftragstypen**

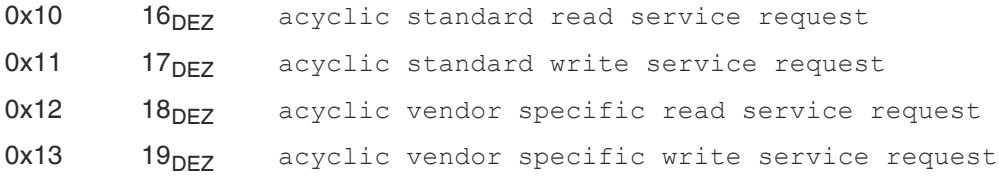

Für die korrekte Auftragsnummer der einzelnen ASi-Teilnehmer und die gelesenen Informationen über CTT2 konsultieren Sie die Herstellerangaben der Teilnehmer.

#### **6.2.3.5 Aktionsmenü des ausgewählten Teilnehmers**

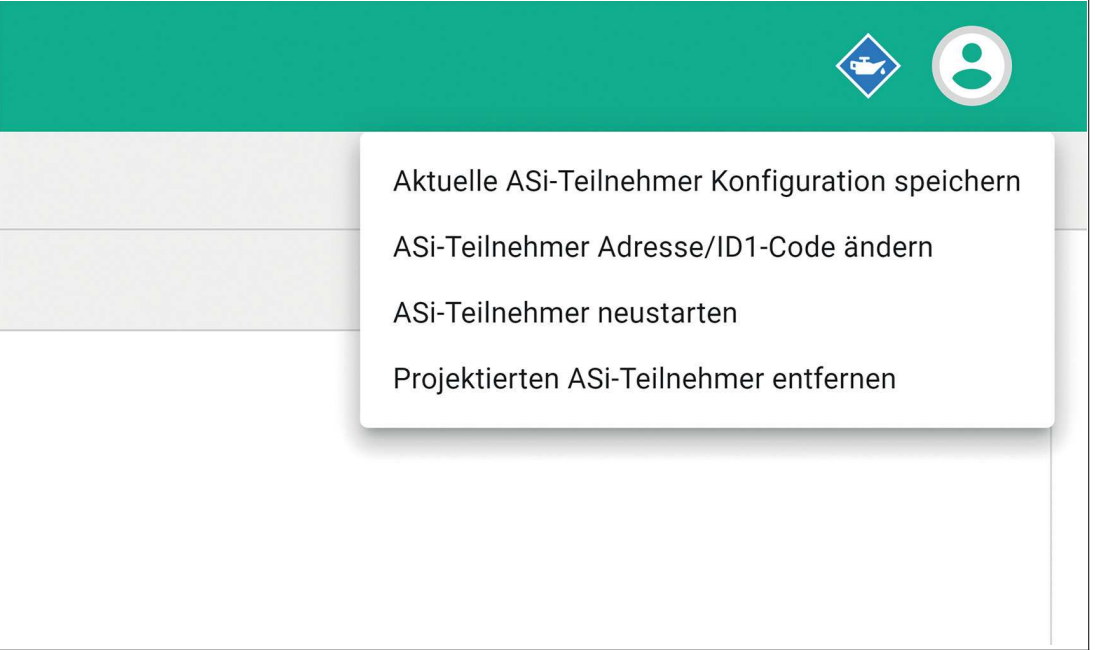

#### Abbildung 6.27

Mit dem Aktionsmenü können Sie folgende Funktionen steuern:

- Ändern Sie eine AS-Interface-Geräteidentität: AS-Interface-Adresse ändern, ID1-Code ändern:
- Übernehmen Sie die projektierten Profile und Parameter aus dem Formular
- Verwenden Sie ein erkanntes Profil und Parameter als projektiert: Gerätekonfiguration ändern
- Setzen Sie einen Teilnehmer zurück: Neuladen und Neuverbindung erzwingen
- Entfernen von Teilnehmern aus der Liste der projektierten Teilnehmer des Gateways

2024-04

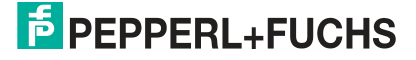

#### **ASi-Teilnehmer Adresse/ID1-Code ändern**

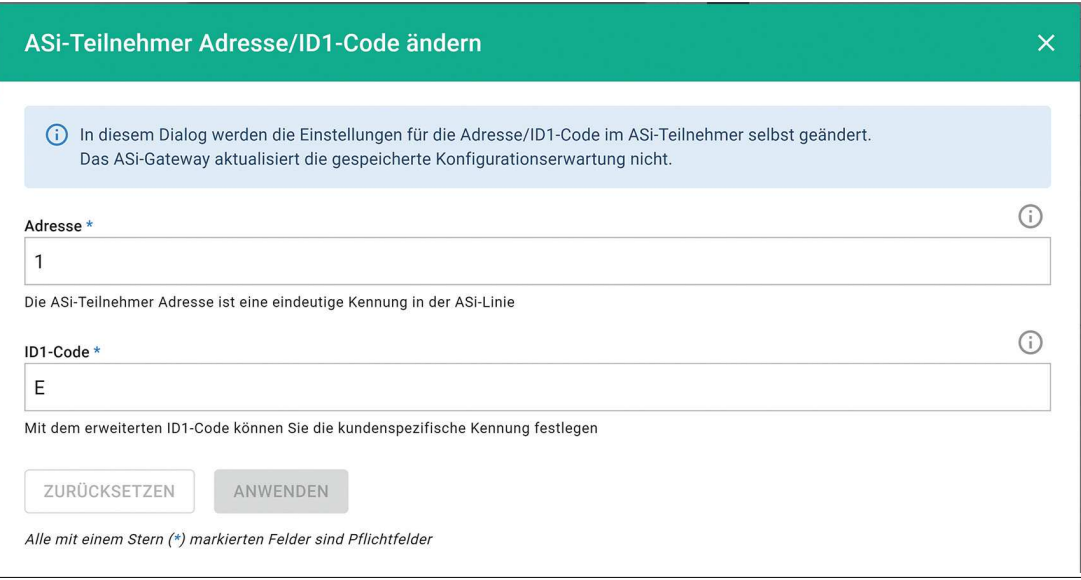

#### Abbildung 6.28

#### **6.2.3.6 Registerkarte "Zähler"**

Unter der Registerkarte "Zähler" finden Sie verschiedene Diagnose- und Statistikinformationen.

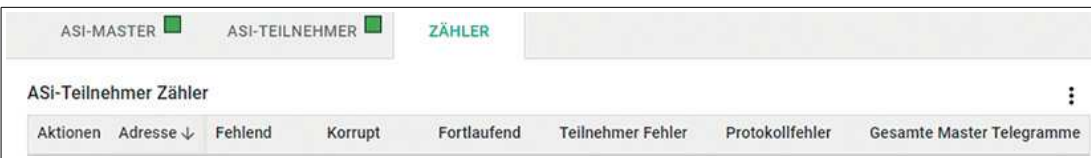

#### Abbildung 6.29

Für alle aktivierten Teilnehmer werden fortlaufend fehlerhafte Telegramme und die Gesamtzahl an Telegrammen seit dem letzten Einschalten oder einem Zurücksetzen des Zählers gezählt.

#### Bedeutung der Spalten:

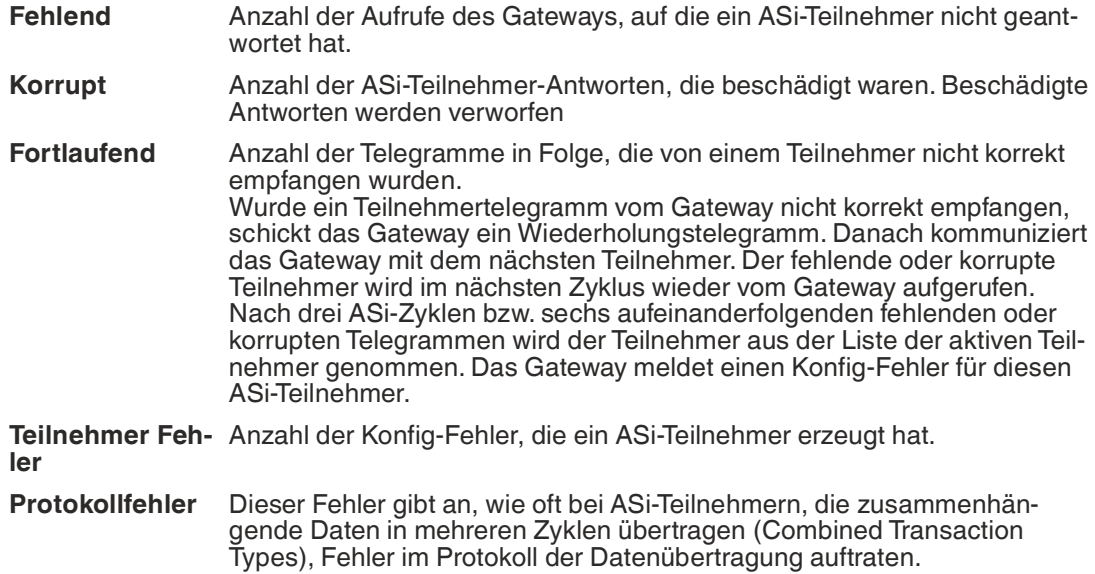

Sie können die Zähler manuell zurücksetzen.

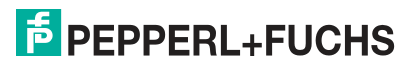

- Alle Zähler zusammen können Sie über das Aktionsmenü "drei Punkte" in der Kopfzeile der Tabelle zurücksetzen.
- Einzelne Zähler können Sie über das Aktionsmenü "drei Punkte" links in der jeweiligen Zeile zurücksetzen.

#### **6.2.4 System**

Das Menü "System" beinhaltet folgende Inhalte:

- Liste der **Ereignisse**
- Einstellen des **Feldbusprotokolls**
- Konfiguration der **Netzwerk-Schnittstelle**
- **Firmware-Aktualisierung**
- **Datensicherung**
- **Werksseitige Rückstellung**
- **Neustart** des Geräts.

#### **6.2.4.1 Ereignisse**

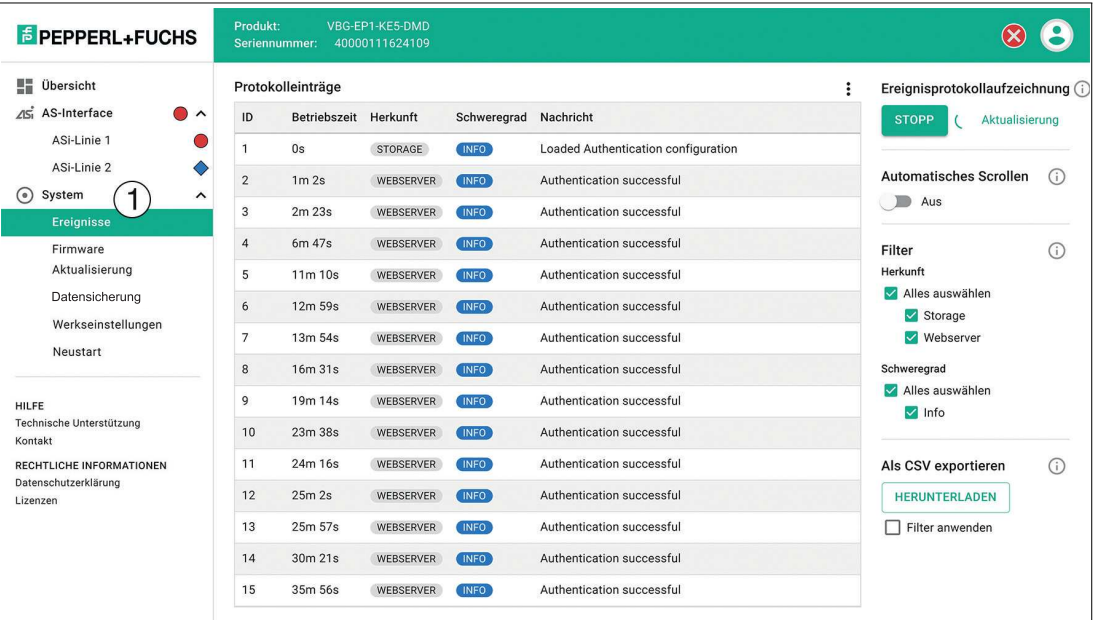

#### Abbildung 6.30

Unter dem Menüpunkt "Ereignisse" (1) finden Sie eine Auflistung aller Gateway-Ereignisse mit Protokoll der Schwere des Ereignisses und einer Erklärung. Diese Funktion enthält einen Filter, um strukturiert in den Ereignissen suchen zu können.

#### **6.2.4.2 Feldbusprotokoll**

Die Werkseinstellung für das Feldbusprotokoll ist PROFINET. Unter dem Menüpunkt "Feldbus" können Sie das Feldbusprotokoll des Gateways über das Webinterface ändern.

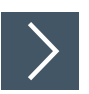

# **Feldbusprotokoll konfigurieren**

Λ

#### **Vorsicht!** IP-Adresse

Durch das Ändern des Feldbusprotokolls werden die Netzwerkparameter zurückgesetzt. Sie müssen nach einem Ändern des Feldbusprotokolls die Netzwerkparameter neu vergeben.

**1.** Wählen Sie im Drop-Down-Menü das gewünschte Feldbusprotokoll aus.

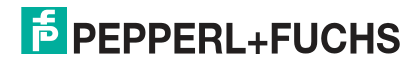

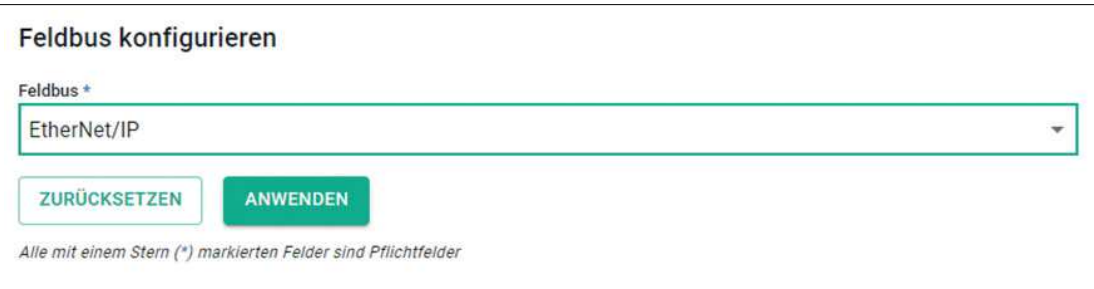

#### Abbildung 6.31

- **2.** Bestätigen Sie die Auswahl durch "Anwenden".
- **3.** Bestätigen Sie die Sicherheitswarnung.

Das Gateway führt einen Neustart durch und ändert das Feldbusprotokoll.

#### **Hinweis!**

i

Sie können mit den Drucktaster am Gerät zwischen Ethernet/IP und PROFINET umschalten, siehe Kapitel [6.1](#page-113-0).

Wenn der Feldbusprotokoll auf PROFINET eingestellt ist, können Sie einen Stationsnamen vergeben.

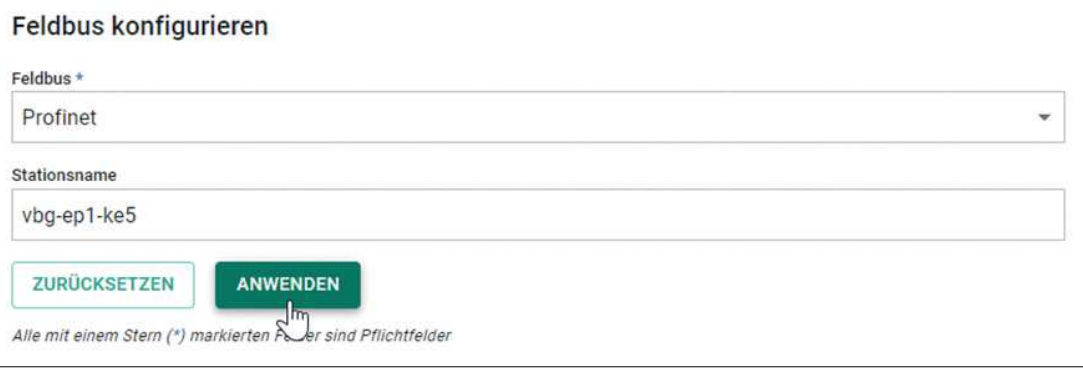

Abbildung 6.32

**Hinweis!**

# i

#### **6.2.4.3 Netzwerk Schnittstellen**

Die PROFINET-Spezifikation erlaubt nur Kleinbuchstaben.

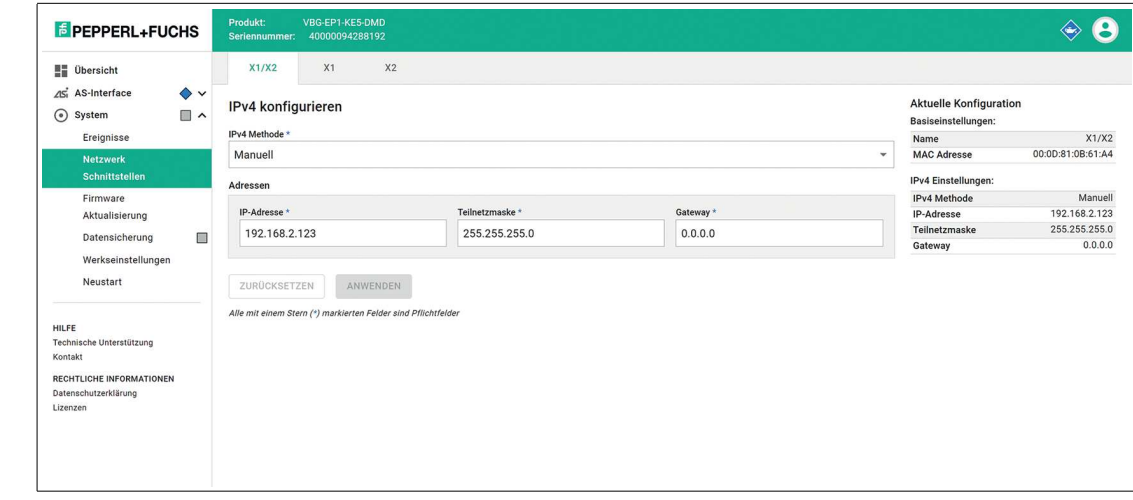

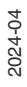

Abbildung 6.33

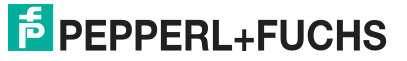

Unter dem Menüpunkt "Netzwerk Schnittstellen" können Sie die Konfiguration der Industrial-Ethernet-Schnittstelle X1/X2 über das Webinterface ändern.

Sie können dem Gerät die benötigte IP-Adresse für den Betrieb über Ethernet/IP oder PROFI-NET hinterlegen.

Mit der Taste "Anwenden" können Sie die Änderungen speichern. Das Gerät wird im Anschluss neu gestartet.

Unter den Reitern X1 und X2 können Sie keine Einstellung vornehmen. Hier wird die MAC-Adresse der Ports angezeigt.

#### **6.2.4.4 Firmware-Aktualisierung**

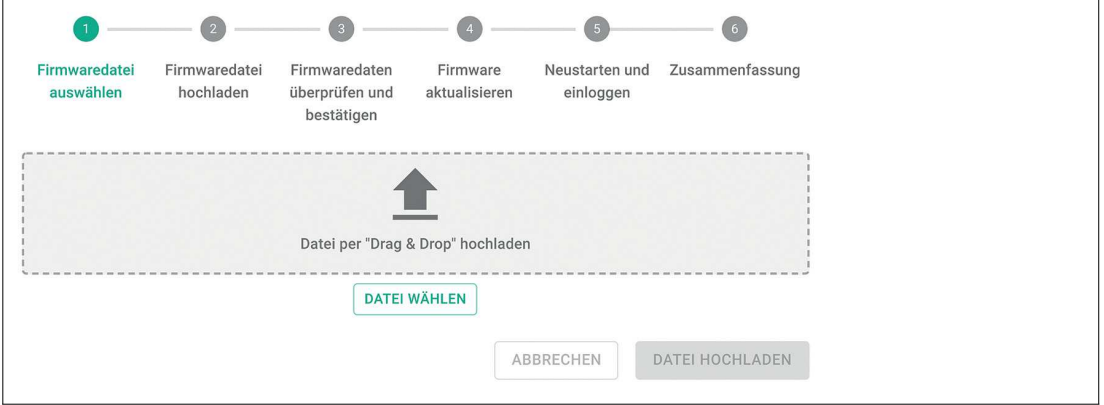

#### Abbildung 6.34

Unter dem Menüpunkt "Firmware Aktualisierung" haben Sie die Möglichkeit, eine neue Firmware-Datei über das Webinterface hochzuladen.

Falls eine Firmware-Aktualisierung erforderlich ist, führt Sie der Wizard Schritt für Schritt durch die Aktualisierung des Gateways.

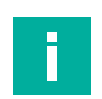

#### **Hinweis!**

Die Firmware-Aktualisierung ist nur über die Ethernet-Schnittstellen X1/X2 möglich

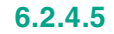

#### **6.2.4.5 Datensicherung**

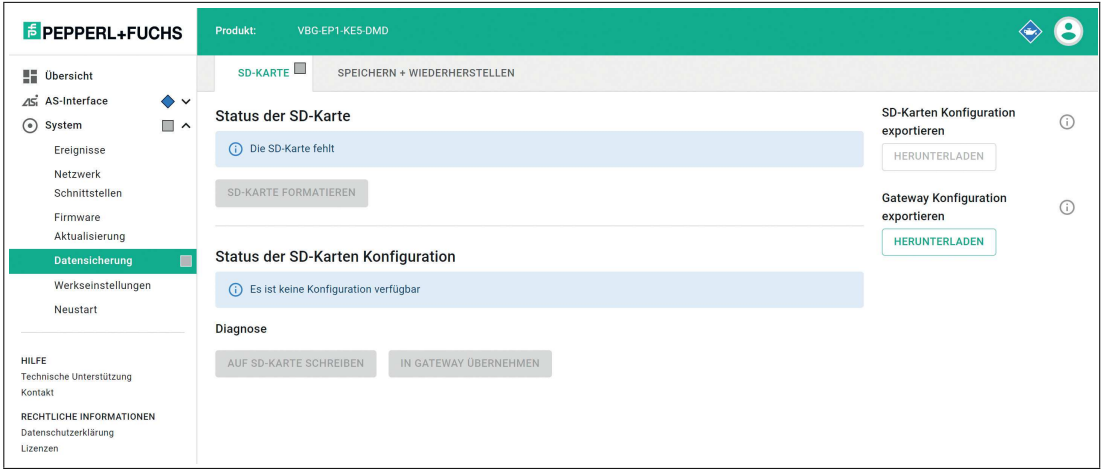

Abbildung 6.35

Unter dem Menüpunkt "Datensicherung" können Sie die Konfiguration des Gateways sichern und wieder herstellen. Das Gateway verwendet zur Datensicherung eine SD-Karte. Siehe Kapitel [4.1.5](#page-23-0).

2024-04

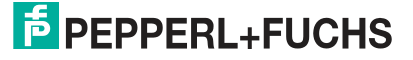

# **Registerkarte "SD-Karte"**

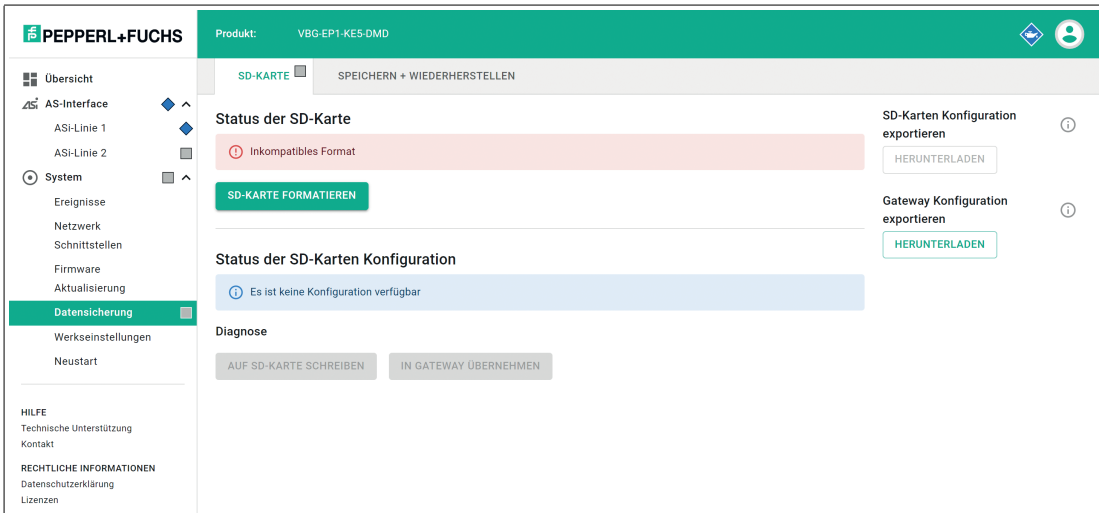

#### Abbildung 6.36

#### **Status der SD-Karte**

In diesem Bereich der Registerkarte wird der Status der SD-Karte angezeigt.

Sie können SD-Karten formatieren, die ein inkompatibles Dateiformat aufweisen.

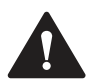

#### **Warnung! Datenverlust**

Beim Formatieren eines Datenträgers gehen alle darauf vorhandenen Daten verloren.

Wenn das Gerät die SD-Karte formatiert hat oder eine korrekt formatierte SD-Karte eingelegt wird, werden automatisch die aktuellen Konfigurationsdaten des Geräts auf der SD-Karte gespeichert.

#### **Status der SD-Karten Konfiguration**

In diesem Bereich der Registerkarte wird der Status der SD-Karten-Konfiguration angezeigt.

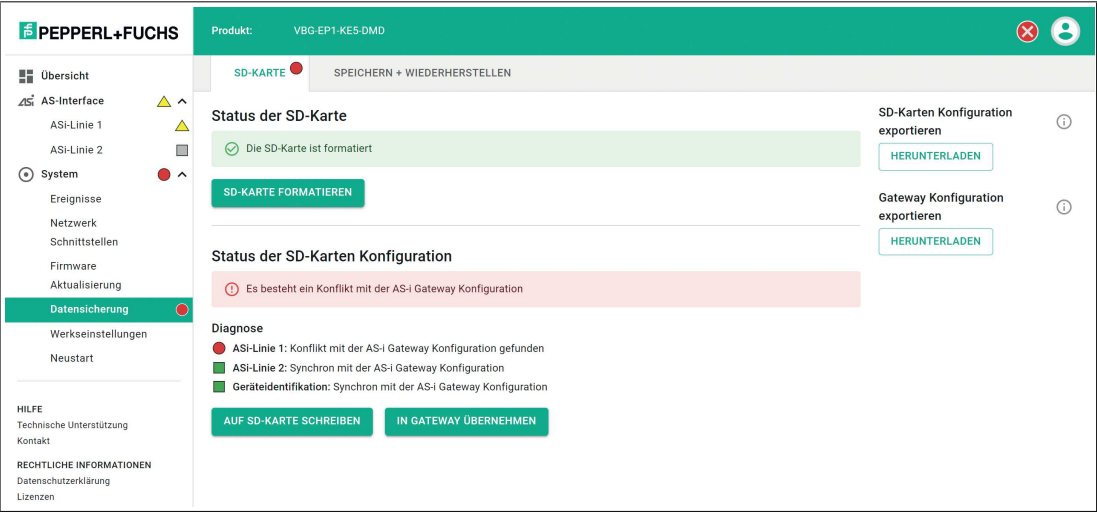

#### Abbildung 6.37

Wenn das Gerät eine SD-Karte mit von der projektierten Konfiguration abweichenden gültigen Konfigurationsdaten erkennt, meldet das Webinterface einen Konflikt.

#### **Konfliktlösungen:**

1. Klicken Sie "Auf SD-Karte schreiben".

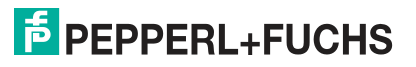

Die Konfigurationsdaten auf der SD-Karte werden mit den auf dem Gateway projektierten Konfigurationsdaten überschrieben. Es erscheint eine Warnmeldung, die Sie bestätigen müssen.

2. Klicken Sie auf "In Gateway übernehmen".

Die projektierten Konfigurationsdaten des Gateways werden mit den Konfigurationsdaten auf der SD-Karte überschrieben. Es erscheint eine Warnmeldung, die Sie bestätigen müssen.

Das Gateway wird neu gestartet.

# **Registerkarte "Speichern + Wiederherstellen"**

In dieser Registerkarte können Sie die Konfiguration des Gateways exportieren und importieren.

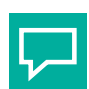

# **Tipp**

Führen Sie das "Speichern + Wiederhestellen" über die X3-Schnittstelle aus.

So können Sie vorab gesicherten Konfigurationsdaten inklusive aller Netzwerk-Parameter eines Asi-Gateways gleicher Bauart in ein Ersatzgerät importieren.

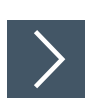

# **Datei hochladen**

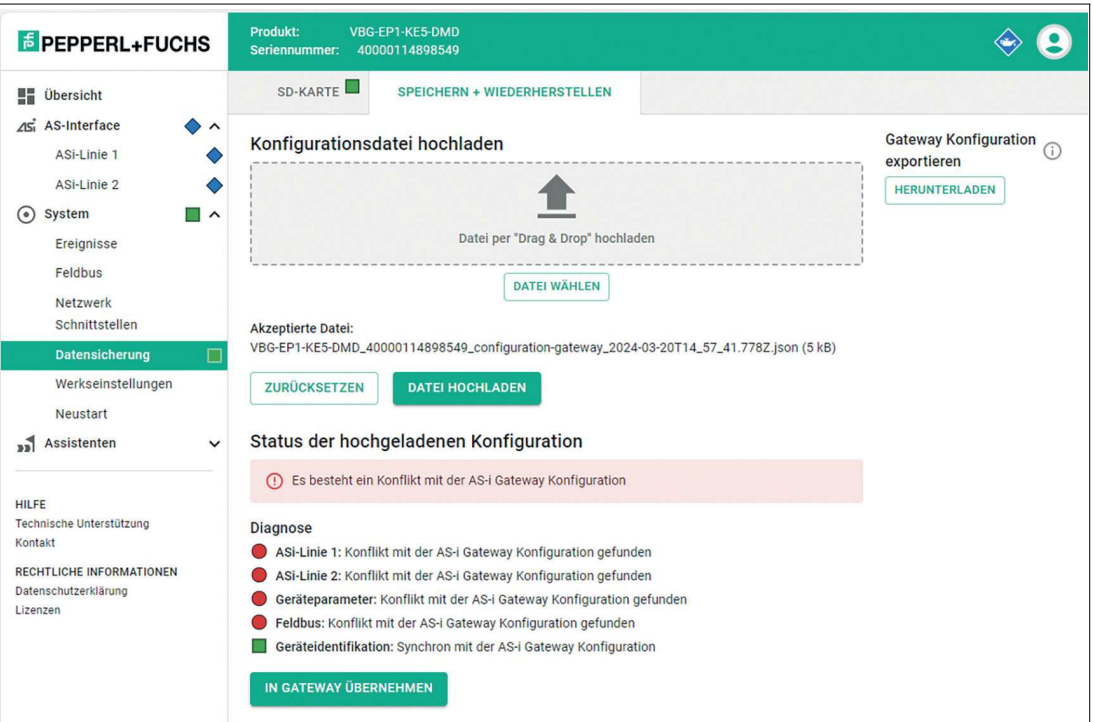

#### Abbildung 6.38

- **1.** Klicken Sie den Taster "Datei hochladen"
- **2.** Wählen Sie die passende Konfigurationsdatei über den Taster "Datei auswählen" oder per "Drag & Drop" aus.
	- Der Inhalt der Konfigurationsdatei wird geprüft. Konflikte oder Abweichungen werden angezeigt.<sup>1</sup>

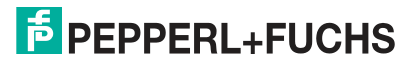

<sup>1.</sup>Bei einem fabrikneuen Gateway treten beim Import von Konfigurationsdateien immer Konflikte auf.

- **3.** Klicken Sie "In Gateway übernehmen".
	- Die gewählte Konfiguration wird inklusive aller Netzwerk-Parameter in das neue Gateway übernommen.
	- **←** Ein Neustart durchgeführt.
	- Das Gateway ist über die X1/X2-Schnittstelle erreichbar.

## **6.2.4.6 Werkseinstellungen**

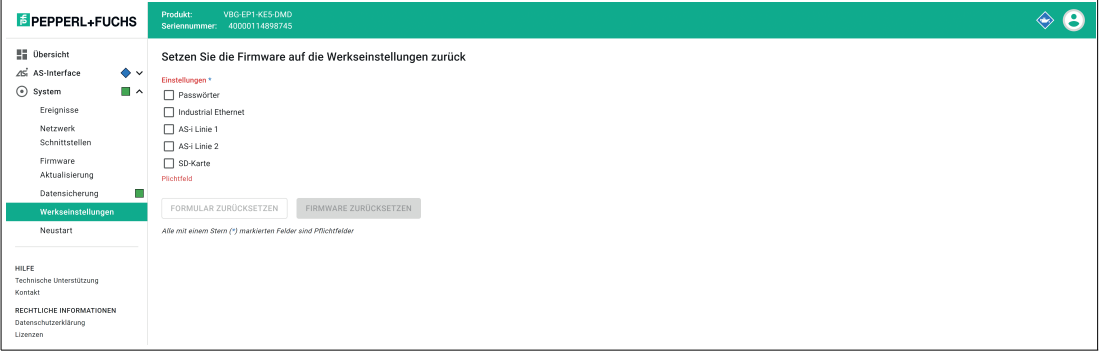

#### Abbildung 6.39

Unter dem Menüpunkt "Werkseinstellungen" können Sie folgende Einträge bzw. Einstellungen auf den Auslieferungszustand zurücksetzen:

- Passwörter
- Industrial Ethernet
- AS-Interface Strang 1
- AS-Interface Strang 2
- SD-Karte

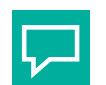

#### **Tipp**

Für eine werksseitige Rückstellung mit oder ohne I&M-Daten im TIA-Portal siehe Kapitel [5.2.1.3.](#page-34-0)

#### **6.2.4.7 Neustart**

#### Gerät neu starten

(i) Beim Neustart werden die Ereignismeldungen gelöscht. Alle Einstellungen des Geräts bleiben erhalten.

**GERÄT NEU STARTEN** 

Abbildung 6.40

Unter dem Menüpunkt "Neustart" können Sie das Gateway neu starten, ohne es von der Stromversorgung zu trennen.

# **6.2.5 Adressierung**

Im Menü "ASi-Teilnehmer-Adressierung" können Sie über das Gateway freie ASi-Adressen an ASi-Teilnehmer vergeben, wenn diese an die ASi-Linie angeschlossen werden.

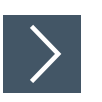

# **Einrichtung**

**1.** Starten Sie den Adressierungs-Assistenten.

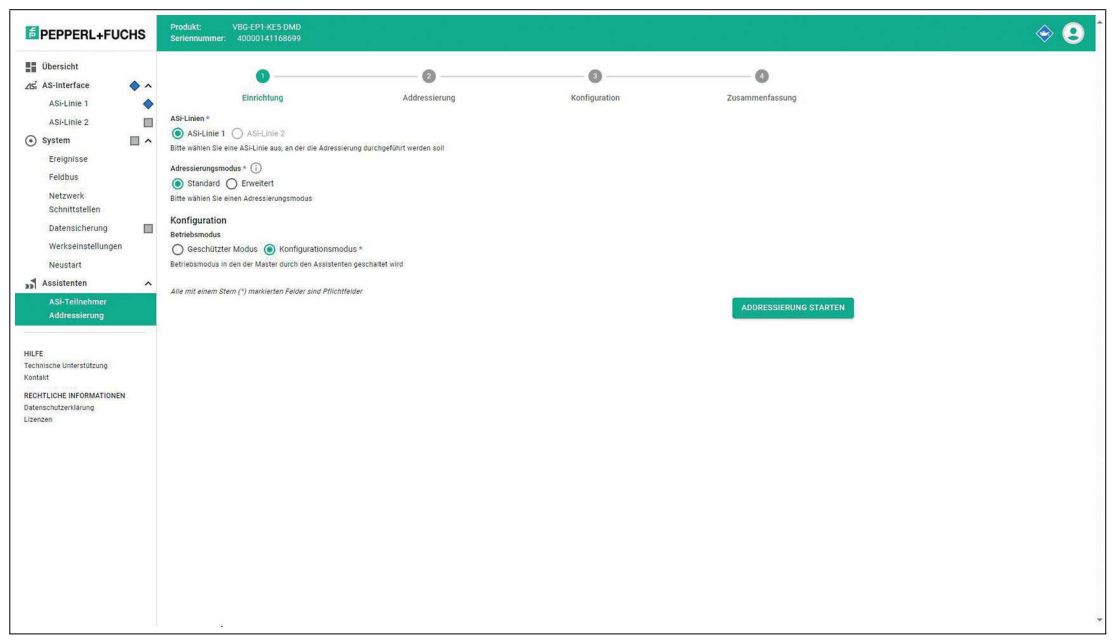

Abbildung 6.41

- **2.** Wählen Sie aus, ob Sie ASi-Linie 1 oder ASi-Linie 2 adressieren wollen.
- **3.** Wählen sie den Adressierungsmodus aus:
	- Standard-Modus verwendet bei A/B-Teilnehmern erst alle freien A-Adressen und dann alle freien B-Adressen. Beispiel: 1A, 2A,… 31A, 1B, 2B
	- Erweitert-Modus verwendet bei A/B-Teilnehmer abwechselnd freie A- und B-Adressen. Beispiel: 1A, 1B, 2A, 2B
- **4.** Ändern Sie den Betriebsmodus in den "Konfigurationsmodus", falls notwendig.

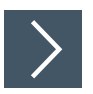

# **Adressierung**

- **1.** Klicken Sie auf "Adressierung starten".
- **2.** Schließen Sie einen Teilnehmer mit der Adresse 0 an die ausgewählte ASi-Linie an.
	- Der Assistent vergibt die nächste freie Adresse.
	- Alle bereits auf der ASi-Linie vorhandenen Teilnehmer werden in einer Liste mit der belegten Adresse aufgeführt.

2024-04

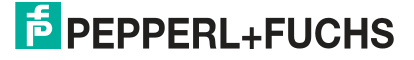
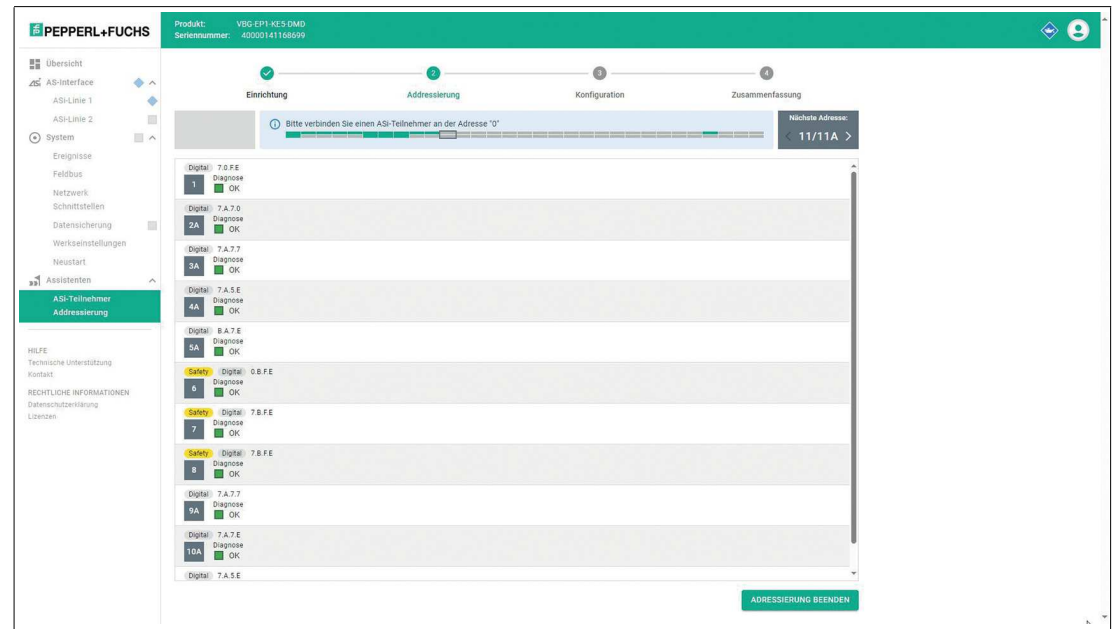

Abbildung 6.42

- **3.** Mit den Pfeiltasten im Feld "Nächste Adresse:" können Sie bei Bedarf Adressen überspringen.
- **4.** Wiederholen Sie Punkt 2, bis alle neuen Teilnehmer adressiert sind.
- **5.** Klicken Sie auf "Adressierung beenden".

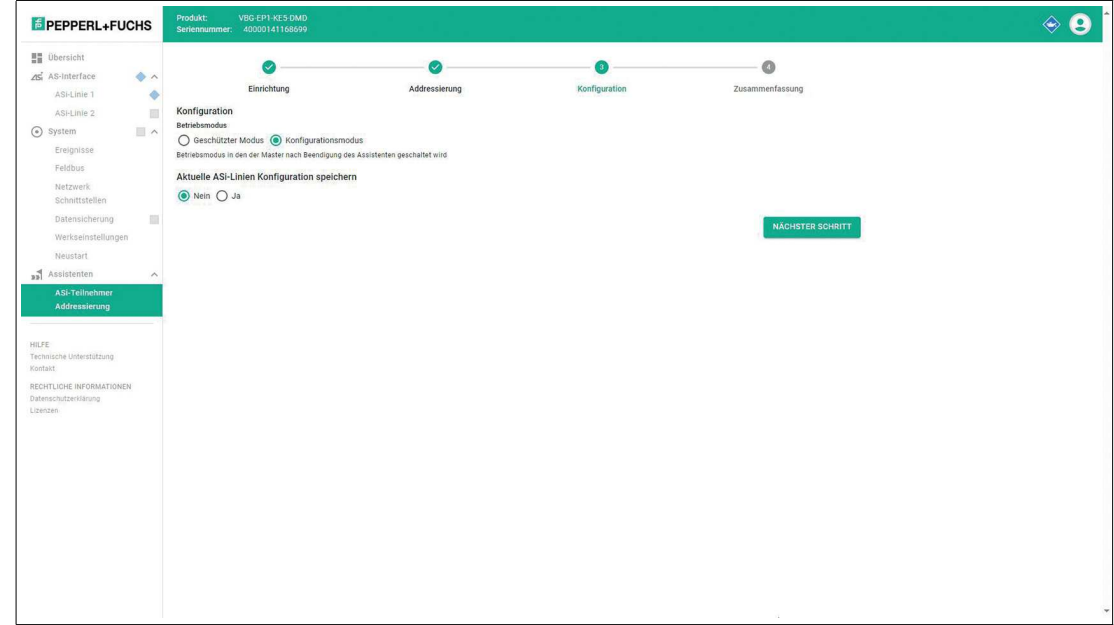

Abbildung 6.43

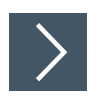

# **Konfiguration**

- **1.** Ändern Sie den Betriebsmodus nach Beendigung des Assistenten in den "Geschützten Modus", falls gewünscht.
- **2.** Wählen Sie aus, ob Sie die Konfiguration der ASi-Linie auf dem Gateway speichern wollen.
- **3.** Klicken Sie auf "Nächster Schritt".

#### **Zusammenfassung**

Alle auf der ASi-Linie vorhandenen Teilnehmer werden in einer Liste mit der belegten Adresse aufgeführt.

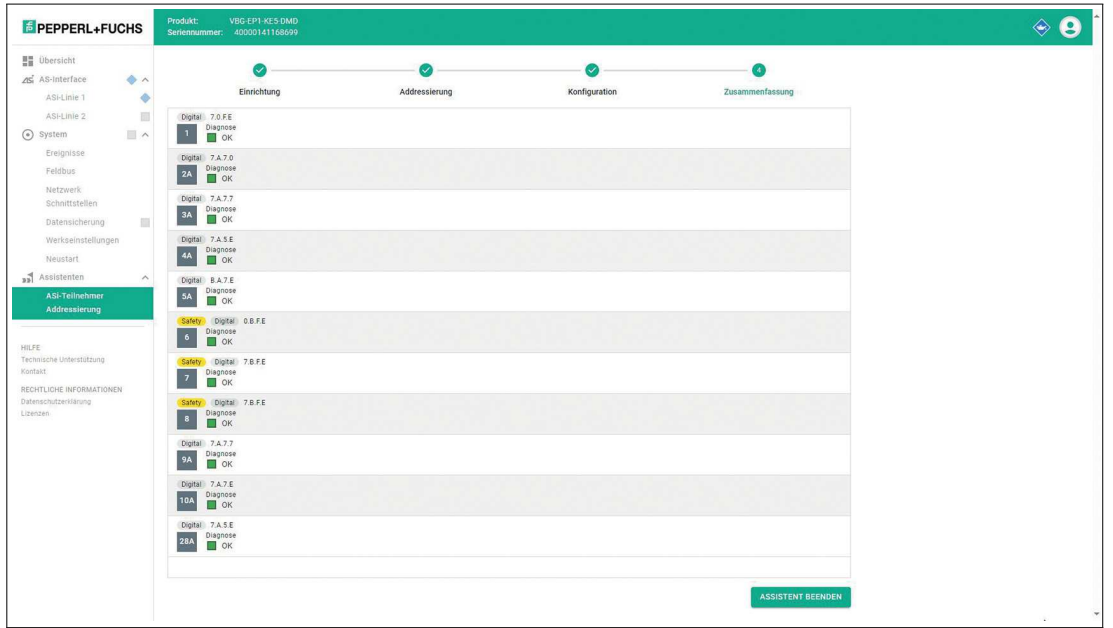

Abbildung 6.44

**4.** Klicken Sie auf "Assistent beenden".

# **6.3 Konfigurationsschnittstelle X3**

Das Gateway verfügt über die Konfigurationsschnittstelle X3 auf Ethernet-Basis. Die Schnittstelle X3 ist unabhängig von den Ethernet-Schnittstellen X1 und X2 ist. Die Konfigurationsschnittstelle dient der Diagnose und Konfiguration des Gateways. Die

Konfigurationsschnittstelle unterstützt kein Firmware-Update. Verwenden Sie für ein Firmware-Update die Ethernet-Schnittstelle X1/X2.siehe Kapitel [4.1.4](#page-23-0).

Die Konfigurationsschnittstelle ist als Punkt-zu-Punkt-Verbindung ausgelegt. Die Kommunikation erfogt über ein Web-Interface.

[Der Zugriff auf das Webinterface erfolgt mit einem Webbrowser über die Eingabe der IP-](http://192.168.1.2/)Adresse http://192.168.1.2. Sie können diese IP-Adresse nicht ändern.

Für Details zum Webinterface siehe Kapitel [6.2](#page-115-0).

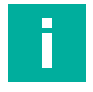

#### **Hinweis!**

Der PC und das Gateway müssen sich für einen Zugriff im selben Subnetz befinden. Weisen Sie Ihrem PC eine IP Adresse zwischen 192.168.1.3 und 192.168.1.255 zu und setzen die Subnetzmaske auf 255.255.255.0.

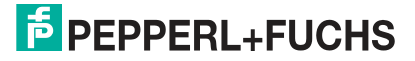

# **6.4 REST-API**

Das ASi-Gateway verfügt über eine REST-API zur Konfiguration. REST = Representational State Transfer, API = Application Programming Interface

Der Link zur

[Eine Schnittstellenbeschreibung gem. OpenAPI-Spezifikation finden Sie auf der Produktdetail](https://www.pepperl-fuchs.com/global/de/)[seite auf unserer Webseite Pepperl+Fuchs unter dem Reiter "Software" oder unter](https://www.pepperl-fuchs.com/global/de/) [https://pep](https://pepperl-fuchs.com/openapi)[perl-fuchs.com/openapi.](https://pepperl-fuchs.com/openapi)

# **7 Wartung und Instandsetzung**

Das Gerät ist so konzipiert und konstruiert, dass es über lange Zeiträume hinweg stabil funktioniert. Aus diesem Grund ist eine regelmäßige Reinigung oder Wartung nicht erforderlich.

Ersetzen Sie das Gerät im Fall eines Ausfalls immer durch ein Originalgerät.

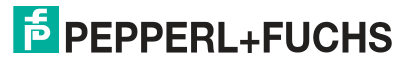

# **8 Anhang A: PROFINET-Command-Interface-Befehle und Datenlayout**

# **8.1 Get Permanent Parameter**

Der Befehl Get Permanent Parameter liest den Parameterwert aus, der pro Teilnehmer im Gateway projektiert ist.

Die Länge der Nutzdaten des Befehls und der Antwort Get Permanent Parameter beträgt 1 Byte. Die Nutzdaten entsprechen dem in der nachstehenden Tabelle angegebenen Format.

#### **Format der Befehlsanforderung**

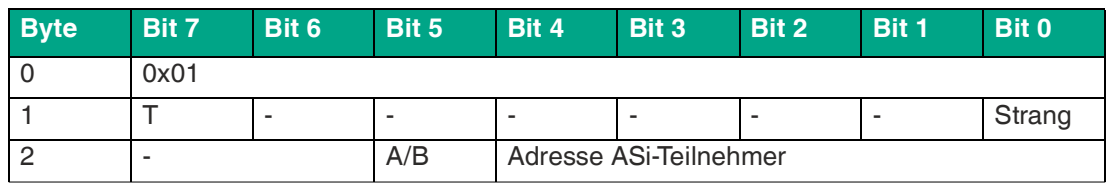

Tabelle 8.1

#### **Format der Befehlsantwort**

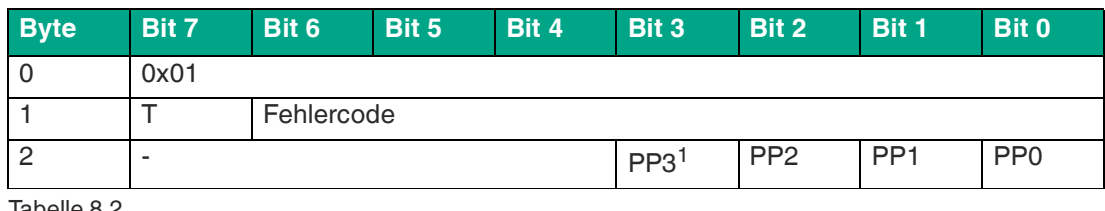

Tabelle 8.2

1.PP = Permanente Parameter

# **8.2 Write Parameter**

Der Befehl Write Parameter überschreibt den aktuellen Parameterwert des angesprochenen Teilnehmers. Der Parameterwert wird flüchtig im Gateway gespeichert.

Der Befehl spricht nur aktive Teilnehmer an.

Die Antwort enthält den vom Teilnehmer zurückgemeldeten Parameterwert, der vom geschriebenen Wert abweichen kann.

Die Länge der Nutzdaten des Befehls Write Parameter beträgt 2 Byte, die Länge der Nutzdaten der Antwort beträgt 1 Byte. Die Nutzdaten entsprechen dem in der nachstehenden Tabelle angegebenen Format.

#### **Format der Befehlsanforderung**

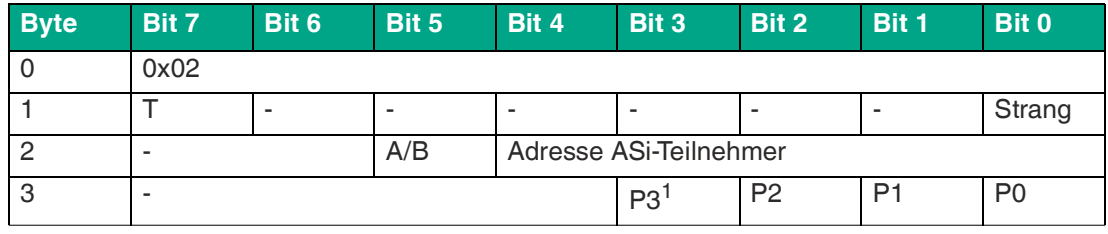

Tabelle 8.3

 $1.P = Parameter$ 

#### **Format der Befehlsantwort**

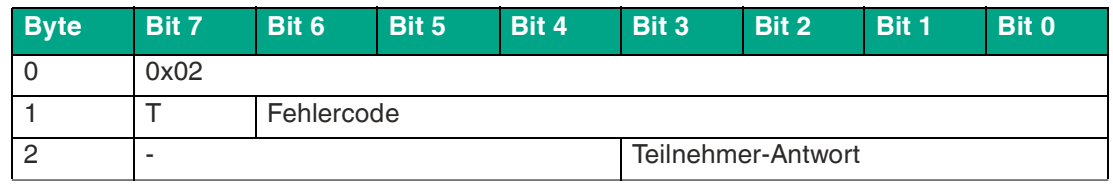

Tabelle 8.4

# **8.3 Read Parameter**

Der Befehl Read Parameter liefert den aktuellen Parameterwert<sup>1</sup> des angesprochenen Teilnehmers.

Die Länge der Nutzdaten des Befehls und der Antwort Read Parameter beträgt 1 Byte. Die Nutzdaten entsprechen dem in der nachstehenden Tabelle angegebenen Format.

#### **Format der Befehlsanforderung**

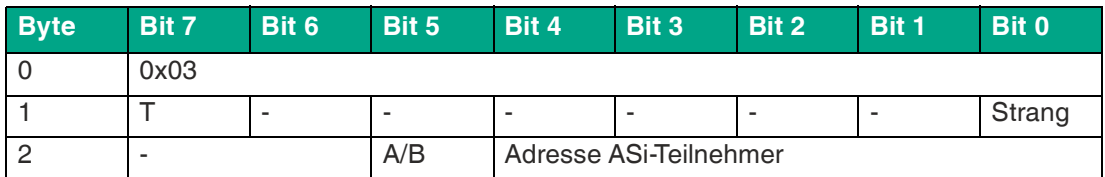

Tabelle 8.5

#### **Format der Befehlsantwort**

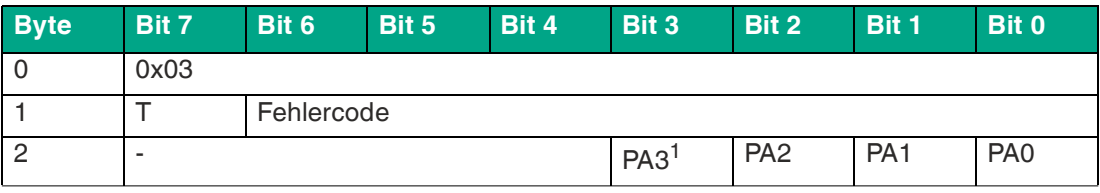

Tabelle 8.6

<span id="page-149-0"></span>1.PA = Parameter-Abbild

# **8.4 Store Actual Parameters**

Der Befehl Store Actual Parameters überschreibt die gespeicherten projektierten Parameterwerte durch die aktuellen Parameterwerte. Damit werden die aktuellen Parameter aller Teilnehmer projektiert. Die projektierten Parameter werden bei jedem Start des Gateways an die ASi-Teilnehmer geschickt.

Es sind keine Befehlsanforderungs- und Antwortnutzdaten erforderlich.

#### **Format der Befehlsanforderung**

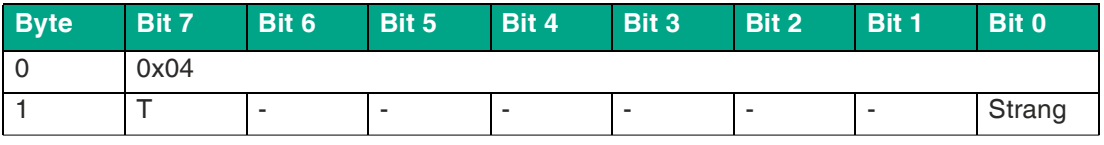

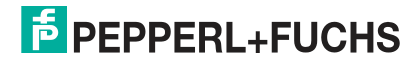

<sup>1.</sup>letzter an den Teilnehmer gesendeter Parameter oder permanenter Parameter

#### **Format der Befehlsantwort**

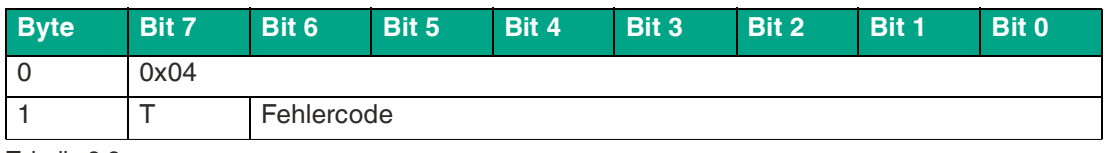

Tabelle 8.8

# **8.5 Store Actual Configuration**

Der Befehl Store Actual Configuration speichert die aktuellen Konfigurationsdaten der Teilnehmer als projektierte Konfigurationsdaten. Der Befehl wird nur im Konfiguartionsmodus ausgeführt.

Konfigurationsdaten:

- IO-Code
- ID-Code
- ID1-Code
- ID2-Code
- ...

Es sind keine Befehlsanforderungs- und Antwortnutzdaten erforderlich.

#### **Format der Befehlsanforderung**

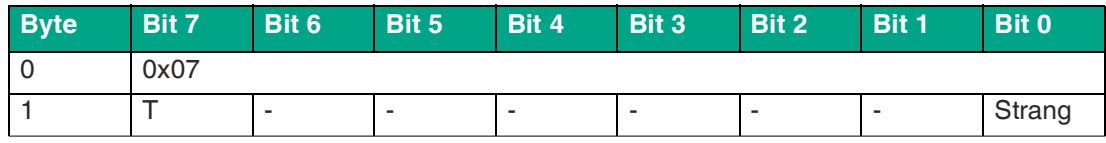

Tabelle 8.9

#### **Format der Befehlsantwort**

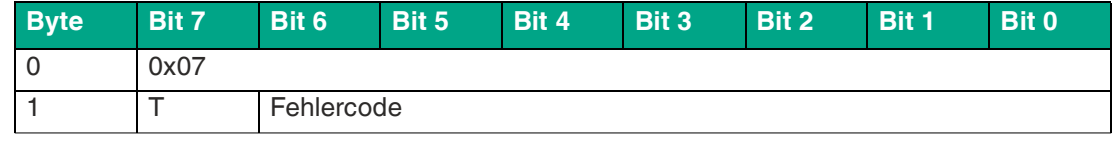

Tabelle 8.10

# **8.6 Set Offline Mode**

Der Befehl Set Offline Mode schaltet zwischen dem Online- und dem Offline-Betrieb um.

Der Online-Betrieb ist der Normalbetrieb des Gateways. Im Offline-Betrieb bearbeitet das Gateway nur Aufträge des Anwenders. Es findet **keine Kommunikation** mit den Teilnehmern statt.

Das Bit OFFLINE = TRUE wird nicht dauerhaft gespeichert, d. h. nach einem Spannungszyklus befindet sich das Gateway wieder im Online-Betrieb.

Die Länge der Nutzdaten des Befehls Set Offline Mode beträgt 1 Byte. Die Nutzdaten entsprechen dem in der nachstehenden Tabelle angegebenen Format.

#### **Format der Befehlsanforderung**

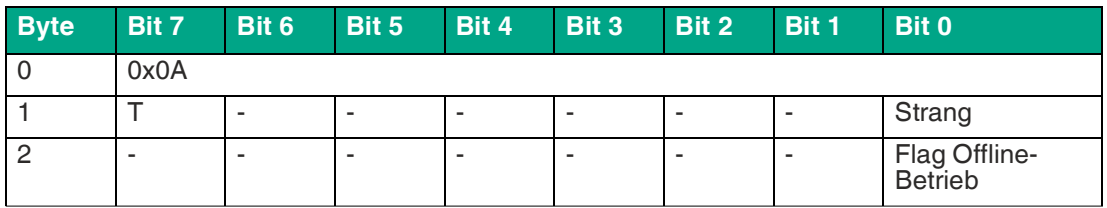

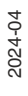

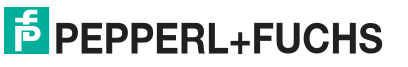

#### **Flag Offline-Phase**

- **0** Gateway ist online
- **1** Gateway ist offline

#### **Format der Befehlsantwort**

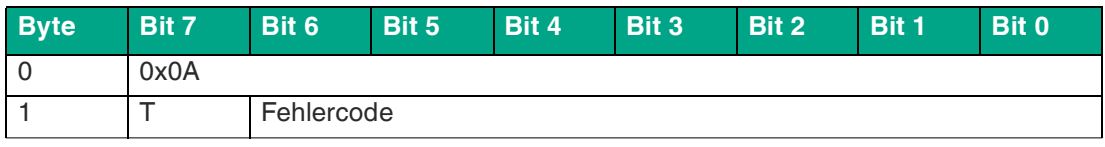

Tabelle 8.12

# **8.7 Set Auto Address Enable**

<span id="page-151-0"></span>Der Befehl Set Auto Address Enable aktiviert und deaktiviert die Funktion "Automatisches Adressieren".

Bei aktiver Automatische Adressierung adressiert das Gateway Teilnehmer mit der Adresse 0. Dazu muss das Gateway fehlende projektierte Teilnehmer erkennen und eindeutig über die Konfigurationsdaten identifizieren.

Das Flag AUTO\_ADDR\_ENABLE wird nichtflüchtig gespeichert, d. h. es bleibt nach einem Anlauf/Wiederanlauf des Gateways erhalten.

Die Länge der Nutzdaten des Befehls Set Auto Address Enable beträgt 1 Byte. Die Nutzdaten entsprechen dem in der nachstehenden Tabelle angegebenen Format.

#### **Format der Befehlsanforderung**

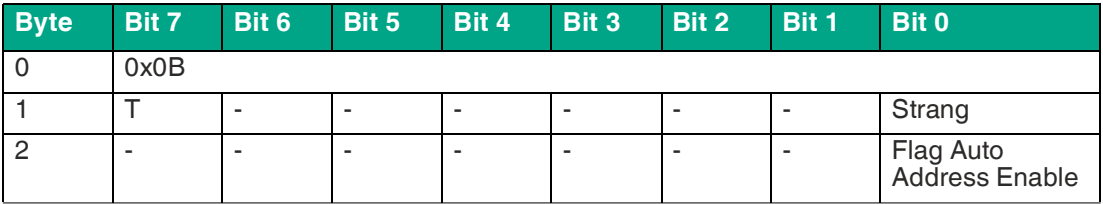

Tabelle 8.13

#### **Flag Auto Address Enable**

- **0** Automatische Adressierung wird deaktiviert
- **1** Automatische Adressierung wird aktiviert

#### **Format der Befehlsantwort**

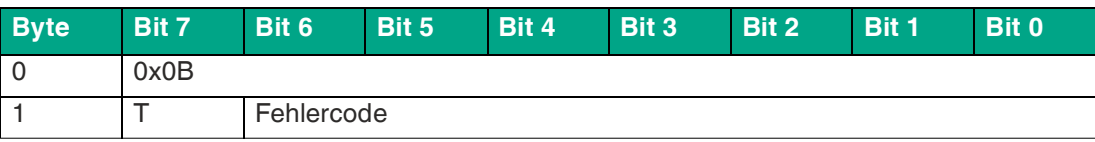

Tabelle 8.14

# **8.8 Set Operation Mode**

Der Befehl Set Operation Mode schaltet das Gateway in den Konfigurationsmodus oder den geschütztem Betriebsmodus.

Das Gateway wird bei der Inbetriebnahme im Konfigurationsmodus betrieben. Der Standardbetrieb ist der geschützte Betriebsmodus.

- Im geschützten Betriebsmodus werden nur Teilnehmer aktiviert,
	- die in der LPS vermerkt sind

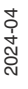

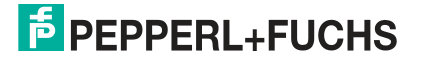

- deren Soll- und Ist-Konfiguration übereinstimmt
- Im Konfigurationsmodus werden alle erkannten Teilnehmer außer dem Teilnehmer mit der Adresse 0 aktiviert.
	- Soll- und Ist-Konfiguration werden geprüft, ggf. wird ein Konfigurationsfehler gesetzt.

Das Bit Operation Mode wird nichtflüchtig gespeichert, d. h. es bleibt auch bei Anlauf/Wiederanlauf erhalten.

Die Länge der Nutzdaten des Befehls Set Operation Mode beträgt 1 Byte. Die Nutzdaten entsprechen dem in der nachstehenden Tabelle angegebenen Format.

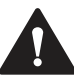

#### **Vorsicht!**

Abschaltung aktiver Ausgänge

Beim Übergang in die Offline-Phase und dem anschließenden Umschalten in den Online-Betrieb werden aktive Ausgänge kurzeitig abgeschaltet.

#### **Format der Befehlsanforderung**

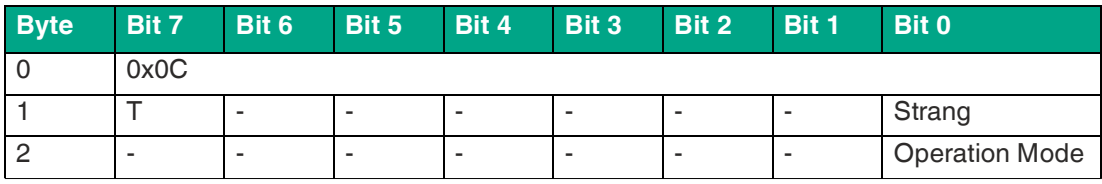

Tabelle 8.15

#### **Operation Mode**

- **0** Betriebsart geschützter Betrieb
- **1** Betriebsart Konfiguration

#### **Format der Befehlsantwort**

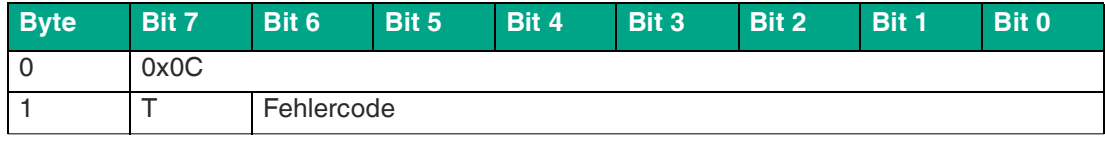

Tabelle 8.16

# **8.9 Change Slave Address**

Der Befehl Change Slave Address ändert die Adresse eines Teilnehmers.

#### **Hinweis!**

i

Dieser Befehl wird nicht ausgeführt, wenn ein weiterer Teilnehmer die Adresse "0" belegt. Siehe "Der Befehl Set Auto Address Enable [aktiviert und deaktiviert die Funktion](#page-151-0)  ["Automatisches Adressieren".](#page-151-0)" auf Seite [152](#page-151-0).

Die Länge der Nutzdaten des Befehls Change Slave Address beträgt 2 Byte. Die Nutzdaten entsprechen dem in der nachstehenden Tabelle angegebenen Format.

#### **Format der Befehlsanforderung**

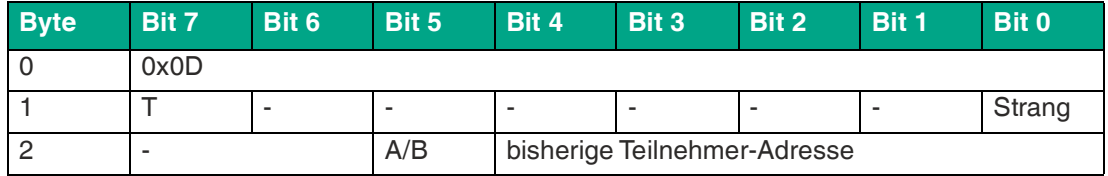

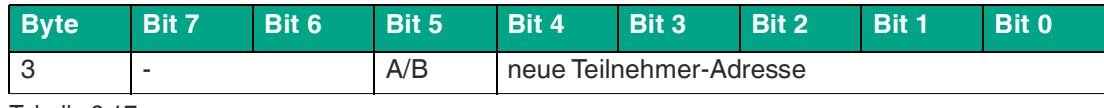

Tabelle 8.17

# **8.10 Set Permanent Configuration**

Der Befehl Set Permanent Configuration projektiert die Konfigurationsdaten des angegebenen Teilnehmers. Die Konfigurationsdaten werden nichtflüchtig im Gateway gespeichert.

Dieser Befehl ist nur im Konfigurations-Modus zulässig.

Mit den gespeicherten Konfigurationsdaten und der LPS kann das Gateway durch den Vergleich mit den Konfigurationsdaten der vorhandenen Teilnehmer feststellen, ob Konfigurationsfehler vorliegen.

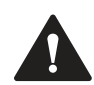

#### **Vorsicht!**

Abschaltung aktiver Ausgänge

Beim Übergang in die Offline-Phase und dem anschließenden Umschalten in den Online-Betrieb werden aktive Ausgänge kurzeitig abgeschaltet.

Die Länge der Nutzdaten des Befehls Set Permanent Configuration beträgt 3 Byte. Die Nutzdaten entsprechen dem in der nachstehenden Tabelle angegebenen Format.

#### **Format der Befehlsanforderung**

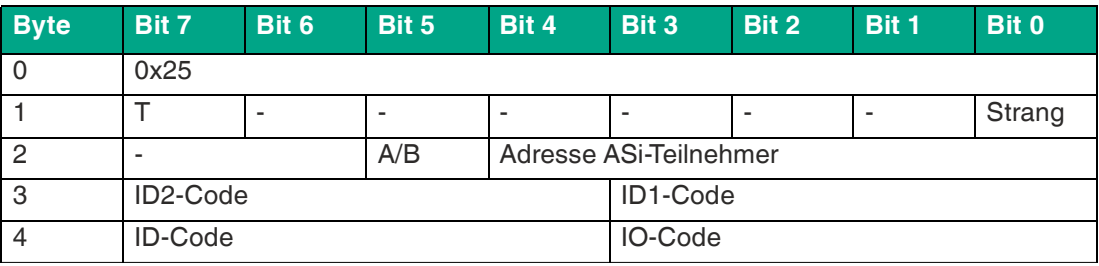

Tabelle 8.18

#### **Format der Befehlsantwort**

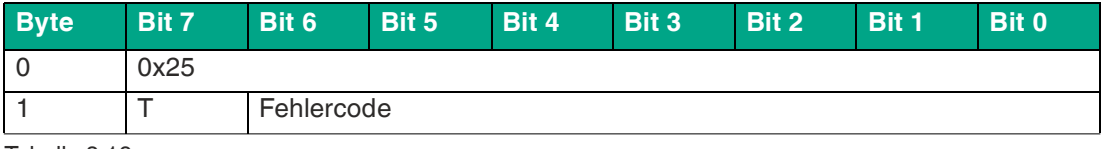

Tabelle 8.19

**8.11 Get Permanent Configuration**

Der Befehl Get Permanent Configuration liest die projektierten Konfigurationsdaten aus:

- IO-Code
- ID-Code
- ID1-Code
- ID2-Code

Die Länge der Nutzdaten des Befehls Get Permanent Configuration beträgt 1 Byte, die Länge der Nutzdaten der Antwort beträgt 2 Byte. Die Nutzdaten entsprechen dem in der nachstehenden Tabelle angegebenen Format.

2024-04

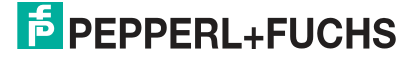

#### **Format der Befehlsanforderung**

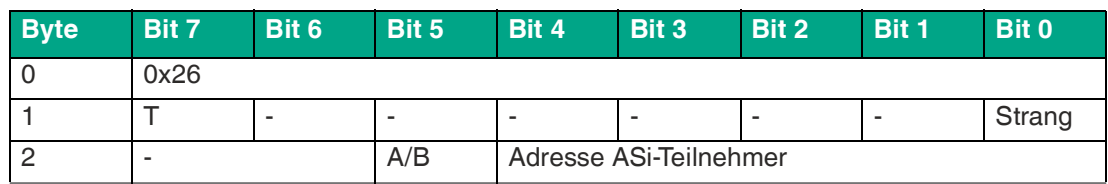

Tabelle 8.20

#### **Format der Befehlsantwort**

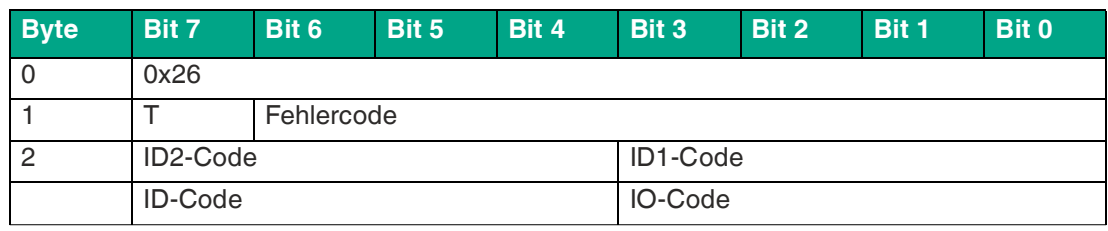

Tabelle 8.21

# **8.12 Read Actual Configuration**

Der Befehl Read Actual Configuration liest die aktuellen Konfigurationsdaten des erkannten Teilnehmers aus dem Gateway aus:

- EA-Konfiguration
- ID-Code
- ID1-Code
- ID2-Code

Die Länge der Nutzdaten des Befehls Read Actual Configuration beträgt 1 Byte, die Länge der Nutzdaten der Antwort beträgt 2 Byte. Die Nutzdaten entsprechen dem in der nachstehenden Tabelle angegebenen Format.

Bei nicht vorhandenen Teilnehmern enthält die Befehlsantwort viermal den Standardwert 0xF.

#### **Format der Befehlsanforderung**

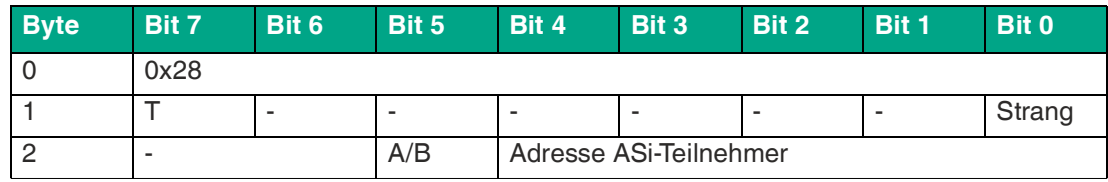

Tabelle 8.22

#### **Format der Befehlsantwort**

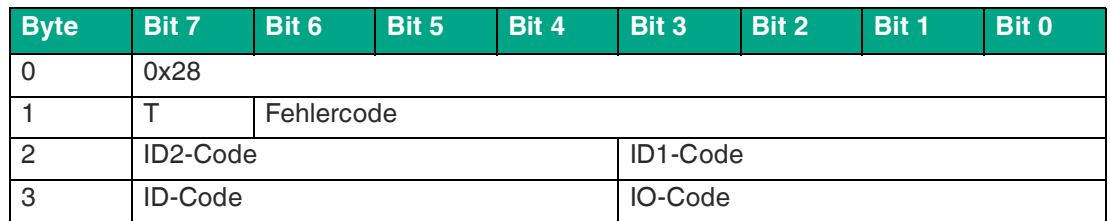

# **8.13 Set LPS**

Der Befehl Set LPS speichert die Liste der projektierten Teilnehmer nichtflüchtig im Gateway.

Die Länge der Nutzdaten des Befehls Set LPS beträgt 9 Byte. Das Format der Nutzdaten entsprechen dem in den nachstehenden Tabellen angegebenen Format.

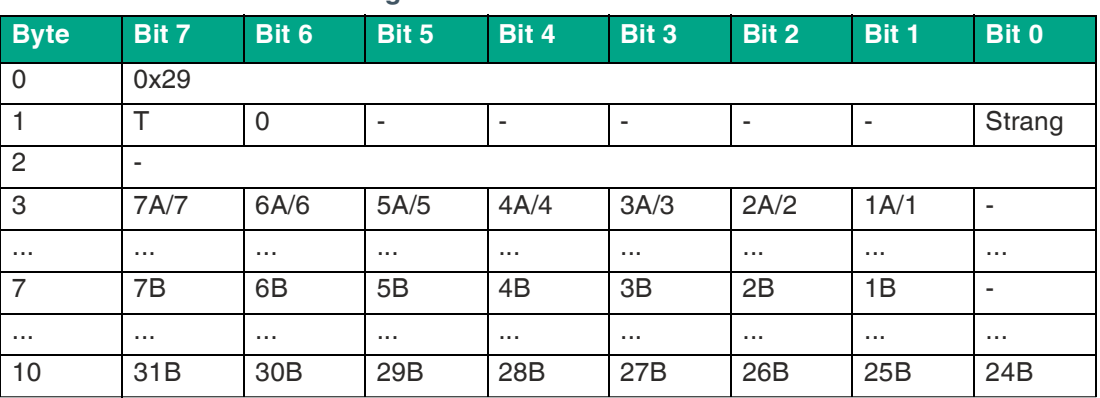

#### **Format der Befehlsanforderung**

Tabelle 8.24

#### **Bit**

- **0** Ein Teilnehmer an der Adresse, der das Bit entspricht, wird nicht erwartet.
- **1** Ein Teilnehmer an der Adresse, der das Bit entspricht, wird erwartet.

#### **Format der Befehlsantwort**

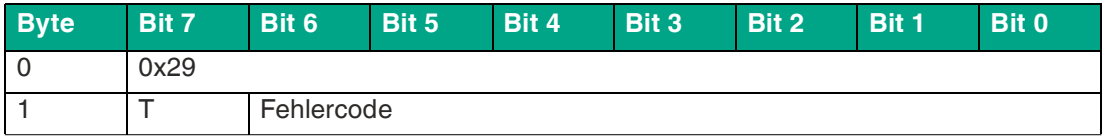

Tabelle 8.25

# **8.14 Get LPF**

Der Befehl Get LPF liest die Liste der Teilnehmer aus, die einen Peripheriefehler melden. Die LPF wird vom Gateway zyklisch aktualisiert. Fehler der Teilnehmer oder der angeschlossenen Peripherie finden Sie in der entsprechenden Produktdokumentation des Teilnehmers.

Es sind keine Befehlsanforderungs-Nutzdaten erforderlich.

Die Länge der Nutzdaten der Befehlsantwort Get LPF beträgt 8 Byte. Das Format der Nutzdaten entsprechen dem in den nachstehenden Tabellen angegebenen Format.

#### **Format der Befehlsanforderung**

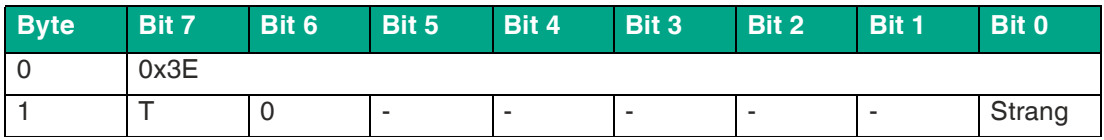

Tabelle 8.26

#### **Format der Befehlsantwort**

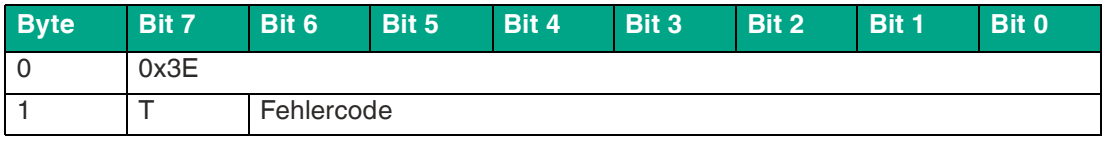

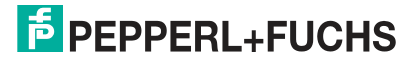

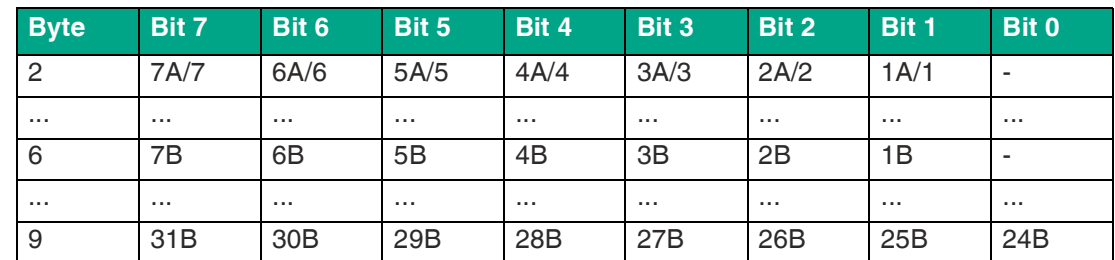

Tabelle 8.27

#### **Bit**

- **0** Auf der Adresse, die das Bit angibt, hat entweder ein aktiver Teilnehmer keinen Peripheriefehler, ein Teilnehmer ist nicht aktiviert oder ein Teilnehmer ist nicht vorhanden.
- **1** Ein Teilnehmer an der Adresse, der das Bit entspricht, meldet einen Peripheriefehler.

#### **Hinweis!**

Die Beschreibung gilt nur für die Bits, bei denen die Adresse von einem Teilnehmer belegt ist.

# **8.15 Write Extended ID1-Code**

Der Befehl Write Extended ID1-Code schreibt den ID1-Code des Teilnehmers mit der Adresse "0". Der Befehl dient der Identifikation und wird im normalen Betrieb des Gateways nicht verwendet.

Das Gateway leitet den ID1-Code ohne Plausibilitätsprüfung an den Teilnehmer weiter.

Es sind keine Befehlsantwort-Nutzdaten erforderlich.

Die Länge der Nutzdaten des Befehls Write Extended ID1-Code beträgt 1 Byte. Die Nutzdaten entsprechen dem in der nachstehenden Tabelle angegebenen Format.

#### **Format der Befehlsanforderung**

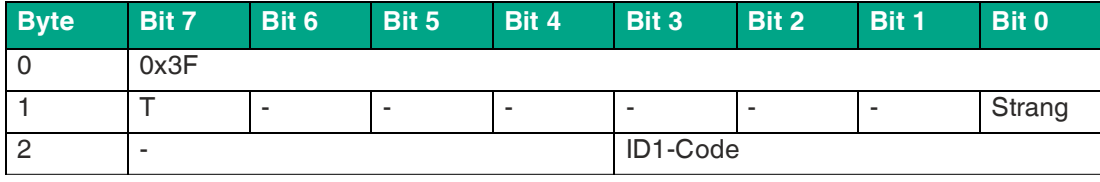

Tabelle 8.28

#### **Format der Befehlsantwort**

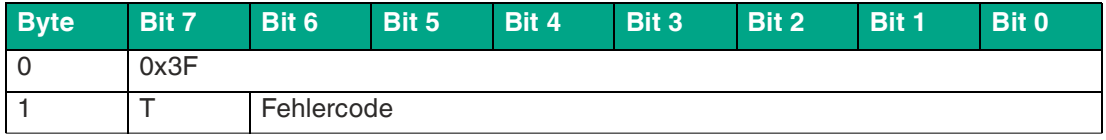

# **8.16 Set Permanent Parameter**

Der Befehl Set Permanent Parameter projektiert einen Parameterwert für den angegebenen Teilnehmer. Der Parameter wird nichtflüchtig im Gateway gespeichert.

Der projektierte Teilnehmer-Parameter wird beim Einschalten des Gateways an den Teilnehmer gesendet.

Die Länge der Nutzdaten des Befehls Set Permanent Parameter beträgt 2 Byte. Die Nutzdaten entsprechen dem in der nachstehenden Tabelle angegebenen Format.

#### **Format der Befehlsanforderung**

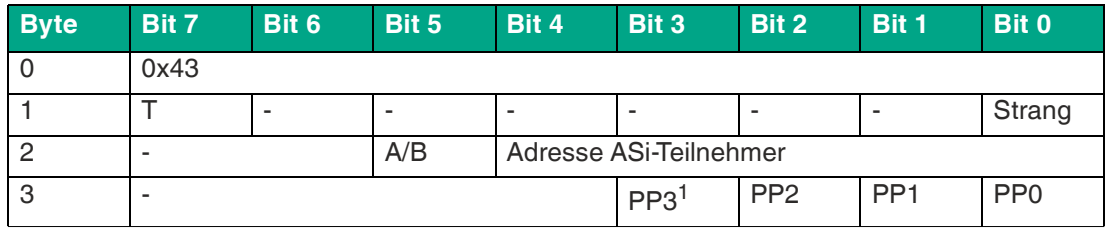

Tabelle 8.30

1.PP = Permanente Parameter

#### **Format der Befehlsantwort**

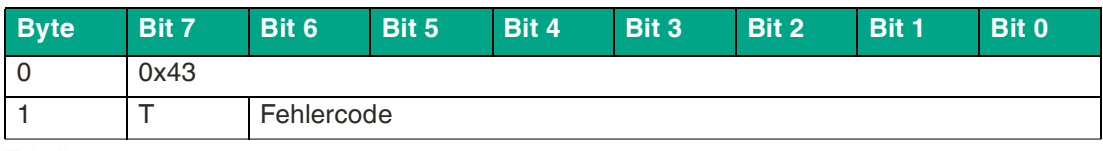

Tabelle 8.31

# **8.17 Get LPS**

Der Befehl Get LPS liest die Liste der projektierten Teilnehmer aus.

Es sind keine Befehlsanforderungs-Nutzdaten erforderlich.

Die Länge der Nutzdaten der Befehlsantwort Get LPS beträgt 8 Byte. Das Format der Nutzdaten entsprechen dem in den nachstehenden Tabellen angegebenen Format.

#### **Format der Befehlsanforderung**

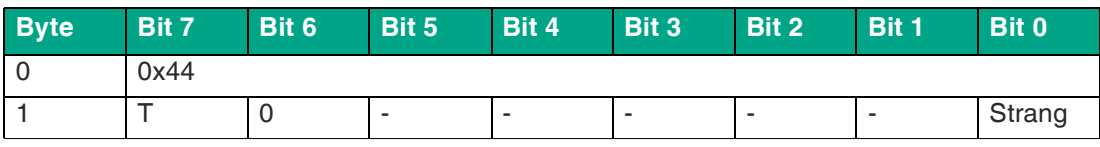

Tabelle 8.32

#### **Format der Befehlsantwort**

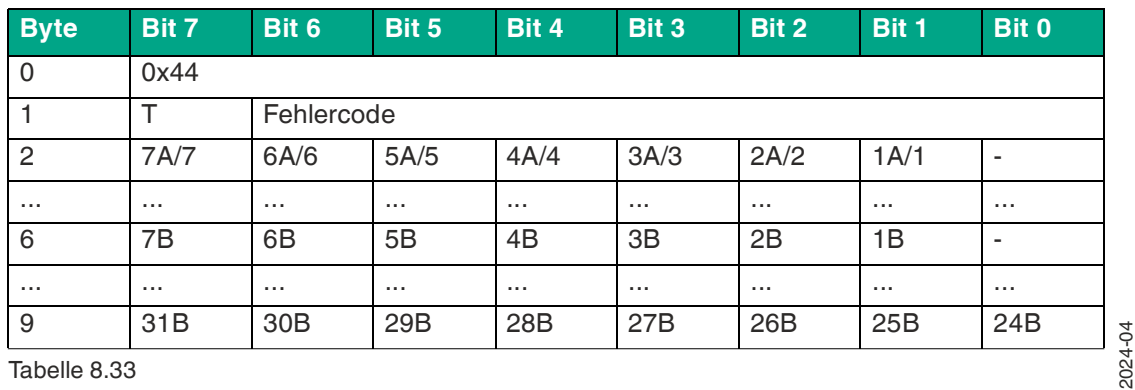

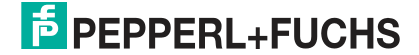

#### **Bit**

- **0** Ein Teilnehmer an der Adresse, der das Bit entspricht, wird nicht erwartet.
- **1** Ein Teilnehmer an der Adresse, der das Bit entspricht, wird erwartet.

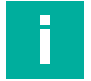

### **Hinweis!**

Die Beschreibung gilt nur für die Bits, bei denen die Adresse von einem Teilnehmer belegt ist.

# **8.18 Get LAS**

Der Befehl Get LAS liest eine Liste der aktivierten Teilnehmer aus.

Es sind keine Befehlsanforderungs-Nutzdaten erforderlich.

Die Länge der Nutzdaten der Befehlsantwort Get LAS beträgt 8 Byte. Das Format der Nutzdaten entsprechen dem in den nachstehenden Tabellen angegebenen Format.

#### **Format der Befehlsanforderung**

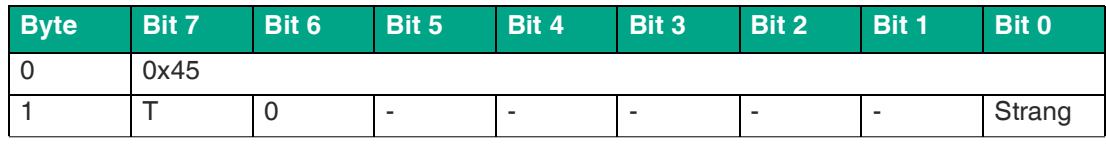

Tabelle 8.34

#### **Format der Befehlsantwort**

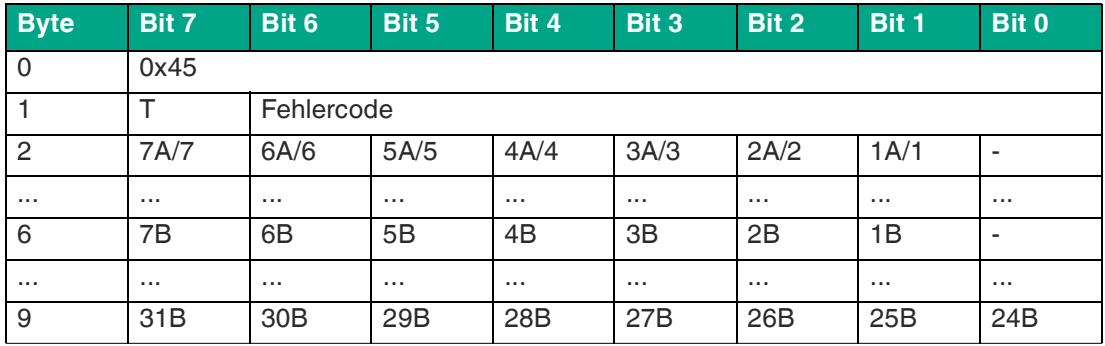

Tabelle 8.35

#### **Bit**

- **0** Ein Teilnehmer an der Adresse, der das Bit entspricht, ist nicht aktiviert.
- **1** Ein Teilnehmer an der Adresse, der das Bit entspricht, ist aktiviert.

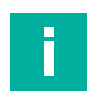

#### **Hinweis!**

Die Beschreibung gilt nur für die Bits, bei denen die Adresse von einem Teilnehmer belegt ist.

# **8.19 Get LDS**

Der Befehl Get LDS liest eine Liste der erkannten Teilnehmer aus.

Es sind keine Befehlsantwort-Nutzdaten erforderlich.

Die Länge der Nutzdaten des Befehls Get LDS beträgt 8 Byte. Das Format der Nutzdaten entsprechen dem in den nachstehenden Tabellen angegebenen Format.

#### **Format der Befehlsanforderung**

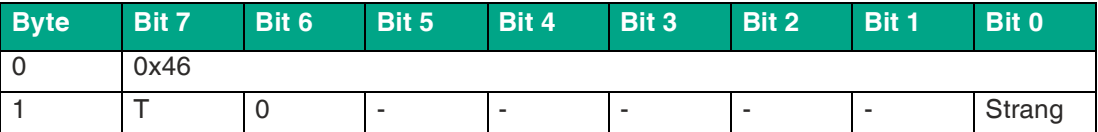

Tabelle 8.36

#### **Format der Befehlsantwort**

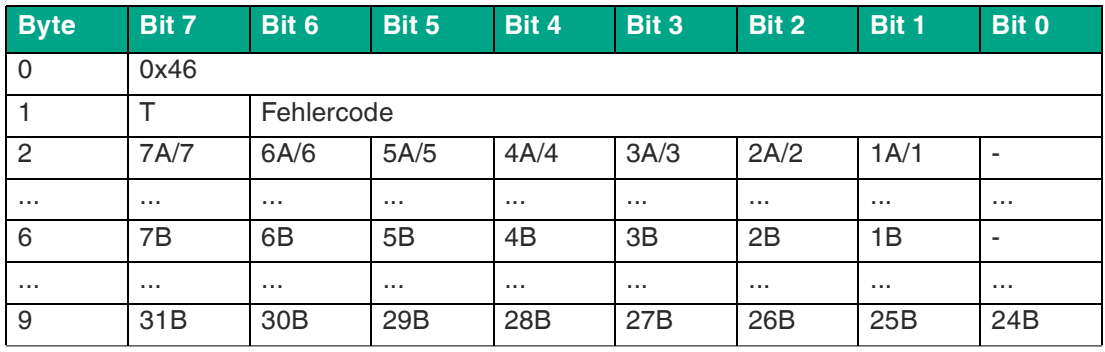

Tabelle 8.37

#### **Bit**

- **0** Ein Teilnehmer an der Adresse, der das Bit entspricht, wird nicht erkannt.
- **1** Ein Teilnehmer an der Adresse, der das Bit entspricht, wird erkannt.

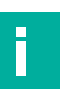

### **Hinweis!**

Die Beschreibung gilt nur für die Bits, bei denen die Adresse von einem Teilnehmer belegt ist.

# **8.20 Get Flags**

Der Befehl Get Flags liest Informationen zum Zustand der Teilnehmer und des Strangs aus.

Es sind keine Befehlsantwort-Nutzdaten erforderlich.

Die Länge der Nutzdaten des Befehls Get Flags beträgt 3 Byte. Die Nutzdaten entsprechen dem in der nachstehenden Tabelle angegebenen Format.

#### **Format der Befehlsanforderung**

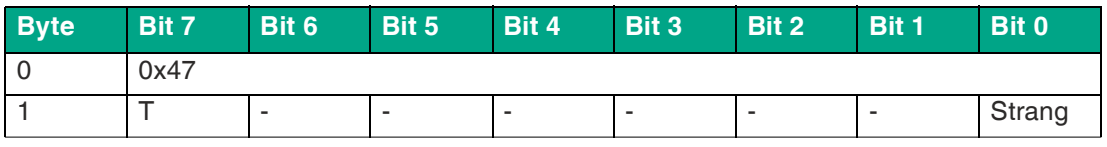

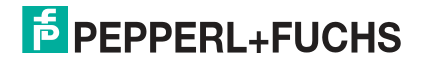

#### **Format der Befehlsantwort**

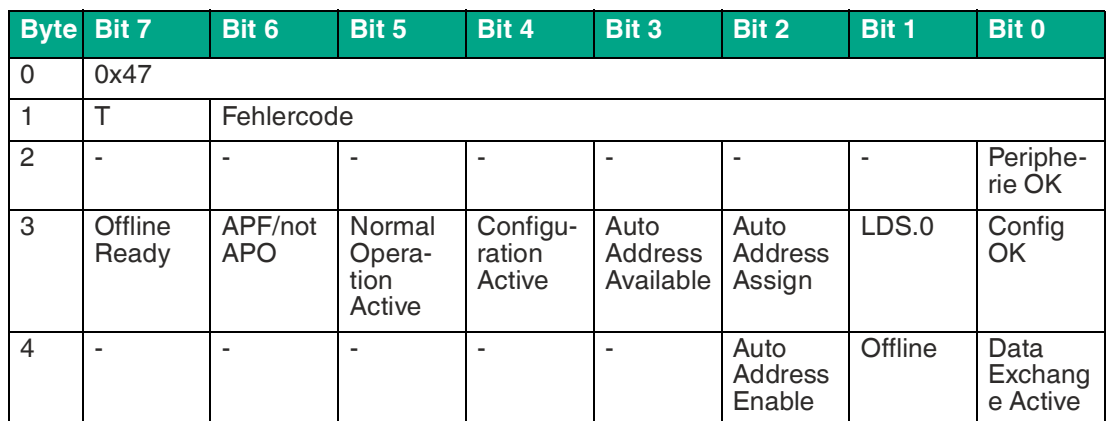

Tabelle 8.39

#### **Flags**

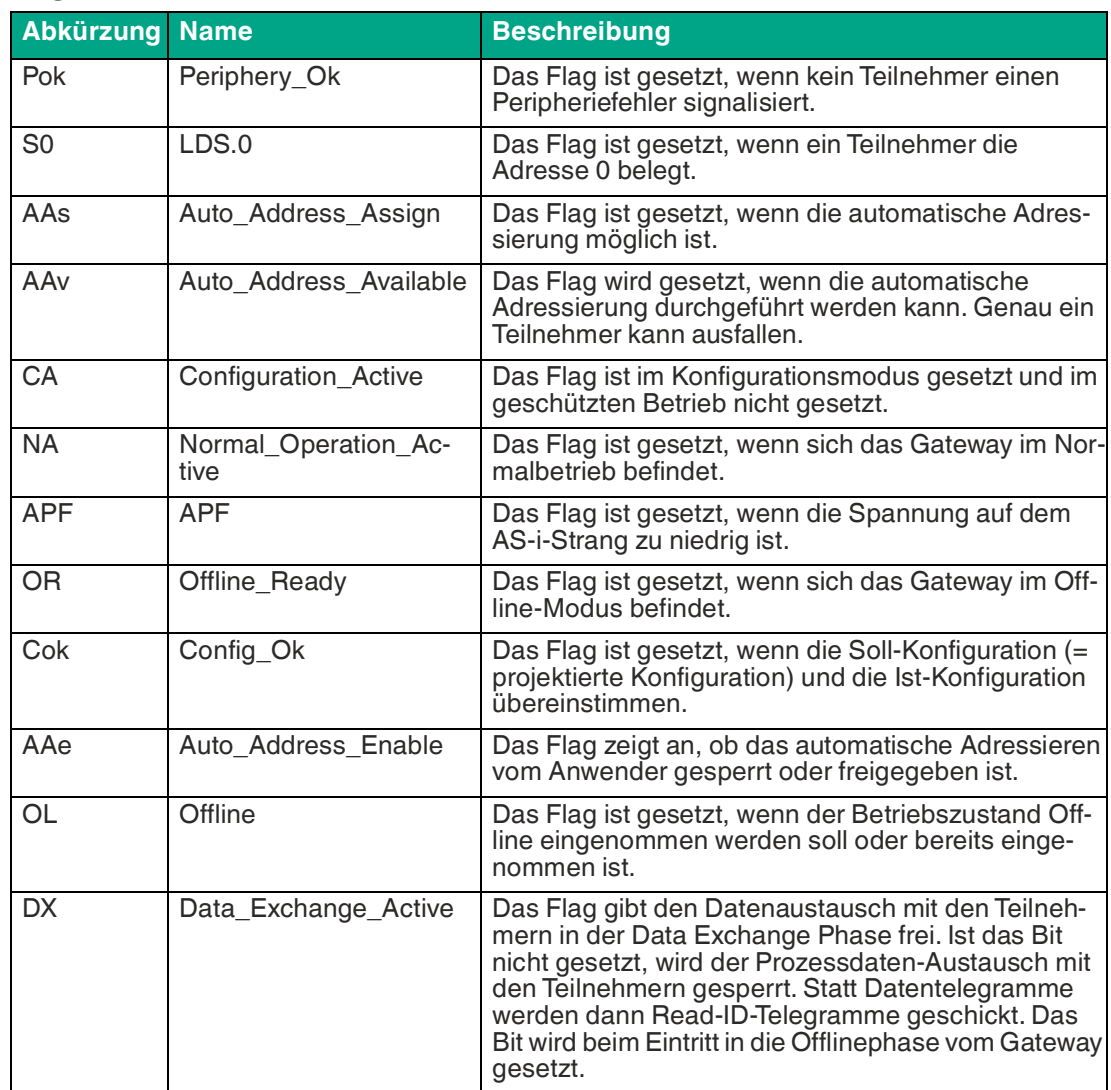

# **8.21 Set Data Exchange Active**

Der Befehl Set Data Exchange Active gibt den Prozessdaten-Austausch zwischen Gateway und Teilnehmern frei.

Die Länge der Nutzdaten des Befehls Set Data Exchange Active beträgt 1 Byte. Die Nutzdaten entsprechen dem in der nachstehenden Tabelle angegebenen Format.

#### **Format der Befehlsanforderung**

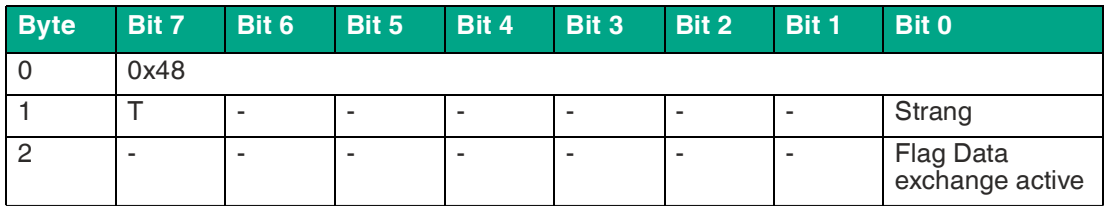

Tabelle 8.41

#### **Flag Data Exchange Active**

- **0** setzt beim Gateway das Flag zurück.
- **1** setzt beim Gateway das Flag.

#### **Format der Befehlsantwort**

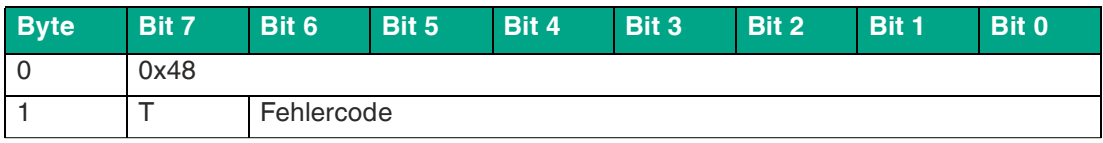

Tabelle 8.42

# **8.22 Get Delta List**

Der Befehl Get Delta List liest eine Liste der Teilnehmer mit Konfigurationsfehlern aus.

Es sind keine Befehlsanforderungs-Nutzdaten erforderlich.

Die Länge der Nutzdaten der Befehlsantwort Get Delta List beträgt 8 Byte. Das Format der Nutzdaten entsprechen dem in den nachstehenden Tabellen angegebenen Format.

#### **Format der Befehlsanforderung**

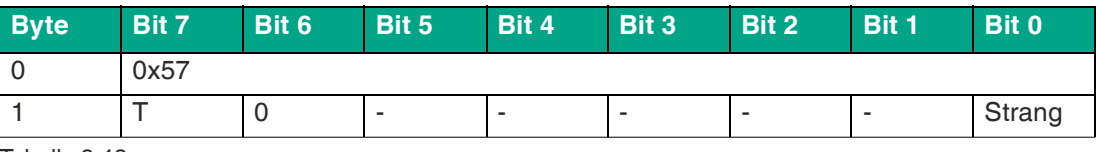

Tabelle 8.43

#### **Format der Befehlsantwort**

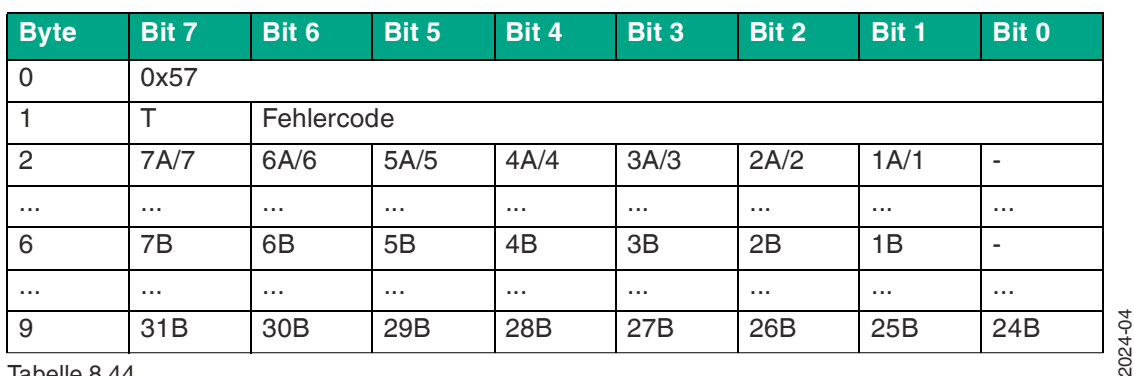

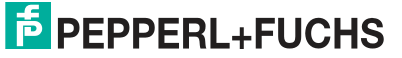

#### **Bit**

- **0** An der Adresse, die das Bit kennzeichnet, stimmen die erwartete und die erkannte Teilnehmer-Konfiguration überein.
- **1** An der Adresse, die das Bit kennzeichnet, stimmen die erwartete und die erkannte Teilnehmer-Konfiguration nicht überein.

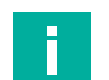

#### **Hinweis!**

Die Beschreibung gilt nur für die Bits, bei denen die Adresse von einem Teilnehmer belegt ist.

# **8.23 WRITE\_74\_75\_PARAMETER**

Mit dem Befehl WRITE 74 75 PARAMETER können Sie Parameter auf ASi-Teilnehmer mit dem Profil S-7.4 schreiben.

Je nach ASi-Teilnehmer haben Parameter verschiedene Auswirkungen auf die Anwendung.

Die Länge einer Parameterzeichenkette legt der ASi-Teilnehmer fest. Die Zeichenkette kann gemäß ASi-3-Spezifikation bis zu 220 Byte lang sein.

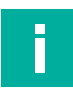

#### **Hinweis!**

Dieser Befehl hat eine ungewöhnlich lange Ausführungszeit.

#### **Format der Befehlsanforderung**

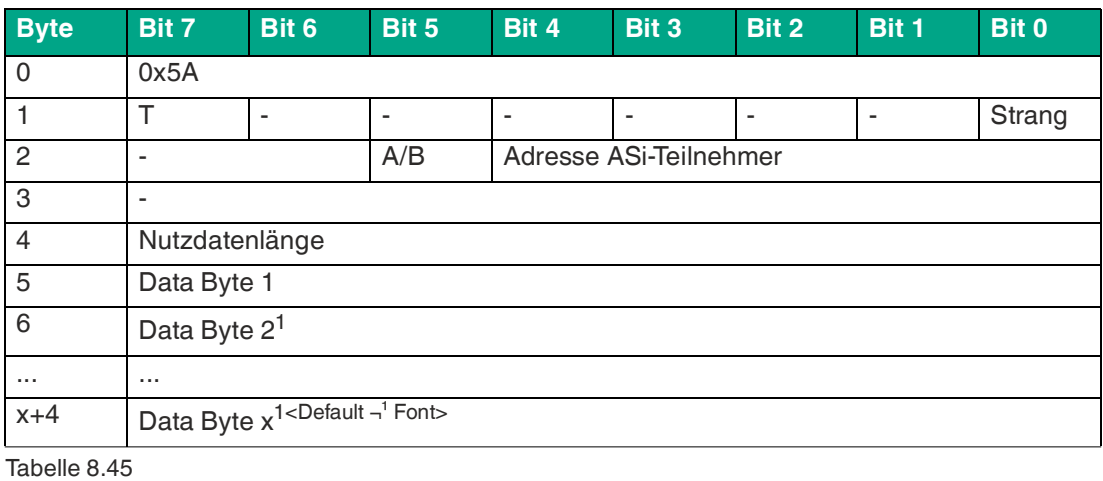

1.optional

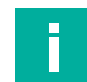

### **Hinweis!**

Der Befehl WRITE\_74\_75\_PARAMETER erhält keine Antwort.

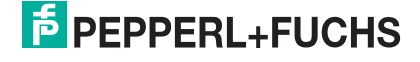

# **8.24 READ\_74\_75\_ PARAM**

Mit dem Befehl READ\_74\_75\_PARAMETER können Sie Parameter auf ASi-Teilnehmern mit dem Profil S-7.4 lesen.

Mit den ausgelesenen Parameterzeichenkette können Sie die Konfiguration der jeweiligen Anwendung prüfen.

Die Länge einer Parameterzeichenkette legt der ASi-Teilnehmer fest. Die Zeichenkette kann gemäß ASi-3-Spezifikation bis zu 220 Byte lang sein.

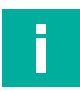

### **Hinweis!**

Dieser Befehl hat eine ungewöhnlich lange Ausführungszeit.

#### **Format der Befehlsanforderung**

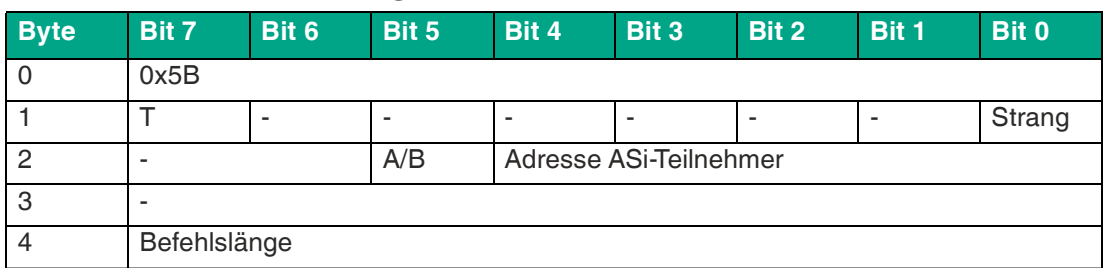

Tabelle 8.46

#### **Format der Befehlsantwort**

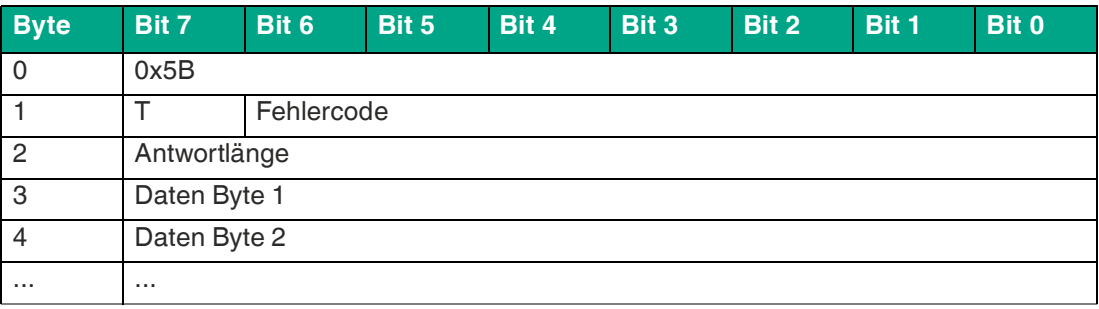

Tabelle 8.47

# **8.25 READ\_74\_75\_ ID**

Mit dem Befehl READ\_74\_75\_ ID können Sie gerätespezifische Identifikationsinformationen auf ASi-Teilnehmern mit dem Profil S-7.4 lesen.

Mit den ausgelesenen Identifikationsinformationen können Sie die den ASi-Teilnehmer identifizieren.

Die Länge einer Identifikationszeichenkette legt der ASi-Teilnehmer fest. Die Zeichenkette kann gemäß ASi-3-Spezifikation bis zu 220 Byte lang sein.

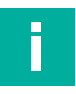

#### **Hinweis!**

Dieser Befehl hat eine ungewöhnlich lange Ausführungszeit.

#### **Format der Befehlsanforderung**

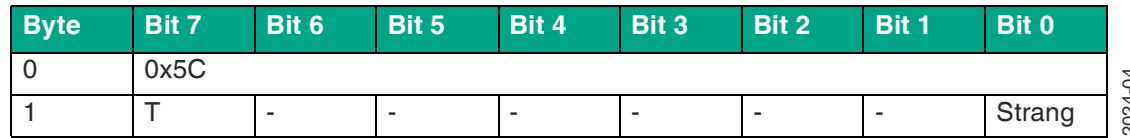

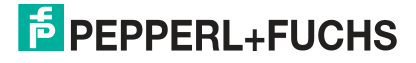

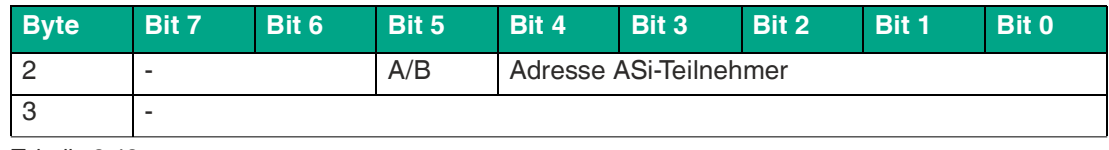

Tabelle 8.48

#### **Format der Befehlsantwort**

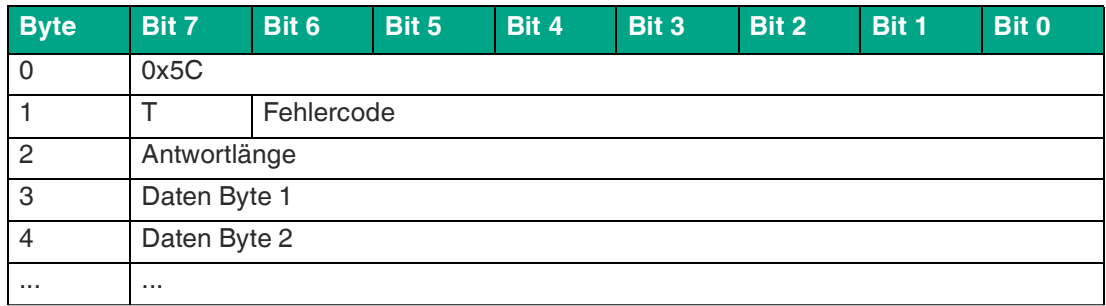

Tabelle 8.49

# **8.26 READ\_74\_DIAG**

Mit dem Befehl READ\_74\_DIAG können Sie Diagnosedaten auf ASi-Teilnehmern mit dem Profil S-7.4 lesen.

Mit den ausgelesenen Diagnosedaten können Sie den Zustand des jeweiligen Teilnehmers und der Anwendung prüfen.

Die Länge einer Diagnosedaten-Zeichenkette legt der ASi-Teilnehmer fest. Die Zeichenkette kann gemäß ASi-3-Spezifikation bis zu 220 Byte lang sein.

#### **Hinweis!**

Г

Dieser Befehl hat eine ungewöhnlich lange Ausführungszeit.

#### **Format der Befehlsanforderung**

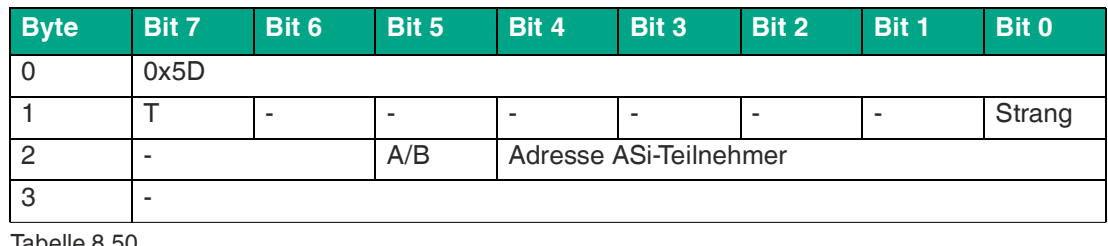

Tabelle 8.50

#### **Format der Befehlsantwort**

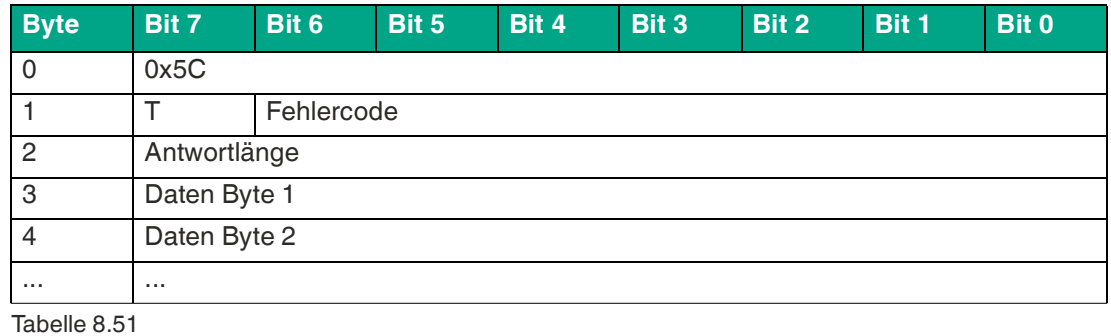

2024-04

# **8.27 TRANSFER\_75**

Mit dem Befehl TRANSFER\_75 können Sie serielle Daten auf ASi-Teilnehmern mit dem Profil S-7.5 lesen.

Der serielle Datenaustausch wird mit Befehlen definiert. Siehe ["Befehle für Combined Transac](#page-166-0)[tion Type 2 CTT2"](#page-166-0) auf Seite [167](#page-166-0).

Die unterstützten Befehle sind gerätespezifisch. Entnehmen Sie die unterstützten Befehle bitte dem Handbuch Ihres ASi-Teilnehmers.

Die Länge einer Zeichenkette zum Datenaustausch legt der ASi-Teilnehmer fest. Die Zeichenkette kann gemäß ASi-3-Spezifikation bis zu 220 Byte lang sein.

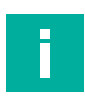

#### **Hinweis!**

Dieser Befehl hat eine ungewöhnlich lange Ausführungszeit.

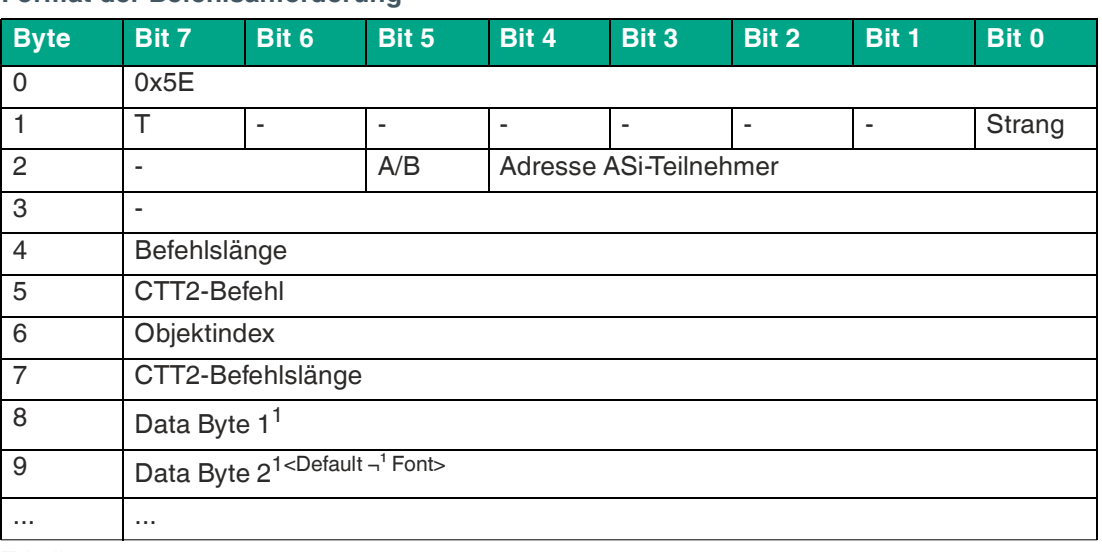

#### **Format der Befehlsanforderung**

Tabelle 8.52

<span id="page-165-0"></span>1.falls erforderlich

#### **Format der Befehlsantwort**

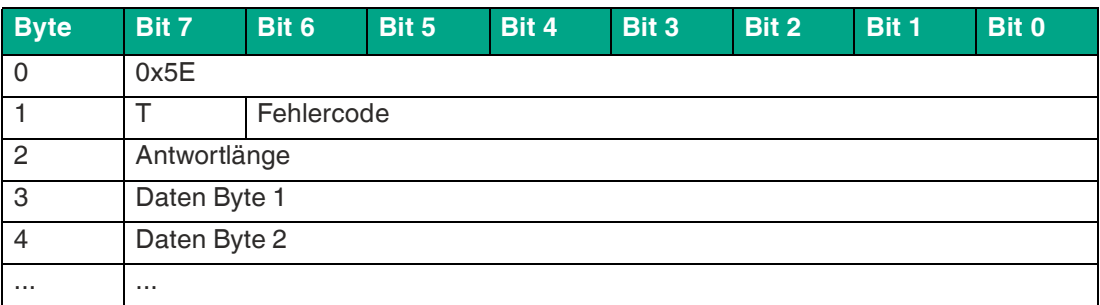

Tabelle 8.53

2024-04

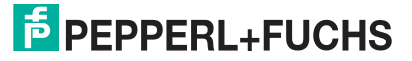

# <span id="page-166-0"></span>**Befehle für Combined Transaction Type 2 CTT2**

#### **Zyklische Befehle**

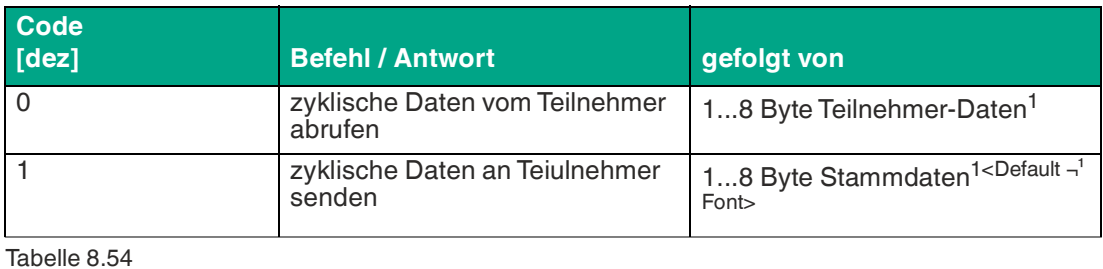

<span id="page-166-1"></span>1.Pflichtfeld bei vorhandenen Daten

Im Folgenden sind drei azyklische Dienste definiert. Bitte entnehmen Sie die von Ihrem Gerät unterstützten Befehle der Geräte-Dokumentation.

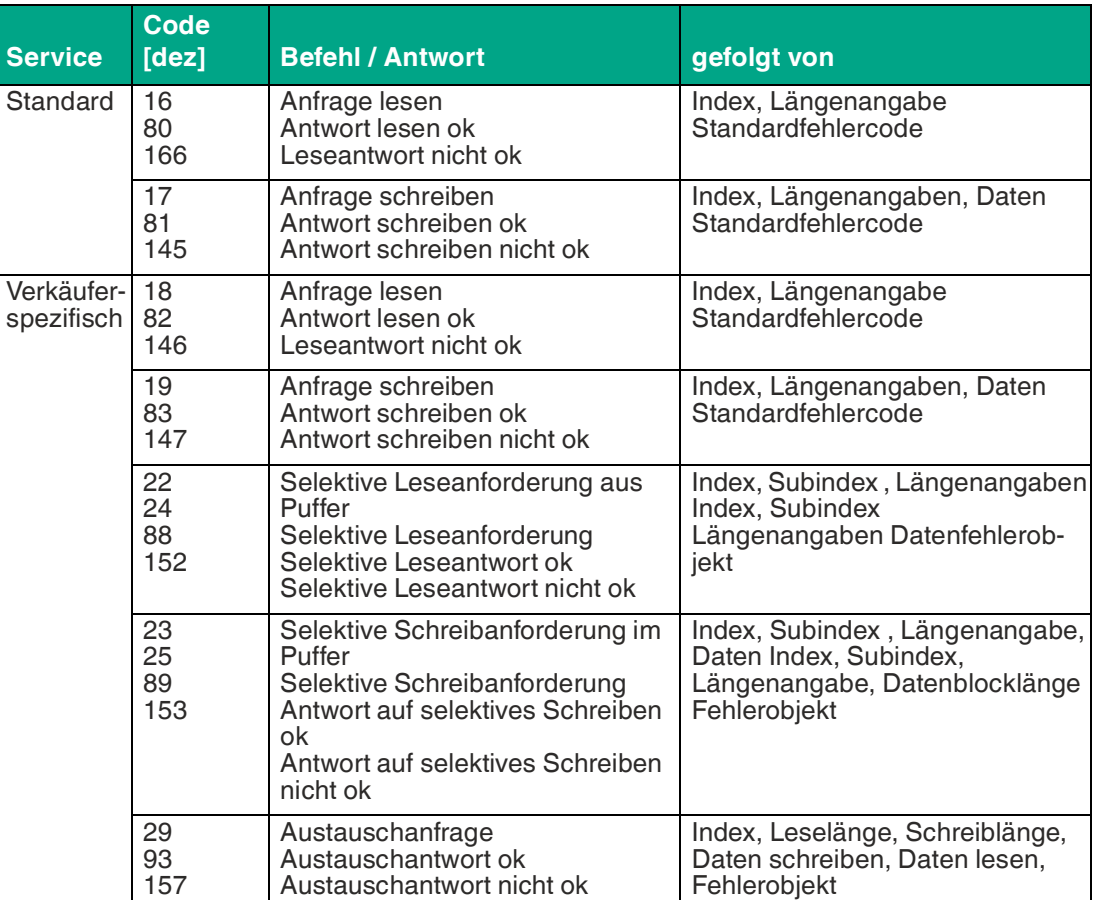

#### **Azyklische Befehle**

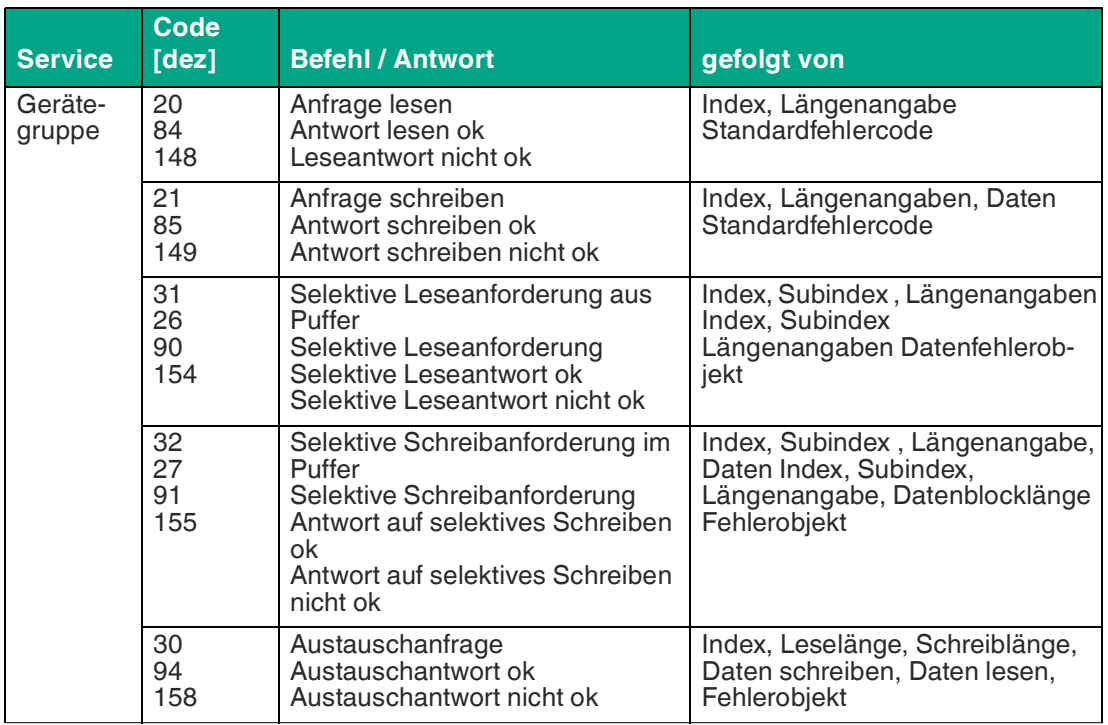

Tabelle 8.55

Alle Indizes der azyklischen Standarddienste sind reserviert. Die Indizes 0 (ID-Objekt) und 1 (Diagnose-Objekt) sind obligatorisch, der Index  $80_{hex}$  (Gerätegruppe) ist optional.

Wenn der Teilnehmer eine unbekannte Anfrage empfängt, antwortet er mit dem Standard-Leseantwortcode 144<sub>dez</sub>, gefolgt von dem Standard-Fehlercode (3).

# **8.28 Get LCS**

Der Befehl Get LCS liest eine Liste der Teilnehmer aus, die seit dem Einschalten des Gateways oder dem letztem Auslesen der Liste mindestens einen Konfigurationsfehler verursacht haben.

Es sind keine Befehlsanforderungs-Nutzdaten erforderlich.

Die Länge der Nutzdaten der Befehlsantwort Get LCS beträgt 8 Byte. Das Format der Nutzdaten entsprechen dem in den nachstehenden Tabellen angegebenen Format.

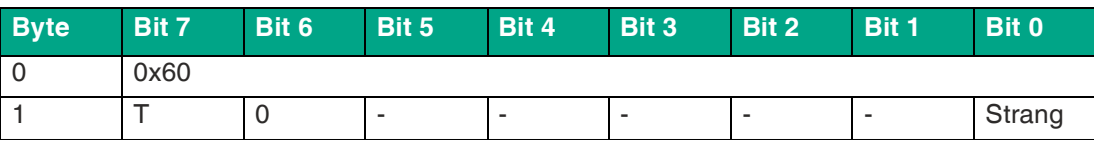

#### **Format der Befehlsanforderung**

Tabelle 8.56

#### **Format der Befehlsantwort**

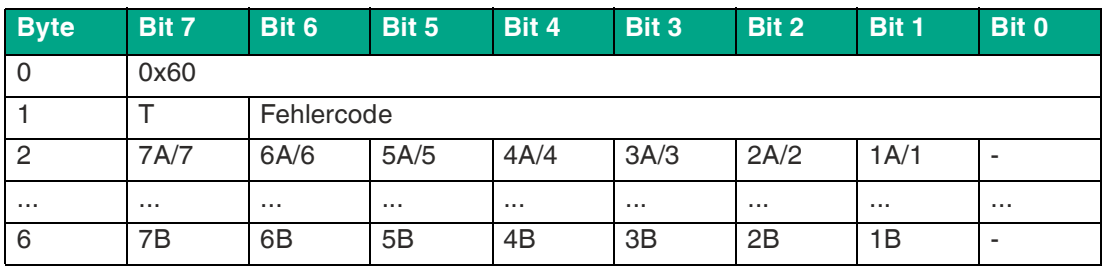

2024-04

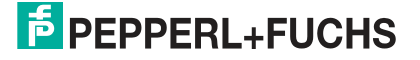

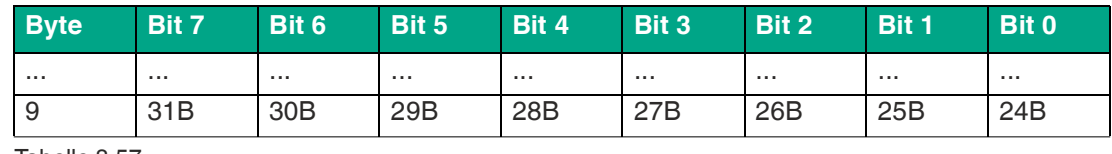

Tabelle 8.57

#### **Bit**

- **0** Ein Teilnehmer an der Adresse, der das Bit entspricht, ist aktiviert.
- **1** Auf der Adresse, die das Bit kennzeichnet, ist ein Teilnehmer korrumpiert, d.h. ein zuvor aktivierter Teilnehmer ist deaktiviert. Der Wert wird erst zurückgesetzt, wenn ein Benutzer die LCS-Teilnehmerliste explizit liest.

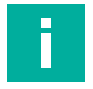

#### **Hinweis!**

Die Beschreibung gilt nur für die Bits, bei denen die Adresse von einem Teilnehmer belegt ist.

# **8.29 Get Auto Address Enable**

Der Befehl Get Auto Address Enable liefert den Zustand der automatischen Adressierung zurück.

Es sind keine Befehlsanforderungs-Nutzdaten erforderlich.

Die Länge der Nutzdaten der Befehlsantwort Get Auto Address Enable beträgt 1 Byte. Die Nutzdaten entsprechen dem in der nachstehenden Tabelle angegebenen Format.

#### **Format der Befehlsanforderung**

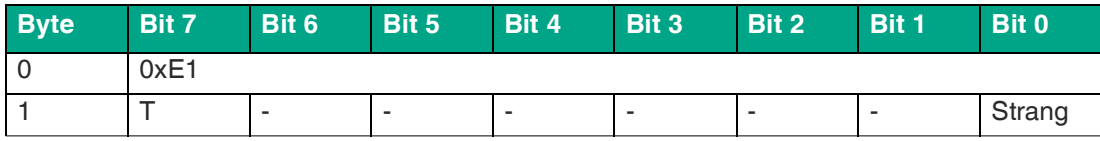

Tabelle 8.58

#### **Format der Befehlsantwort**

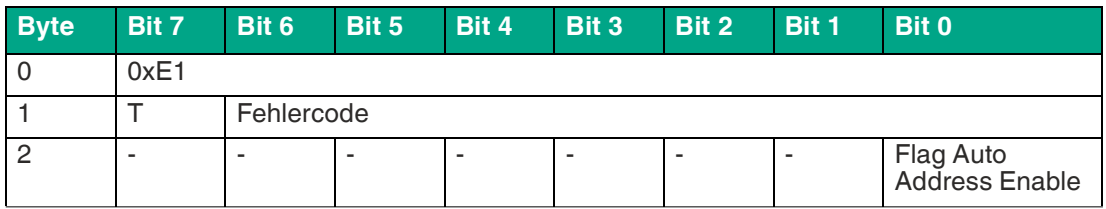

Tabelle 8.59

#### **Flag Auto Address Enable**

- **0** Automatische Adressierung ist deaktiviert
- **1** Automatische Adressierung ist aktiviert

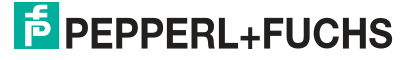

# **8.30 Set Motor Control (G20) Config**

ASi-Teilnehmer der Baureihe "G20" verfügen neben den ASi-Parametern für Maximalgeschwindigkeit und Drehrichtung auch über eine einstellbare Brems- und Beschleunigungsrampe.

Der Befehl Set Motor Control (G20) Config überschreibt die aktuelle Konfiguration des angesprochenen Teilnehmers. Der Befehl ist nur bei aktiven Teilnehmern wirksam, die das Protokoll "G20 motor control" verstehen und keine Rückmeldung über das Ergebnis der Rampen-Programmierung geben.

Die Länge der Nutzdaten des Befehls Set Motor Control (G20) Config beträgt 1 Byte. Die Nutzdaten entsprechen dem in der nachstehenden Tabelle angegebenen Format.

Für die Details der Konfiguration konsultieren Sie bitte das Handbuch des entsprechenden G20-Moduls.

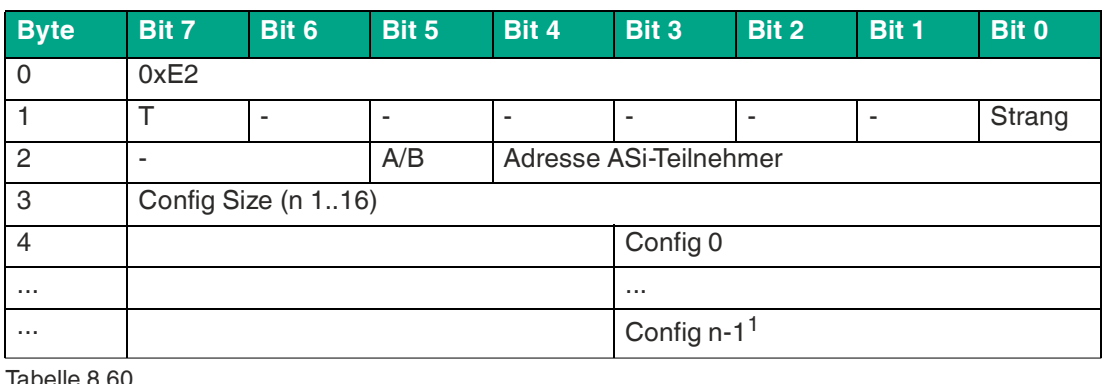

#### **Format der Befehlsanforderung**

 $1 n < 16$ 

#### **Format der Befehlsantwort**

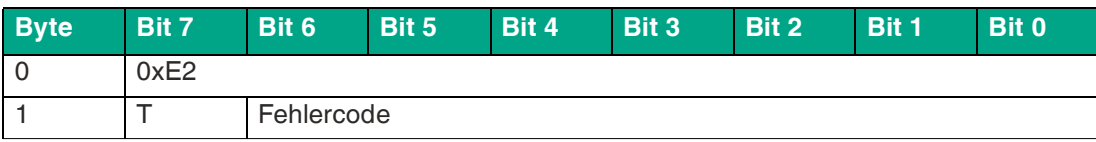

Tabelle 8.61

#### **Fehlercode**

- **0** Ausführung okay
- **0** bei der Ausführung ist ein Fehler aufgetreten
- **0x21** Teilnehmer nicht vorhanden

# **8.31 Set Motor Control (G20) Config Feedback Evaluation**

ASi-Teilnehmer der Baureihe "G20" verfügen neben den ASi-Parametern für Maximalgeschwindigkeit und Drehrichtung auch über eine einstellbare Brems- und Beschleunigungsrampe.

Der Befehl Set Motor Control (G20) Config Feedback Evaluation überschreibt die aktuelle Konfiguration des angesprochenen Teilnehmers. Der Befehl ist nur bei aktiven Teilnehmern wirksam, die das Protokoll "G20 motor control" verstehen und eine Rückmeldung über das Ergebnis der Rampen-Programmierung geben.

Die Länge der Nutzdaten des Befehls Set Motor Control (G20) Config Feedback Evaluation beträgt 1 Byte. Die Nutzdaten entsprechen dem in der nachstehenden Tabelle angegebenen Format.

2024-04

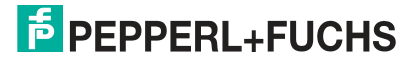

Für die Details der Konfiguration konsultieren Sie bitte das Handbuch des entsprechenden G20-Moduls.

#### **Format der Befehlsanforderung**

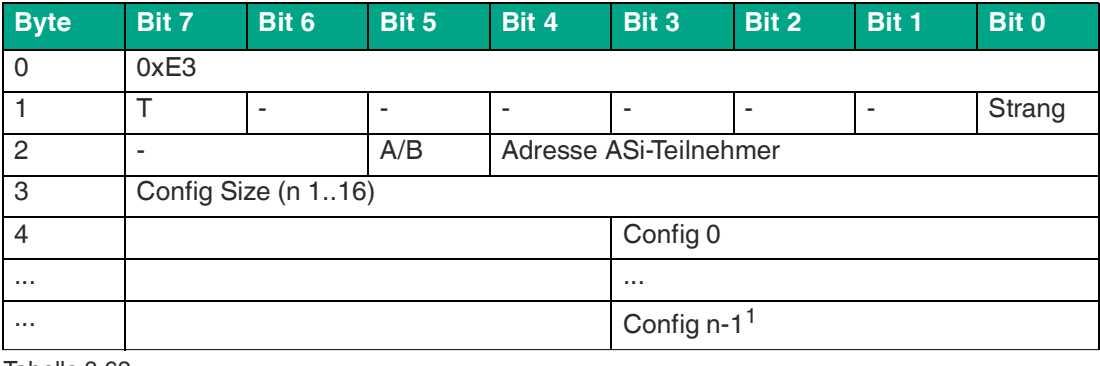

Tabelle 8.62

 $1.n \le 16$ 

#### **Format der Befehlsantwort**

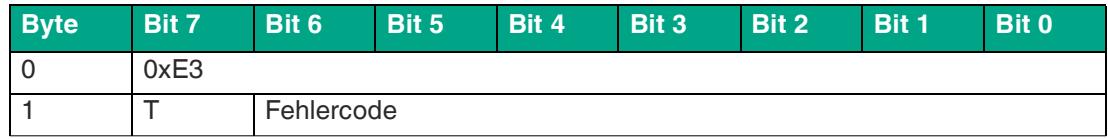

Tabelle 8.63

#### **Fehlercode**

- **0** Ausführung okay
- **0** bei der Ausführung ist ein Fehler aufgetreten
- **0x21** Teilnehmer nicht vorhanden

# **9 Anhang B: PROFINET-Record-Befehle und Datenlayout**

# **9.1 Read IDI 0x01**

Mit der Funktion Read IDI können Sie Eingangsdaten-Abbilder (= Input Data Image IDI) aus dem Gateway auslesen.

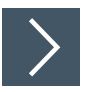

### **RecordDataRead-Anforderung**

- **1.** Mappen Sie die Funktion Read IDI auf den RecordDataRead-Index 0x01.
- **2.** Adressieren Sie den Subslot 1 des benötigten ASi-Strangs.
- **3.** Parameter RecordDataRead-Anforderung:
	- 1.  $Index = 0x01$
	- 2. Slot =  $0$  oder 100
		- $\bullet$  0 = ASi-Strang 1
		- $\cdot$  100 = ASi-Strang 2
	- 3. Subslot =  $0x01$

#### **RecordDataRead-Antwort**

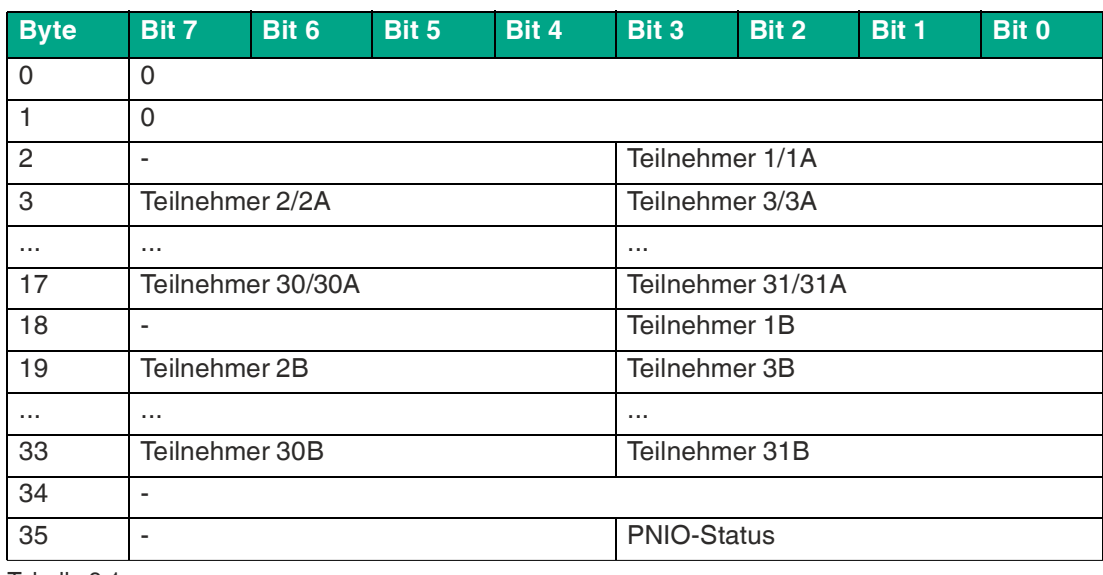

Tabelle 9.1

#### **PNIO-Status**

- **OK** Daten wurden geschrieben
- **NOK** Daten wurden nicht geschrieben

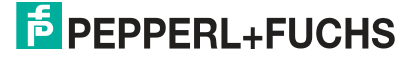

# **9.2 Write ODI 0x02**

Mit der Funktion Write ODI können Sie Ausgangsdaten-Abbilder (= Output Data Image ODI) in das Gateway schreiben.

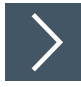

# **RecordDataWrite-Anforderung**

- **1.** Mappen Sie die Funktion Write ODI auf den RecordDataWrite-Index 0x02.
- **2.** Adressieren Sie den Subslot 1 des benötigten ASi-Strangs.
- **3.** Parameter RecordDataWrite-Anforderung:
	- 1.  $Index = 0x02$
	- 2. Slot = 0 oder 100
		- $\bullet$  0 = ASi-Strang 1
		- $\cdot$  100 = ASi-Strang 2
	- 3. Subslot =  $0x01$

#### **Daten**

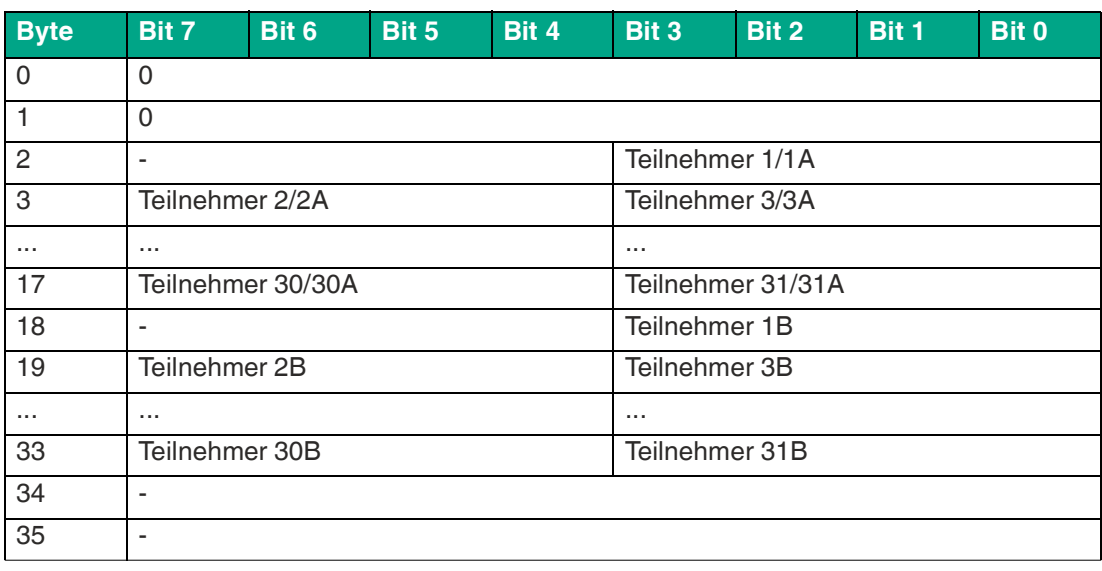

Tabelle 9.2

### **RecordDataWrite-Antwort**

Die Antwort beinhaltet den PNIO-Status. Der PNIO-Status entspricht dem AS-Interface-Status.

#### **PNIO-Status**

**OK** Daten wurden geschrieben

**NOK** Daten wurden nicht geschrieben

# **9.3 Set Permanent Parameter**

Mit der Funktion Set Permanent Parameter können Sie die Parameter des angegebenen Teilnehmers projektieren.

#### **Format der RecordDataWrite-Anforderung**

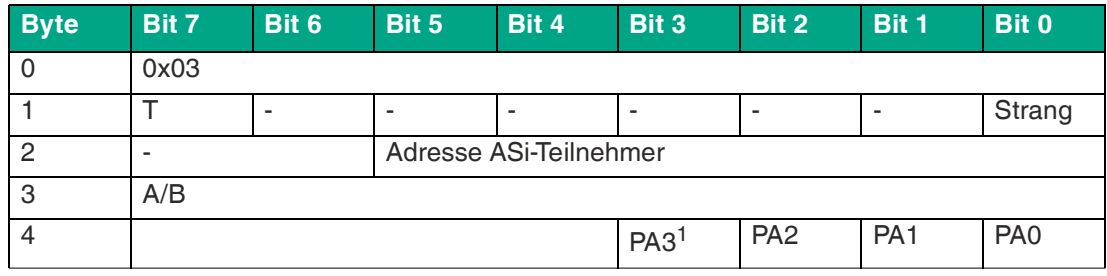

Tabelle 9.3

1.PA = Parameter-Abbild

#### **Format der RecordDataWrite-Antwort**

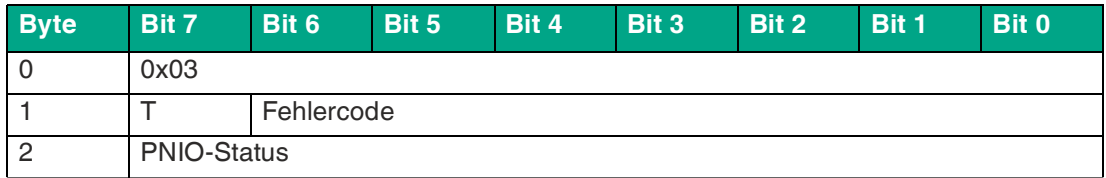

Tabelle 9.4

#### **PNIO-Status**

- **OK** Daten wurden geschrieben
- **NOK** Daten wurden nicht geschrieben

# **9.4 Get Permanent Parameter 0x04**

Mit der Funktion Get Permanent Parameter können Sie die auf dem Teilnehmer projektierten Konfigurationsdaten abrufen.

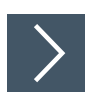

### **RecordDataRead-Anforderung**

- **1.** Schreiben Sie die Adresse des gewünschten Teilnehmers in den Index 0x44. Siehe Kapitel [9.30.](#page-193-0)
- **2.** Mappen Sie die Funktion Get Permanent Parameter auf den RecordDataRead-Index 0x04.
- **3.** Adressieren Sie den Subslot 1 des benötigten ASi-Strangs.
- **4.** Parameter RecordDataRead-Anforderung:
	- 1.  $Index = 0x04$
	- 2. Slot =  $0$  oder 100
		- $\bullet$  0 = ASi-Strang 1
		- $\cdot$  100 = ASi-Strang 2
	- 3. Subslot =  $0x01$

2024-04

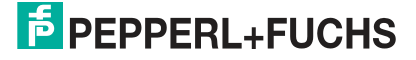

#### **Format der RecordDataRead-Antwort**

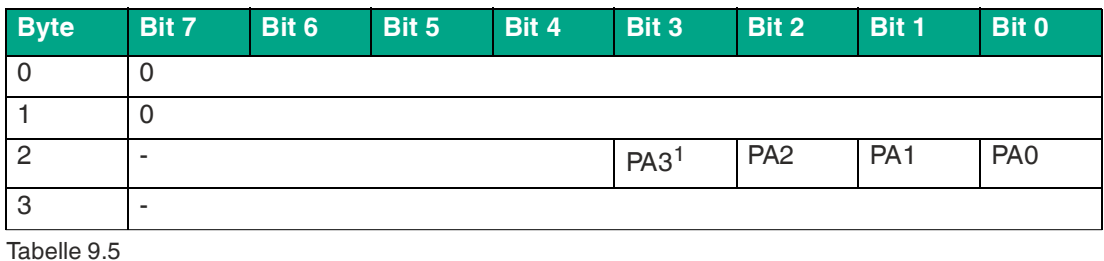

1.PA = Parameter-Abbild

# **9.5 Read Parameter 0x06**

Mit der Funktion Read Parameter können Sie die aktuellen Parameter jeweils eines AS-Interface-Teilnehmers abrufen.

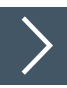

### **RecordDataRead-Anforderung**

- **1.** Schreiben Sie die Adresse des gewünschten Teilnehmers in den Index 0x44. Siehe Kapitel [9.30.](#page-193-0)
- **2.** Mappen Sie die Funktion Read Parameter auf den RecordDataRead-Index 0x06.
- **3.** Adressieren Sie den Subslot 1 des benötigten ASi-Strangs.
- **4.** Parameter RecordDataRead-Anforderung:
	- 1.  $Index = 0x06$
	- 2. Slot = 0 oder 100
		- $\bullet$  0 = ASi-Strang 1
		- $\cdot$  100 = ASi-Strang 2
	- 3. Subslot =  $0x01$

**Format der RecordDataRead-Antwort**

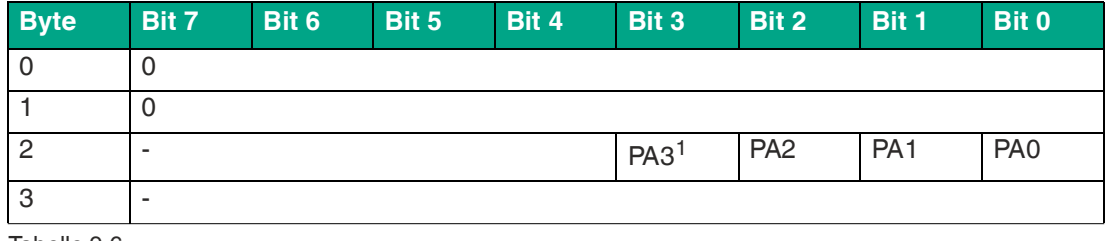

Tabelle 9.6

1.PA = Parameter-Abbild

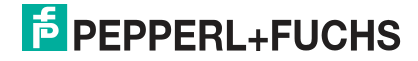

# **9.6 Set Permanent Configuration 0x08**

Mit der Funktion Set Permanent Configuration können Sie die Konfigurationsdaten des angegebenen Teilnehmers projektieren.

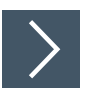

### **RecordDataWrite-Anforderung**

- **1.** Schreiben Sie die Adresse des gewünschten Teilnehmers in den Index 0x44. Siehe Kapitel [9.30.](#page-193-0)
- **2.** Mappen Sie die Funktion Set Permanent Configuration auf den RecordDataWrite-Index 0x08.
- **3.** Adressieren Sie den Subslot 1 des benötigten ASi-Strangs.
- **4.** Parameter RecordDataWrite-Anforderung:
	- 1.  $Index = 0x08$
	- 2. Slot = 0 oder 100
		- $\bullet$  0 = ASi-Strang 1
		- $\cdot$  100 = ASi-Strang 2
	- 3. Subslot =  $0x01$

#### **Daten**

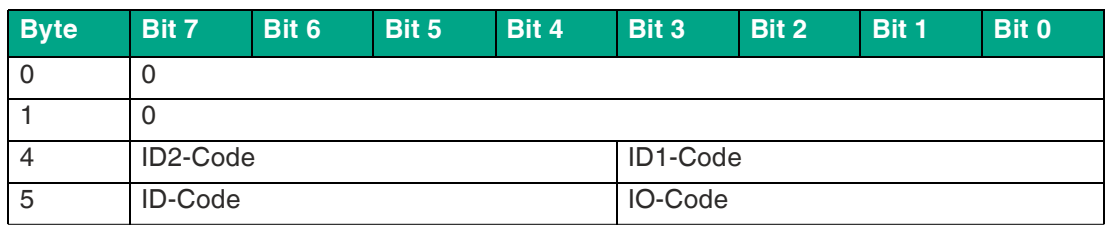

Tabelle 9.7

### **RecordDataWrite-Antwort**

Die Antwort beinhaltet den PNIO-Status. Der PNIO-Status entspricht dem AS-Interface-Status.

#### **PNIO-Status**

- **OK** Daten wurden geschrieben
- **NOK** Daten wurden nicht geschrieben

# **9.7 Get Permanent Configuration 0x09**

Mit der Funktion Get Permanent Configuration können Sie die auf dem Teilnehmer projektierten Konfigurationsdaten abrufen.

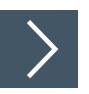

### **RecordDataRead-Anforderung**

- **1.** Schreiben Sie die Adresse des gewünschten Teilnehmers in den Index 0x44. Siehe Kapitel [9.30.](#page-193-0)
- **2.** Mappen Sie die Funktion Get Permanent Configuration auf den RecordDataRead-Index 0x09.
- **3.** Adressieren Sie den Subslot 1 des benötigten ASi-Strangs.
- **4.** Parameter RecordDataRead-Anforderung:

2024-04

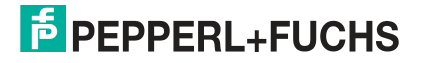

- 1.  $Index = 0x09$
- 2.  $Slot = 0$  oder 100
	- $\bullet$  0 = ASi-Strang 1
	- $\cdot$  100 = ASi-Strang 2
- 3. Subslot =  $0x01$

#### **Format der RecordDataRead-Antwort**

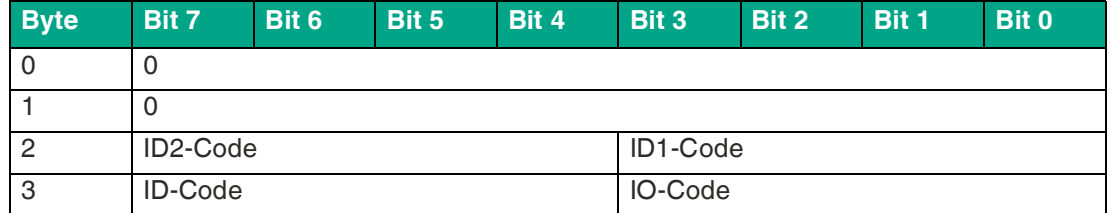

Tabelle 9.8

# **9.8 Read Actual Configuration 0x0B**

Mit der Funktion Read Actual Configuration können Sie die auf dem Teilnehmer erkannten Konfigurationsdaten abrufen.

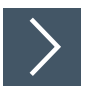

# **RecordDataRead-Anforderung**

- **1.** Schreiben Sie die Adresse des gewünschten Teilnehmers in den Index 0x44. Siehe Kapitel [9.30.](#page-193-0)
- **2.** Mappen Sie die Funktion Read Actual Configuration auf den RecordDataRead-Index 0x0B.
- **3.** Adressieren Sie den Subslot 1 des benötigten ASi-Strangs.
- **4.** Parameter RecordDataRead-Anforderung:
	- 1.  $Index = 0x0B$
	- 2. Slot = 0 oder 100
		- $\bullet$  0 = ASi-Strang 1
		- $\cdot$  100 = ASi-Strang 2
	- 3. Subslot =  $0x01$

#### **Format der RecordDataRead-Antwort**

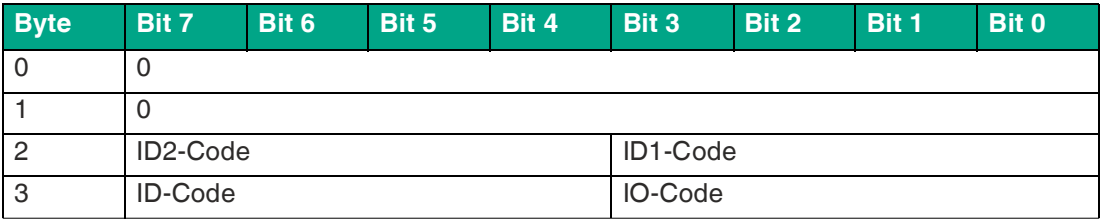

Tabelle 9.9

# **9.9 Set LPS 0x0C**

Mit der Funktion Set LPS können Sie eine Liste der AS-Interface-Teilnehmer im Projektier-Modus ablegen.

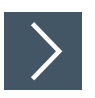

### **RecordDataWrite-Anforderung**

- **1.** Mappen Sie die Funktion Set LPS auf den RecordDataWrite-Index 0x0C.
- **2.** Adressieren Sie den Subslot 1 des benötigten ASi-Strangs.
- **3.** Parameter RecordDataWrite-Anforderung:
	- 1.  $Index = 0x0C$
	- 2. Slot = 0 oder 100
		- $\bullet$  0 = ASi-Strang 1
			- $\cdot$  100 = ASi-Strang 2
	- 3. Subslot =  $0x01$

#### **Daten**

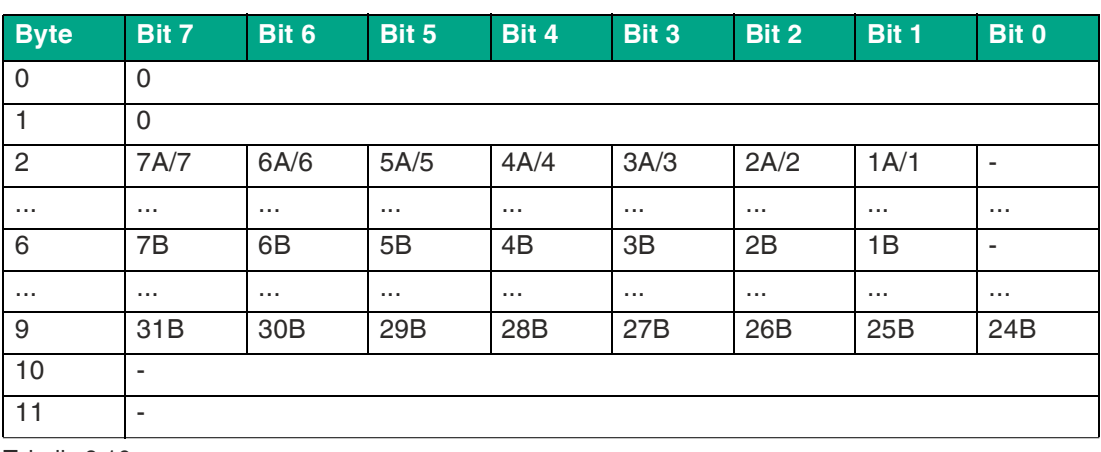

Tabelle 9.10

#### **RecordDataWrite-Antwort**

Die Antwort beinhaltet den PNOI-Status. Der PNOI-Status entspricht dem AS-Interface-Status.

#### **PNIO-Status**

**OK** Daten wurden geschrieben

**NOK** Daten wurden nicht geschrieben

# **9.10 Get LPS 0x0D**

Mit der Funktion Get LPS können Sie eine Liste der AS-Interface-Teilnehmer im Projektier-Modus abfragen.

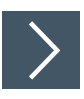

#### **RecordDataRead-Anforderung**

- **1.** Mappen Sie die Funktion Get LPS auf den RecordDataRead-Index 0x0D.
- **2.** Adressieren Sie den Subslot 1 des benötigten ASi-Strangs.
- **3.** Parameter RecordDataRead-Anforderung:

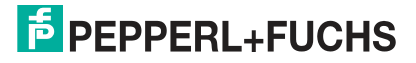

- 1.  $Index = 0x0D$
- 2.  $Slot = 0$  oder 100
	- $\bullet$  0 = ASi-Strang 1
	- $\cdot$  100 = ASi-Strang 2
- 3. Subslot =  $0x01$

#### **Format der RecordDataRead-Antwort**

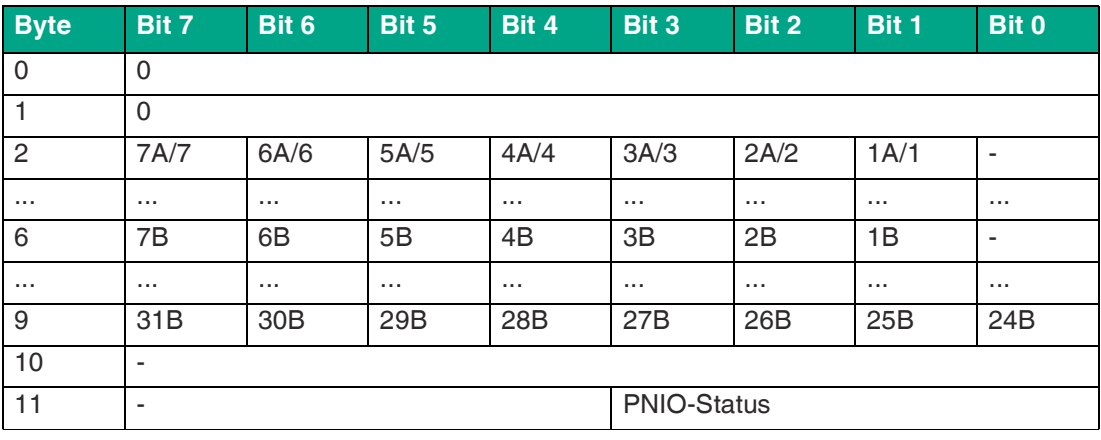

Tabelle 9.11

#### **PNIO-Status**

**OK** Daten wurden geschrieben

**NOK** Daten wurden nicht geschrieben

# **9.11 Get LAS 0x0E**

Mit der Funktion Get LAS können Sie eine Liste der aktiven AS-Interface-Teilnehmer abfragen.

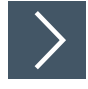

### **RecordDataRead-Anforderung**

- **1.** Mappen Sie die Funktion Get LAS auf den RecordDataRead-Index 0x0E.
- **2.** Adressieren Sie den Subslot 1 des benötigten ASi-Strangs.
- **3.** Parameter RecordDataRead-Anforderung:
	- 1.  $Index = 0x0E$
	- 2. Slot =  $0$  oder 100
		- $\bullet$  0 = ASi-Strang 1
		- $\cdot$  100 = ASi-Strang 2
	- 3. Subslot =  $0x01$

### **Format der RecordDataRead-Antwort**

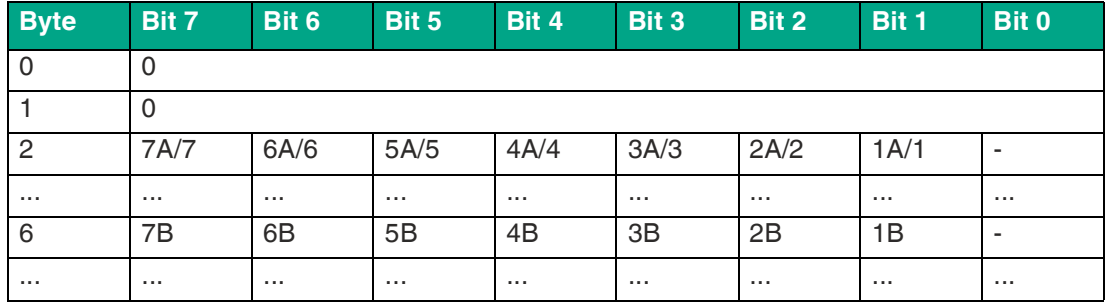

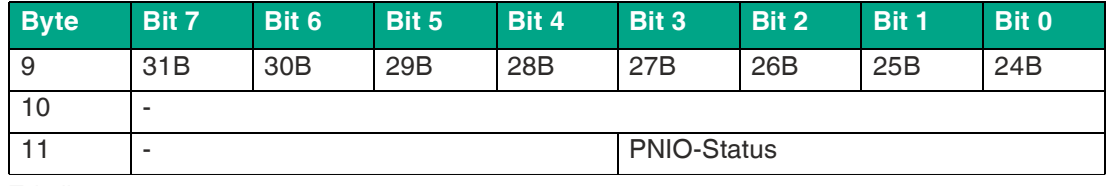

Tabelle 9.12

#### **PNIO-Status**

**OK** Daten wurden geschrieben

**NOK** Daten wurden nicht geschrieben

### **9.12 Get LDS 0x0F**

Mit der Funktion Get LDS können Sie eine Liste der vorhandenen AS-Interface-Teilnehmer abfragen.

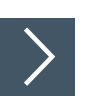

### **RecordDataRead-Anforderung**

- **1.** Mappen Sie die Funktion Get LDS auf den RecordDataRead-Index 0x0F.
- **2.** Adressieren Sie den Subslot 1 des benötigten ASi-Strangs.
- **3.** Parameter RecordDataRead-Anforderung:
	- 1.  $Index = 0x0F$
	- 2. Slot =  $0$  oder 100
		- $\bullet$  0 = ASi-Strang 1
		- $\cdot$  100 = ASi-Strang 2
	- 3. Subslot =  $0x01$

#### **Format der RecordDataRead-Antwort**

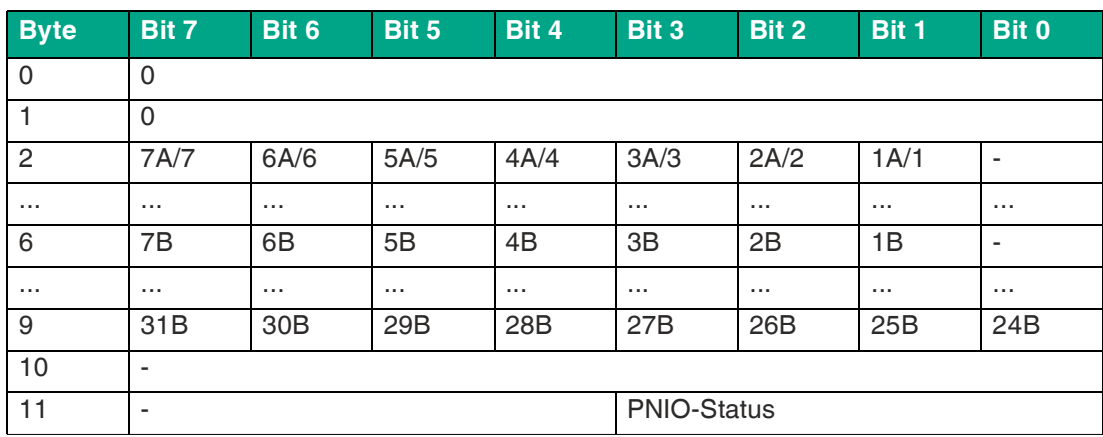

Tabelle 9.13

#### **PNIO-Status**

- **OK** Daten wurden geschrieben
- **NOK** Daten wurden nicht geschrieben

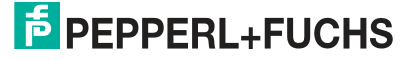
# **9.13 Get Flags 0x10**

Mit der Funktion Get Flags können Sie den Status der AS-Interface-Flags abfragen.

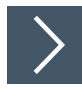

# **RecordDataRead-Anforderung**

- **1.** Mappen Sie die Funktion Get Flags auf den RecordDataRead-Index 0x10.
- **2.** Adressieren Sie den Subslot 1 des benötigten ASi-Strangs.
- **3.** Parameter RecordDataRead-Anforderung:
	- 1.  $Index = 0x10$
	- 2. Slot = 0 oder  $100$ 
		- $\bullet$  0 = ASi-Strang 1
		- $\cdot$  100 = ASi-Strang 2
	- $3.$  Subslot = 0x01

## **Format der RecordDataRead-Antwort**

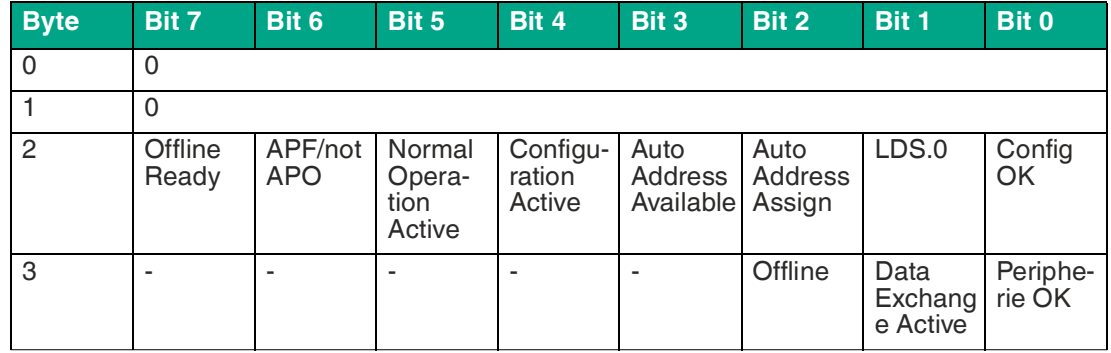

Tabelle 9.14

# **9.14 Set Operation Mode 0x11**

Mit der Funktion Set Operation Mode können Sie die Betriebsart des Gateways festlegen.

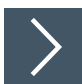

# **RecordDataWrite-Anforderung**

- **1.** Mappen Sie die Funktion Set Operation Mode auf den RecordDataWrite-Index 0x11.
- **2.** Adressieren Sie den Subslot 1 des benötigten ASi-Strangs.
- **3.** Parameter RecordDataWrite-Anforderung:
	- 1.  $Index = 0x11$
	- 2.  $Slot = 0$  oder 100
		- $\bullet$  0 = ASi-Strang 1
		- $\cdot$  100 = ASi-Strang 2
	- $3.$  Subslot = 0x01

**Daten**

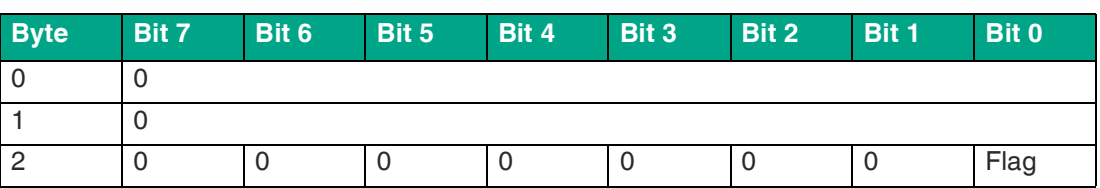

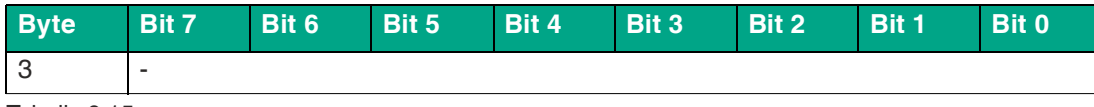

Tabelle 9.15

#### **Flag**

- **0b0** Wechseln in den geschützten Modus
- **0b1** Wechseln in den Konfigurations-Modus

## **RecordDataWrite-Antwort**

Die Antwort beinhaltet den PNOI-Status. Der PNOI-Status entspricht dem AS-Interface-Status.

**PNIO-Status**

- **OK** Daten wurden geschrieben
- **NOK** Daten wurden nicht geschrieben

## **9.15 Set Offline Mode 0x12**

Mit der Funktion Set Offline Mode können Sie die Betriebsart des Gateways festlegen.

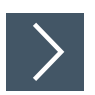

## **RecordDataWrite-Anforderung**

- **1.** Mappen Sie die Funktion Set Offline Mode auf den RecordDataWrite-Index 0x12.
- **2.** Adressieren Sie den Subslot 1 des benötigten ASi-Strangs.
- **3.** Parameter RecordDataWrite-Anforderung:
	- 1.  $Index = 0x12$
	- 2. Slot =  $0$  oder 100
		- $\bullet$  0 = ASi-Strang 1
		- $\cdot$  100 = ASi-Strang 2
	- 3. Subslot  $= 0x01$

#### **Daten**

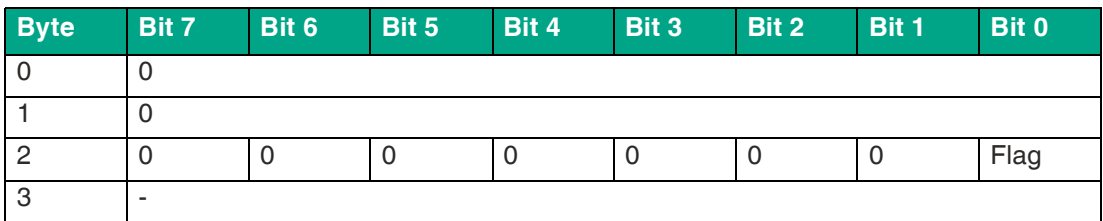

Tabelle 9.16

#### **Flag**

- **0b0** Wechseln in den Online-Modus
- **0b1** Wechseln in den Offline-Modus

## **RecordDataWrite-Antwort**

Die Antwort beinhaltet den PNOI-Status. Der PNOI-Status entspricht dem AS-Interface-Status.

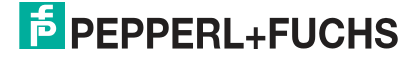

#### **PNIO-Status**

- **OK** Daten wurden geschrieben
- **NOK** Daten wurden nicht geschrieben

# **9.16 Set Data Exchange Active 0x13**

Mit der Funktion Set Data Exchange Active können Sie den Datenaustausch zwischen dem Gateway und den Teilnehmern steuern.

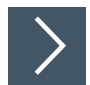

## **RecordDataWrite-Anforderung**

- **1.** Mappen Sie die Funktion Set Data Exchange Active auf den RecordDataWrite-Index 0x13.
- **2.** Adressieren Sie den Subslot 1 des benötigten ASi-Strangs.
- **3.** Parameter RecordDataWrite-Anforderung:
	- 1.  $Index = 0x13$
	- 2. Slot =  $0$  oder 100
		- $\bullet$  0 = ASi-Strang 1
		- $\cdot$  100 = ASi-Strang 2
	- 3. Subslot =  $0x01$

**Format der RecordDataWrite-Anforderung**

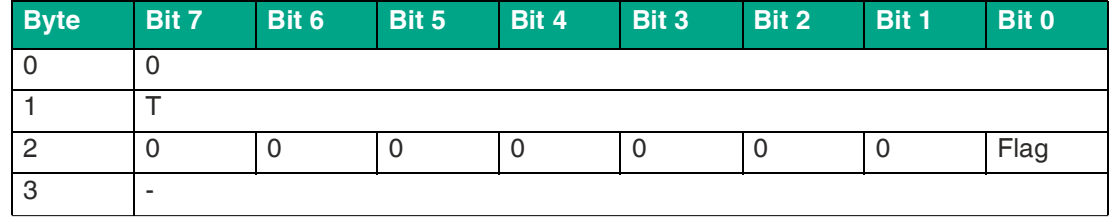

Tabelle 9.17

**Flag**

- **0b0** Datenaustausch aktiv
- **0b1** Datenaustausch deaktiviert

## **RecordDataWrite-Antwort**

Die Antwort beinhaltet den PNOI-Status. Der PNOI-Status entspricht dem AS-Interface-Status.

- **OK** Daten wurden geschrieben
- **NOK** Daten wurden nicht geschrieben

# **9.17 Change Node Address 0x14**

Mit der Funktion Change Node Address können Sie die Adresse eines Teilnehmers ändern.

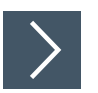

## **RecordDataWrite-Anforderung**

- **1.** Mappen Sie die Funktion Change Node Address auf den RecordDataWrite-Index 0x14.
- **2.** Adressieren Sie den Subslot 1 des benötigten ASi-Strangs.
- **3.** Parameter RecordDataWrite-Anforderunge:
	- 1.  $Index = 0x14$
	- 2. Slot =  $0$  oder 100
		- $\bullet$  0 = ASi-Strang 1
		- $\cdot$  100 = ASi-Strang 2

3. Subslot =  $0x01$ 

#### **Daten**

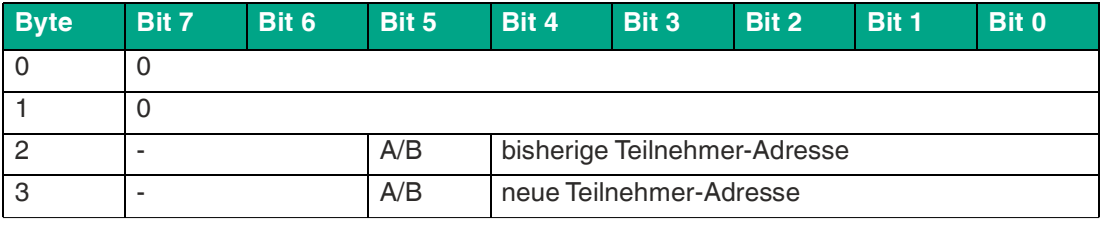

Tabelle 9.18

## **RecordDataWrite-Antwort**

Die Antwort beinhaltet den PNOI-Status. Der PNOI-Status entspricht dem AS-Interface-Status.

**PNIO-Status**

- **OK** Daten wurden geschrieben
- **NOK** Daten wurden nicht geschrieben

## **9.18 Set Auto Address Enable 0x15**

Mit der Funktion Set Auto Address Enable können Sie die automatische Adressvergabe aktivieren.

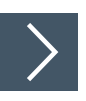

## **RecordDataWrite-Anforderung**

- **1.** Mappen Sie die Funktion Set Auto Address Enable auf den RecordDataWrite-Index 0x15.
- **2.** Adressieren Sie den Subslot 1 des benötigten ASi-Strangs.
- **3.** Parameter RecordDataWrite-Anforderung:
	- 1.  $Index = 0x15$
	- 2. Slot = 0 oder  $100$ 
		- $\bullet$  0 = ASi-Strang 1
		- $\cdot$  100 = ASi-Strang 2
	- 3. Subslot  $= 0x01$

2024-04

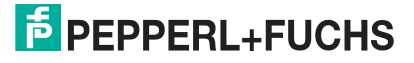

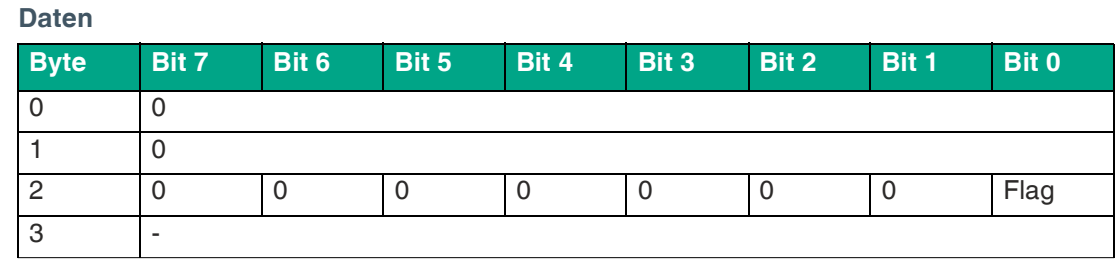

Tabelle 9.19

#### **Flag**

**0b0** automatische Adressvergabe deaktiviert

**0b1** automatische Adressvergabe aktiv

#### **RecordDataWrite-Antwort**

Die Antwort beinhaltet den PNOI-Status. Der PNOI-Status entspricht dem AS-Interface-Status.

#### **PNIO-Status**

**OK** Daten wurden geschrieben

**NOK** Daten wurden nicht geschrieben

## **9.19 Get Auto Address Enable 0x15**

Mit der Funktion Get Auto Address Enable können Sie den Status der automatischen Adressvergabe abfragen.

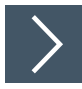

## **RecordDataRead-Anforderung**

- **1.** Mappen Sie die Funktion Get Auto Address Enable auf den RecordDataRead-Index 0x15.
- **2.** Adressieren Sie den Subslot 1 des benötigten ASi-Strangs.
- **3.** Parameter RecordDataRead-Anforderung:
	- 1.  $Index = 0x15$
	- 2. Slot =  $0$  oder 100
		- $\bullet$  0 = ASi-Strang 1
		- $\cdot$  100 = ASi-Strang 2
	- 3. Subslot =  $0x01$

#### **RecordDataRead-Antwort**

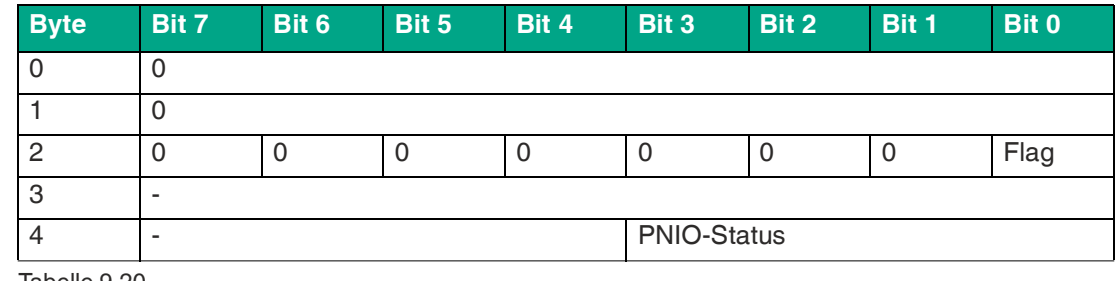

Tabelle 9.20

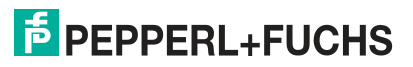

#### **Flag**

- **0b0** automatische Adressvergabe inaktiv
- **0b1** automatische Adressvergabe aktiv

#### **PNIO-Status**

- **OK** Daten wurden geschrieben
- **NOK** Daten wurden nicht geschrieben

## **9.20 Get LPF 0x17**

Mit der Funktion Get LPF können Sie eine Liste der Peripheriefehler (= List of Periphery Faults LPF) aus dem Gateway auslesen.

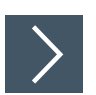

## **RecordDataRead-Anforderung**

- **1.** Mappen Sie die Funktion Get LPF auf den RecordDataRead-Index 0x17.
- **2.** Adressieren Sie den Subslot 1 des benötigten ASi-Strangs.
- **3.** Parameter RecordDataRead-Anforderung:
	- 1.  $Index = 0x17$
	- 2. Slot = 0 oder  $100$ 
		- $\bullet$  0 = ASi-Strang 1
		- $\cdot$  100 = ASi-Strang 2
	- 3. Subslot  $= 0x01$

#### **RecordDataRead-Antwort**

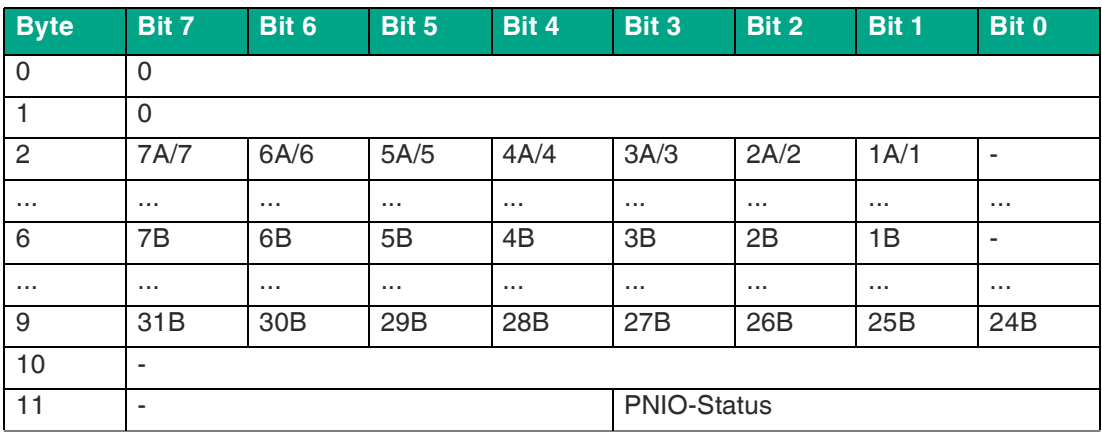

Tabelle 9.21

## **Bit**

- **0** Auf der Adresse, die das Bit angibt, hat entweder ein aktiver Teilnehmer keinen Peripheriefehler, ein Teilnehmer ist nicht aktiviert oder ein Teilnehmer ist nicht vorhanden.
- **1** Ein Teilnehmer an der Adresse, der das Bit entspricht, meldet einen Peripheriefehler.

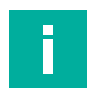

## **Hinweis!**

Die Beschreibung gilt nur für die Bits, bei denen die Adresse von einem Teilnehmer belegt ist.

2024-04

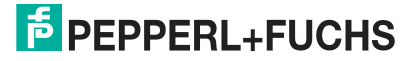

#### **PNIO-Status**

- **OK** Daten wurden geschrieben
- **NOK** Daten wurden nicht geschrieben

# **9.21 Write ID1 Code 0x18**

Mit der Funktion Write ID1 Code können Sie den ID1-Code des Teilnehmers auf der ASi-Adresse 0 ändern.

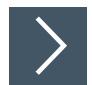

## **RecordDataWrite-Anforderung**

- **1.** Mappen Sie die Funktion Write ID1 Code auf den RecordDataWrite-Index 0x18.
- **2.** Adressieren Sie den Subslot 1 des benötigten ASi-Strangs.
- **3.** Parameter RecordDataWrite-Anforderung:
	- 1.  $Index = 0 \times 18$
	- 2.  $Slot = 0$  oder 100
		- $\bullet$  0 = ASi-Strang 1
		- $\cdot$  100 = ASi-Strang 2
	- 3. Subslot =  $0x01$

#### **Daten**

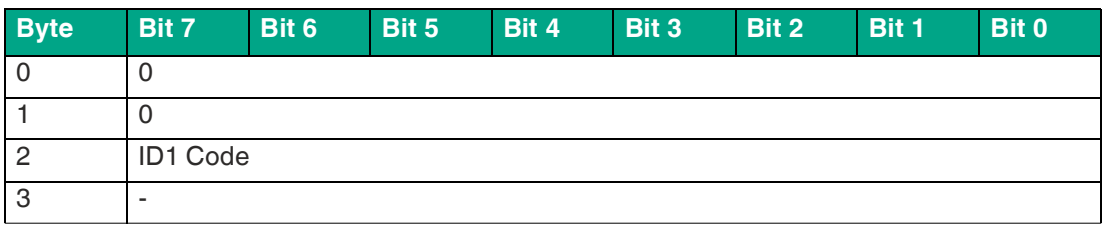

Tabelle 9.22

## **RecordDataWrite-Antwort**

Die Antwort beinhaltet den PNOI-Status. Der PNOI-Status entspricht dem AS-Interface-Status.

#### **PNIO-Status**

- **OK** ID1-Code geändert
- **SND** Teilnehmer nicht erkannt

# **9.22 Read AIDI 0x19**

Mit der Funktion Read AIDI können Sie Analog-Eingangsdaten-Abbilder (= Analog Input Data Image AIDI) aus dem Gateway auslesen.

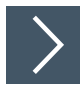

## **RecordDataRead-Anforderung**

- **1.** Mappen Sie die Funktion Read AIDI auf den RecordDataRead-Index 0x19.
- **2.** Adressieren Sie den Subslot 1 des benötigten ASi-Strangs.
- **3.** Parameter RecordDataRead-Anforderung:
	- 1.  $Index = 0x19$

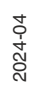

- 2. Slot =  $0$  oder 100
	- $\bullet$  0 = ASi-Strang 1
	- $\cdot$  100 = ASi-Strang 2
- 3. Subslot =  $0x01$

#### **RecordDataRead-Antwort**

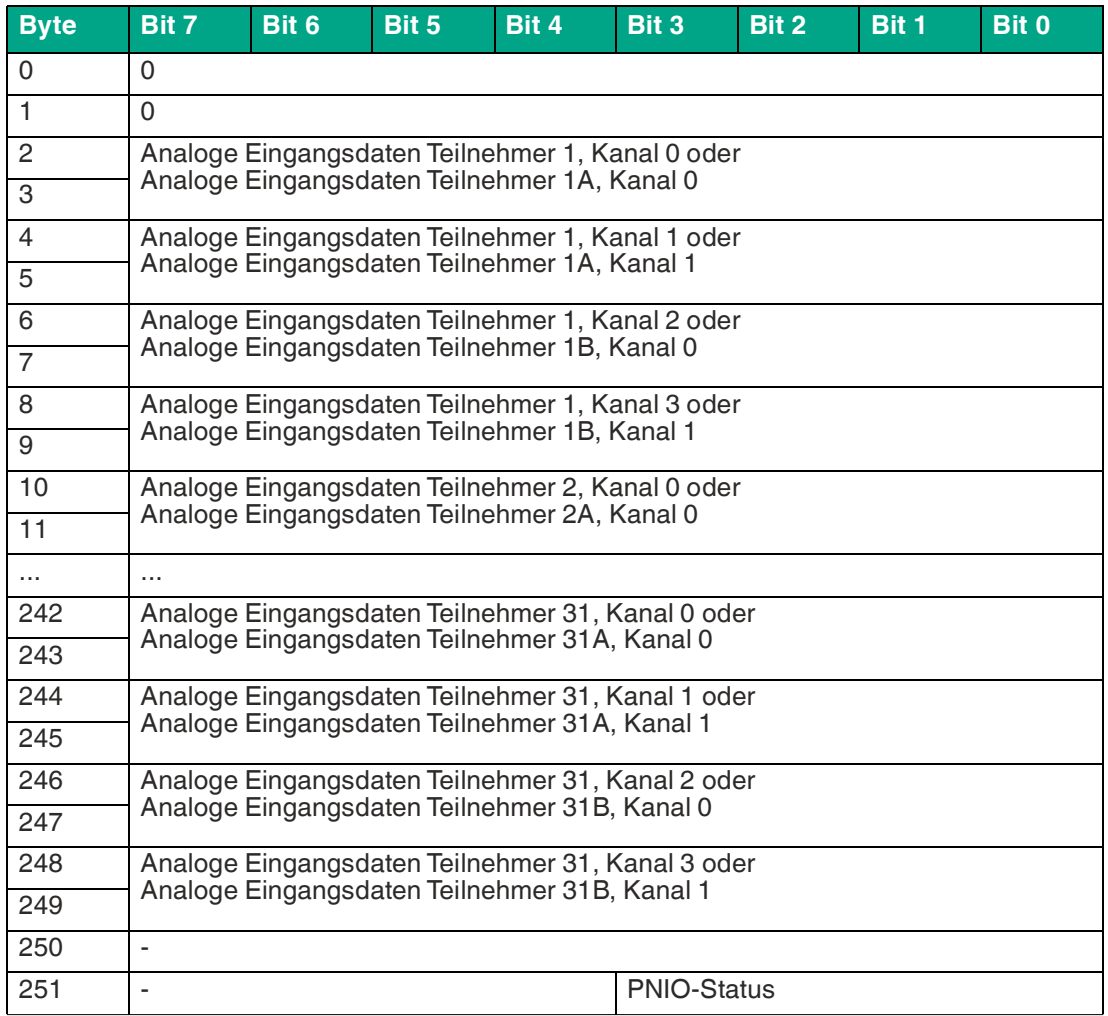

Tabelle 9.23

#### **PNIO-Status**

**OK** Daten wurden geschrieben

**NOK** Daten wurden nicht geschrieben

# **9.23 Write AODI 0x1A**

Mit der Funktion Write AODI können Sie Analog-Ausgangsdaten-Abbilder (= Analog Output Data Image AODI) auf das Gateway schreiben.

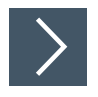

## **RecordDataWrite-Anforderung**

- **1.** Mappen Sie die Funktion Write AODI auf den RecordDataWrite-Index 0x1A.
- **2.** Adressieren Sie den Subslot 1 des benötigten ASi-Strangs.

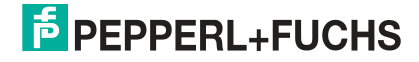

- **3.** Parameter RecordDataWrite-Anforderunge:
	- 1.  $Index = 0x1A$
	- 2. Slot = 0 oder  $100$ 
		- $\bullet$  0 = ASi-Strang 1
		- $\cdot$  100 = ASi-Strang 2

3. Subslot =  $0x01$ 

**Daten**

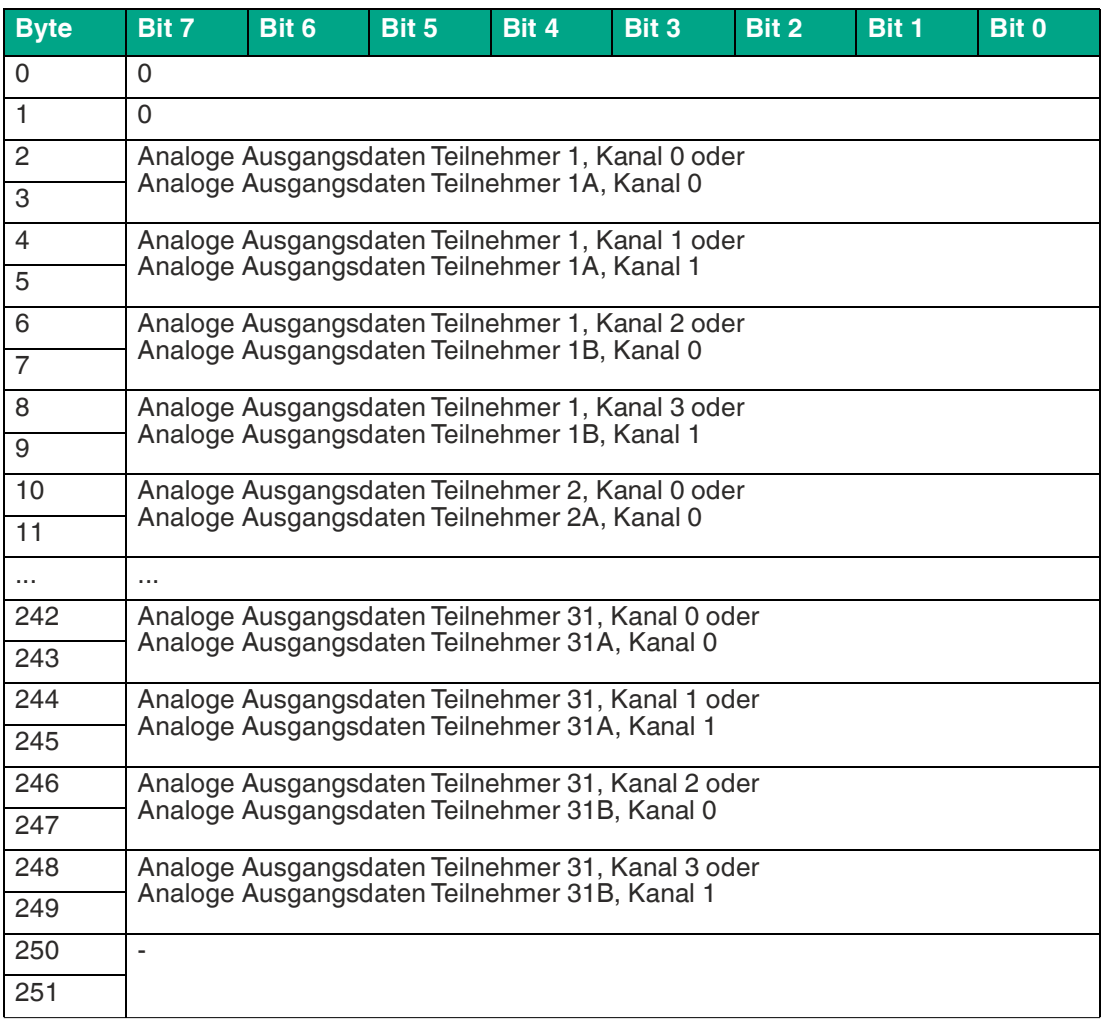

Tabelle 9.24

## **RecordDataWrite-Antwort**

Die Antwort beinhaltet den PNOI-Status. Der PNOI-Status entspricht dem AS-Interface-Status.

- **OK** Daten wurden geschrieben
- **NOK** Daten wurden nicht geschrieben

# **9.24 Get Delta List 0x40**

Mit der Funktion Get Delta List können Sie die Delta-Liste abfragen.

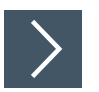

## **RecordDataRead-Anforderung**

- **1.** Mappen Sie die Funktion Get Delta List auf den RecordDataRead-Index 0x40.
- **2.** Adressieren Sie den Subslot 1 des benötigten ASi-Strangs.
- **3.** Parameter RecordDataRead-Anforderung:
	- 1.  $Index = 0x40$
	- 2. Slot =  $0$  oder 100
		- $\bullet$  0 = ASi-Strang 1
		- $\cdot$  100 = ASi-Strang 2

3. Subslot =  $0x01$ 

#### **Format der RecordDataRead-Antwort**

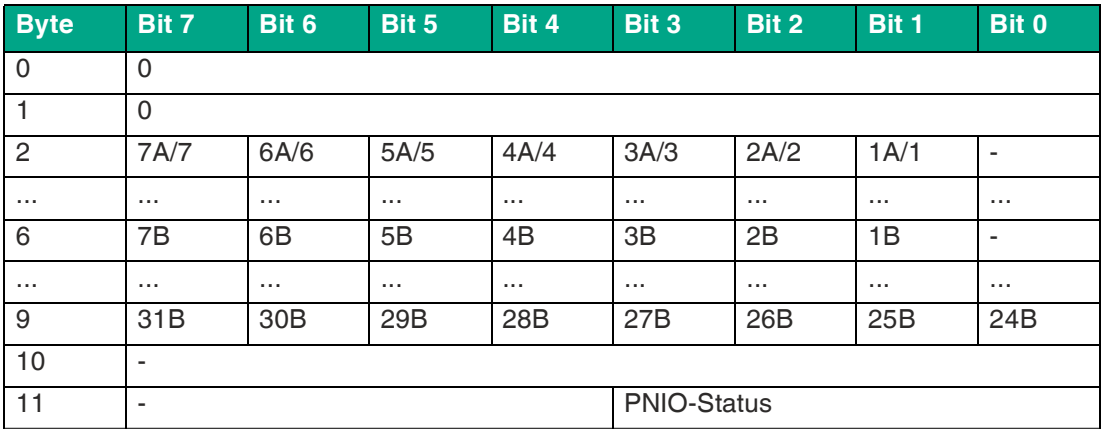

Tabelle 9.25

#### **PNIO-Status**

- **OK** Daten wurden geschrieben
- **NOK** Daten wurden nicht geschrieben

## **9.25 Get LCS 0x41**

Mit der Funktion Get LCS können Sie eine Liste der fehlerhaften AS-Interface-Teilnehmer (= List of Corrupted Nodes LCS) abfragen.

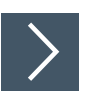

## **RecordDataRead-Anforderung**

- **1.** Mappen Sie die Funktion Get LCS auf den RecordDataRead-Index 0x41.
- **2.** Adressieren Sie den Subslot 1 des benötigten ASi-Strangs.
- **3.** Parameter RecordDataRead-Anforderung:
	- 1.  $Index = 0x41$
	- 2. Slot =  $0$  oder 100
		- $\bullet$  0 = ASi-Strang 1
		- $\cdot$  100 = ASi-Strang 2

2024-04

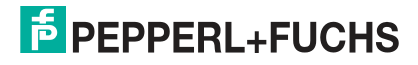

3. Subslot =  $0x01$ 

## **Format der RecordDataRead-Antwort**

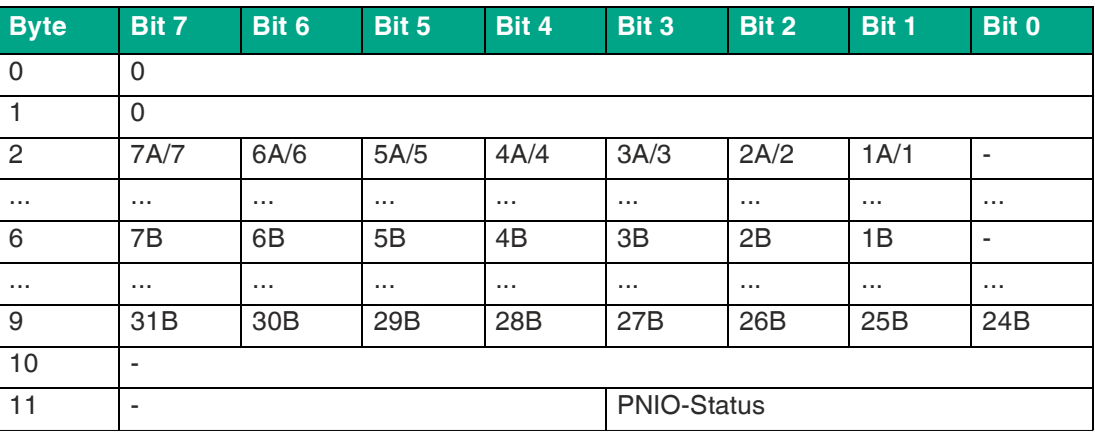

Tabelle 9.26

#### **PNIO-Status**

**OK** Daten wurden geschrieben

**NOK** Daten wurden nicht geschrieben

## **9.26 Write Parameter 0x42**

Mit der Funktion Write Parameter können Sie den aktuellen Parameterwert eines Teilnehmers überschreiben.

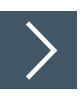

## **RecordDataWrite-Anforderung**

- **1.** Schreiben Sie die Adresse des gewünschten Teilnehmers in den Index 0x44. Siehe Kapitel [9.30.](#page-193-0)
- **2.** Mappen Sie die Funktion Write Parameter auf den RecordDataWrite-Index 0x42.
- **3.** Adressieren Sie den Subslot 1 des benötigten ASi-Strangs.
- **4.** Parameter RecordDataWrite-Anforderung:
	- 1.  $Index = 0x42$
	- 2. Slot =  $0$  oder 100
		- $\bullet$  0 = ASi-Strang 1
		- $\cdot$  100 = ASi-Strang 2
	- 3. Subslot =  $0x01$

#### **Daten**

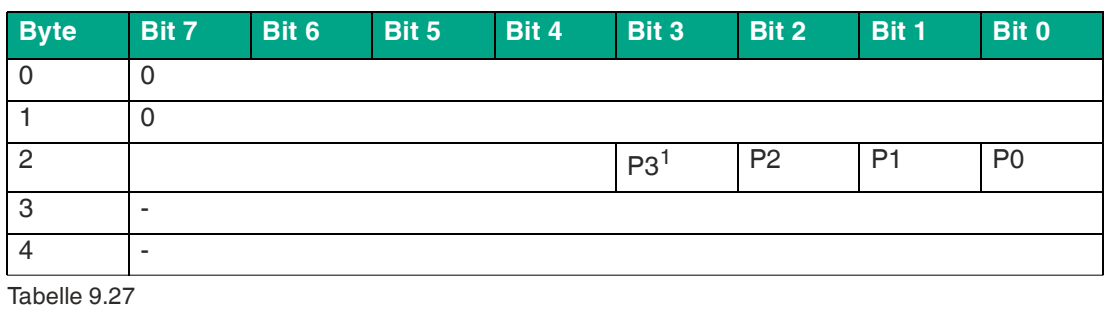

 $1.P = Parameter$ 

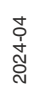

## **RecordDataWrite-Antwort**

Die Antwort beinhaltet den PNOI-Status. Der PNOI-Status entspricht dem AS-Interface-Status.

**PNIO-Status**

**OK** Daten wurden geschrieben

**NOK** Daten wurden nicht geschrieben

## **9.27 Read Node Response to Write Parameter 0x42**

Mit der Funktion Read Node Response to Write Parameter können Sie die Antwort zum Schreiben der Parameter jeweils eines AS-Interface-Teilnehmers abrufen.

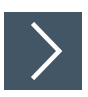

## **RecordDataRead-Anforderung**

- **1.** Schreiben Sie die Adresse des gewünschten Teilnehmers in den Index 0x44. Siehe Kapitel [9.30.](#page-193-0)
- **2.** Mappen Sie die Funktion Read Node Response to Write Parameter auf den RecordDataRead-Index 0x42.
- **3.** Adressieren Sie den Subslot 1 des benötigten ASi-Strangs.
- **4.** Parameter RecordDataRead-Anforderung:
	- 1.  $Index = 0x42$
	- 2. Slot =  $0$  oder 100
		- $\bullet$  0 = ASi-Strang 1
		- $\cdot$  100 = ASi-Strang 2
	- 3. Subslot =  $0x01$

#### **Format der RecordDataRead-Antwort**

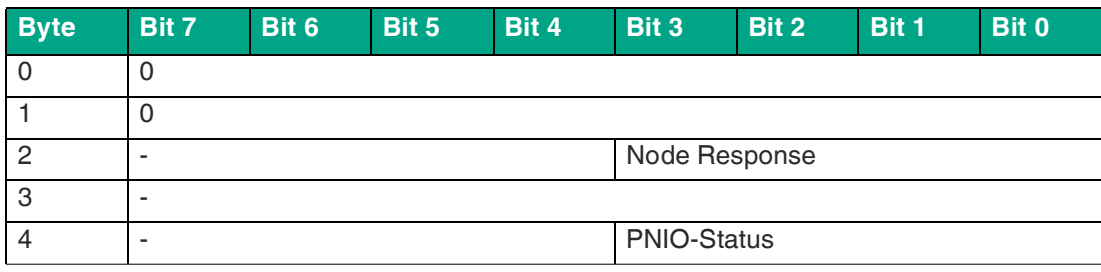

Tabelle 9.28

- **OK** Daten wurden geschrieben
- **NOK** Daten wurden nicht geschrieben

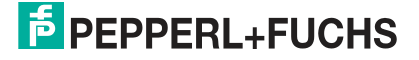

# **9.28 Reset Node 0x43**

Mit der Funktion Reset Node können Sie jeweils einen AS-Interface-Teilnehmer zurücksetzen.

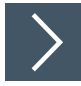

## **RecordDataWrite-Anforderung**

- **1.** Schreiben Sie die Adresse des gewünschten Teilnehmers in den Index 0x44. Siehe Kapitel [9.30.](#page-193-0)
- **2.** Mappen Sie die Funktion Reset Node auf den RecordDataWrite-Index 0x43.
- **3.** Adressieren Sie den Subslot 1 des benötigten ASi-Strangs.
- **4.** Parameter RecordDataWrite-Anforderung:
	- 1.  $Index = 0x43$
	- 2.  $Slot = 0$  oder 100
		- $\bullet$  0 = ASi-Strang 1
		- $\cdot$  100 = ASi-Strang 2
	- 3. Subslot =  $0x01$

#### **Daten**

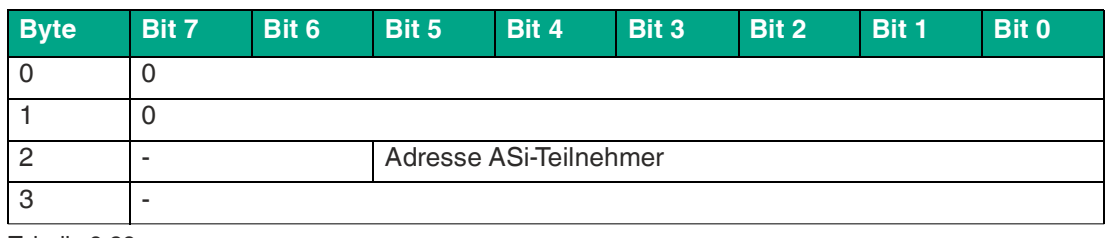

Tabelle 9.29

## **RecordDataWrite-Antwort**

Die Antwort beinhaltet den PNOI-Status. Der PNOI-Status entspricht dem AS-Interface-Status.

#### **PNIO-Status**

- **OK** Daten wurden geschrieben
- **NOK** Daten wurden nicht geschrieben

# **9.29 Read Node Response to Reset Node 0x43**

Mit der Funktion Read Node Response to Reset Node können Sie die Antwort zum Zurücksetzen jeweils eines AS-Interface-Teilnehmers abrufen.

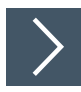

## **RecordDataRead-Anforderung**

- **1.** Schreiben Sie die Adresse des gewünschten Teilnehmers in den Index 0x44. Siehe Kapitel [9.30.](#page-193-0)
- **2.** Mappen Sie die Funktion Read Node Response to Reset Node auf den RecordDataRead-Index 0x43.
- **3.** Adressieren Sie den Subslot 1 des benötigten ASi-Strangs.
- **4.** Parameter RecordDataRead-Anforderung:
	- 1.  $Index = 0x43$

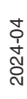

- 2. Slot =  $0$  oder 100
	- $\bullet$  0 = ASi-Strang 1
	- $\cdot$  100 = ASi-Strang 2
- 3. Subslot =  $0x01$

## **Format der RecordDataRead-Antwort**

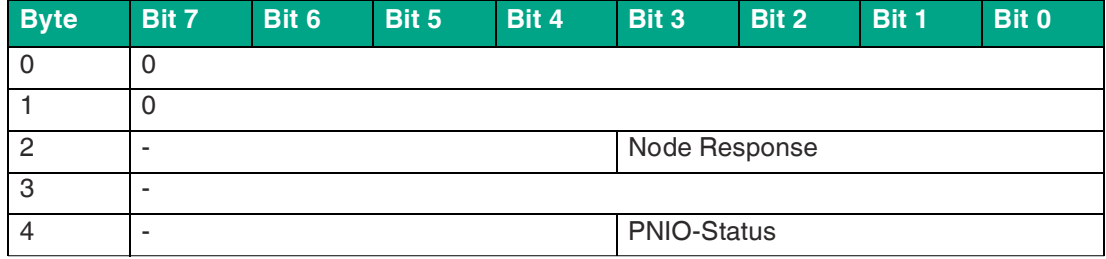

Tabelle 9.30

#### **PNIO-Status**

**OK** Daten wurden geschrieben

**NOK** Daten wurden nicht geschrieben

## <span id="page-193-0"></span>**9.30 Select Node 0x44**

Mit der Funktion Select Node können Sie jeweils einen AS-Interface-Teilnehmer auswählen.

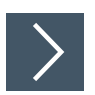

## **RecordDataWrite-Anforderung**

- **1.** Mappen Sie die Funktion Select Node auf den RecordDataWrite-Index 0x44.
- **2.** Adressieren Sie den Subslot 1 des benötigten ASi-Strangs.
- **3.** Parameter RecordDataWrite-Anforderung:
	- 1.  $Index = 0x44$
	- 2.  $Slot = 0$  oder 100
		- $\bullet$  0 = ASi-Strang 1
		- $\cdot$  100 = ASi-Strang 2
	- 3. Subslot =  $0x01$

#### **Daten**

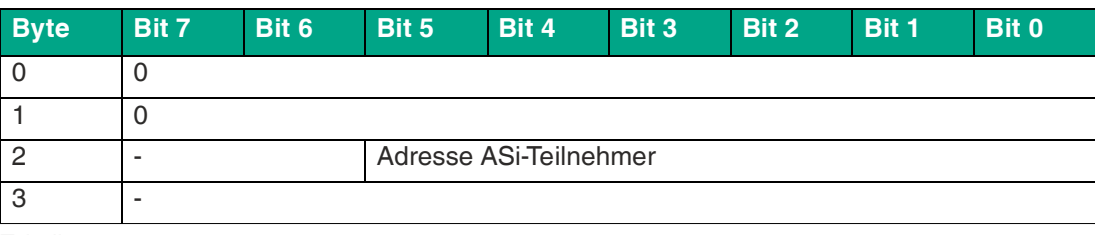

Tabelle 9.31

## **RecordDataWrite-Antwort**

Die Antwort beinhaltet den PNOI-Status. Der PNOI-Status entspricht dem AS-Interface-Status.

- **OK** Daten wurden geschrieben
- **NOK** Daten wurden nicht geschrieben

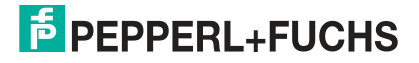

# **9.31 Store Actual Parameters 0x45**

Mit der Funktion Store Actual Parameters speichern Sie die momentanen Parameter permanent.

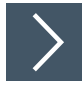

## **RecordDataWrite-Anforderung**

- **1.** Mappen Sie die Funktion Store Actual Parameters auf den RecordDataWrite-Index 0x45.
- **2.** Adressieren Sie den Subslot 1 des benötigten ASi-Strangs.
- **3.** Parameter RecordDataWrite-Anforderung:
	- 1.  $Index = 0x45$
	- 2. Slot =  $0$  oder 100
		- $\bullet$  0 = ASi-Strang 1
		- $\cdot$  100 = ASi-Strang 2
	- 3. Subslot =  $0x01$

#### **Daten**

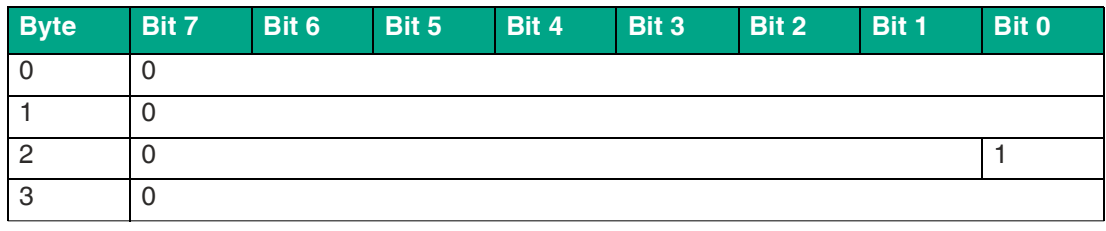

Tabelle 9.32

## **RecordDataWrite-Antwort**

Die Antwort beinhaltet den PNOI-Status. Der PNOI-Status entspricht dem AS-Interface-Status.

**PNIO-Status**

- **OK** Daten wurden geschrieben
- **NOK** Daten wurden nicht geschrieben

# **9.32 Store Actual Configuration 0x46**

Mit der Funktion Store Actual Configuration speichern Sie die momentane Konfiguration permanent.

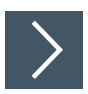

# **RecordDataWrite-Anforderung**

- **1.** Mappen Sie die Funktion Store Actual Configuration auf den RecordDataWrite-Index 0x46.
- **2.** Adressieren Sie den Subslot 1 des benötigten ASi-Strangs.
- **3.** Parameter RecordDataWrite-Anforderung:
	- 1.  $Index = 0x46$
	- 2. Slot =  $0$  oder 100
		- $\bullet$  0 = ASi-Strang 1
		- $\cdot$  100 = ASi-Strang 2
	- 3. Subslot =  $0x01$

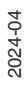

 $5$  PEPPERL+FUCHS

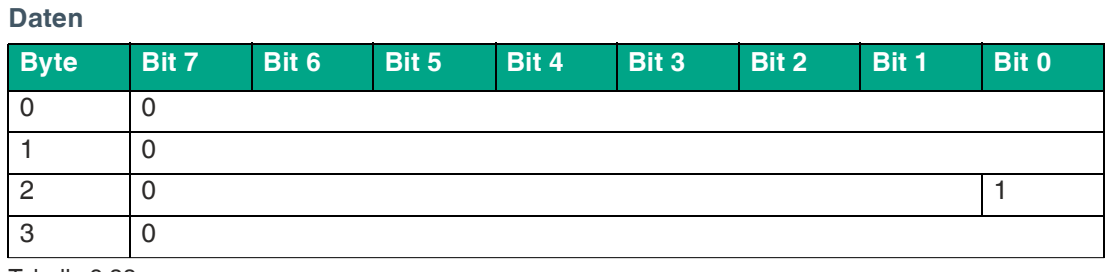

Tabelle 9.33

#### **RecordDataWrite-Antwort**

Die Antwort beinhaltet den PNOI-Status. Der PNOI-Status entspricht dem AS-Interface-Status.

**PNIO-Status**

- **OK** Daten wurden geschrieben
- **NOK** Daten wurden nicht geschrieben

## **9.33 Set Motor Control (G20) Config 0x47**

ASi-Teilnehmer der Baureihe "G20" verfügen neben den ASi-Parametern für Maximalgeschwindigkeit und Drehrichtung auch über eine einstellbare Brems- und Beschleunigungsrampe. Mit der Funktion Set Motor Control (G20) Config können Sie die Parameter der Brems- und Beschleunigungsrampen des angesprochenen Teilnehmers überschreiben. Die Funktion ist nur bei aktiven Teilnehmern wirksam, die das Protokoll "G20 motor control" verstehen und keine Rückmeldung über das Ergebnis der Rampen-Programmierung geben.

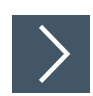

## **RecordDataWrite-Anforderung**

- **1.** Mappen Sie die Funktion Select Node auf den RecordDataWrite-Index 0x44.
- **2.** Mappen Sie die Funktion Set Motor Control (G20) Config auf den RecordDataWrite-Index 0x47.
- **3.** Adressieren Sie den Subslot 1 des benötigten ASi-Strangs.
- **4.** Parameter RecordDataWrite-Anforderung:
	- 1.  $Index = 0x47$
	- 2. Slot = 0 oder 100
		- $\bullet$  0 = ASi-Strang 1
		- $\cdot$  100 = ASi-Strang 2
	- 3. Subslot =  $0x01$

#### **Daten**

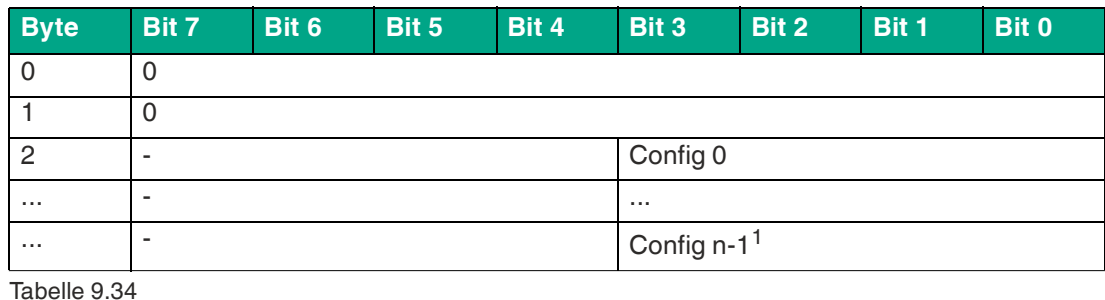

 $1 \overline{n} < 16$ 

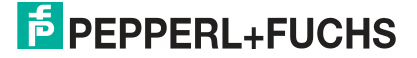

## **RecordDataWrite-Antwort**

Die Antwort beinhaltet den PNOI-Status. Der PNOI-Status entspricht dem AS-Interface-Status.

#### **PNIO-Status**

- **OK** Daten wurden geschrieben
- **NOK** Daten wurden nicht geschrieben

## **9.34 Set Motor Control (G20) Config Feedback Eval 0x48**

ASi-Teilnehmer der Baureihe "G20" verfügen neben den ASi-Parametern für Maximalgeschwindigkeit und Drehrichtung auch über eine einstellbare Brems- und Beschleunigungsrampe. Mit der Funktion Set Motor Control (G20) Config Feedback Evaluation können Sie die Parameter der Brems- und Beschleunigungsrampen des angesprochenen Teilnehmers überschreiben.. Die Funktion ist nur bei aktiven Teilnehmern wirksam, die das Protokoll "G20 motor control" verstehen und eine Rückmeldung über das Ergebnis der Rampen-Programmierung geben.

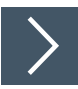

## **RecordDataWrite-Anforderung**

- **1.** Mappen Sie die Funktion Select Node auf den RecordDataWrite-Index 0x44.
- **2.** Mappen Sie die Funktion Set Motor Control (G20) Config Feedback Evaluation auf den RecordDataWrite-Index 0x48.
- **3.** Adressieren Sie den Subslot 1 des benötigten ASi-Strangs.
- **4.** Parameter RecordDataWrite-Anforderung:
	- 1.  $Index = 0x48$
	- 2. Slot =  $0$  oder 100
		- $\bullet$  0 = ASi-Strang 1
		- $\cdot$  100 = ASi-Strang 2
	- 3. Subslot =  $0x01$

#### **Daten**

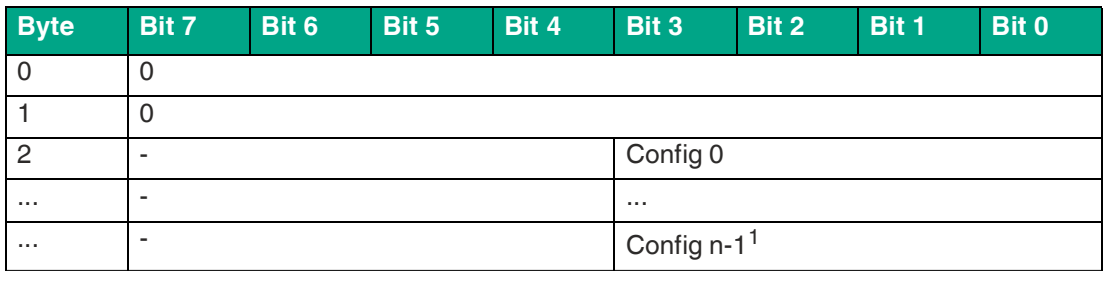

Tabelle 9.35

 $1 \cdot n \le 16$ 

## **RecordDataWrite-Antwort**

Die Antwort beinhaltet den PNOI-Status. Der PNOI-Status entspricht dem AS-Interface-Status.

- **OK** Daten wurden geschrieben
- **NOK** Daten wurden nicht geschrieben

# Your automation, our passion.

# **Explosionsschutz**

- Eigensichere Barrieren
- Signaltrenner
- Feldbusinfrastruktur FieldConnex<sup>®</sup>
- Remote-I/O-Systeme
- **Elektrisches Ex-Equipment**
- Überdruckkapselungssysteme
- Bedien- und Beobachtungssysteme
- Mobile Computing und Kommunikation
- HART Interface Solutions
- Überspannungsschutz
- **Wireless Solutions**
- Füllstandsmesstechnik

# **Industrielle Sensoren**

- · Näherungsschalter
- Optoelektronische Sensoren
- **Bildverarbeitung**
- Ultraschallsensoren
- Drehgeber
- Positioniersysteme
- Neigungs- und Beschleunigungssensoren
- Feldbusmodule
- AS-Interface
- **Identifikationssysteme**
- Anzeigen und Signalverarbeitung
- Connectivity

**Pepperl+Fuchs Qualität** Informieren Sie sich über unsere Qualitätspolitik:

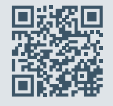

**www.pepperl-fuchs.com/qualitaet**

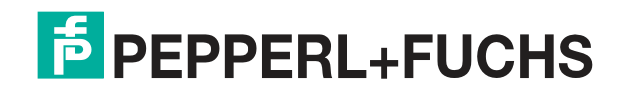

**[www.pepperl-fuchs.com](https://www.pepperl-fuchs.com/)** © Pepperl+Fuchs · Änderungen vorbehalten / DOCT-7070D